# **HERRAMIENTAS ONLINE**

# CONTENIDO

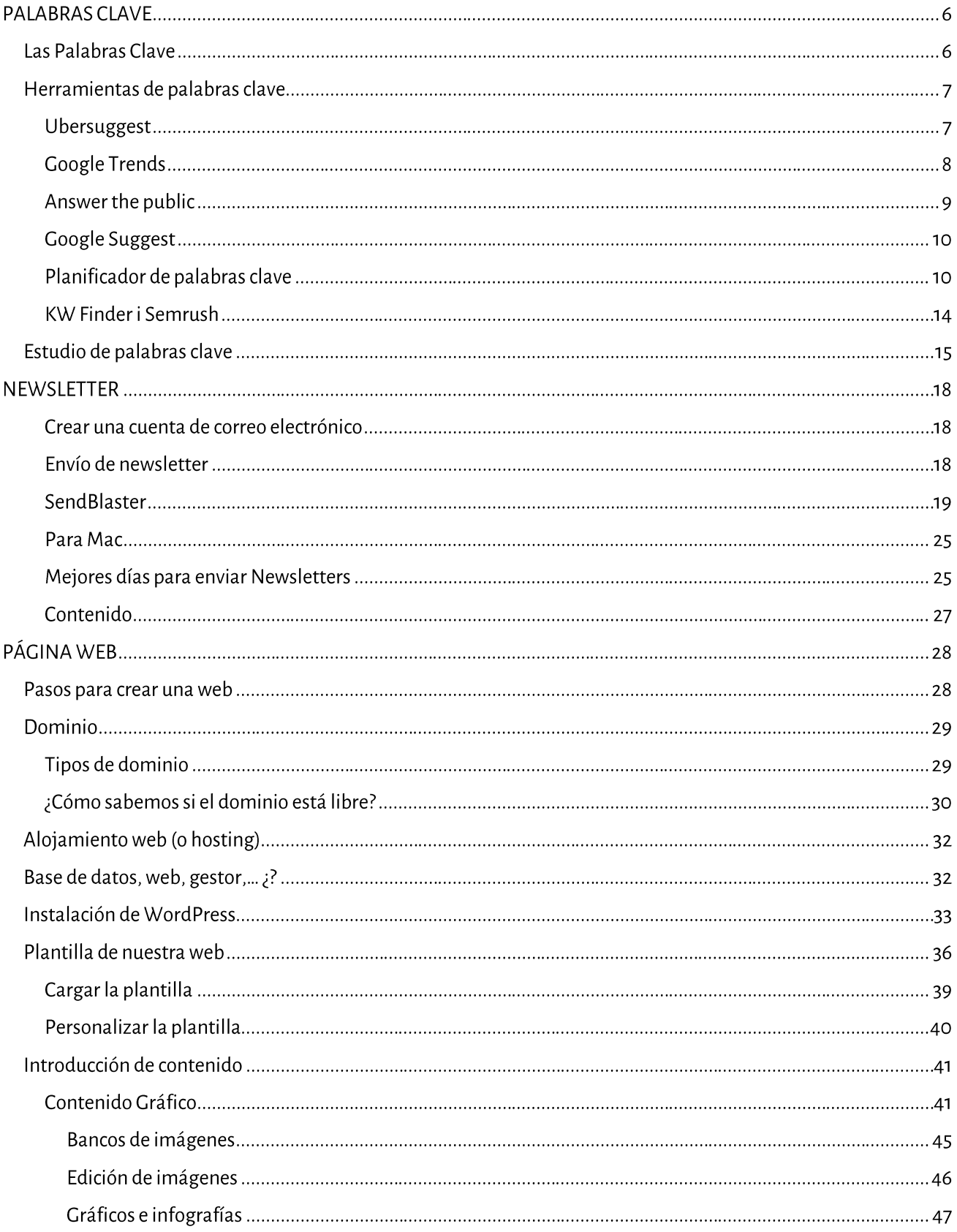

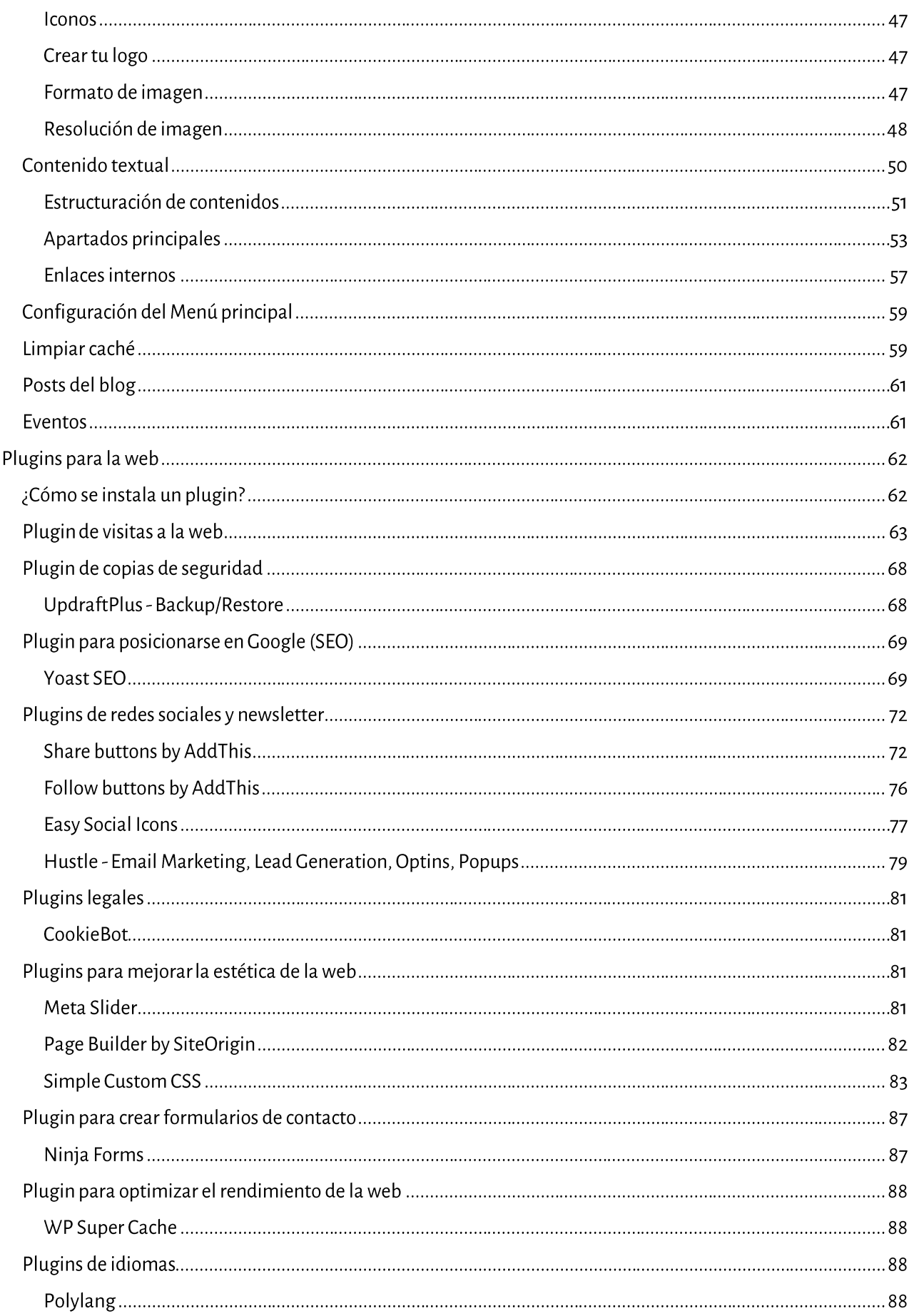

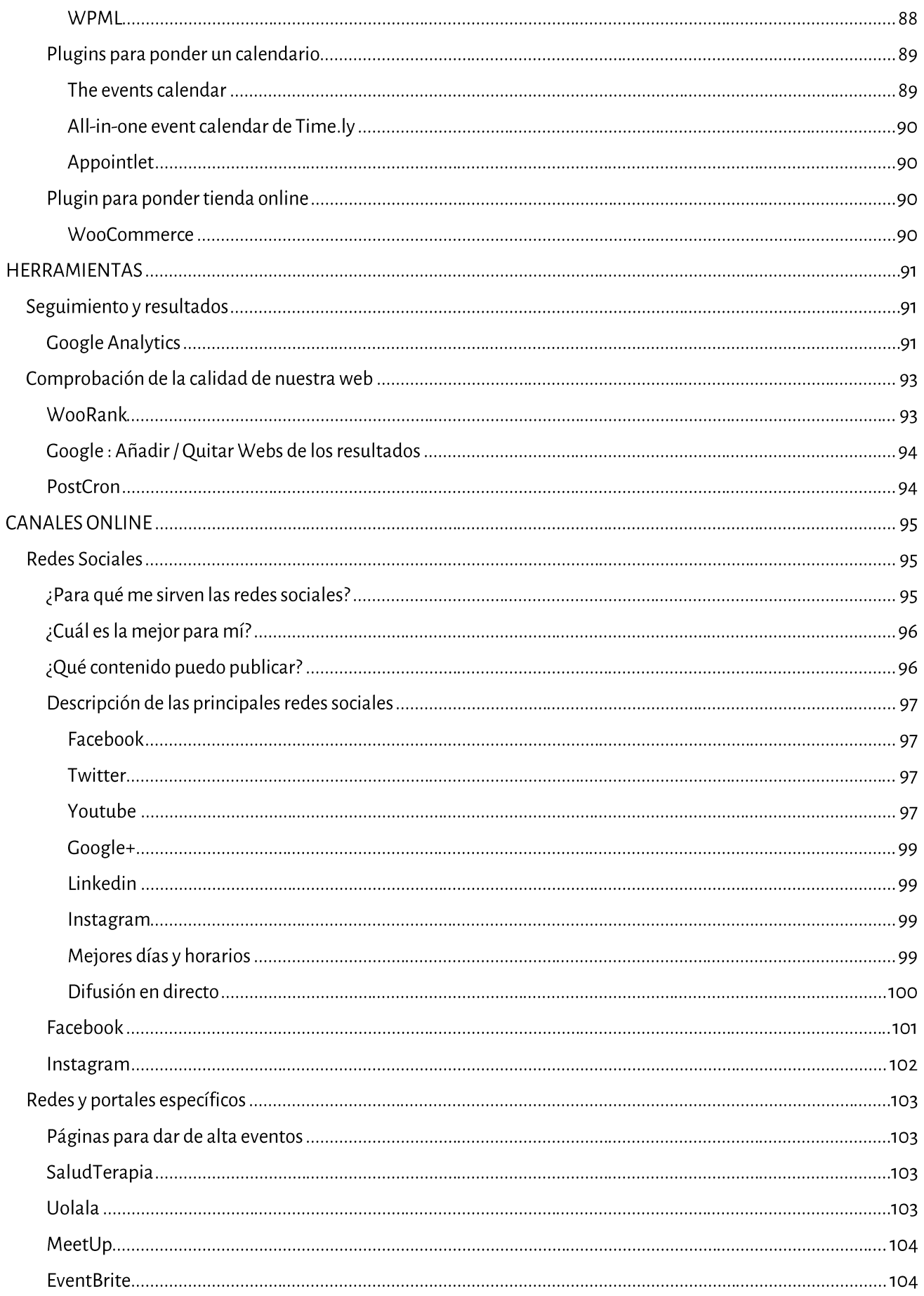

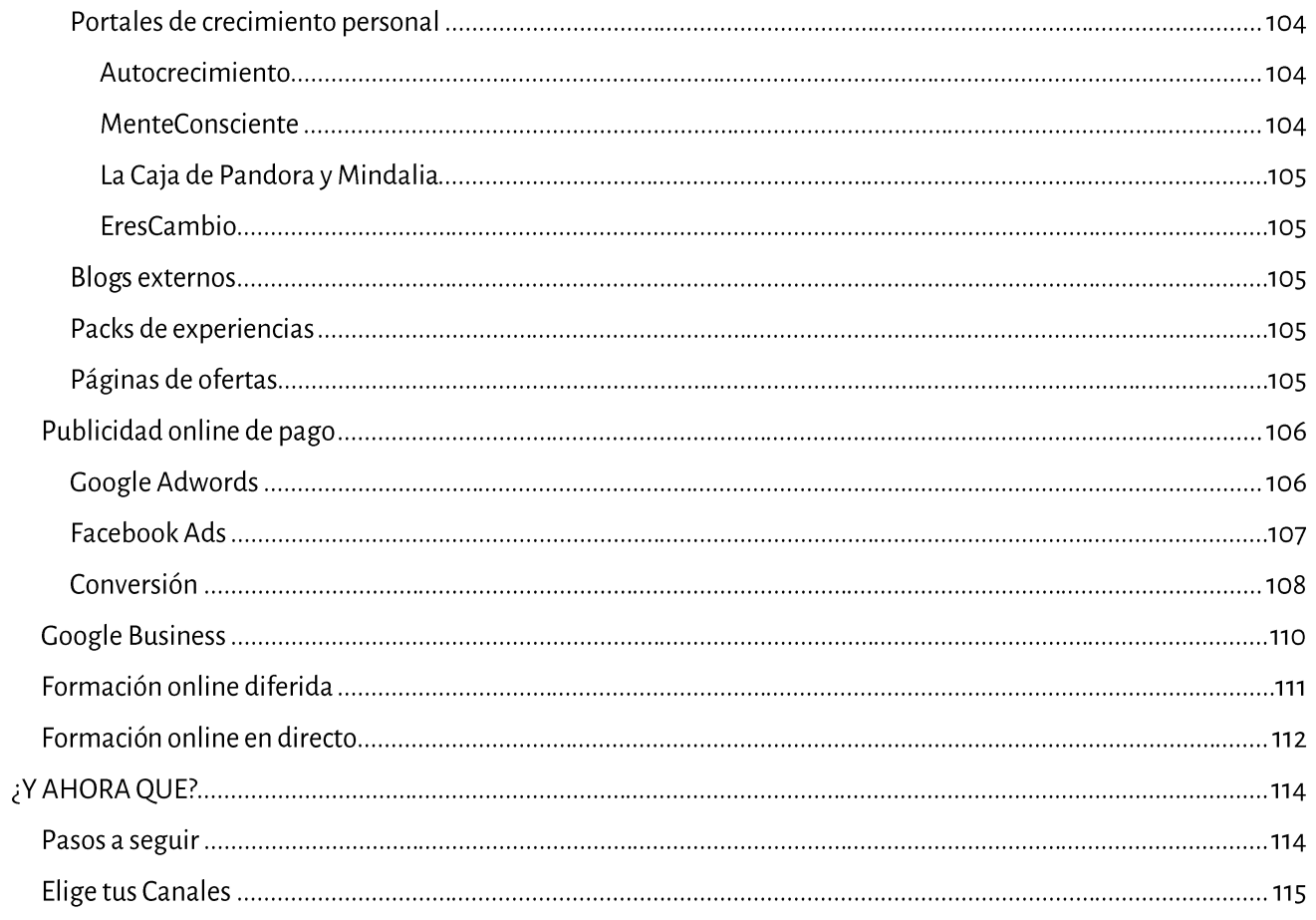

# PALABRAS CLAVE

Antes de contratar un dominio o escribir los textos para la web, escribir artículos en el blog, etc.. debemos acceder de nuevo a las 2 listas madre de necesidades de nuestros clientes (nuestro segmento). Une vez recuperadas las listas:

Vamos a detectar, según estas necesidades, cómo nos buscan. ¿Cómo buscan las personas que están dentro de nuestro segmento, la solución a sus problemas en la red?; Qué preguntas se hacen para encontrarnos?; Cómo lo buscan por internet? Cuando sepamos eso, sabremos cómo hablarles.

¿Y cómo hacemos eso?

Usando varias herramientas de palabras clave.

## Las Palabras Clave

¿Qué son las palabras clave?

Cuando entras por ejemplo en Google y buscas algo:

#### Migraña

Eso es una palabra clave.

Otra opción es que entres en Google y busques:

#### Como solucionar el dolor de cabeza con remedios naturales

Eso es otra palabra clave que se llama de "cola larga" (más de una palabra)

¿Qué importancia tienen?

Google muestra los resultados en el buscador en función de si tu tienes en tu web o blog estas palabras clave. Si no las tienes, es probable que salgas en posiciones muy lejanas. Otra cosa que tiene en cuenta es que si tienes palabras clave que se busquen. Es decir, es posible que en tus textos tengas la palabra clave "como quitar el dolor de cabeza" pero la que realmente se busque más en Google sea "como aliviar el dolor de cabeza". Para saber esto es para lo que vamos a usar estas herramientas de palabras clave, para saber cuáles son las que más se buscan.

Cosas a tener en cuenta:

- 1. No siempre lo más interesante es aquella palabra clave que tiene más búsquedas. ¿Porqué? Supón que eres Acupuntor y te dedicas a curar la migraña. Si miras en las herramientas de palabras clave verás que "migraña" es la palabra clave más buscada con relación a esto. PERO: cuando alguien busca en Google migraña... ¿está buscando siempre a un terapeuta? ¿o una solución a la migraña? ¿o podría ser que simplemente buscara información sobre la migraña? Teniendo en cuenta esto, cuando usemos los programas de palabras clave es importante que, SI que tengamos en cuenta estas super palabras clave, pero NO COMO LAS PRINCIPALES. Nos vas a atraer gente a la web que no busca un terapeuta para la migraña y eso nos va a perjudicar ya que Google nos penaliza.
- 2. ¿Qué nos interesa pues?

Nos interesan las palabras clave "de cola larga" que sean búsquedas relacionadas con la solución que busca el cliente. Ejemplos en el caso de la migraña:

como quitar el dolor de cabeza que tomar para el dolor de cabeza remedios caseros para el dolor de cabeza remedios para el dolor de cabeza

como aliviar el dolor de cabeza migraña tratamiento Aunque estos no sean los resultados con más búsquedas. Obviamente no podemos descartar el resto de palabras clave que obtenemos, pero las vamos a usa mucho menos en nuestra web, blog, etc...

## Herramientas de palabras clave

#### Ubersuggest

Una super herramienta de palabras clave, gratuita y muy fácil de usar. Os recomiendo empezar por ella.

https://neilpatel.com/es/ubersuggest/

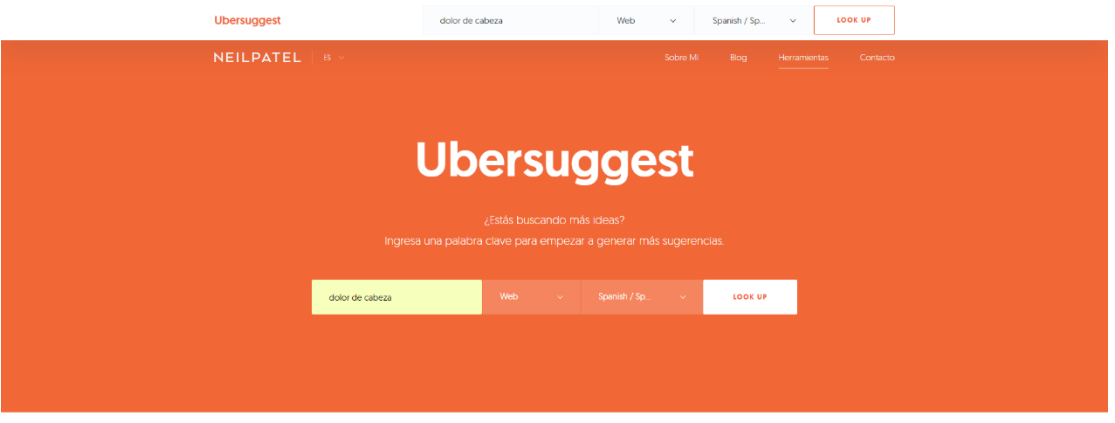

#### Palabra clave: **dolor de cabeza**

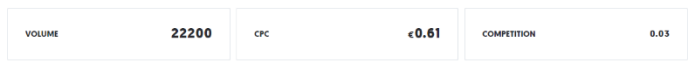

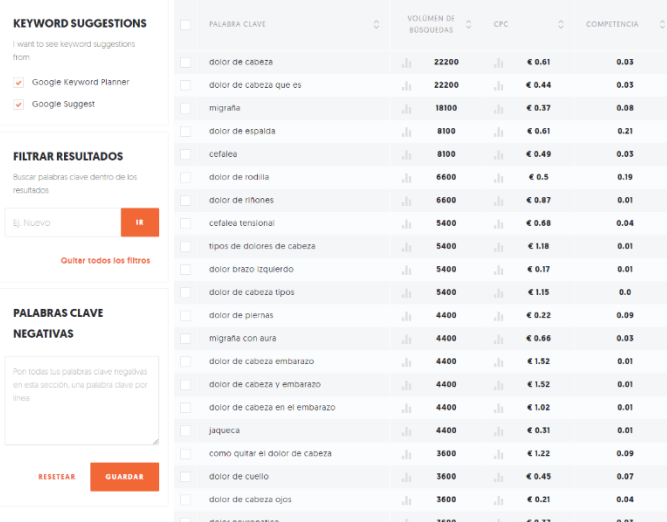

922 Ideas de Palabras Clave Encontradas Para dolor de cabeza

#### **Google Trends**

Esta es la herramienta de Google para detectar tendencias del mercado en función de las palabras clave. Si tenemos las palabras clave bien escogidas al ponerlas en Google Trends nos dará los volúmenes de búsqueda en el tiempo y geográficamente para este concepto y nos mostrará palabras clave relacionadas.

#### https://www.google.es/trends/

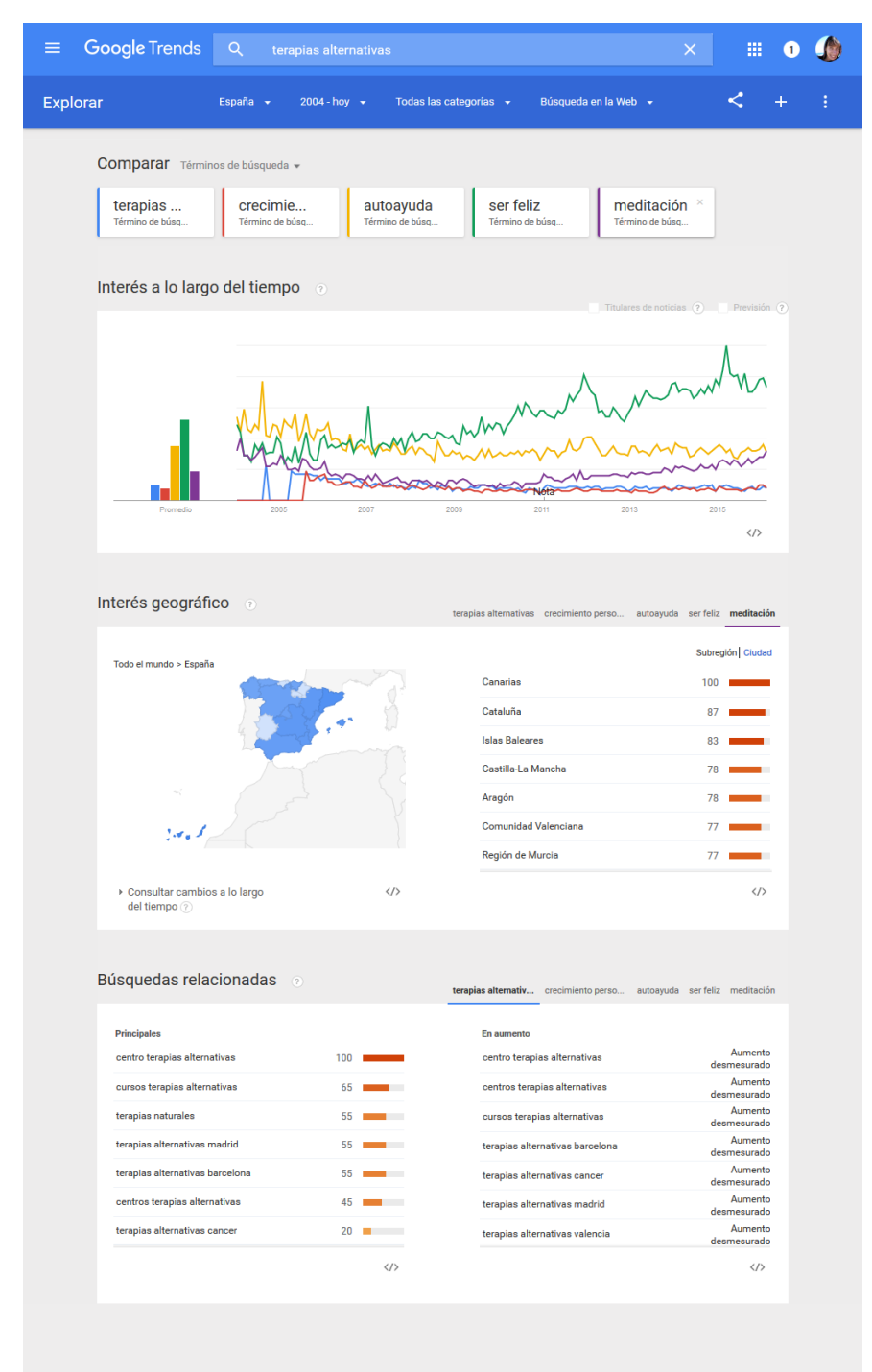

HERRAMIENTAS ONLINE 8 Alex Novell · info@alexnovell.com · www.alexnovell.com · 607587606

## Answer the public

Answer the public es una herramienta gratuita que frente a una palabra clave, te devuelve una lista de "maneras" o "impulsos" que tienen los usuarios respecto a esa palabra clave. http://answerthepublic.com

Answer the public te muestra cómo los usuarios de Google y Bing usan esa palabra en sus búsquedas.

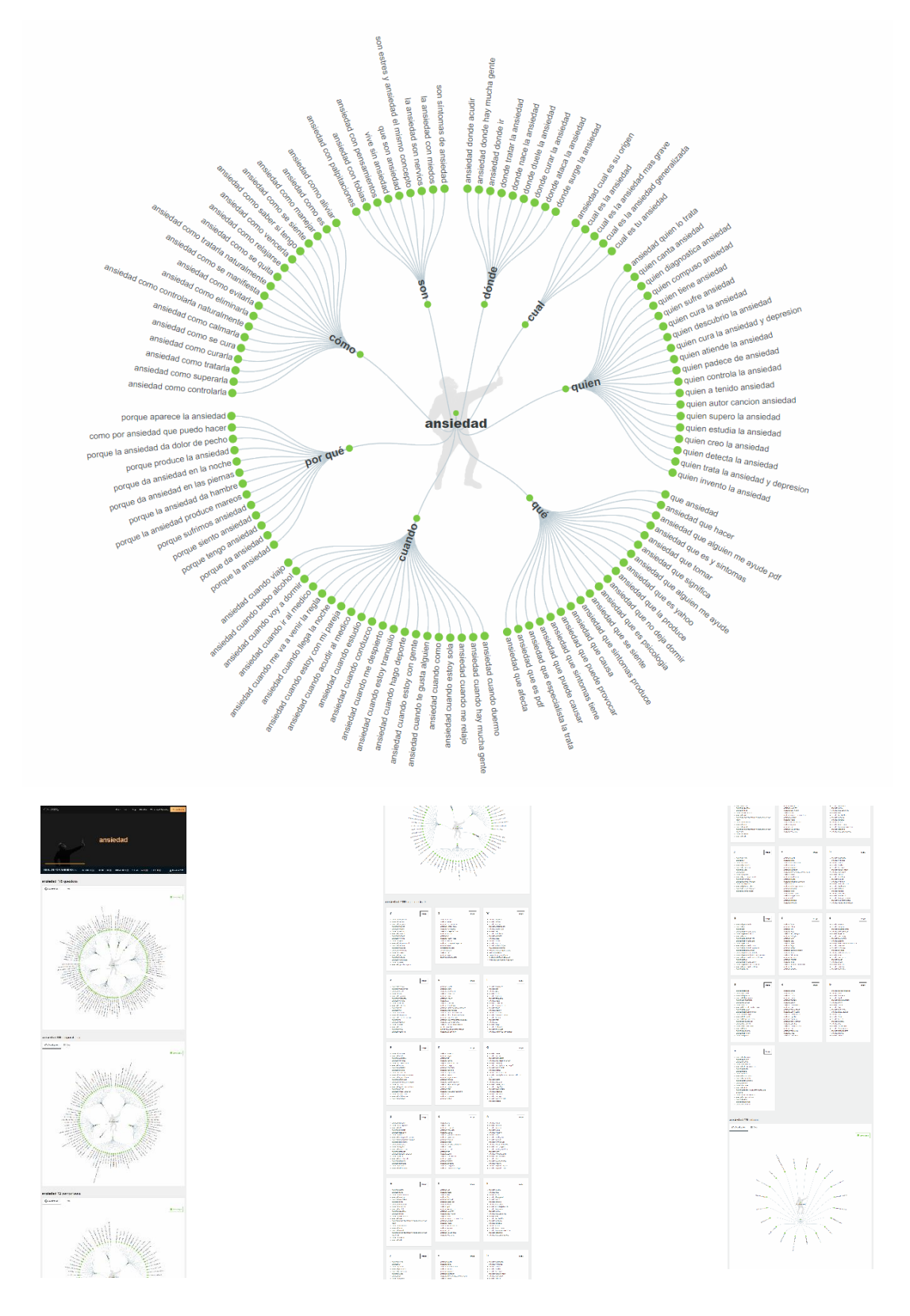

#### **Google Suggest**

Otra herramienta parecida a la anterior es Google Suggest. Nos ayuda a saber qué busca la gente según los criterios que ponemos.

Son las sugerencias que Google nos proporciona al escribir en el campo de búsqueda. Abrimos www.google.com y empezamos a escribir en el campo de búsqueda.

Nos muestra palabras relacionadas con la que estamos introduciendo basado en la popularidad y las tendencias generales del momento.

Para usar esta herramienta es recomendable hacer la búsqueda desde una pestaña de incógnito en nuestro navegador, de esta manera evitaremos que Google nos muestre búsquedas relacionadas con nuestro historial personal de búsquedas o del área geográfica donde vivimos.

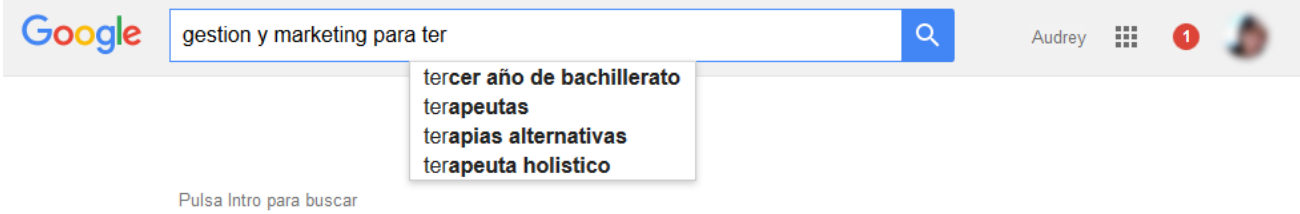

## Planificador de palabras clave

Una herramienta gratuita pero no muy precisa de Google Adwords. Solo es precisa en el caso de que estés poniendo anuncios en Google Adwords.

Para usarla necesitamos una cuenta en Google. Cuando la tengamos:

Accedemos a https://adwords.google.com y entramos con nuestro usuario y contraseña.

Para empezar a usar el palnificador de palabras clave, debemos acceder al menú herramientas (1) -> planificador de palabras clave (2)

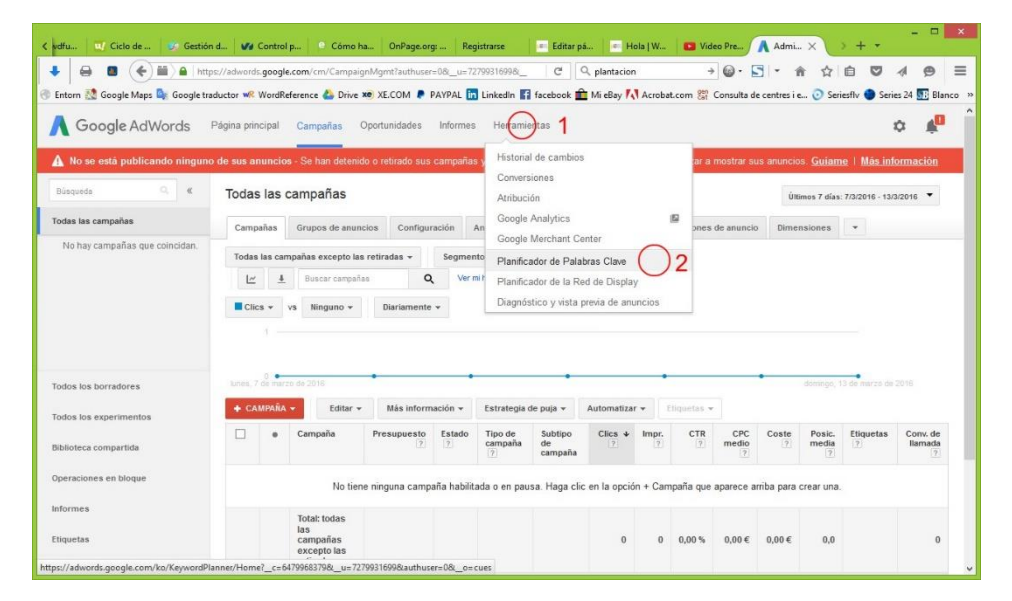

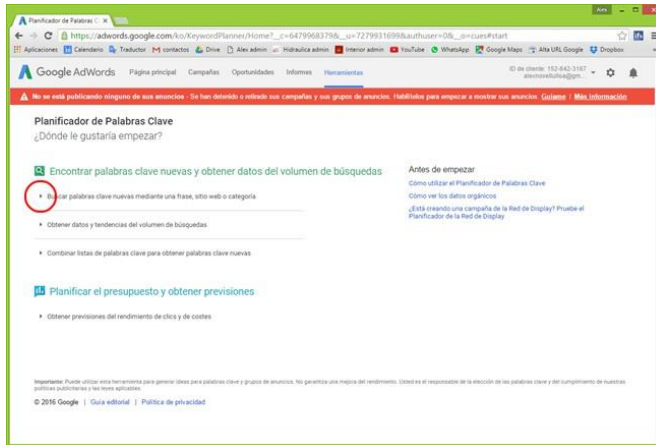

Clicamos sobre la primera opción que nos aparece:

Buscar palabras clave nuevas mediante una frase, sitio web o categoría

Ahora podemos filtrar y segmentar el mercado según los criterios que Google nos permite.

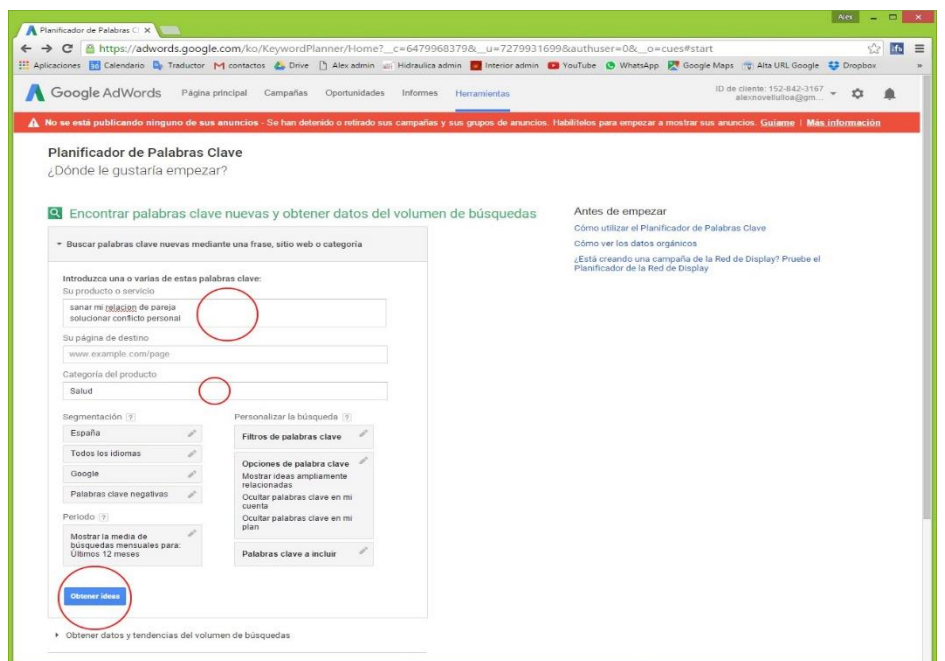

Una vez en la página de resultados podemos ver 2 bloques principales:

- 1. Un primer bloque con la gráfica que nos muestra el volumen de busquedas mensuales que hacen por ese concepto que hemos seleccionado y por todos los que Google considera relacionados
- 2. Un segundo bloque con palabras clave.

Clicamos la pestaña de Ideas para las palabras clave y debajo nos aparece:

- 1. Un primer recuadro donde se nos muestra el volumen de búsquedas mensuales que tiene nuestro "criterio".
- 2. Las palabras clave relacionadas, el volumen de busquedas que tienen al mes y la competencia que tienen a nivel de anuncios pagados..

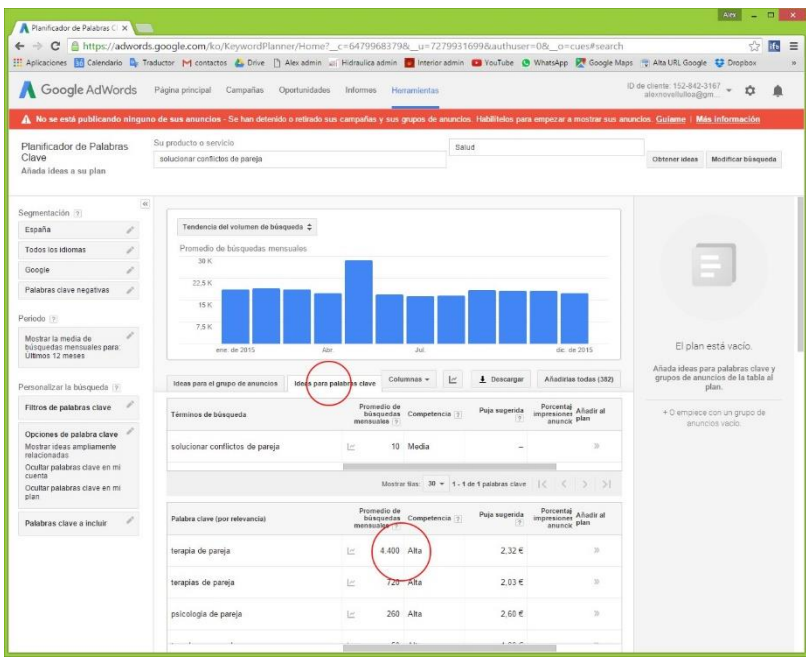

¿Para qué nos sirve?

- Para ver como busca y piensa la gente. Por ejemplo, yo me podría pensar que las personas que me busquen  $1.$ me buscarían por el concepto "materializar provectos" o "alcanzar objetivos" o "arrancar provectos" pero si pongo estos conceptos en el planificador me doy cuenta que la gente busca por "poner en marcha proyectos". Eso es vital. Ese concepto: "poner en marcha proyectos" debe salir por todas partes en mi web, e incluso podría llegar a ser el dominio.
- 2. Para sacar ideas, conceptos relacionados, palabras alternativas o sinónimos que nos sirvan para escribir en nuestros textos de la web y anuncios.
- 3. Estas mismas ideas me pueden servir como títulos para artículos del blog. Si se lo que la gente busca, puedo cubrir su necesidad.

Si tenéis algunas opciones y os interesa saber el volumen de búsquedas y la competencia podéis acceder de nuevo al planificador de palabras clave y clicar en la segunda opción:

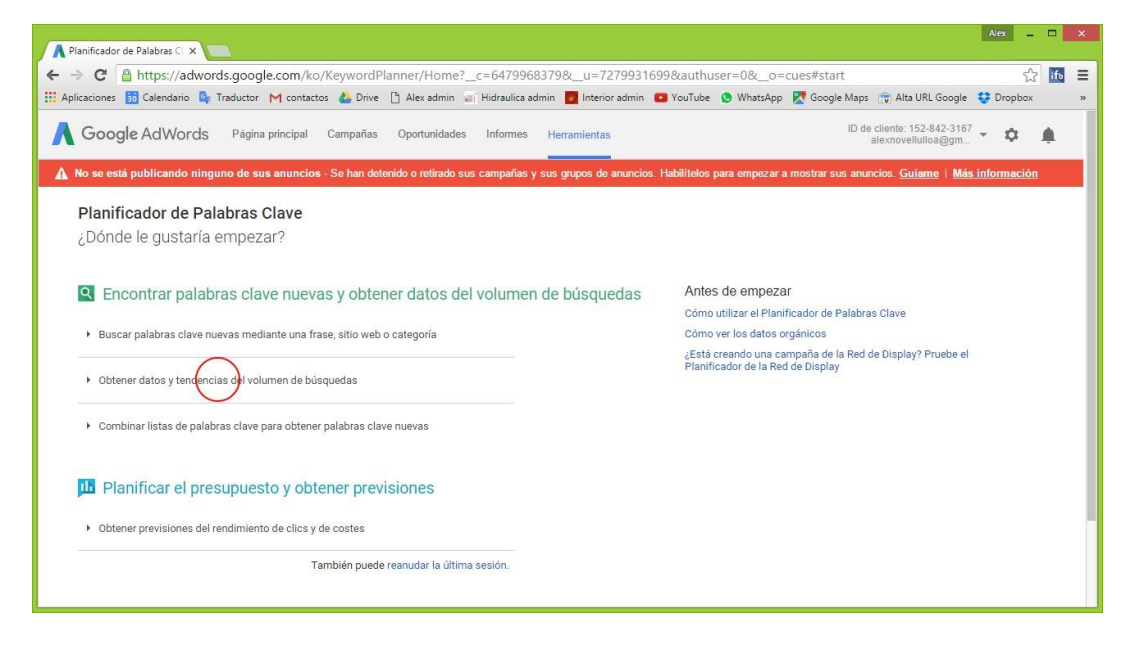

**HERRAMIENTAS ONLINE**  $12$  Alex Novell · info@alexnovell.com · www.alexnovell.com · 607587606

Recordad que es MAS QUE RECOMENDABLE IR APUNTANDO todas estas palabras clave por las que buscáis y los resultados que os muestra. Debéis crear la lista con los volúmenes de búsquedas. Así siempre tendréis a mano las palabras en el momento de escribir un texto, artículo, presentación, tríptico, etc.

## KW Finder i Semrush

Otra buena herramienta es Kwfinder o Semrush. Son herramientas semigratuitas. Es decir, te permiten realizar algunas pruebas de forma gratuita y un poco limitada aunque con la versión de pago las opciones son muy extensas.

#### https://kwfinder.com/

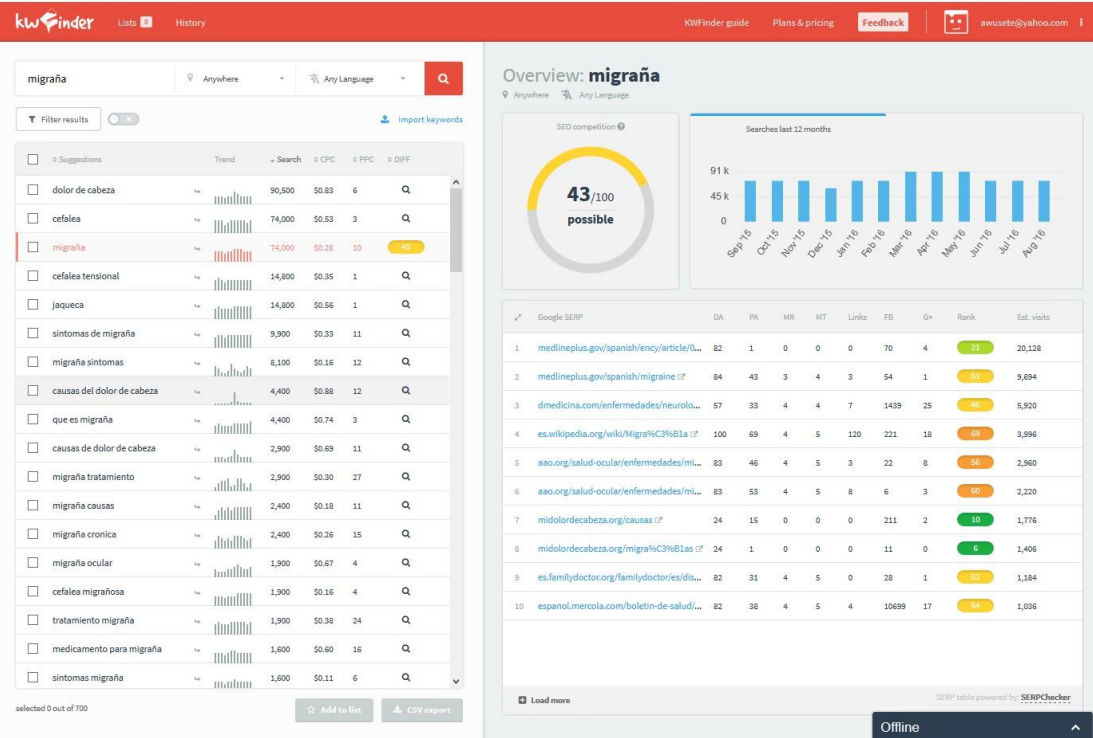

#### https://es.semrush.com

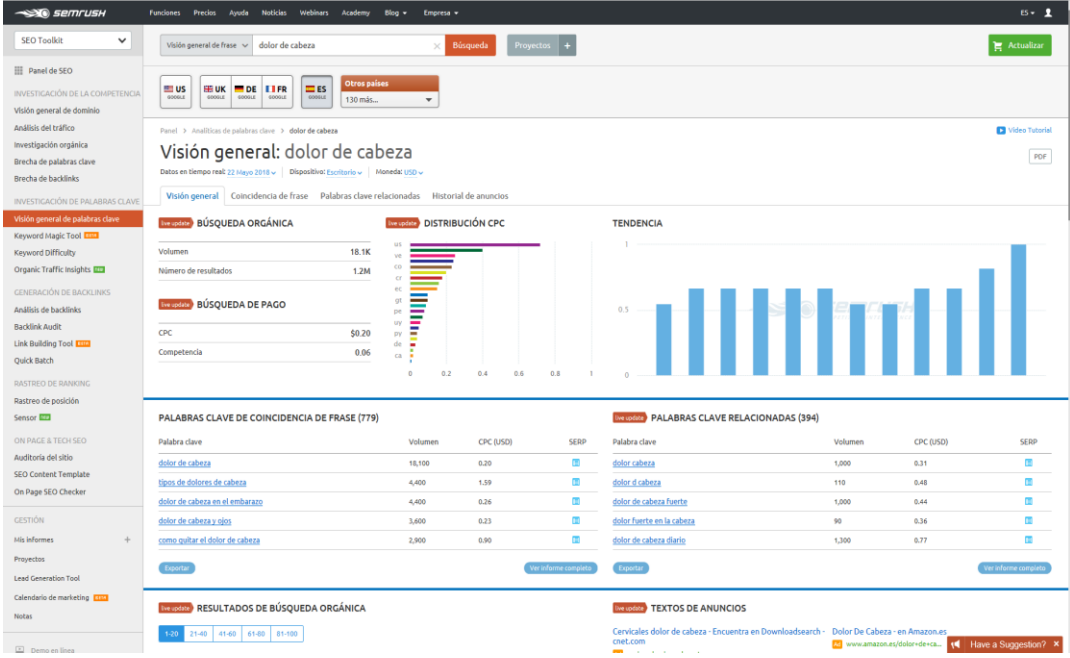

Alex Novell · info@alexnovell.com · www.alexnovell.com · 607587606

# Estudio de palabras clave

## Esto lo rellenamos usando las herramientas de palabras clave anteriores

Vamos a detectar realmente como nos busca la gente. Nosotros podemos tener nuestra idea, pero... ¿cómo hace la búsqueda la mayoría de gente?

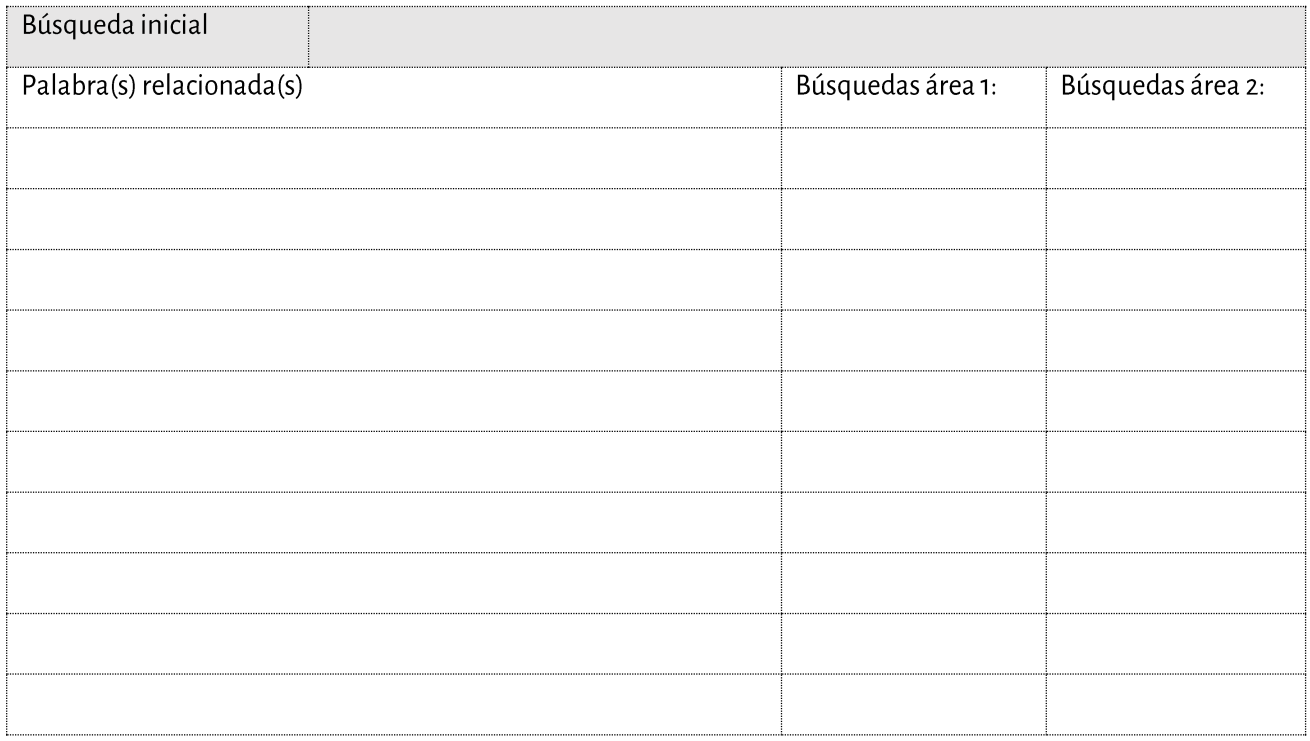

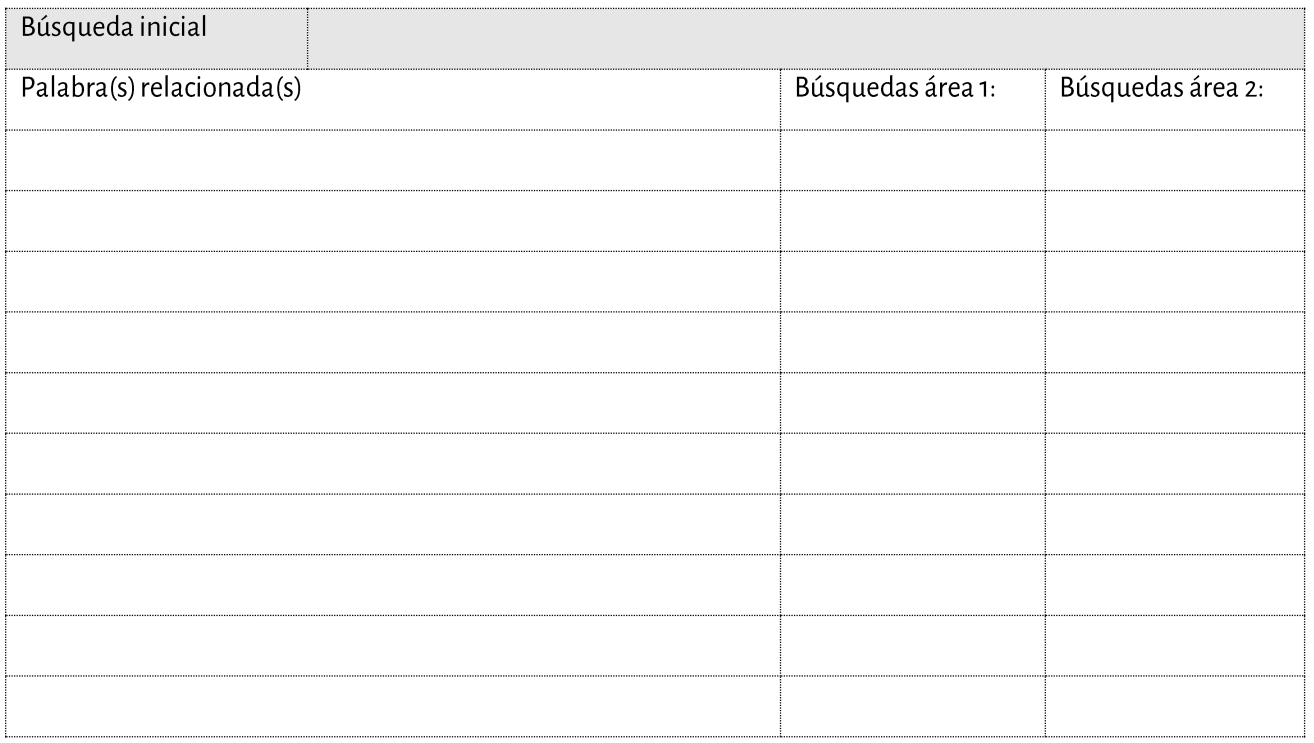

HERRAMIENTAS ONLINE 15

Alex Novell · info@alexnovell.com · www.alexnovell.com · 607587606

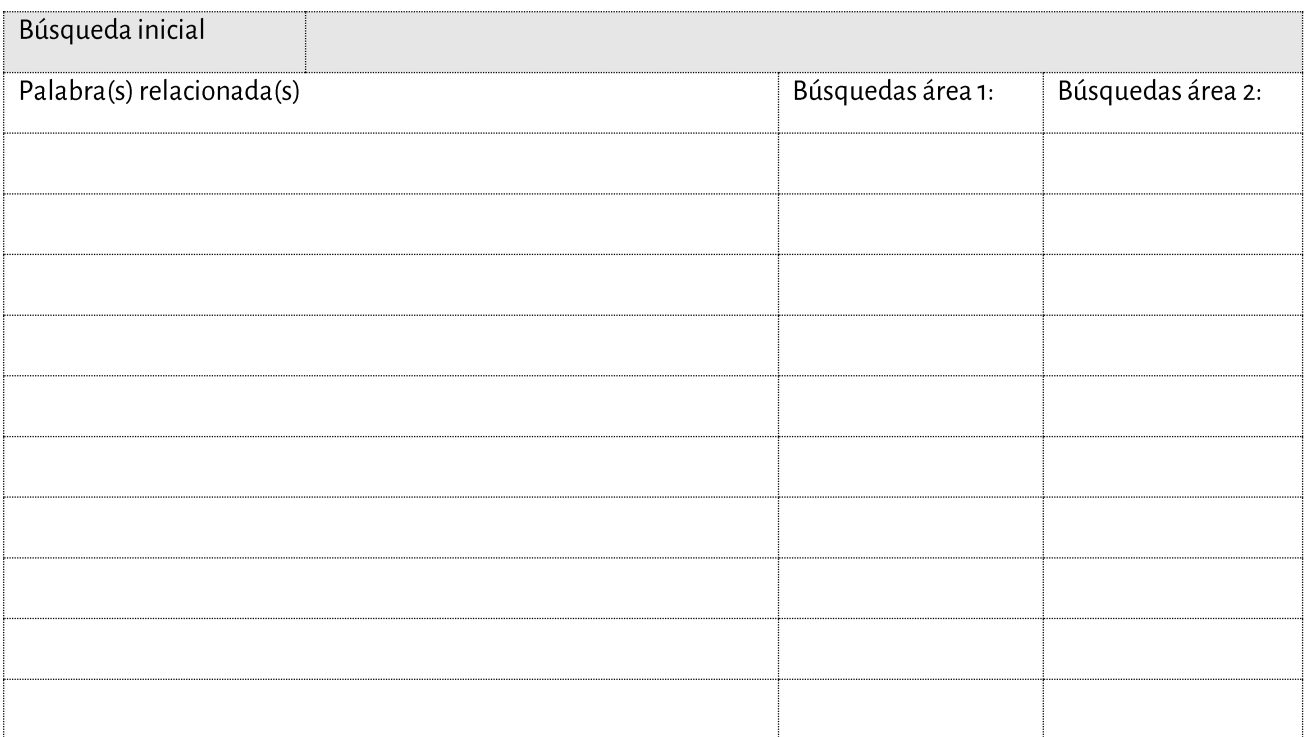

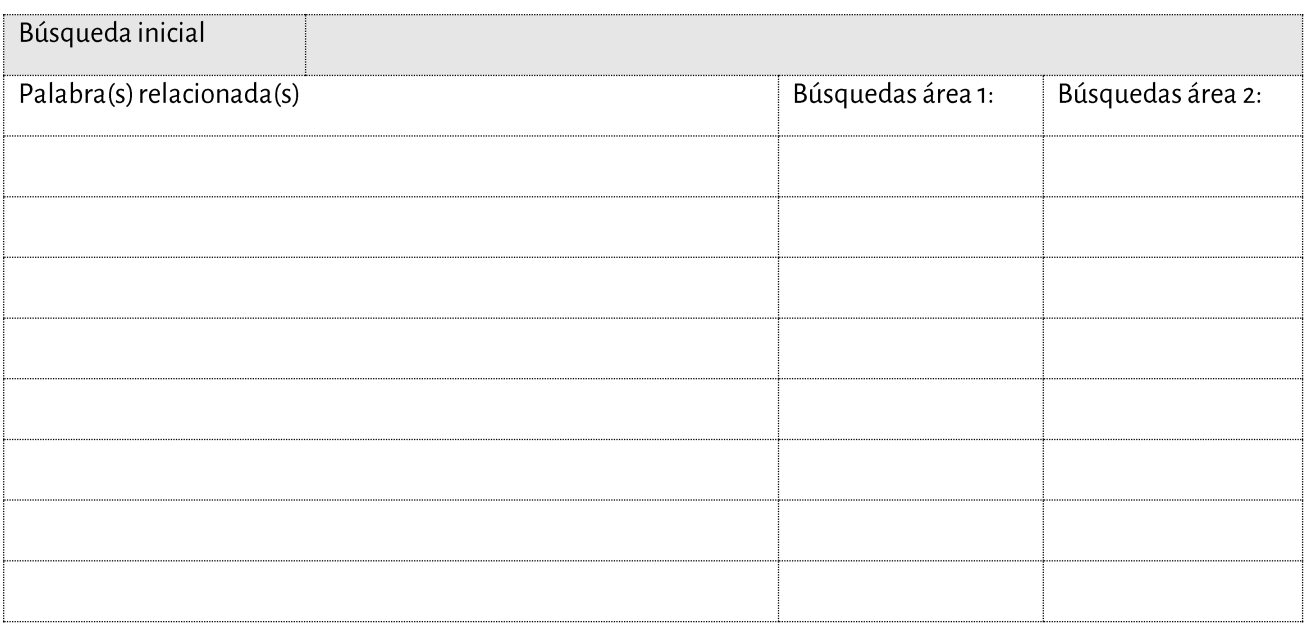

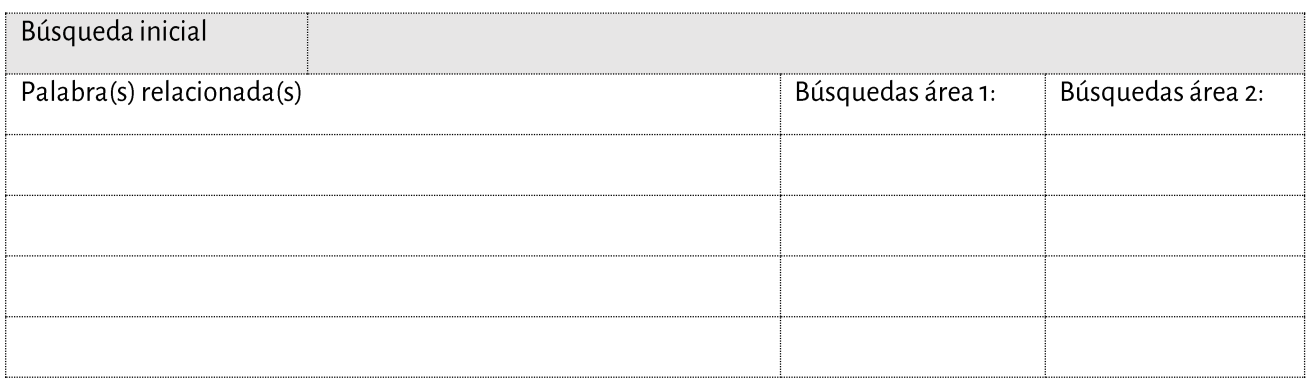

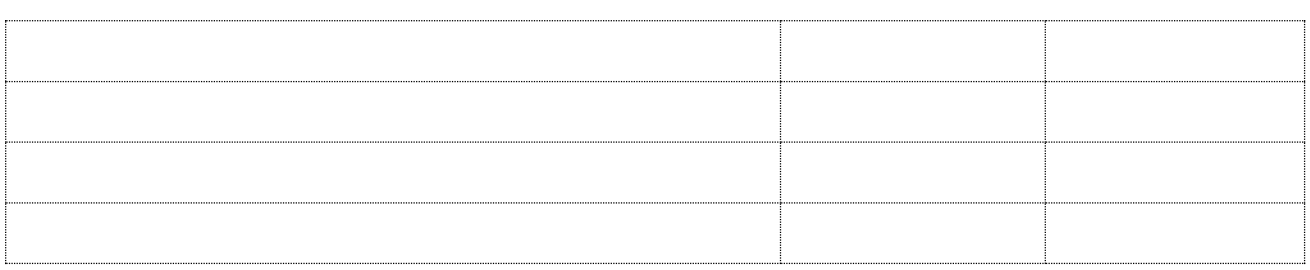

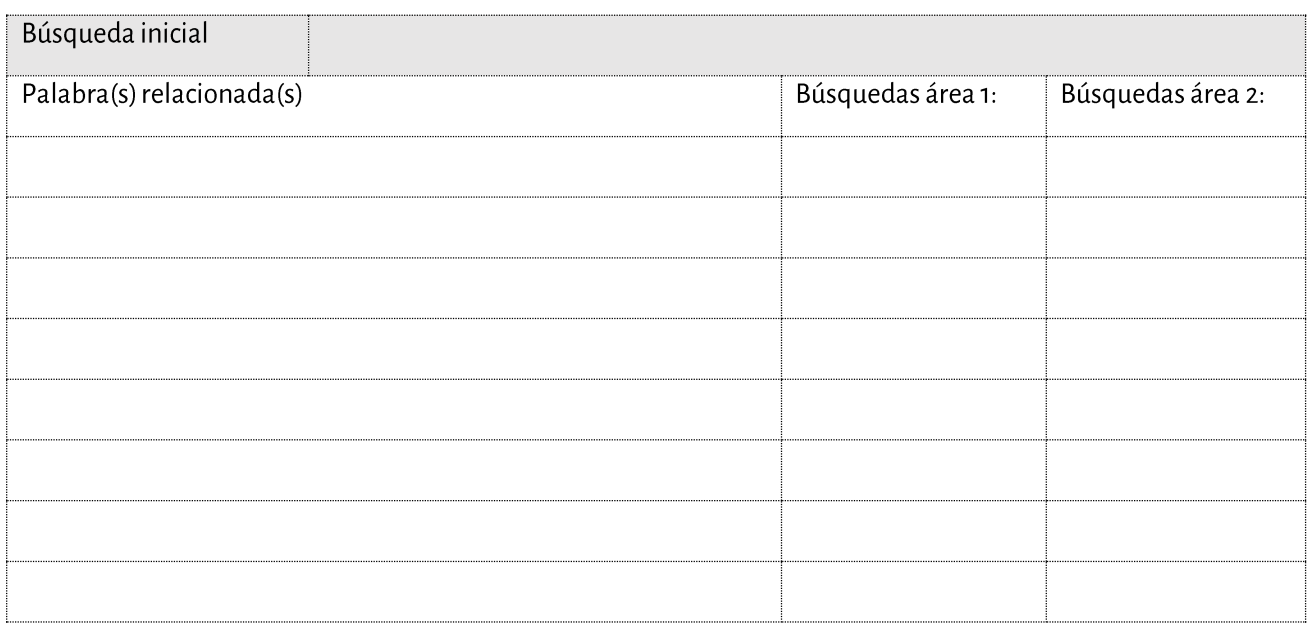

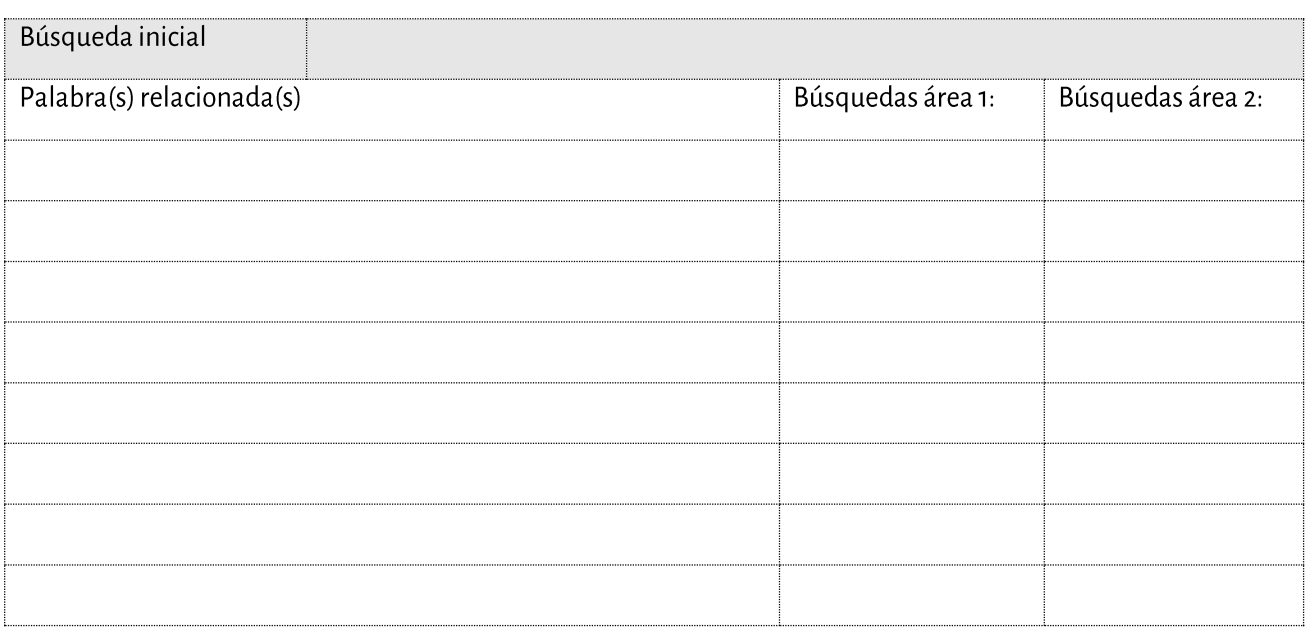

# NEWSLETTER

El newsletter es la herramienta principal para mantener informados a nuestros clientes o seguidores. Es una herramienta que depende tan solo de nosotros. Es decir, no estamos a merced de cambios de políticas en redes sociales o a merced de que una de ellas en la que tenemos una gran comunidad, cierre.

Para mandar un buen newsletter necesitamos varias cosas:

- 1. Una base de datos de correos electrónicos de potenciales clientes
- 2. Un buen programa de gestión de newsletter
- 3. Un correo electrónico particular de la empresa
- 4. Un buen contenido para mandar

#### Crear una cuenta de correo electrónico

Lo primero que haremos es dar de alta el correo electrónico de la empresa. Para eso accedemos a nuestro proveedor de servicios, como por ejemplo OVH o 1&1 y buscamos el apartado donde podemos dar de alta correos. En OVH se encuentra:

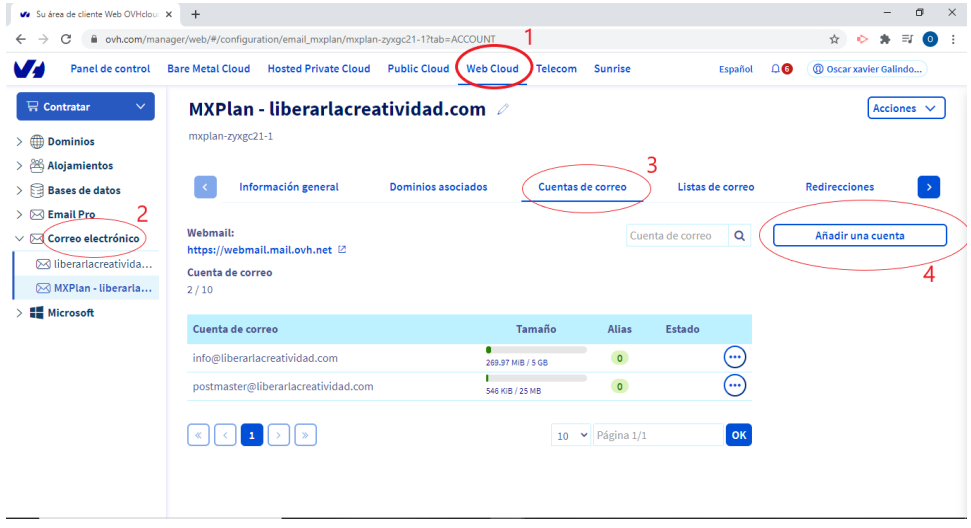

Introducimos los datos solicitados y nos creará una nueva cuenta de correo.

Para la configuración de la cuenta y para saber los datos de los servidores y los puertos solo tenemos que hacer clic en el enlace azul que se encuentra sobre la lista de correos que se van creando, donde pone: consulte nuestras guías

## Envío de newsletter

Existen varias maneras de enviar newsletters. Lo puedes hacer desde una plataforma online o desde un programa instalado en tu ordenador.

Existen varias plataformas online cada una con sus pros y contras, como, por ejemplo: Mailchimp, MailRelay, MDirector, MailJet, para lo que es puramente el envío de emails y otras con funcionalidades adicionales de Autorespondedor (automatización de envíos de correos en función de variables) cómo pueden ser Aweber, Getresponse, Infusionsoft, Ontraport, entre muchas otras.

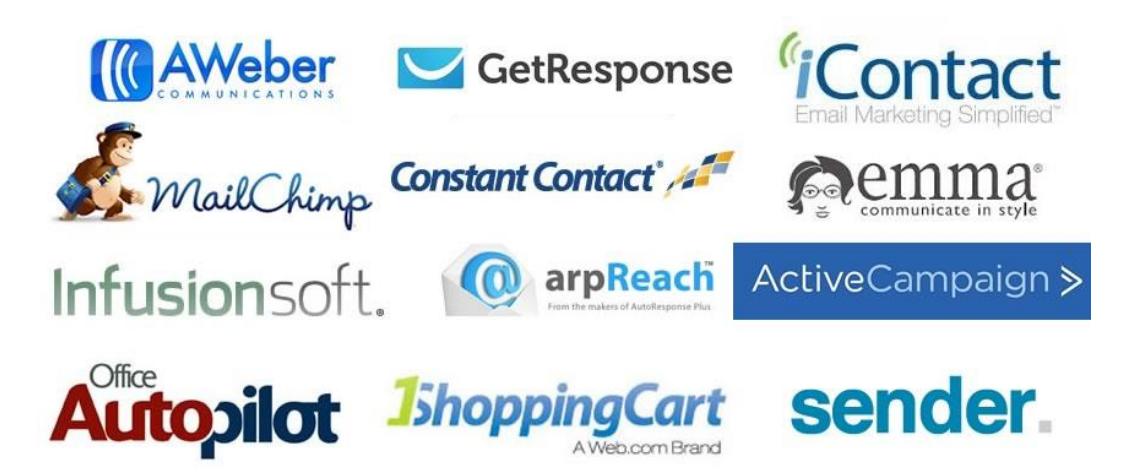

Las plataformas online tienen sus ventajas:

- 1- No dependen de que tu ordenador esté en marcha
- 2- Pueden mandar correos en grandes cantidades en muy poco tiempo
- 3- Se vinculan con otras plataformas online entre sí (cómo la página web)
- 4- Disponen de muchas funcionalidades adicionales, como autorespondedor, gestión de bajas y altas automáticamente etc...

Por otro lado, existen las plataformas "offline" tipo SendBlaster.

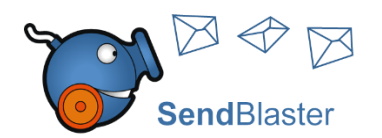

Estas plataformas, en particular esta, tiene una ventaja muy grande:

- 1. Las plataformas online mandan los mails desde sus servidores. Eso hace que los principales programas de correo como Gmail ya conozcan de donde provienen, y mandan directamente tu correo al "spam" o "promociones"
- 2. Le mandas a una empresa externa todos los emails de tus contactos.
- 3. Los programas tipo Send Blaster te permiten enviar desde tu cuenta de correo y al ritmo que desees, sin saturar el servidor, lo que evita que lo detecten como spam.

Si estás pensando en mandar cantidades bestiales de correos, como más de 15.000, entonces sí o sí, te recomiendo una plataforma online.

Así que en función de en qué punto te encuentres, te recomendaría una u otra. Si tu base de datos es pequeña, y aun la puedes manejar manualmente, te recomiendo SendBlaster, ya que te vas a asegurar que toooodos los correos llegan a su destino, y no se van a Spam o Promoción.

#### SendBlaster

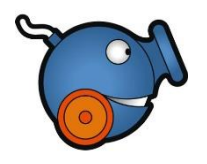

SendBlaster es un software de escritorio que te permite mandar newsletters. La gran ventaja es que te permite usar tu propia cuenta de correo electrónico y decidir el ritmo de envío de los correos, con lo que te evitas el problema que sucede con otras plataformas online, de que tus correos se vayan o al spam o a la carpeta promociones.

A continuación tenéis un tutorial con los pasos para configurar Sendblaster en su versión 3. Actualmente la versión 4 es la que está vigente, pero los pasos de configuración son exactamente los mismos. Sólo cambia un poco los colores e iconos de la interfaz.

Lo primero es cargar una base de datos. Disponemos de varias opciones de importación. La más habitual es desde un archivo externo tipo Excel o csv.

Para eso accedemos a Listas y direcciones -> Administrar listas (1) y damos de alta una lista nueva (2)

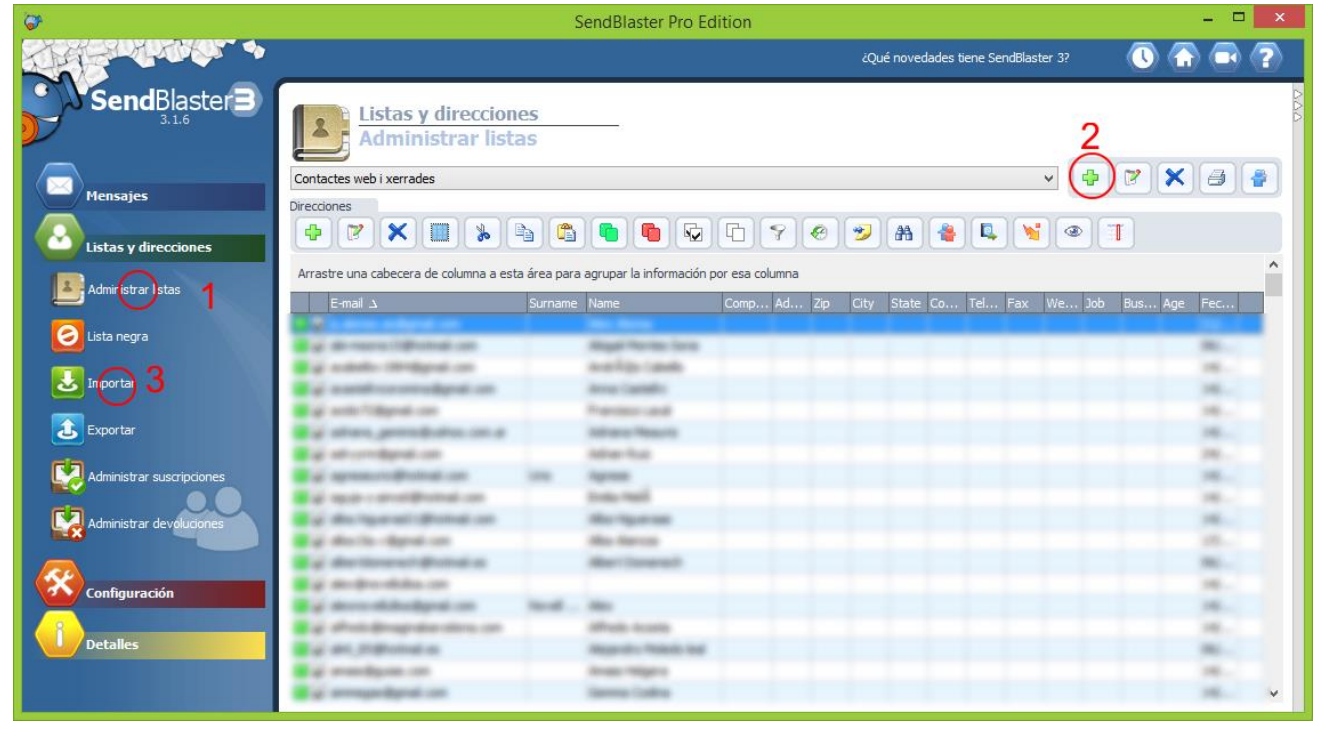

Las listas nos sirven para dividir nuestros subscriptores según tipos. Si queremos mandar 2 o 3 tipos de newsletters distintos enfocados a clientes distintos, debo crear varias listas para cada uno de ellos. Si no lo hago, todos recibirán todos los newsletters.

Después nos vamos a Importar la base de datos a esta lista (3)

Accedemos a Listas y direcciones -> Importar y escogemos del desplegable de listas, la lista en la que queremos importar la base de datos (2)

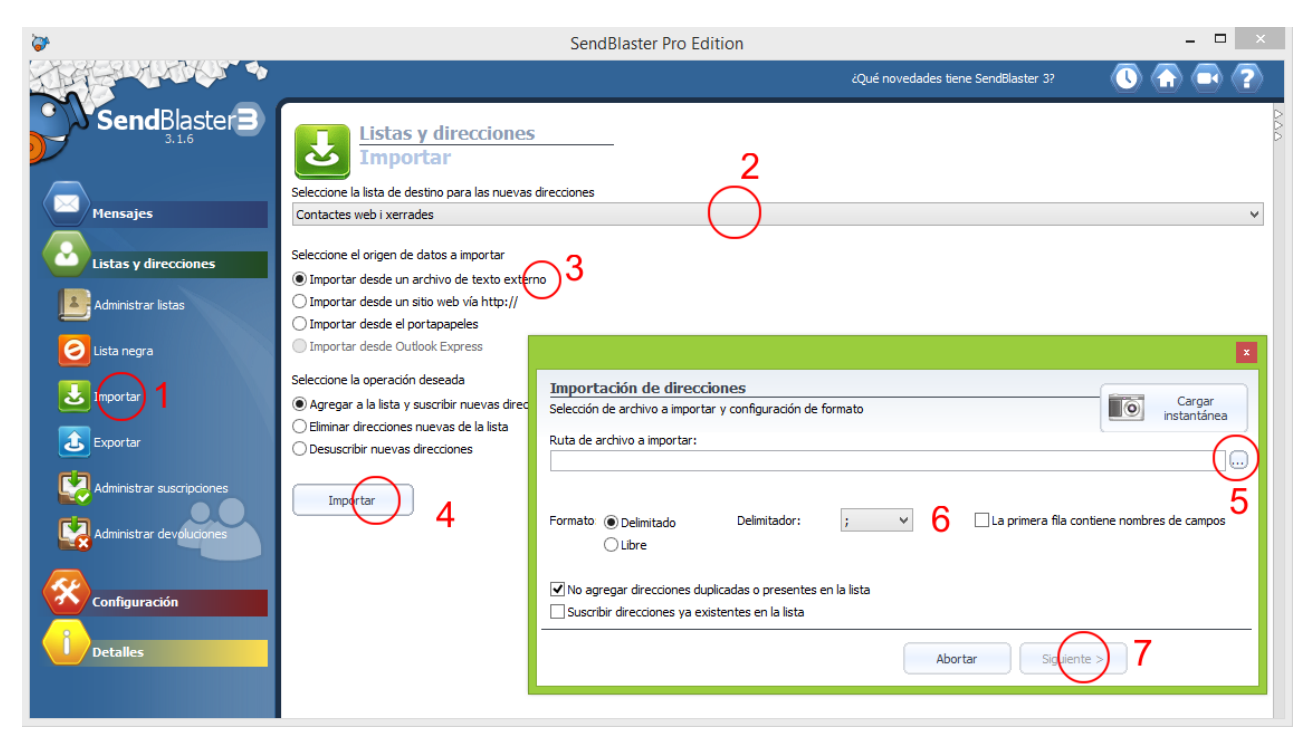

Seleccionamos la opción en función del tipo de carga de base de datos (3) y le damos a importar (4)

Nos aparece la nueva ventana donde escogemos el archivo (5) y el tipo de delimitador. Esto depende del tipo de archivo que estemos cargando. Si es un csv que proviene de Excel lo podéis dejar tal cual. Cuando le deis a siguiente (7), si el delimitador no era el correcto lo veréis porque no os mostrará el contenido de la base de datos o faltará información. Simplemente volvéis aquí y cambiáis el tipo de delimitador.

Una vez cargada la base de datos, si volvéis a Listas y direcciones -> Administrar listas, podréis ver la lista de nombres y correos electrónicos.

Lo siguiente es configurar el correo electrónico y la frecuencia de los envíos.

21

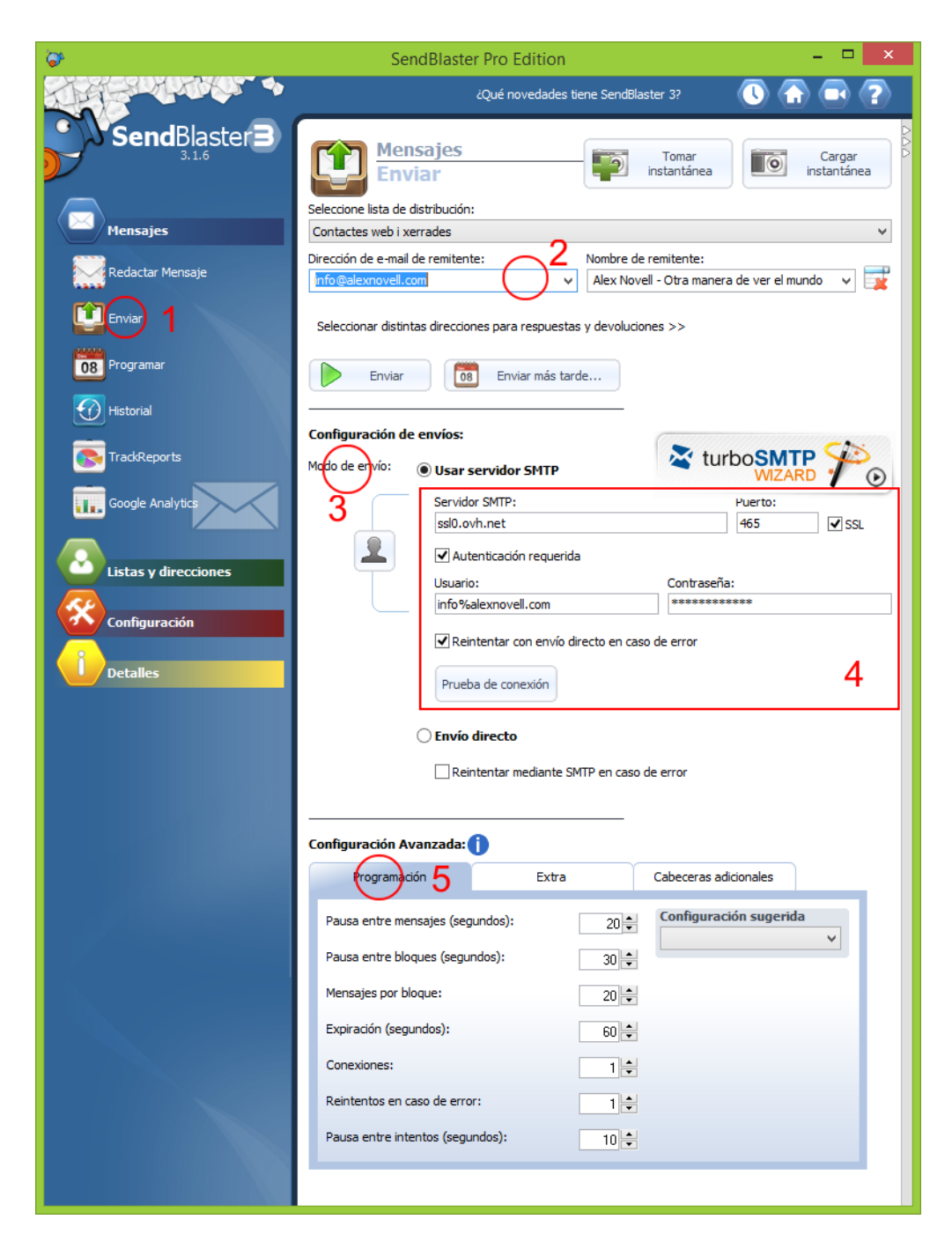

Accedemos a Mensajes -> Enviar (1)

Introducimos los datos de remitente (e-mail y nombre) (2)

Seleccionamos el modo de envío por SMTP (3)

E introducimos los datos de nuestro correo electrónico nuevo (4)

Una vez hecho esto nos dirigimos a la configuración avanzada y en la pestaña programación definimos los tiempos de envío de los emails. Cuando más lenta sea mejor. Menos posibilidades de que lo detecten como "spam" tenemos. Podemos tener en cuenta cuantos e-mails tenemos en la base de datos y decidir en cuanto tiempo queremos que se envíe.

Antes de darle al botón enviar debemos ir a redactar el mensaje y escoger una plantilla.

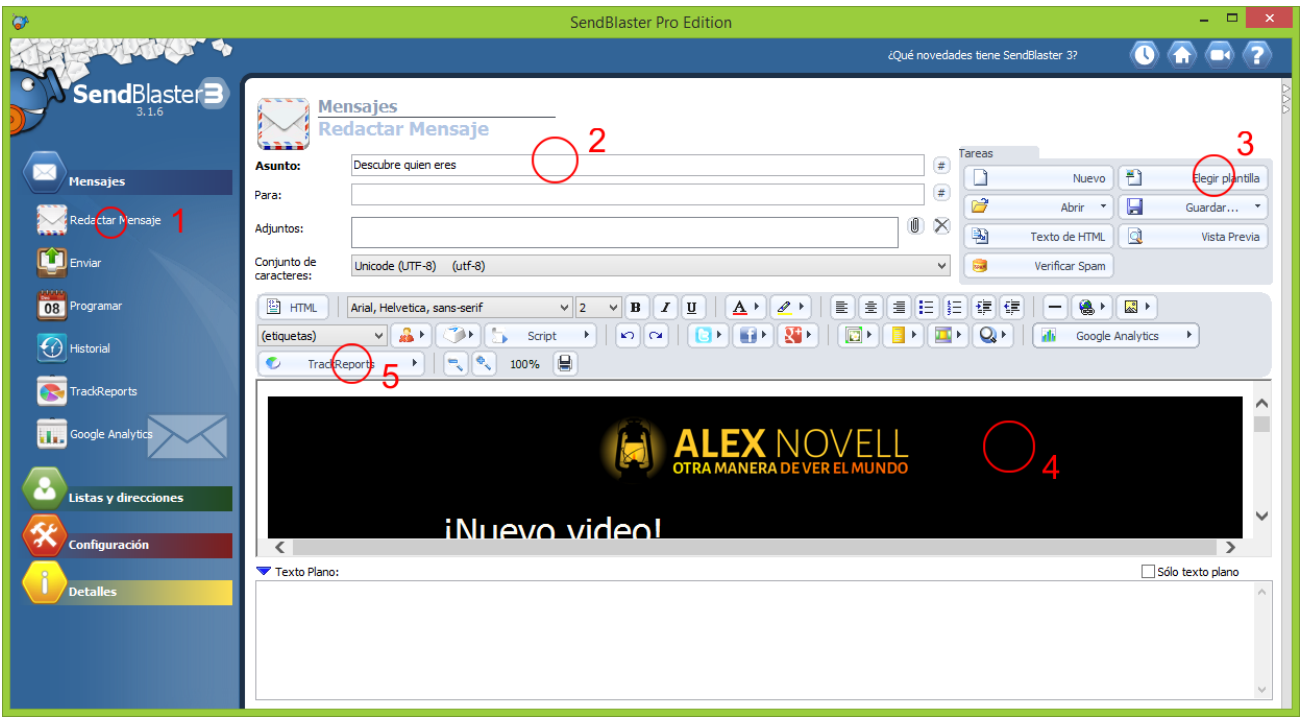

Accedemos a Mensajes -> Redactar Mensaje

Primero de todo rellenamos el asunto (2) y elegimos plantilla (3).

Cuando cliquemos en (3) se nos abre una ventana con una infinidad de plantillas. Escogemos la que más se adapte al contenido que queremos introducir. Después la podemos adaptar y cambiar textos, pero lo importante es que la estructura de base sea casi perfecta.

Una vez cargada la plantilla la vamos editando en el bloque de edición (4). Disponemos de varias herramientas para añadir texto, editarlo, añadir imágenes, etc...

Una vez finalizada la introducción de datos podéis cargar un código de seguimiento (5) en el newsletter para saber aquellas personas que lo ven, donde hacen clic y qué es lo que más ha interesado del newsletter.

Una recomendación es que las imágenes del newsletter las subáis primero al gestor de medios de vuestra web (1):

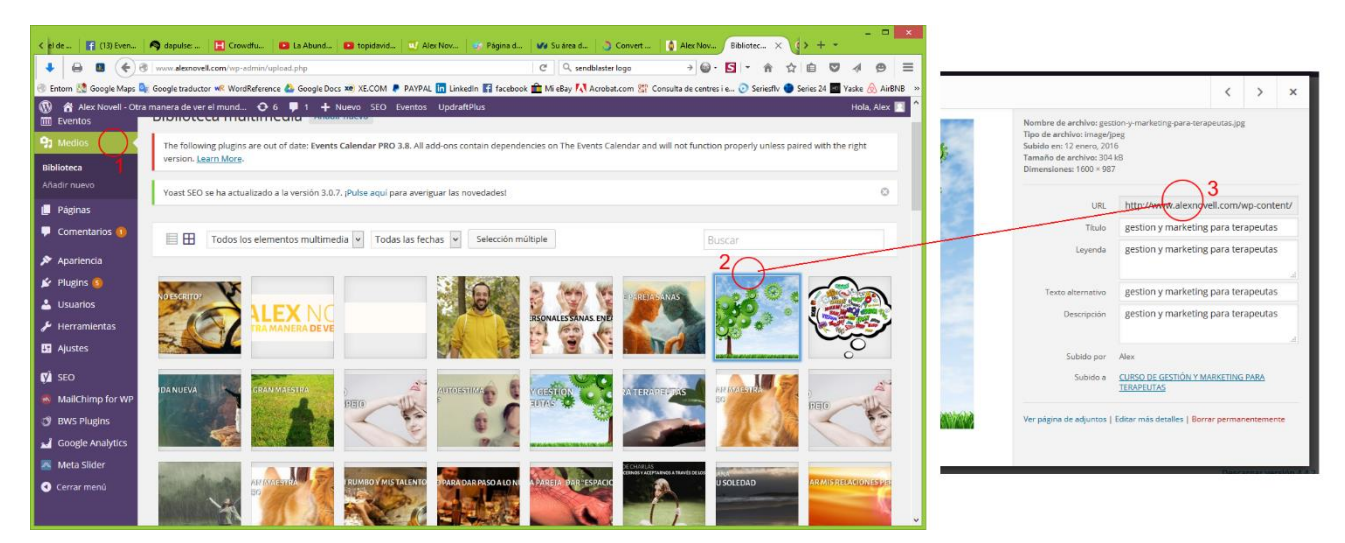

Una vez dentro cargáis todas la imágenes que van a salir en el newsletter. Cuando estén cargadas, podéis acceder a la ruta de cada una clicando encima (2) y viendo el campo URL (3) que podéis copiar y pegar en el programa de newsletter.

Al introducir una imagen en el newsletter (1) os aparece un botón para examinar en vuestro ordenador la imagen, pero si en vez de clicar el botón le pegáis la URL de la imagen en el campo (2), el programa la entiende y la introduce (3) desde la ubicación remota:

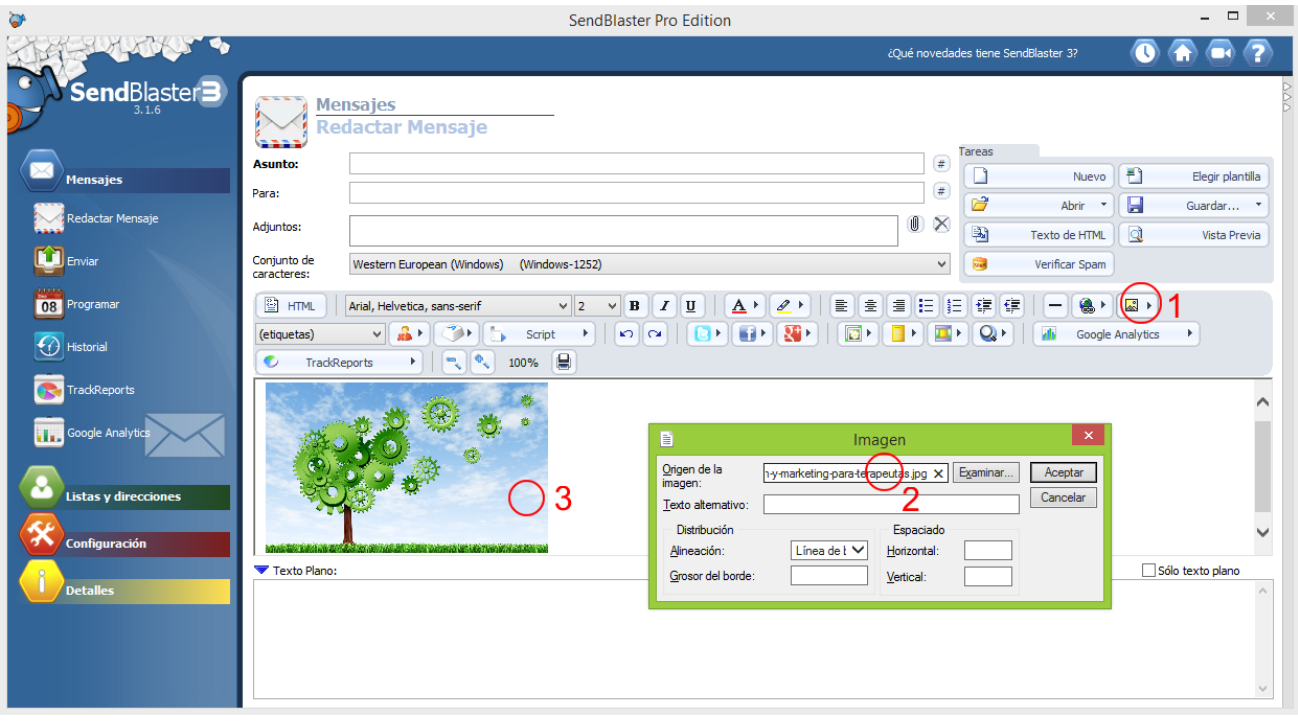

De esta manera conseguimos que el e-mail no pese tanto y se mande con mucha más facilidad.

Seguidamente introduciremos los enlaces de las redes sociales para que nos puedan seguir. En los casos de Twitter, Facebook y Linkedin hay tres botones específicos para hacerlo. Para poder introducir la URL de nuestro perfil de Facebook (o Twitter o Linkedin), tendremos que abrir el navegador, ir a nuestra página de Facebook, copiar la URL y pegarla en el lugar correspondiente, tal como indica la imagen.

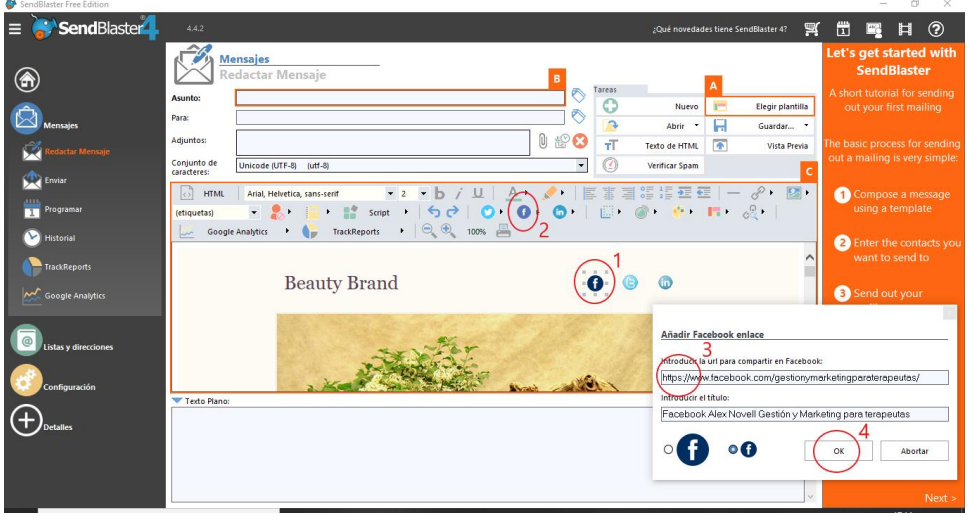

En caso de que queramos introducir un enlace de otra red social como por ejemplo Blogger, tendréis que ir al icono de insertar vínculo y añadir la URL de vuestro blog:

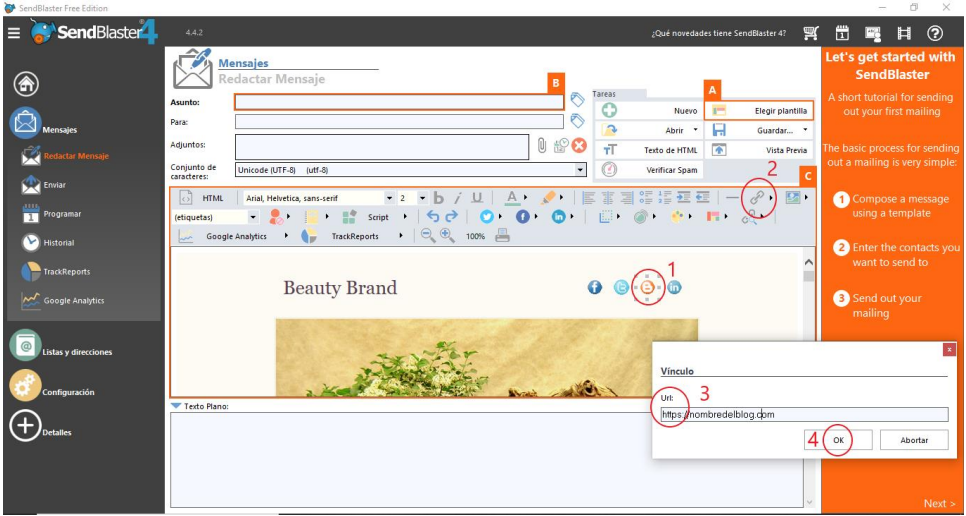

Si quisiéramos poner otra red social, deberíamos buscar el icono en internet, descargarlo a nuestro pc e insertar la imagen desde la carpeta donde lo tengamos guardado.

Una vez acabado el diseño del newsletter e introducidos los contenidos lo grabamos en guardar como. De esta manera lo podremos volver a cargar como plantilla para la próxima vez.

A continuación lo mandamos. Volvemos a Mensajes -> Enviar, y si anteriormente hemos introducido todos los datos del correo electrónico y de frecuencia de envío, ya le podemos dar al botón de la fecha verde y esperar.

#### Para Mac

Existen muchas aplicaciones para Mac (al igual que para Windows) con las que puedes gestionar tus envíos de newsletter.

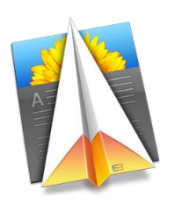

Direct Mail for Mac

Es una aplicación parecida a Sendblaster. Permite configurar listas personalizadas, escoger entre muchas plantillas y configurar tu propio servidor de correo para hacer los envíos. Incluso dispone de una versión gratuita como SendBlaster mediante la que se puede mandar un máximo de 50 correos al mes, pero con la que puedes probar la potencia de la herramienta.

Aquí tienes unos enlaces para configurar este programa:

- 1. Configurar el SMTP en direct mail: http://directmailmac.com/support/article/294-configuring-direct-mail-to-send-via-your-smtp-server
- 2. Limitar los mails que envía cada vez: http://directmailmac.com/support/article/233-limiting-the-amount-of-email-sent-through-your-mailserver

## Mejores días para enviar Newsletters

Mucho que os informéis, es muy difícil estandarizar, cuál es el mejor día. Sí que es posible deducir que por ejemplo el lunes es el peor, ya que se considera el día de limpieza de la bandeja de entrada, pero el resto de los días (martes a jueves) son días que nos pueden ir muy bien.

Os recomiendo al 100% que estudiéis vuestro segmento. No os baséis solo en estas estadísticas generalistas. Si las miramos, veremos que el mejor día es el jueves a primera hora de la mañana. Y es posible que en la mayoría de los casos sea así. Pero habrá situaciones y segmentos, en los que no se va a cumplir la norma.

## Contenido

Mucho contenido para que el usuario aprenda y se entretenga y poca publicidad tuya. Se dice que el 70-80% debe ser contenido no publicitario y el 20-30% contenido publicitario.

Vamos a ver un ejemplo:

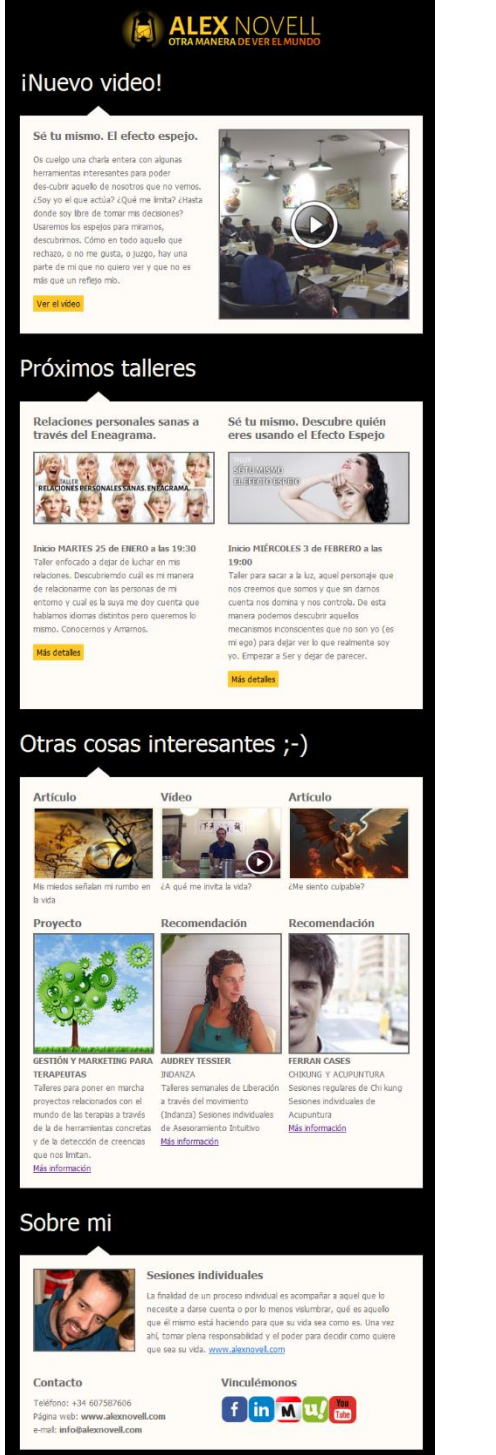

Este newsletter incluye bloques alternados de contenido propio o sitios donde pueden indagar y aprender más con bloques de publicidad propia.

Podemos ver el bloque del "video" y el de "otras cosas interesantes", en total 7 enlaces externos a contenidos variados. Y después podemos ver el bloque de "próximos talleres" y el de "sobre mi" con 3 enlaces externos a publicidad propia.

Otro tema importante es que el newsletter deber de tener mucho contenido gráfico. El "rollo" ya lo leerán cuando cliquen en los enlaces. Intenta que el poco texto que pones vaya directo al grano y que los títulos apunten a la necesidad.

No os olvidéis de poner al final:

- Datos de contacto y redes sociales  $\overline{a}$
- RGPD (Reglamento General de Protección de Datos)
- Opciones de darse de baja o modificar los datos.

# PÁGINA WEB

## Pasos para crear una web

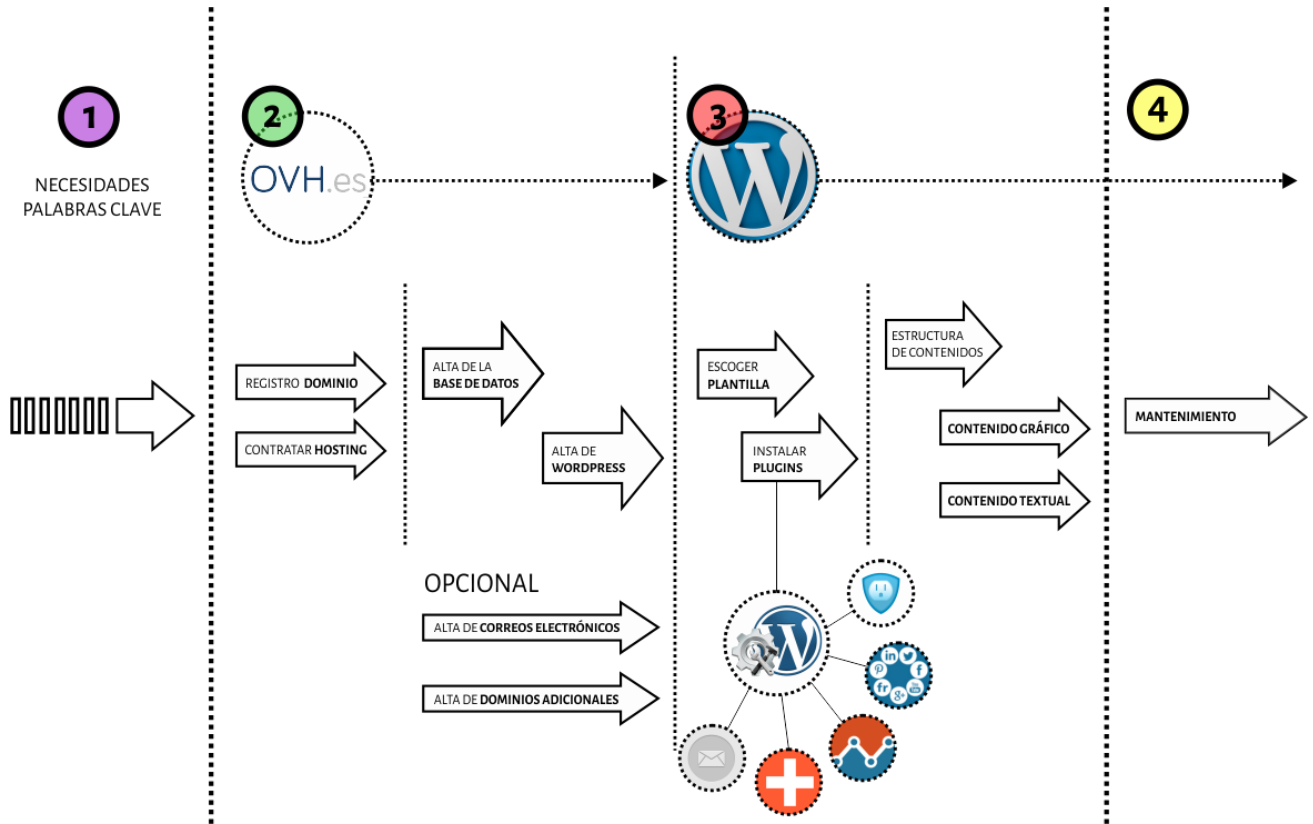

Es de vital importancia darnos cuenta de que una web no incluye solo los pasos 2 y 3. El paso 1 y el paso 4 son MUY importantes. La construcción de una web es más que un proceso técnico. Incluye una estrategia para nuestra visibilidad y por tanto para la captación de clientes.

- 1- El primer punto lo hemos estudiado previamente con el elevator pitch y las herramientas de palabras clave. Sin este paso previo, la elección del dominio y sobre todo la redacción de textos y meta tags es en vano.
- 2- Una vez elegido el dominio, lo contratamos junto al espacio web (que es lo mismo que el alojamiento, sitio donde se aloja nuestra página. Se detalla más adelante). En OVH o cualquier proveedor que escojamos podemos dar de alta dominios y espacio web, correos electrónicos, páginas en Wordpress o tiendas online, etc...)
- 3- Cuando la estructura necesaria está lista, empezamos con el diseño de la web
- 4- Sin una actualización de nuestra web, está dejará de ser interesante para los buscadores como Google y perderá posiciones en las listas de resultados.

# Dominio

¿Qué es un dominio? Un dominio es una dirección. Es como un número de teléfono. Cuando lo escribes en un navegador web como Chrome, Safari o Firefox, llama a una "casa" donde esta la página web en cuestión. A esta casa se llama alojamiento web o hosting.

Una vez sepamos las palabras clave por las que buscan nuestros potenciales clientes ya podemos contratar un dominio específico que apunte a su necesidad. ¿Porqué? Es más que interesante que el dominio corresponda a una necesidad real. Si yo tengo el dominio "terapiadepareja.com" y tengo una web (bien hecha, claro) en ese dominio que tenga un contenido relacionado con ese tema, tengo muchas posibilidades de salir de los primeros de la lista de Google cuando alguien busque por "terapia de pareja".

## Tipos de dominio

Podemos elegir el dominio teniendo en cuento tres posibles criterios:

- 1- Dominio funcional: Significa que elijo el dominio teniendo en cuenta las palabras clave. Es decir, en este caso elijo el dominio exactamente igual que una secuencia de palabras clave que he encontrado en alguna de las herramientas de keywords. Por ejemplo: comoaliviareldolordecabeza.com comosuperarunadepresion.com, comocontrolarlaansiedad.com, etc. Como puedes ver es un dominio puramente funcional y totalmente relacionado con tu segmento. PERO. Si no te gusta, no lo cojas porque no vas a compartirlo.
- 2- Dominio relacionado con el segmento pero sin palabras clave. Por ejemplo: stopdolordecabeza.com, elfindelaansiedad.com, etc. Como puedes ver ya no responde totalmente a una búsqueda concreta que se haga en Google pero si que tiene que ver con lo que estás tratando.
- 3- Dominio fashion: Es un dominio que no tiene nada que ver con lo que haces. Por ejemplo: centromandala.com, espiralfeliz.com, google.com, etc.

Cualquiera de las 3 opciones es válida. Lo más importante es que te sientas a gusto con él.

## ¿Cómo sabemos si el dominio está libre?

Vamos a acceder al proveedor donde lo compraremos y allí mismo lo verificamos escribiendo el dominio deseado en el espacio en blanco (circulo rojo)

#### www.ovh.es

(Existen otros proveedores para contratar dominio y espacio para la web. Por ejemplo www.webempresa.com)

Tal vez también te encuentras la página inicial de OVH con otro aspecto porque la van actualizando constantemente. Lo importante es que busques una barra como ésta en donde puedes poner el dominio que has elegido y verificar si está disponible.

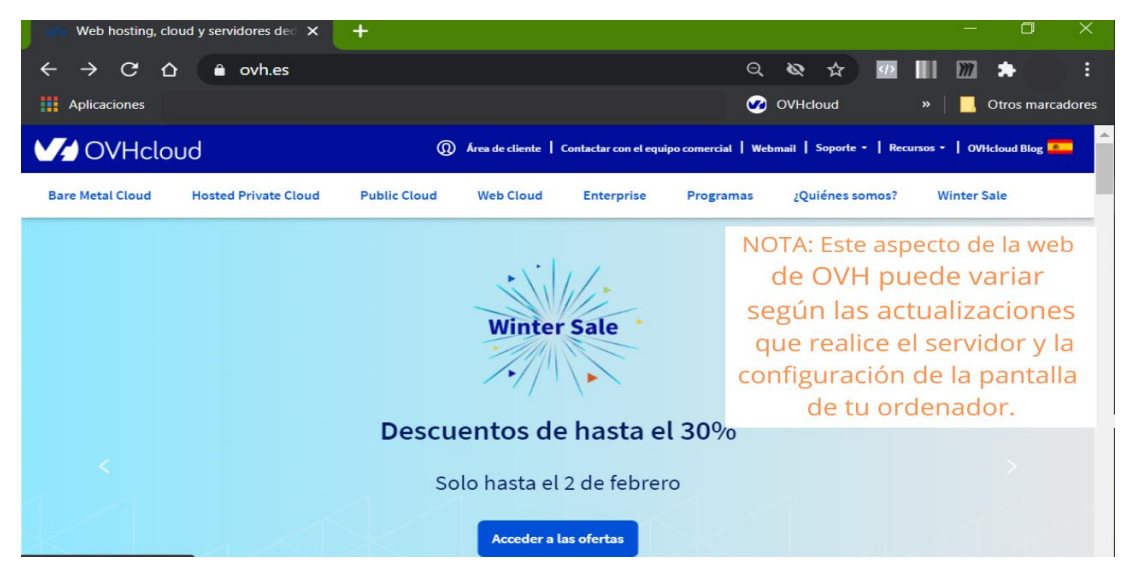

Busca la barra donde introducir el dominio que estás buscando.

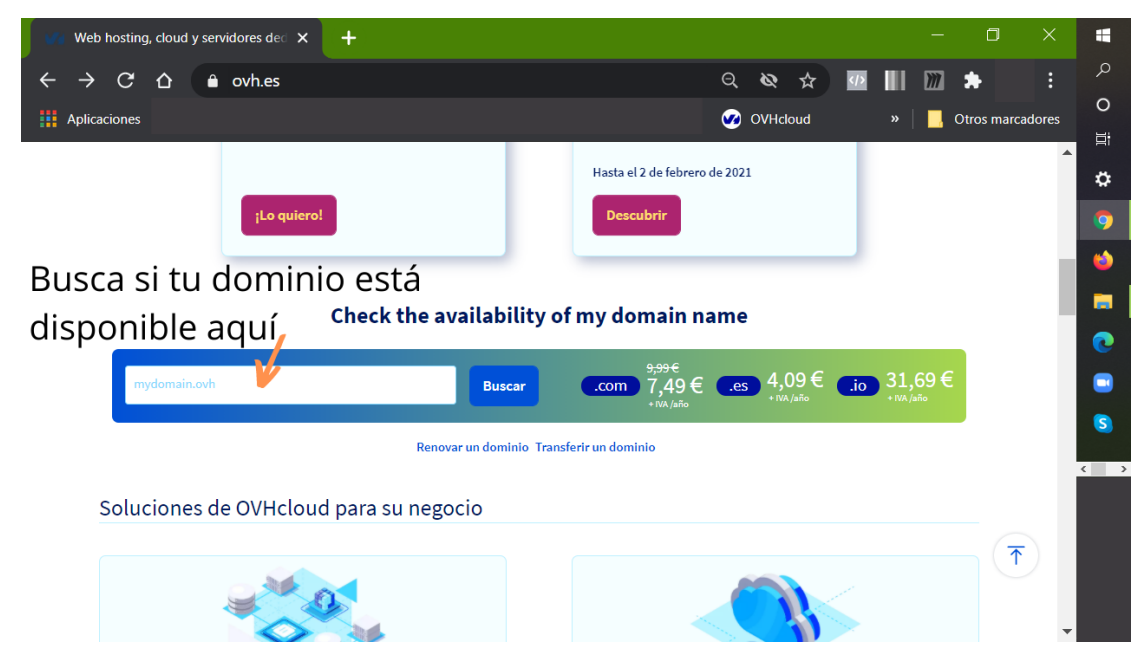

Si está libre, a partir de aquí seguimos el procedimiento de registro.

Cualquier proveedor nos va a solicitar datos de contacto para el registro de dominio y tageta de crédito para su pago.

HERRAMIENTAS ONLINE 31

# Alojamiento web (o hosting)

Cuando nos solicita el alojamiento debemos elegir según nuestras necesidades.

¿Qué es el alojamiento? Es el sitio donde se ponen los archivos de tu página web. Para entenderlo, haremos un paralelismo con un piso. El dominio sería la dirección postal (calle diagonal 455, 2º 1ª). El dominio apunta a un sitio, de la misma manera que la dirección postal apunta un sitio. El alojamiento (espacio para la web) sería el piso en si, el espacio donde se vive. El alojamiento es el espacio en el que se guardan los archivos de la web, y cuando alguien escribe la dirección (dominio) se le muestran esos archivos. Por tanto, la página web (los archivos) serían los muebles y las personas que viven dentro el piso.

En el caso de este proveedor (OVH), el "plan personal" es perfecto para la mayoría de los casos. El plan personal permite alojar 1 página web con wordpress bajo 1 dominio. Si vuestra necesidad es de 1 a 4 páginas web os recomiendo el "plan profesional".

## Base de datos, web, gestor,...;?

Voy a explicar un poco más a través de un gráfico qué es todo esto. ¿Qué es el gestor? ¿Para qué sirve? ¿Qué es la base de datos?

#### Una web se compone normalmente de 3 elementos: el gestor, la web y la base de datos.

La web: lo que vemos cuando ponemos el nombre de dominio en el gestor no es más que una plantilla vacía que se rellena con los datos que voy introduciendo desde el gestor. Así que, siempre que cambie alguna cosa en el **gestor de** WordPress se me cambiará en la web. Pero entonces... ¿el contenido de la web lo lee del gestor? No.

El gestor: es una página web desde la que podemos gestionar el contenido de la web. Pero no se almacena ni en el gestor ni en la web. Se almacena en la base de datos. Todo aquello que introduzco desde el gestor se guarda en la base de datos. En este caso usamos como gestor WordPress.

Base de datos: recibe todo el contenido que se le introduce desde el gestor, y cuando alguien entra en nuestra web, la base de datos le manda todo el contenido para rellenar la plantilla. La plantilla de la web siempre está vacía, y se va rellenando con el contenido de la base de datos. Por eso siempre que cambiamos algo en el gestor, este cambio se realiza en la base de datos y cuando la plantilla de la web pide contenido, la base de datos le manda la última versión.

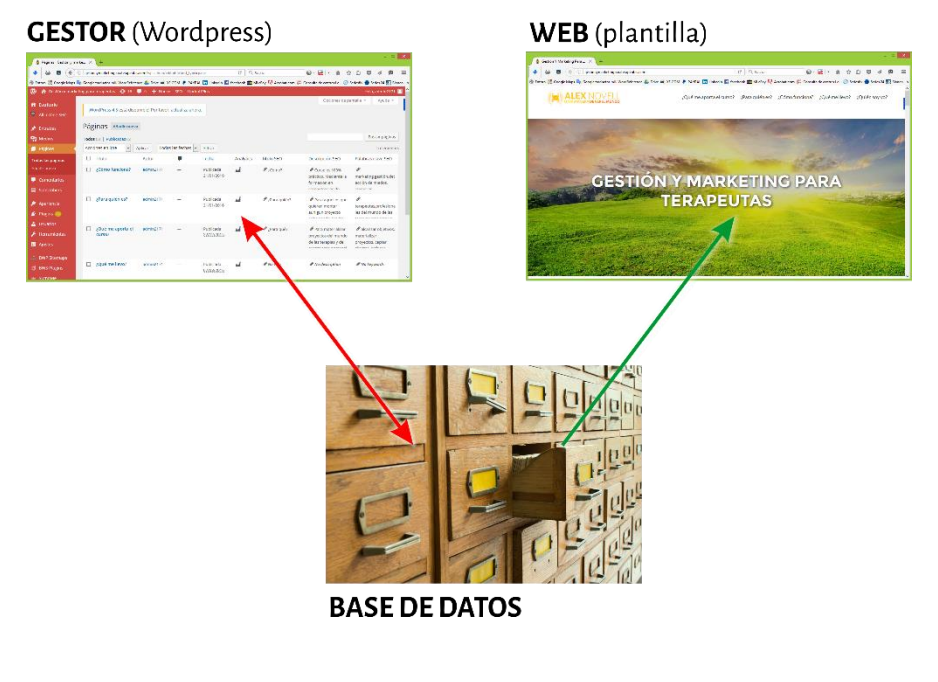

# Instalación de WordPress

Ya tenemos dominio y espacio web. Ahora solo nos falta moblar el piso. Tenemos una dirección y un piso vacío. ¿Qué vamos a poner dentro? Una web. Vamos a llamar a IKEA (WordPress) para que nos ponga los muebles.

Al contratar un plan en OVH (o cualquier otro proveedor) recibiremos un e-mail con los datos de acceso al área de cliente. Accedemos al área de cliente. En el caso de OVH es: www.ovh.com/manager/y ponemos nombre de usuario y contraseña proporcionados en el e-mail recibido (será un e-mail con un asunto que incluye [NICKHANDLE])

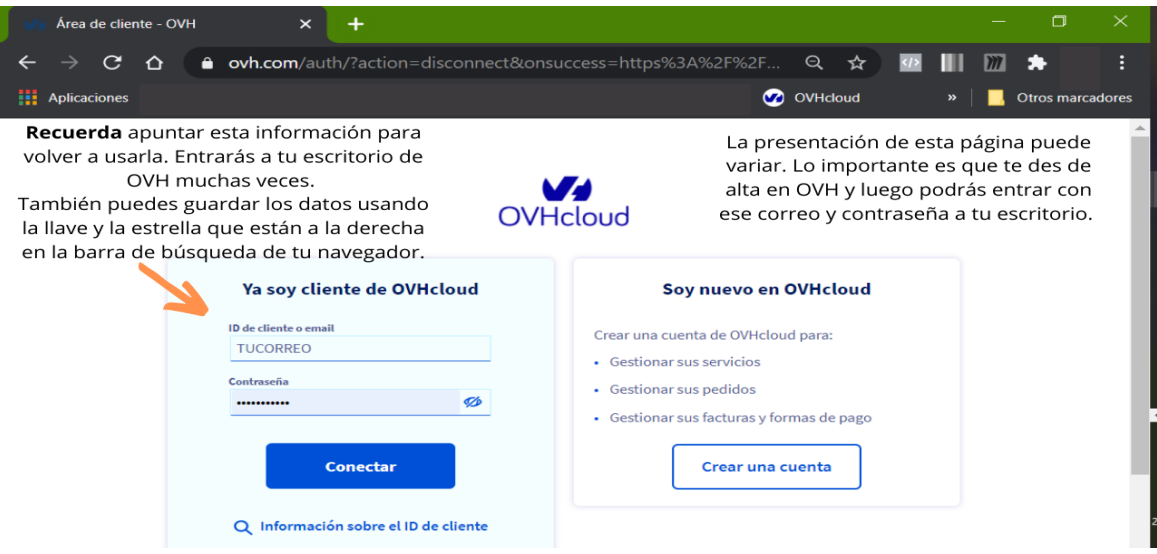

Una vez dentro te encontrarás en el Panel de control, luego haz clic en la pestaña que dice Web Cloud y te encontrarás con esto:

Recuerda que puede cambiar el aspecto según tu ordenador o las actualizaciones de la web de OVH, por favor, busca el contenido que sigue a continuación.

Clicamos en alojamiento (1 y 2), sobre tu dominio. Se abre un contenido nuevo con varias pestañas: Información general, multisitio, etc. y hacemos clic sobre la pestaña de "Módulos en 1 clic" para confirmar que se ha instalado WordPress durante la compra de tu dominio (Ver los videos tutoriales que estarán siempre más actualizados).

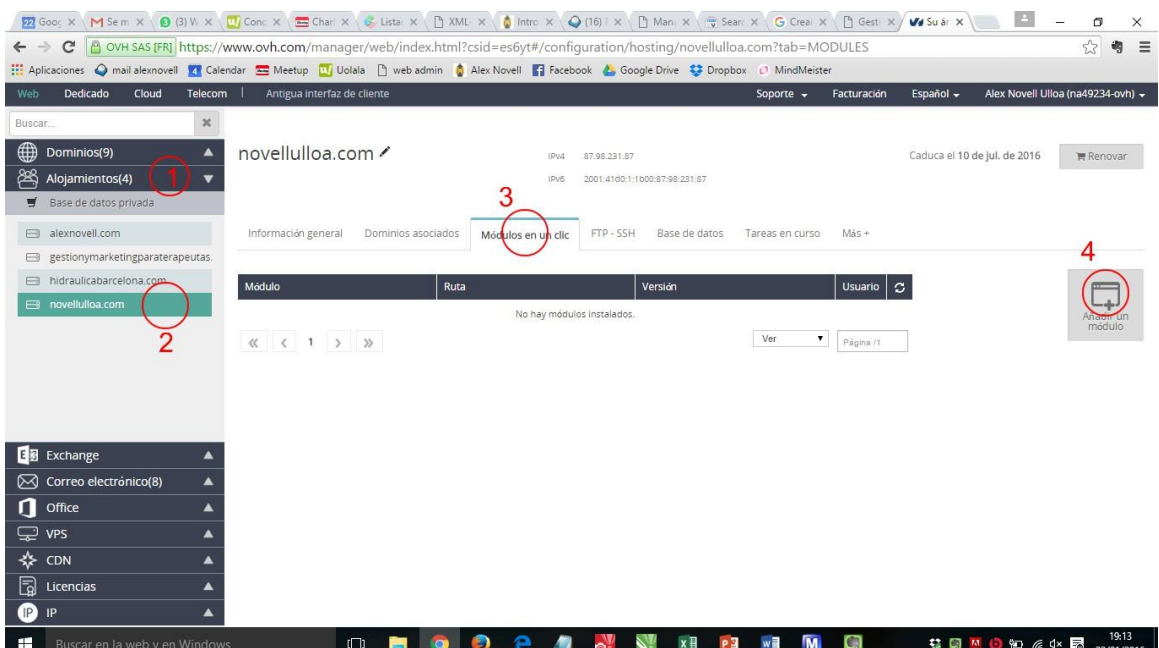

33

Si en "Módulos en un clic" no aparece nada, ve a la derecha y encontrarás un botón "Añadir módulo". Seleccionamos Wordpress (1) y procedemos a la instalación. Os recomiendo seleccionar la opción de "Instalación en modo avanzado" (2). Son pocas opciones de más que aparecen pero permite escoger nombre de usuario y contraseña personalizados.

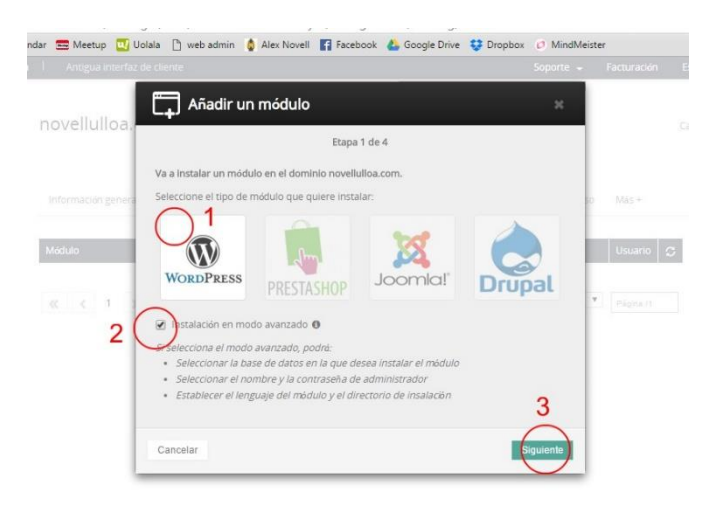

Si no lo has recibido 24 h. o 48 h. después de la compra lo harás una vez creado el módulo recibirás un email con una información tipo esta:

Su dirección de acceso es www.midominio.com/wp-admin/

#### Usuario: admin (o el elegido)

#### Contraseña: \*\*\*\*\*\*\*\*

Esto significa que YA TENEMOS PÁGINA WEB instalada. Ahora solo hace falta personalizarla. IKEA nos ha traido los muebles a casa y tenemos que montarlos. ;-)

Estos son los datos para acceder a la zona de gestión de nuestra web. Lo llamaremos GESTOR.

Desde el gestor es desde donde lo vamos a hacer todo. Dar apartados de alta, añadir fotos y textos, gestionar el posicionamiento de la web, mirar las estadísticas de visitas, actualizar el blog, etc...

Vamos a ello. Usamos esos datos del correo que hemos recibido para acceder y nos encontramos con esto:

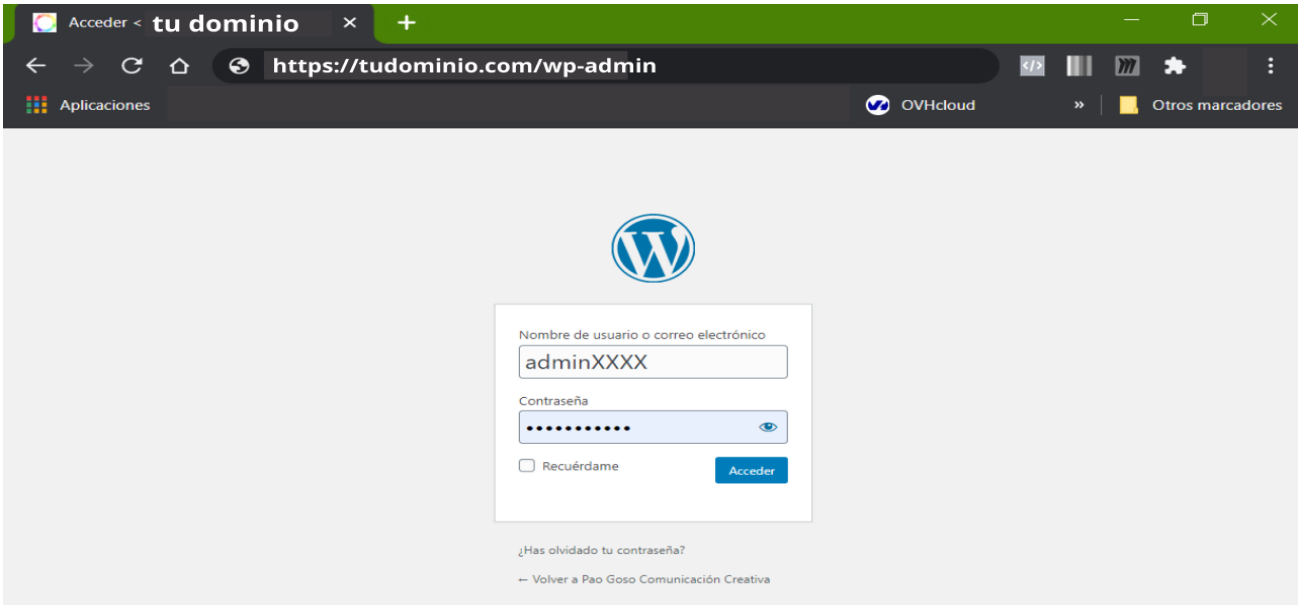

Esta es la página principal del gestor. A mano izquierda está el menú con las opciones de qué disponemos. Las iremos viendo poco a poco.

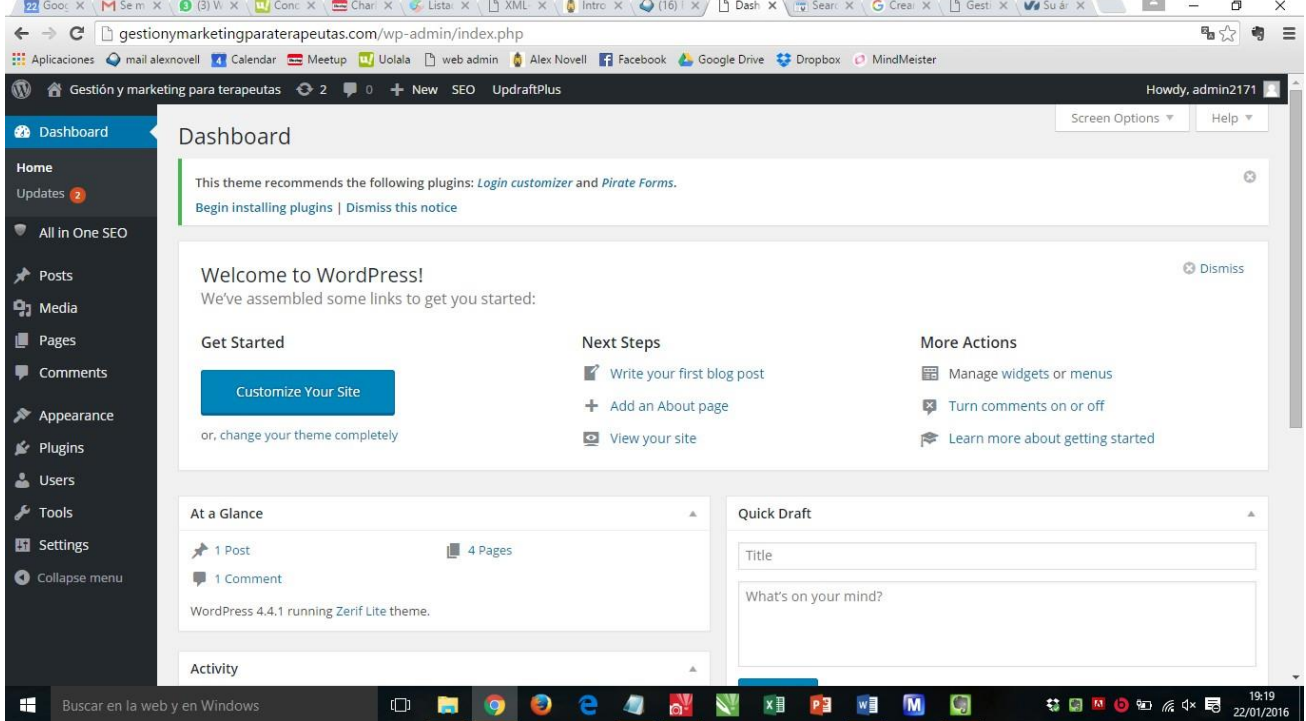

En está primera página podremos ver de un vistazo los nuevos comentarios que hayan puesto en nuestro blog o el número de visitas de la web.

Es posible que de base nos venga el gestor en inglés o frances, busca e lícono que es un cuadrado con unas lineas, se abre una pestaña de opciones y el 1º es Generales, clica allí.

#### o cambia tu tema por

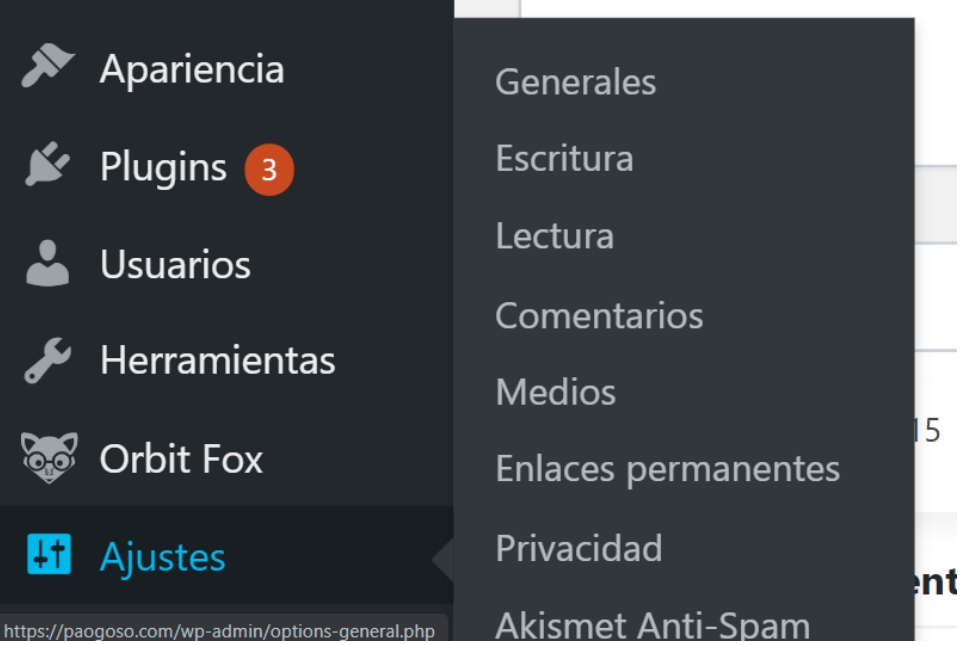

Si lo queremos al español solo tenemos que ir a Settings / Réglages (1) => General (2) y buscar en la parte de abajo el idioma deseado (3) GUARDA LOS CAMBIOS (4)

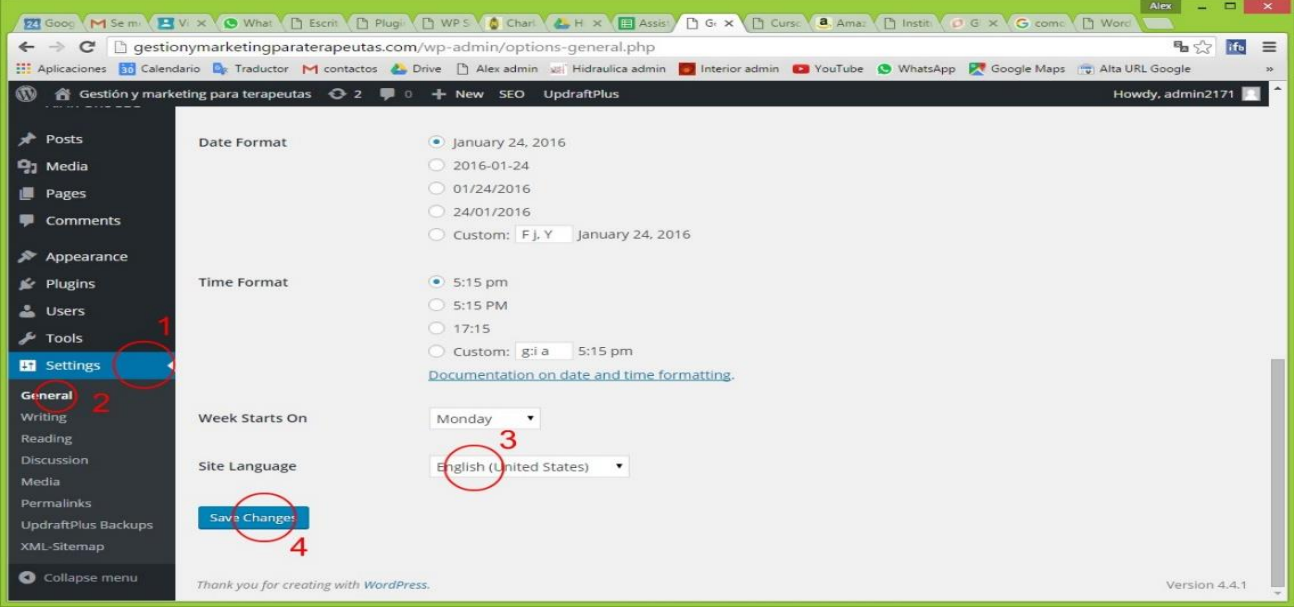

## Plantilla de nuestra web

Vamos a seleccionar el aspecto que tendrá la web. Necesitamos elegir una plantilla. Existen muchas plantillas gratuitas y otras de pago. Las gratuitas normalmente disponen de su versión PRO o de pago. Es decir, la versión gratuita es idéntica a la de pago, pero la única diferencia es que la gratuita tiene algunas funcionalidades bloqueadas.

Es muy importante que la plantilla que seleccionemos sea responsive. ¿Qué significa eso? Que se adapta a los distintos dispositvos (PC, tablet, móvil,...). Esto lo indicará en las características de la plantilla.

Para webs tipo OnePage recomiendo NEVE. ¿Qué es OnePage? Son aquellas webs que muestran todo el contenido en la página principal.

**HERRAMIENTAS ONLINE** 36 Alex Novell · info@alexnovell.com · www.alexnovell.com · 607587606
Para las webs "estándard" ya debemos mirar cuáles son nuestras necesidades. Una que yo uso es **Vantage**.

Es posible que con la plantilla gratuita no podamos cambiar todos los colores de la web o no podamos acceder a todos los apartados.

Por esa razón es importante probarla bien antes de introducir todo el contenido. Os recomiendo cargar varias plantillas que se ajusten a vuestras necesidades y probarlas un poco para ver su funcionamiento y las opciones de personalización de las que disponen.

La plantilla debemos seleccionarla siempre en función de nuestras necesidades. SI estamos haciendo una web sencilla de un tema específico, las **OnePage** tipo la Neve funcionan normalmente bien. Pero si por ejemplo estamos preparando una web de una escuela, necesitaremos una plantilla más compleja, como la LMS. ¿Porqué? Pues por ejemplo la LMS incporpora apartados especiales para Profesores, Cursos, Asignaturas por curso con fichas completas, valoración de profesores y asignaturas, cuestionarios, etc... y es algo que otras plantillas no incorporan.

Otro tema es: Si tenemos varias especializaciones, ¿cómo organizamos la web? En este punto yo lo que recomiendo es que hagas varias web. ¿Porqué?

- 1. Si haces una web única y exclusivamente de una especialización, se posicionará mejor en los buscadores. Así puedes hacer una por tema.
- 2. Vas a dar una imagen clara y concisa de lo que haces y vas a mandar un mensaje directo. Si pones 4 especializaciones en una misma web, el mensaje queda diluido.
- 3. Después puedes hacer una web paraguas que incluya el mensaje de las otras. Esta web no se va a posicionar tan bien, ni va a tener tanto contenido como las especializadas, pero si las enlazamos todas entre ellas ayuda a que se posicionen. A eso se le llama **backlinks**. A Google no le interesa cuanta gente entra en tu web. Le interesa cuanta gente pone un enlace de tu web en la suya. Si esto sucede, Google considera que eres más popular.
- 4. Por eso te recomiendo hacer varias OnePage especializadas y enlazarlas todas con la web principal. Tienes un ejemplo con mi caso. La web principal es www.alexnovell.com y las webs satelites son www.gestionymarketingparaterapeutas.com o www.masterencrecimientopersonalyterapiasalternativas.com o www.elefectoespejo.com ...

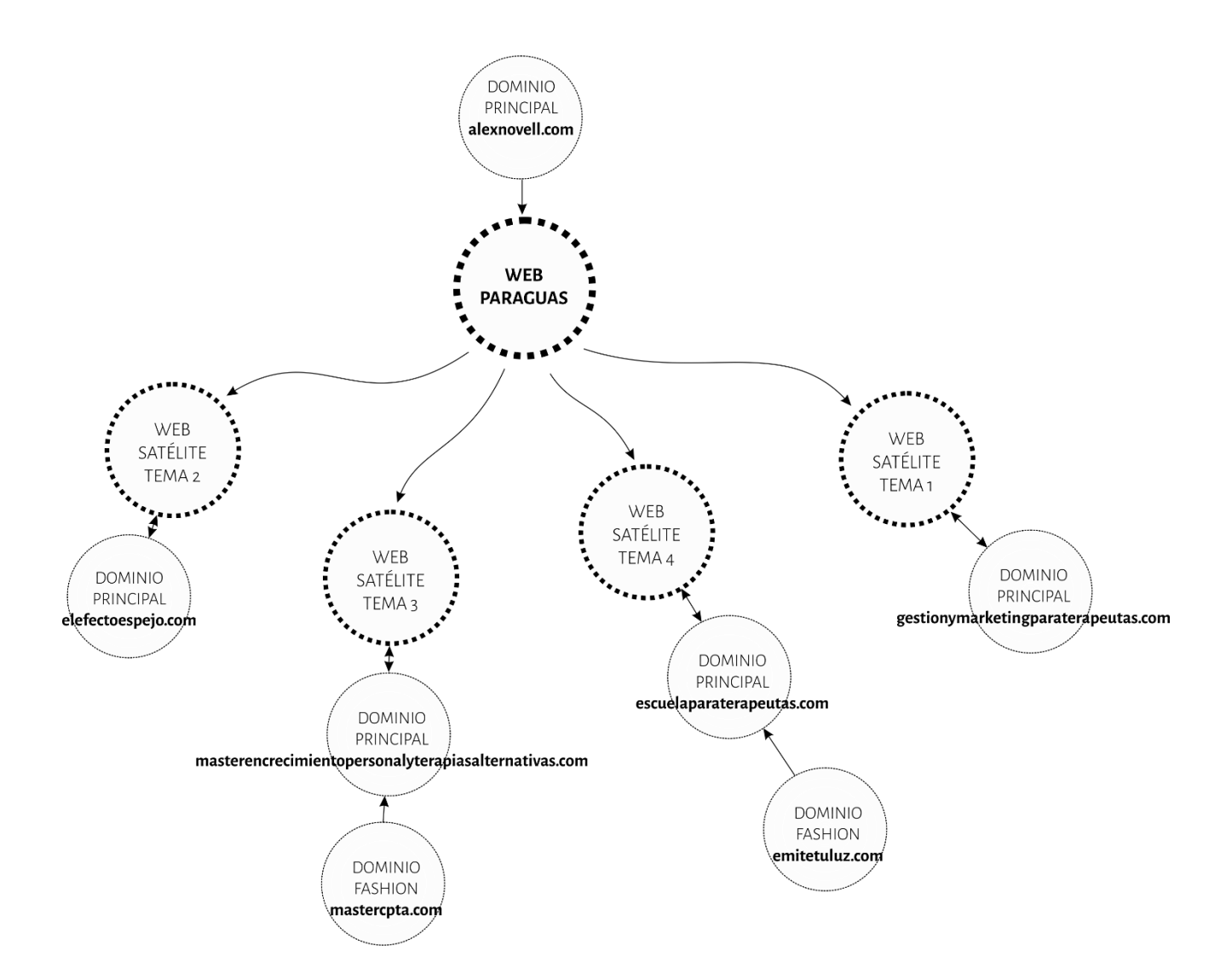

# Cargar la plantilla

Estando en el Escritorio de WordPress, vamos a Apariencia (1) y seleccionamos Tema (2), a la izquierda de Tema clica en el botón de Añadir Nuevo (3):

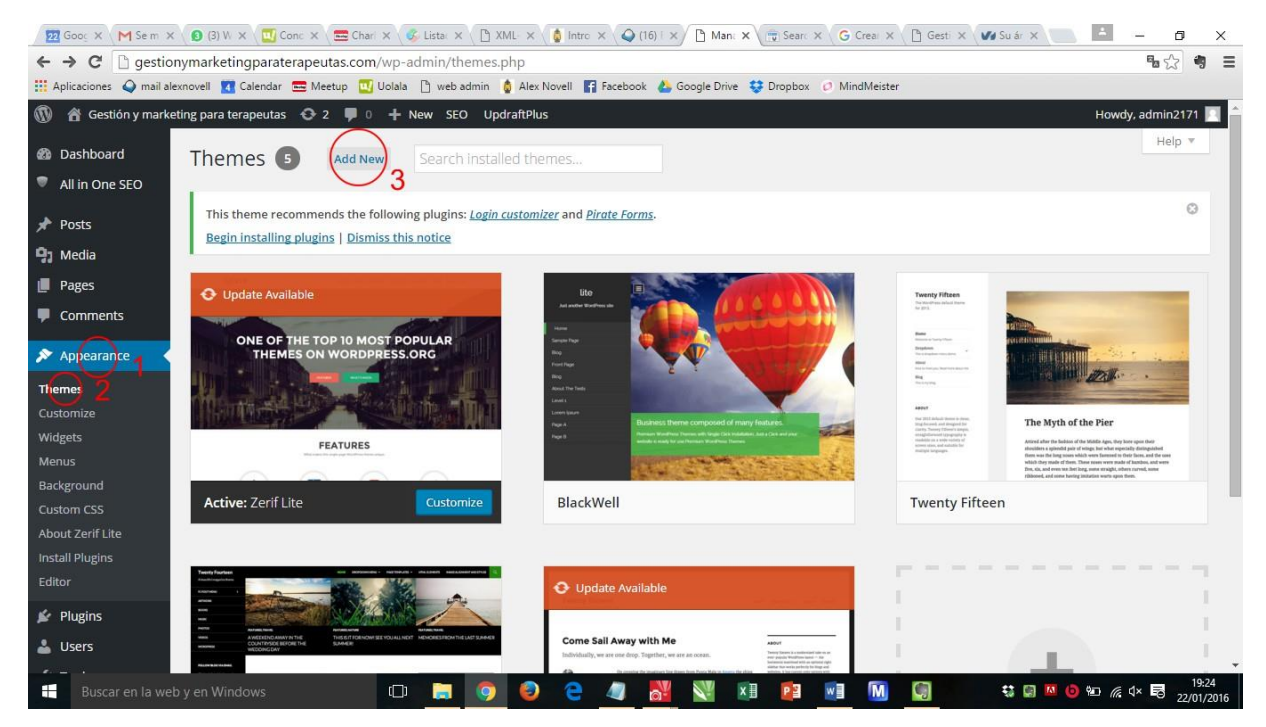

En esta página WordPress nos propone plantillas. Comenzamos a buscar la plantilla en la barra de la derecha arriba donde dice Buscar tema... podemos poner el nombre de la plantilla recomendada, por ejemplo: Neve. Para ir viendo el aspecto que tiene cada una de las plantillas podemos usar el **botón A**. Una vez seleccionada una de ellas la instalaremos usando el **boton B** 

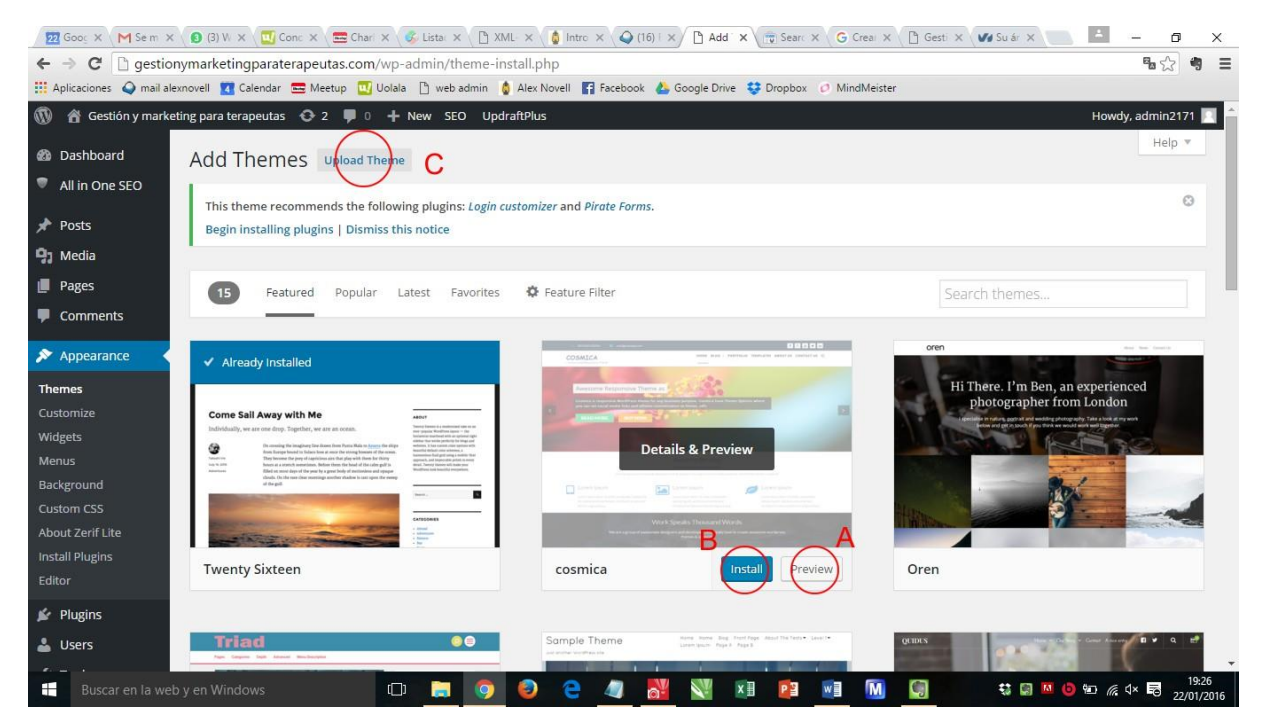

Otra alternativa es buscar una plantilla que nos guste a través de otras webs de referencia y despues cargarla en este gestor de forma muy sencilla.

Alguna páginas web desde donde se pueden descargar plantillas gratuitas son:

Para ONEPAGE: http://www.codeinwp.com/blog/free-one-page-wordpress-themes/

Para WEBS normales: https://colorlib.com/wp/free-wordpress-themes/

Si os decidís por este método, una vez descargada la plantilla deseada (es 1 solo archivo) lo vamos a cargar en nuestro gestor desde la misma página desde la que se pueden ver las plantillas propuestas por wordpress mediante el boton C.

Una vez cargada la plantilla, ya podemos ver en todo momento como va quedando nuestra web usando el dominio contratado, por ejemplo: www.midominio.com

# Personalizar la plantilla

Hay dos maneras de personlizar la plantilla. Podemos personalizar la plantilla escogida y la pagina de inicio desde dos lugares distintos.

Un lugar se encuentran en el apartado de Apariencia => Personalizar (o customize):

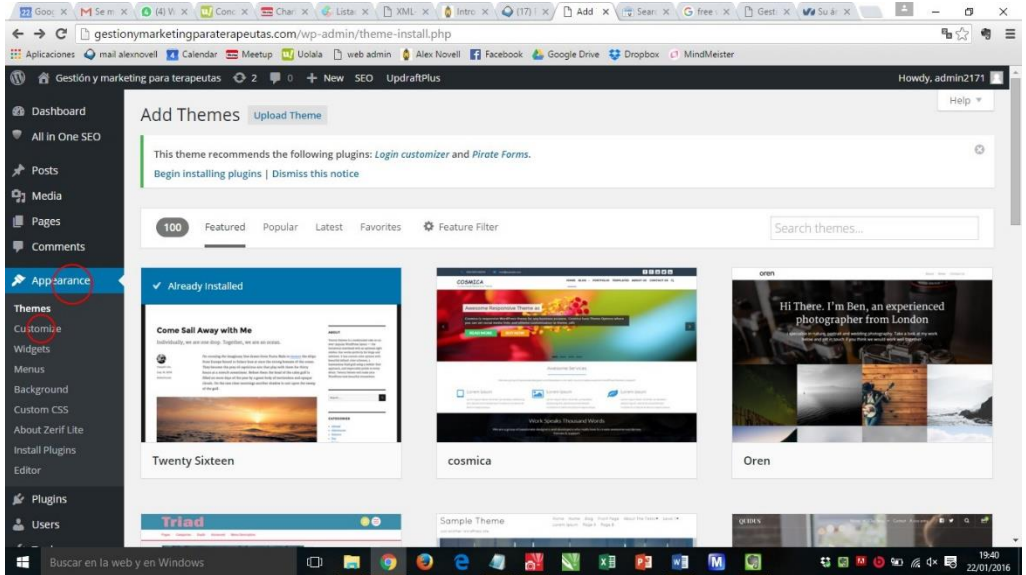

Al acceder a Personalizar se cargará una nueva página con las opciones de personalización de nuestra plantilla. Este es el momento de ver si nos encaja o no. Si vemos que no nos da las opciones que necesitamos o que tiene muchas opciones bloqueadas, lo mejor es escoger otra plantilla o pagar la versión PRO si esta lo permite.

Al acceder a la personalización nos encontramos algo tipo esto:

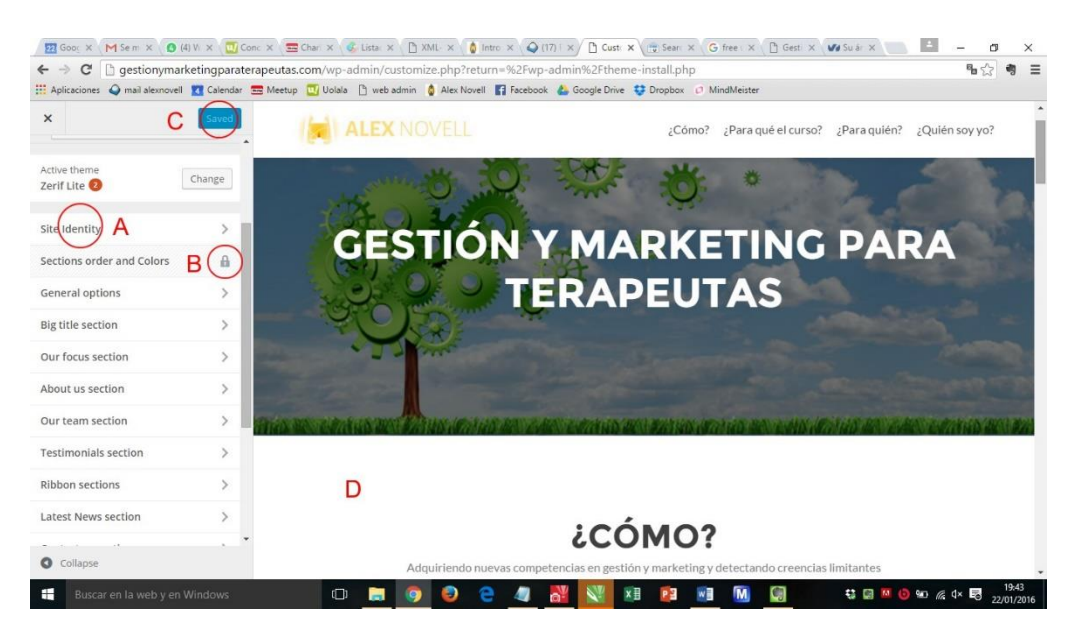

Nos aparecen unos bloques con conceptos (A), dentro de los cuales hay opciones de personalización. Vamos abriendo y mirando qué es aquello que nos permite hacer.

También podemos encontrarnos bloques cerrados que son solo accesibles desde la versión de pago de la plantilla  $(B)$ 

A medida que realicemos cambios, los podremos ir viendo "al vuelo" en la zona de trabajo (D).

OJO, para poder verlos online, es decir, en nuestro dominio definitivo, debemos pulsar Publicar que es el botón C.

Para configurar la página de inicio nos vamos a páginas => todas las página y editamos la HOME con elementor (es un plugin que instalamos con la plantilla NEVE)

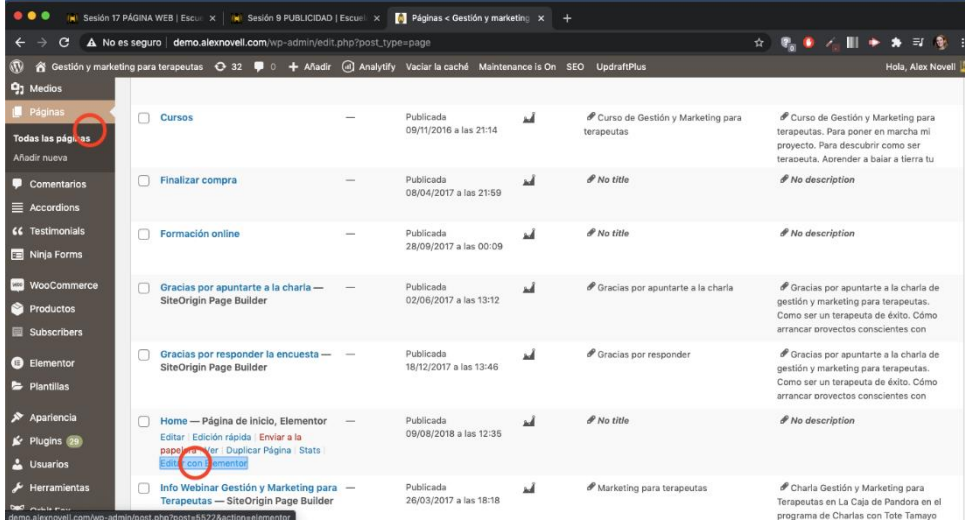

# Introducción de contenido

Hay varios tipos de contenido a introducir: contenido gráfico (imágenes y videos), contenido textual (páginas principales y articulos del blog), eventos, ...

# Contenido Gráfico

Antes de empezar a rellenar cualquier tipo de contenido debemos tener claro que debe ser de calidad. Os recomiendo SIEMPRE (a menos que no seáis buenos fotógrafos) que adquiráis las imágenes en bancos de imágenes profesionales (ya sean gratuitas o de pago) o que contratéis a un fotógrafo. No es porqué lo diga yo :-D. Fijaros en que posts de facebook por ejemplo os llaman más la atención. O que páginas web os gustan más. Es posible que tengan exactamente la misma plantilla. Lo único que cambia son las imágenes, y cambia todo.

#### Diseños correctos

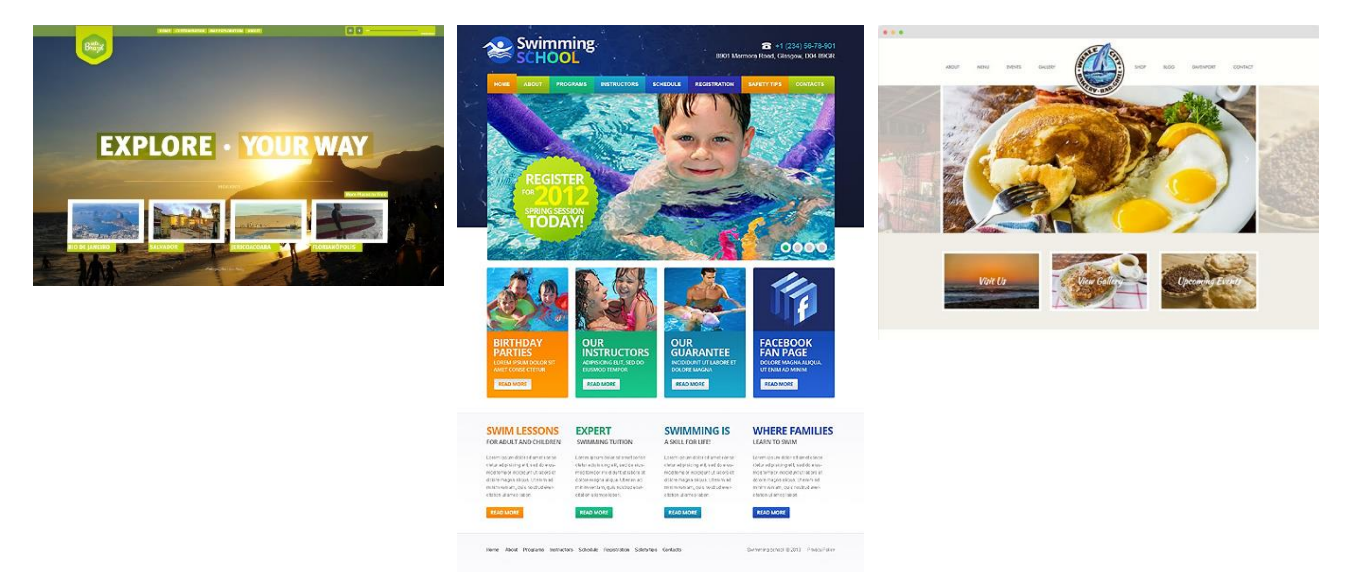

#### Disseños incorrectos

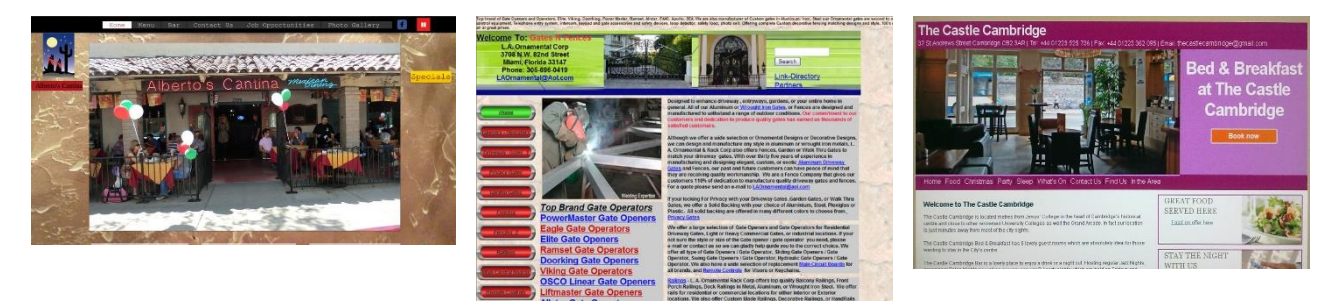

Lo mismo sucede con los videos. Si es un video de presentación, debe ser realizado por un profesional. No es mismo un video donde la luz está estudiada, los encuadres, los fondos, el atrezzo, los distindos planos, etc... que un vídeo hecho con el móvil. Pasearos un rato por YouTube y buscad vídeos de presentación. Lo entenderéis rápido (5)

Las imágenes y los vídeos se pueden subir a nuestra web desde dos sitios dintintos. El primero, es desde el apartado Medios del menú principal del gestor y luego => Añadir Nuevo (como podéis ver en esta imagen) Y el segundo es desde cada uno de los artículos que creemos, ya sean apartados de la web, artículos del blog o eventos. En todos los casos, la ventana que nos aparecerá será la misma:

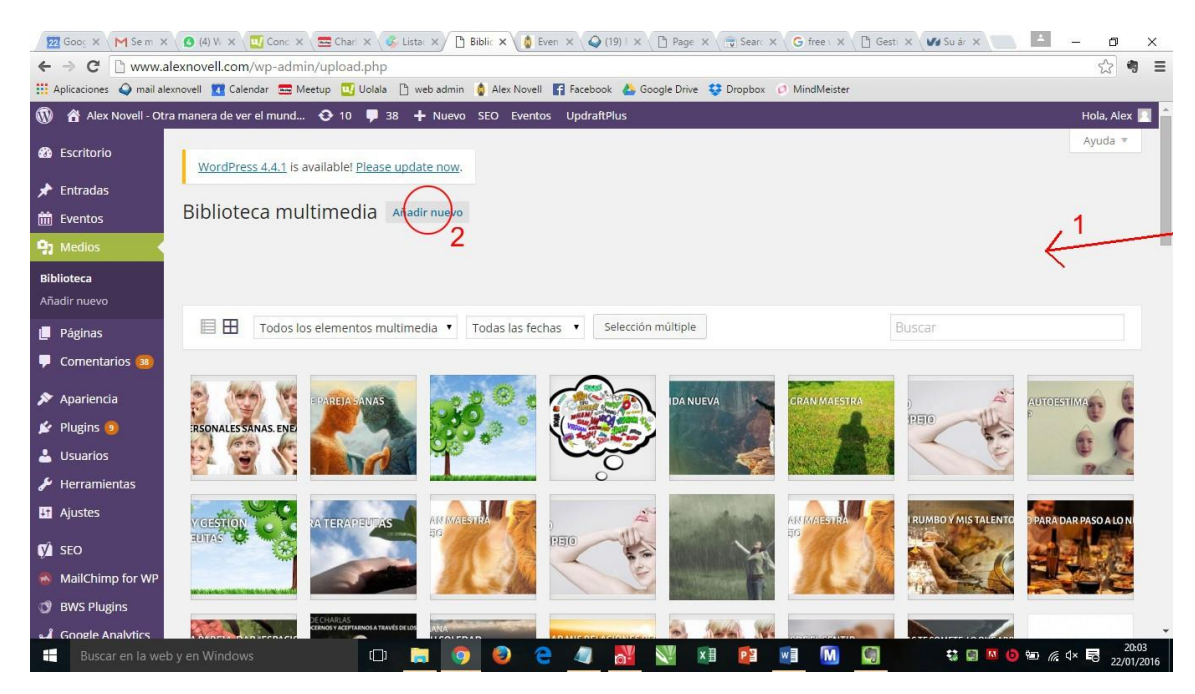

En esta pantalla podemos subir contenido de varias maneras.

- Arrastrando una imagen, video o Pdf directamente a esta ventana.  $1 -$
- 2- Clicando el botón Añadir nuevo.

Una vez subido el contenido gráfico debemos asegurarnos que lo etiquetamos correctamente, para así poder ser encontrados también a través de las imágenes o vídeos. Para eso, clicamos sobre la imagen que acabamos de subir y nos aparece una nueva ventana con 4 espacios para describir la imagen.

SEO: Como siempre: atención a lo que ponemos aquí. Que sea algo por lo que nos puedan encontrar a traés de las palabras clave o frases que conectan con nuestro segmento.

- 1- NO: fot1 buena alta
- 2- SI: Acupuntura para el dolor de espalda de los niños

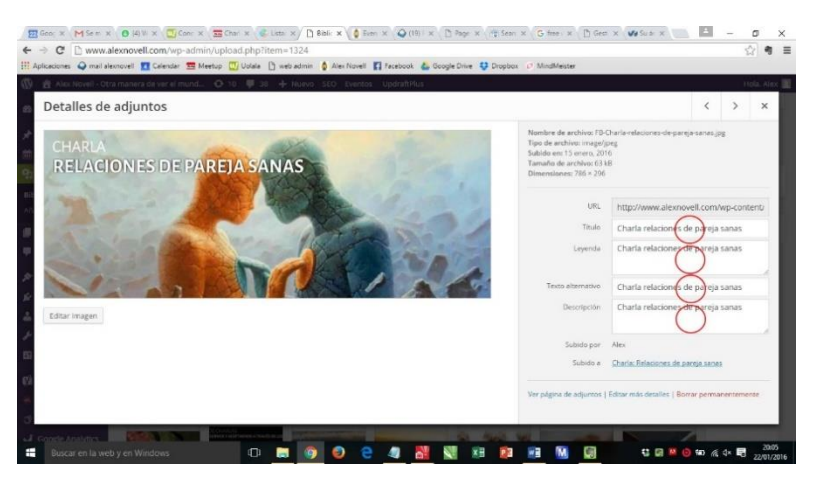

Esto debemos hacerlo para TODO el contenido gráfico que subamos a la web.

SEO: Para los vídeos os recomiendo que uséis Youtube. De esta manera disponéis de otra red social que manda tráfico hacia vuestra web y os ahorráis el espacio web y el tráfico que consume un vídeo. Además eso os ayudará a posicionaros.

#### Para vincular un video de Youtube:

Una vez estéis en alguna página o artículo del blog donde os interese poner un video, clicáis sobre Añadir objeto (1) y se abrirá la ventana de contenido gráfico.

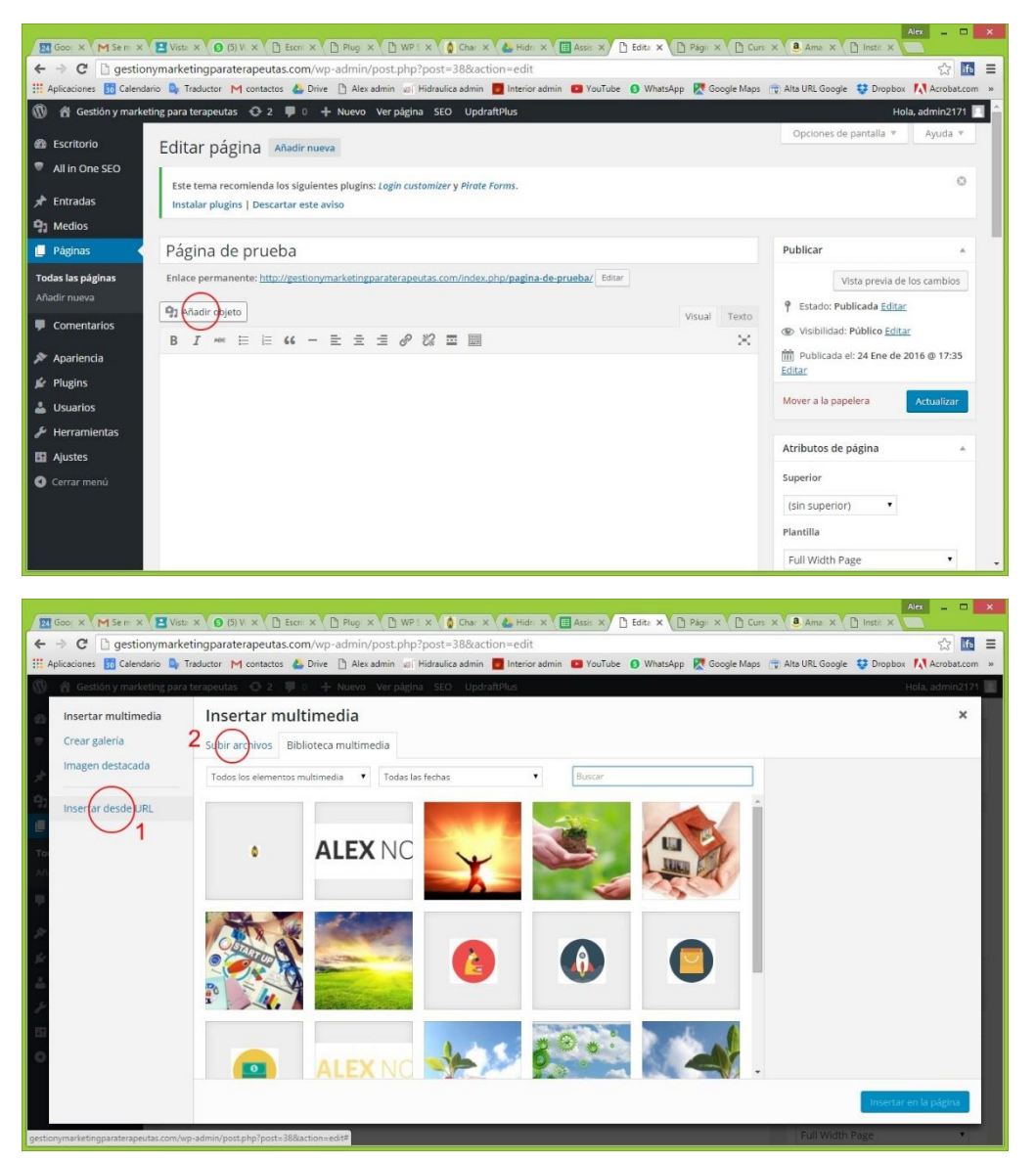

Desde el botón (1) os permitirá introducir una URL (dirección web) que podéis copiar de vuestro canal de Youtube.

Como comentábamos antes, las otras maneras de subir imágenes son arrastrando contenido a esta ventana o mediantes el botón (2) para seleccionar archivos de vuestro ordenador.

### Bancos de imágenes

Existen muchas páginas web de las que se pueden descargar imágenes para usar en la web. Podemos elegir imágenes libres de derechos y por tanto gratuitas o acceder a algun banco de imágenes de pago

Podéis encontrar contenido gráfico libre de derechos de autor en estas páginas web:

www.google.com buscando por imagen y filtrando por derechos de uso:

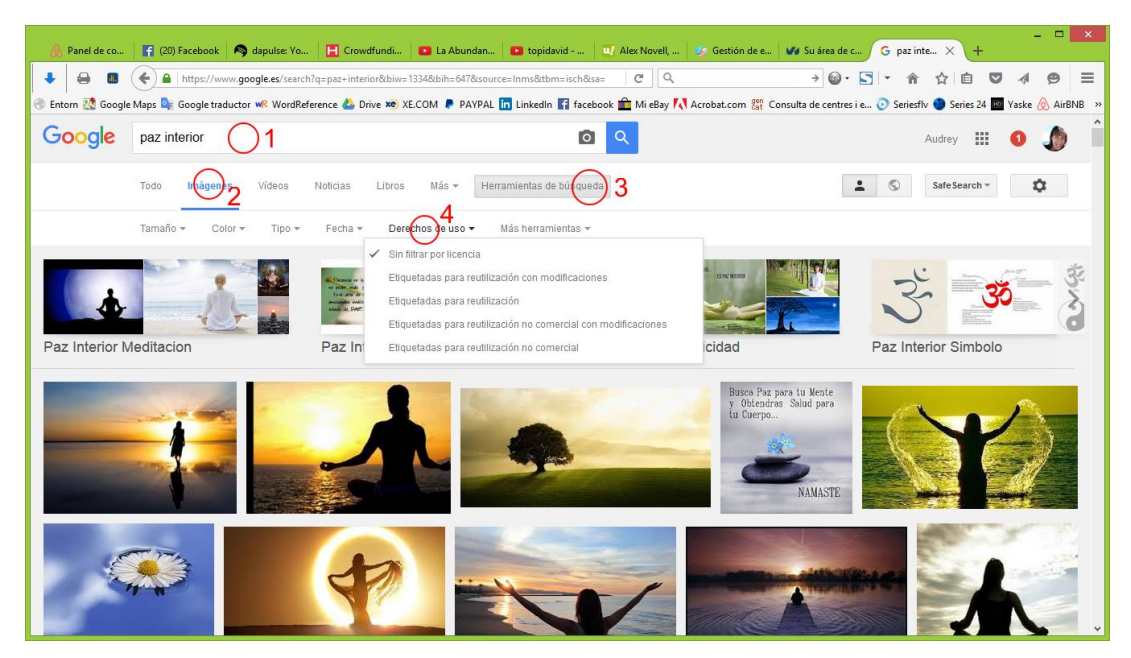

#### Imágenes gratuitas libres de derechos o con derechos de autor:

- https://unsplash.com/ http://gratisography.com http://es.freeimages.com/ http://makerbook.net/ https://morguefile.com/ http://www.freejpg.com.ar/
- http://www.stockvault.net/ http://thestocks.im/ https://pixabay.com/es https://www.pexels.com/ http://www.freepik.es/ http://www.publicdomainfiles.com/ http://foter.com/ https://www.flickr.com https://500px.com

http://www.1001freedownloads.com

Imágenes de pago:

www.shutterstock.com www.fotolia.es www.dreamstime.com http://es.123rf.com/ http://www.istockphoto.com/es

### Edición de imágenes

Es posible que os haga falta editar las imágenes. ¿Para qué?

- 1- Cambiar su tamaño. Ocuparán menos y tardarán menos en visualizarse. Por lo tanto, tu web será más rápida.
- 2- Recortarla. Es posible que no te haga falta toda la foto. Solo un trozo.
- 3- Ponerle texto. Por si le quieres añadir un título o una explicación
- 4- Retocarla. Cambiar el color de algo, borrar algún trozo no deseado, ...

Existen muchas maneras de hacerlo. Si ya dispones de una herramienta para hacerlo como Photoshop o Corel Photopaint, genial. Si no, te propongo algunas ideas:

#### **The Gimp**

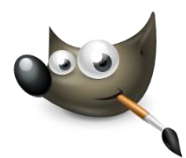

#### https://www.gimp.org/

Es un editor de imágenes tipo Photoshop totalmente gratuito. Muy bueno para un nivel medio. Es vital para poder gestionar tu marketing, saber hacer por lo menos lo básico con las imágenes.

Lo básico:

- 1- Cambiar tamaño de la imagen para que ocupe menos y se descargue más rápido. Para eso debemos mirar 2 cosas. La primera es la resolución (por ejemplo, 800x600 pixeles) y la segunda el formato (jpg, png, gif, ...).
- 2- Recortar un trozo
- 3- Poner texto
- 4- Guardar la imagen con el formato correcto para la web (JPG con un poco de compresión)

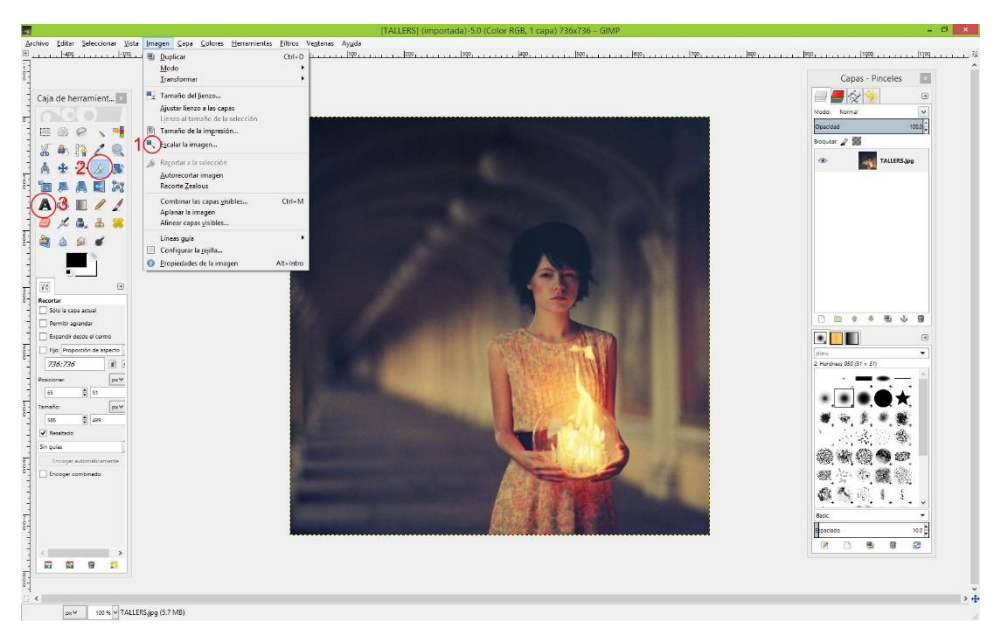

#### Otra opción es usar Canva

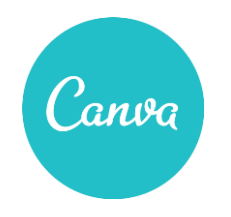

#### https://www.canva.com/

Es una herramienta online con MUCHAS plantillas de diseños de carteles o estructuras de gráficos que se pueden usar, crear animaciones, filtros y muchas funcionalidades más. Puedes también escalar imágenes y recortar. Puedes bajar las imágenes en pdf, jpg o png. Lo básico y online.

Después disponéis de infinidad de herramientas online para hacer muchas otras cosas, como por ejemplo:

### Gráficos e infografías

http://canva.com/

http://www.easel.ly/

http://infogr.am/

#### Iconos

https://www.iconfinder.com/

http://thenounproject.com/

http://mricons.com/

#### Crear tu logo

https://www.logaster.com.es

http://www.logogarden.com/

http://www.designmantic.com/es/

### Formato de imagen

Los formatos estándar para web son JPG, PNG y GIF. El formato de imagen es el tipo de imagen que escogemos en el momento de exportar.

- JPG: es el formato más genérico. Comprime mucho las imágenes y podemos conseguir imágenes de gran resolución y que tengan poco peso, por tanto, que tarden poco en descargar. En el momento de exportar la imagen una vez retocada, recortada, etc., os preguntará el nivel de calidad. Os recomiendo que no sea del 100% a menos que la imagen lo requiera. SI le ponéis una calidad de 85 ó 90, su peso se reduce muchísimo y la pérdida de calidad es casi imperceptible.
- **PNG:** es un formato que no se comprime tanto pero que permite transparencias. Eso nos sirve para que las imágenes que introducimos en la web se integren con el fondo. Por ejemplo, si mi plantilla de WordPress tiene una imagen de cabecera y el logo encima, y no quiero que quede el logo con un recuadro encima de la foto de fondo, sino que quiero que el logo se integre, este es el formato. En el momento de exportar le puedo decir al programa que quiero que el fondo de la imagen sea transparente, y por tanto quedará

integrado.

GIF: este es un formato que también permite transparencias de fondeo y también animación. Eso significa que puedo hacer una imagen compuesta de varios fotogramas que simulen una animación. Un gif bien optimizado ocupa muy poco.

### Resolución de imagen

Otro tema importante a tener en cuenta es la resolución de las imágenes. ¿Qué es la resolución? Es el tamaño que tiene la imagen. Por ejemplo, cuando llevamos a revelar una foto en papel podemos pedirla de 10x15cm o de 13x18cm o de 20x15cm, ... Esa decisión que tomamos sobre el tamaño depende del tamaño del marco donde irá la foto.

Pues en una página web pasa lo mismo. Tenemos varios marcos con varias medidas y en función de donde vaya la foto "la revelaremos" a una medida u otra.

Por ejemplo, una resolución de 100x100 pixeles (px.) es muy pequeña. Nos sirve para un icono muy pequeño. Un logo alargado para la parte de arriba de la web puede tener por ejemplo 150 x 350 px. Una resolución de 250x250 pixeles ya es una imagen que tiene cierto cuerpo en una web. Son parecidas a las imágenes que muestra Google en el resultado de imágenes. Una resolución de 500x500 px. ya ocupa media página. Y una resolución de 1500x500 nos puede servir para un banner principal de la web.

Por otro lado, ten en cuenta que cuanta más resolución tenga la imagen, más ocupa y pesa y por tanto más tarda en cargary hacerse visible en tu página. Tenemos que hacer imágenes adaptadas al sitio al que van para que la web se cargue rápido.

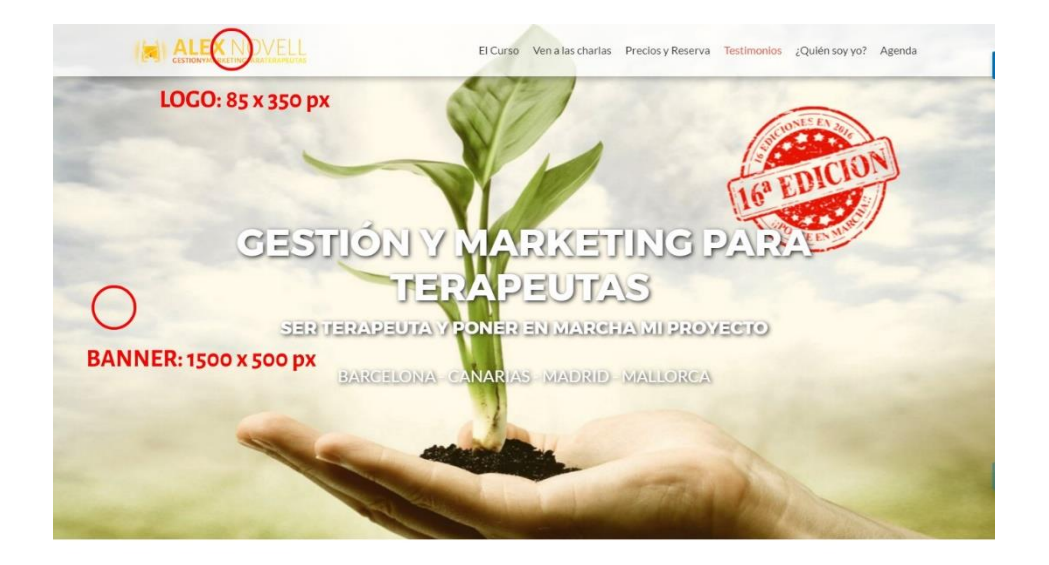

#### **PARA TERAPEUTAS,**

futuros terapeutas y todos aquellos que se dediquen a ayudar, sanar y acompañar a otros, ya sean psicólogos, coaches, fisoterapeutas, reikistas, acupunt<br>relacionados con el mundo del **crecimiento personal y las terapias al** .<br>aches, fisoterapeutas, reikistas, acupuntu

#### **WIDGETS: 175 x 175 px**

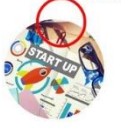

ARRANCAR UN NUEVO

PROYECTO

Para todos aquellos que queráis poner en

marcha un nuevo proyecto relacionado con las terapias y el crecimiento<br>personal : un nuevo centro, terapias<br>individuales, empezar a promocionaros,<br>crear una web, activar redes sociales, ...

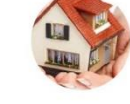

MEJORAR SU PROYECTO ACTUAL

Para todos aquellos que queráis mejorar

SUPERARSE A ELLOS MISMOS Y AVANZAR Para aquellas personas con ganas de

Para todos aquellos que els mejorar resultants para experimentals per que estàndas aquellos que estànda que estànda que estànda que estànda que estànda que estànda que estànda que els metropologicals de termes and aquello

APORTAR SU GRANO AL **MUNDO** Para todas aquellas personas que estén

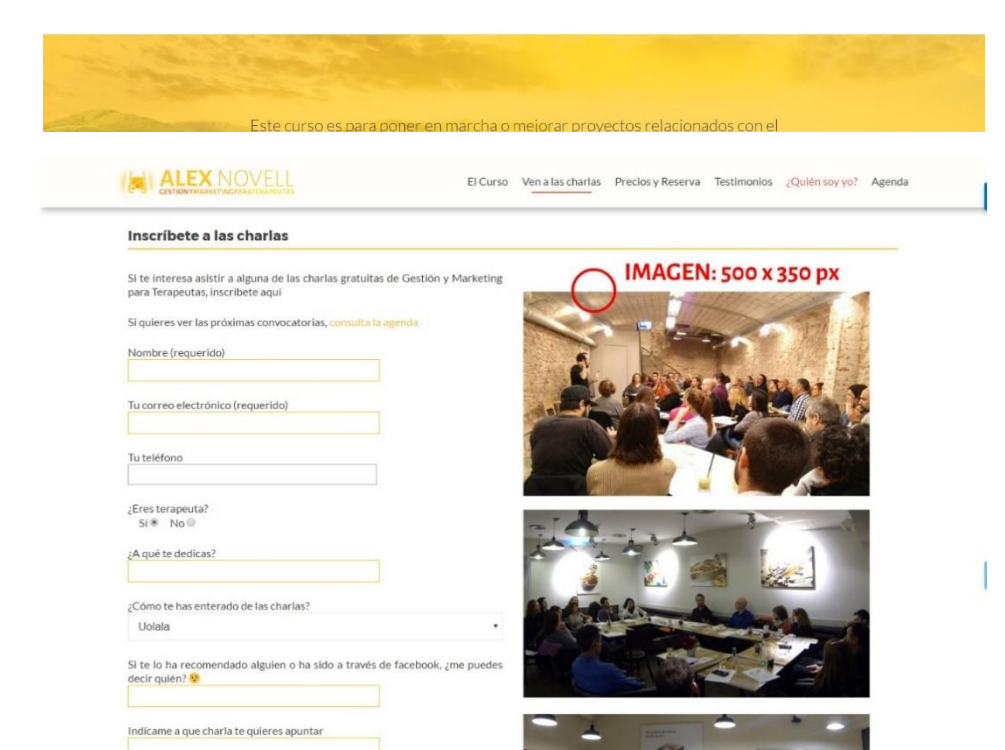

**HERRAMIENTAS ONLINE** 49 Alex Novell · info@alexnovell.com · www.alexnovell.com · 607587606

# Contenido textual

De la misma manera que con el contenido gráfico, es de vital importancia que el contenido textual sea de calidad. Lo más importantes es no cometer faltas de ortografía, y hoy en día es fácil puesto que casi todos los procesadores de texto corrigen automáticamente. Si queréis rizar el rizo os podéis apuntar a algún taller de escritura donde os darán algunas pautas básicas o le podéis contratar a alguien que os corrija el estilo y la ortografía.

Todos los textos que introduzcamos en la web deben seguir esta norma:

- 1. Textos basados en necesidad. Que vengan del trabajo con el Elevator Pitch y las palabras clave
- 2. Palabras clave integradas en los textos. No copies una detrás de la otra. Debe tener sentido el texto. Sino te penalizarán
- 3. Palabras clave repetidas. Intenta repetir la palabra clave más importante y representativa más de una vez. Usa el sentido común. No la pongas 50 veces :- D
- 4. En negrita. Pon en negrita las más importantes
- 5. Ponlas en los títulos (de la web, de los apartados, de los artículos del blog, ...) y si puedes en los apartados del menú.

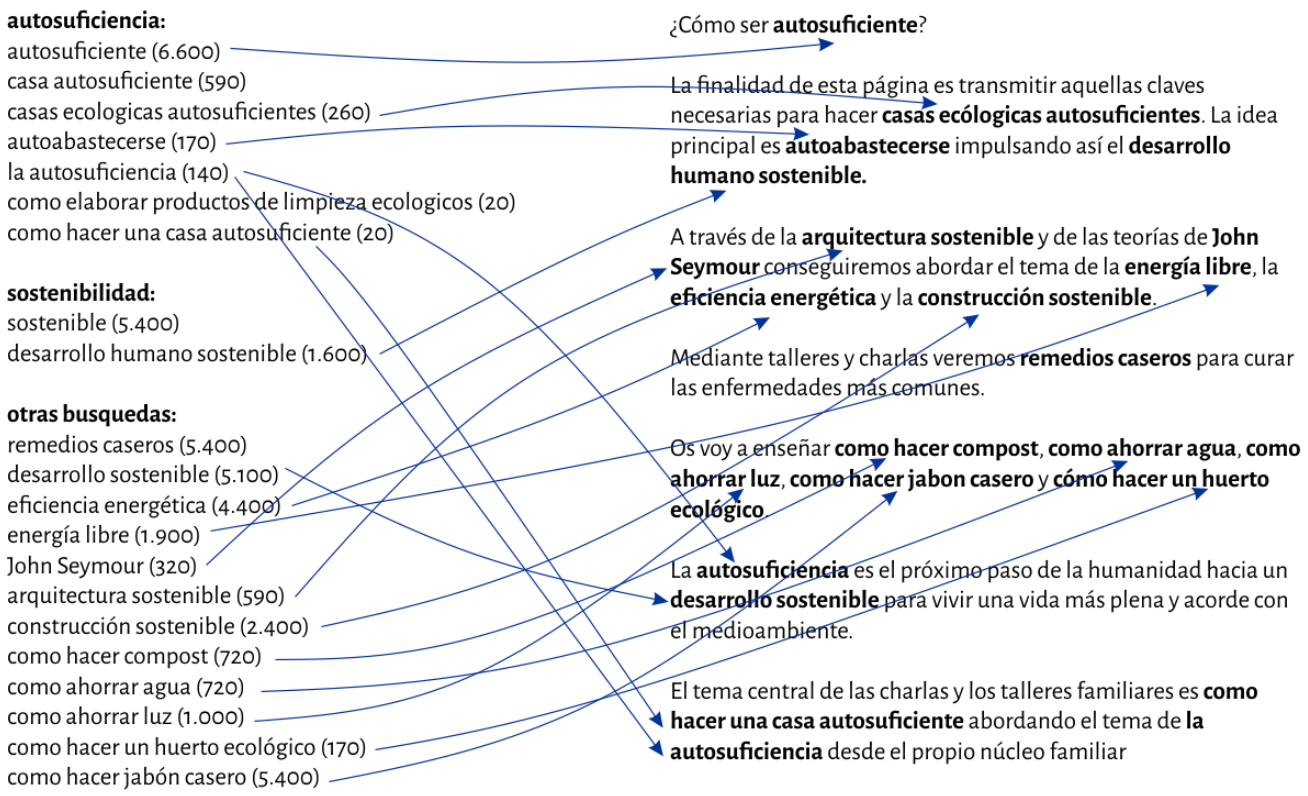

Otro tema con el que se puede jugar es con los textos en 1ª persona. Según el texto que estemos escribiendo es mejor así:

"Conociéndome, adquiriendo nuevos conocimientos, combinándolos e integrándolos en mis servicios y respaldándolo todo a través de herramientas de gestión y marketing ofrezco un servicio de mayor calidad."

Que así:

"Conociéndonos, adquiriendo nuevos conocimientos, combinándolos e integrándolos en nuestros servicios y respaldándolo todo a través de herramientas de gestión y marketing ofrecemos un servicio de mayor calidad."

### Estructuración de contenidos

El trabajo que estamos realizando con el Elevator Pitch desde la primera sesión es el trabajo que nos conduce a preparar el contenido de la web.

Lo que se busca es acompañar al usuario de lo más general a lo más específico poco a poco. La idea es que acceda a nuestra web y poco a poco vaya absorbiendo el contenido de una forma estructurada. Lo acompañamos en el proceso comprensivo de lo que le podemos aportar.

Como puedes comprobar en el gráfico adjunto, la idea es que ya desde el primer impacto, la lectura de nuestro domino, ya pueda hacerse una idea de que va la cosa. Y poco a poco lo vamos acompañando hacia la comprensión total.

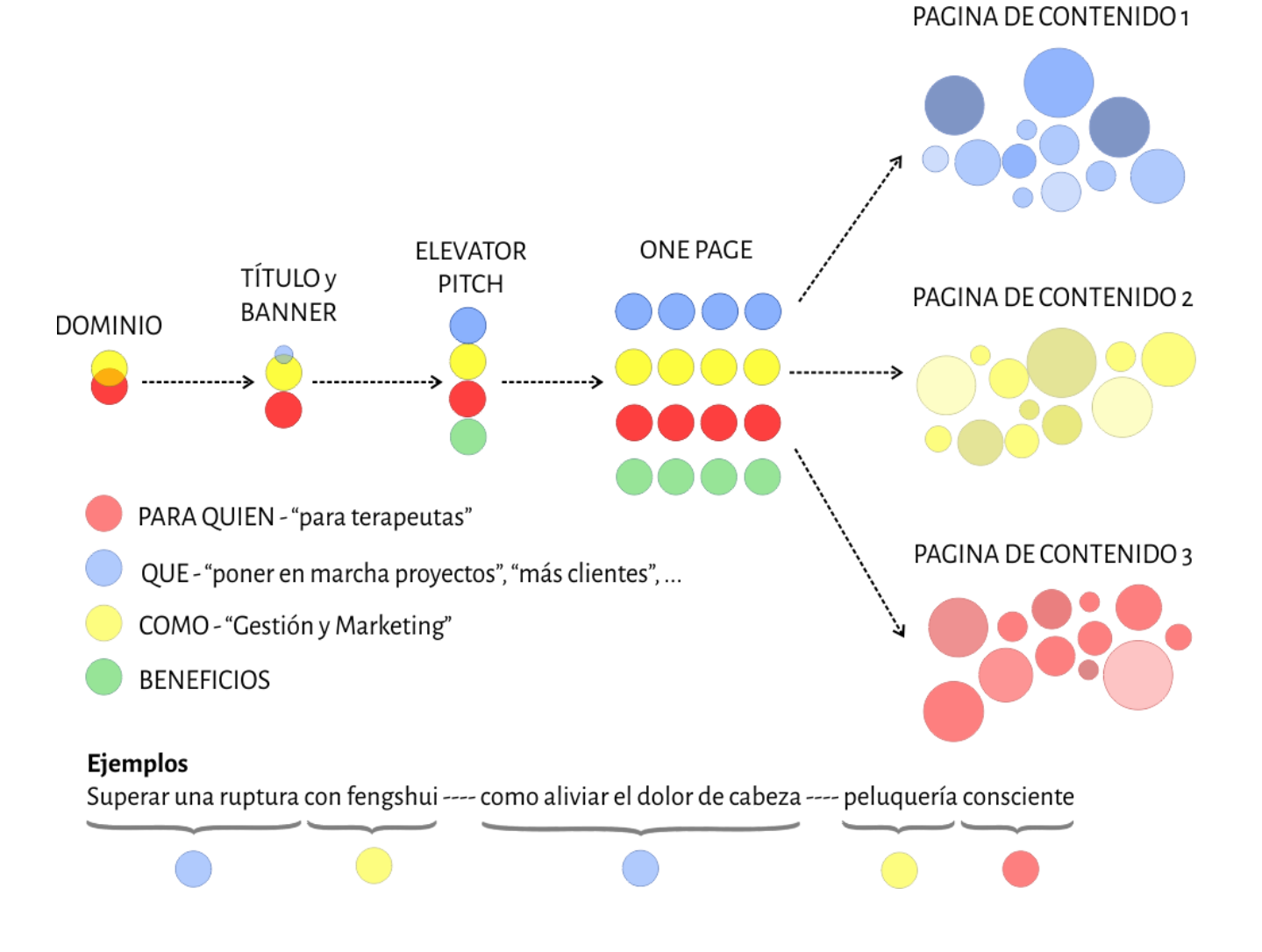

El Elevator Pitch ya lo hemos trabajado, y en él podemos reconocer los 3/4 bloques principales de Quien / Qué / Cómo / Beneficios. Ahora esto lo debemos plasmar en la web en la página principal (Pagina de inicio) Por esa razón elegimos el formato de web, OnePage, para que el usuario que entra vaya haciendo el mismo recorrido que con el Elevator Pitch pero más completo:

Algunos ejemplos de organización de la información en la página de inicio de la web:

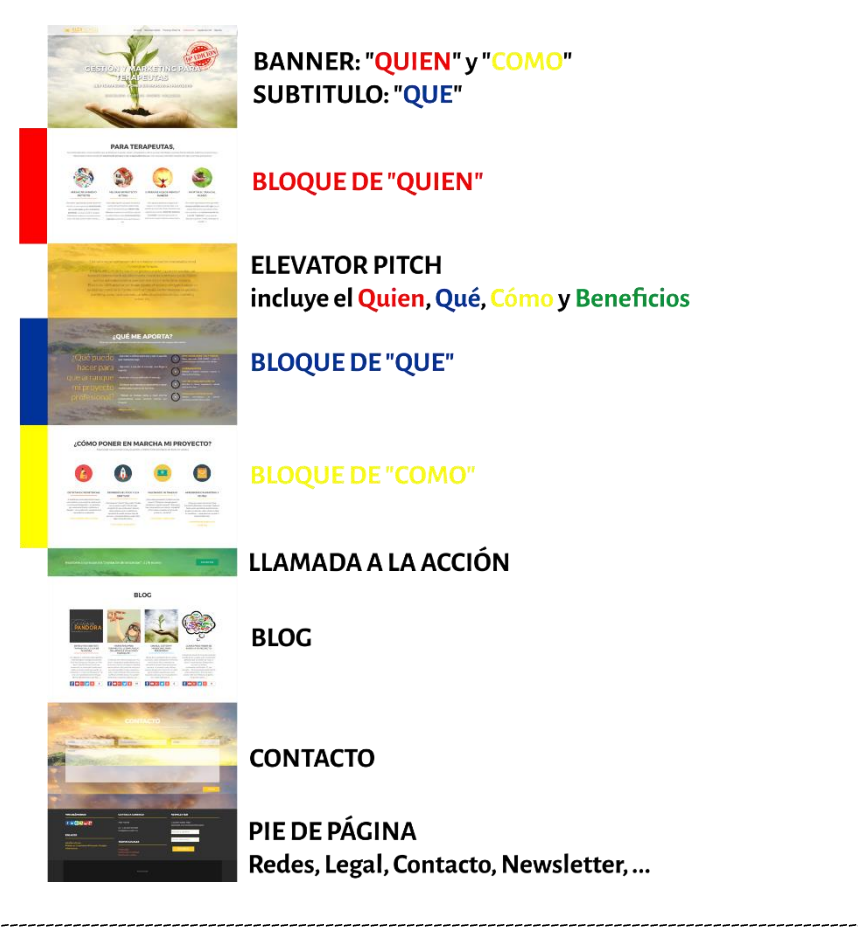

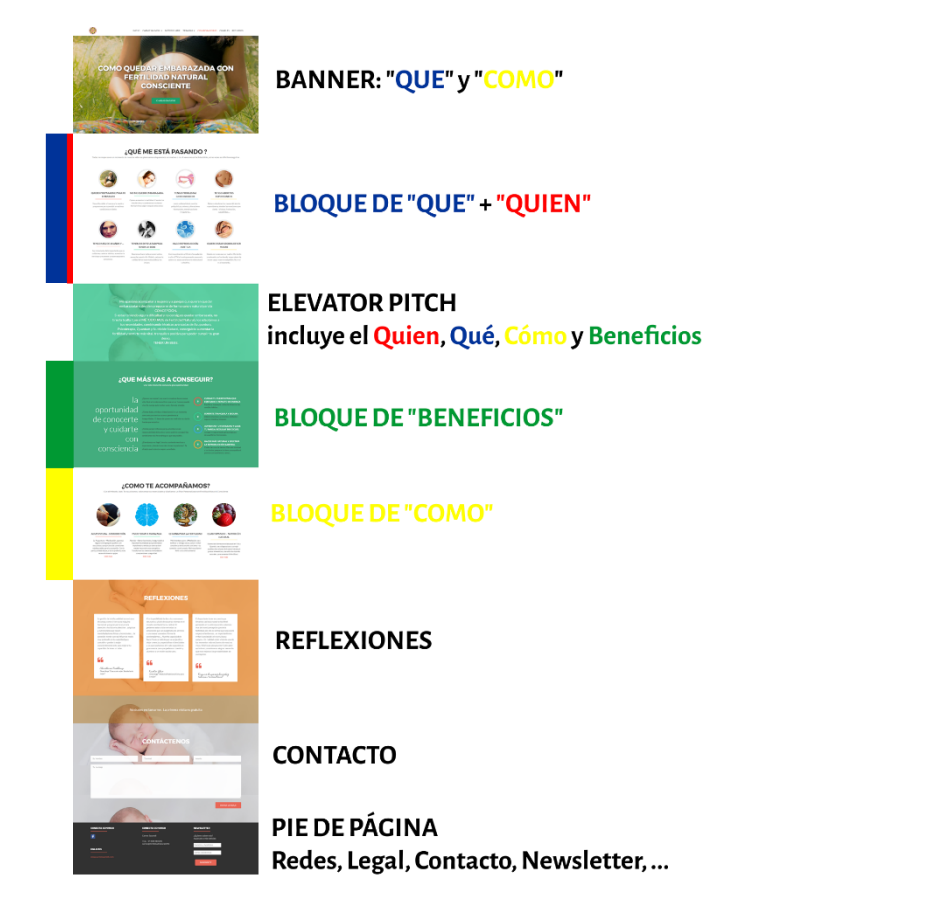

**HERRAMIENTAS ONLINE** 52 Alex Novell · info@alexnovell.com · www.alexnovell.com · 607587606

### Apartados principales

Corresponden a los apartados de la web. En el gestor los podemos encontrar en el apartado Páginas y en la weblos veremos como apartados del Menú.

### ¿Qué apartados añadir?

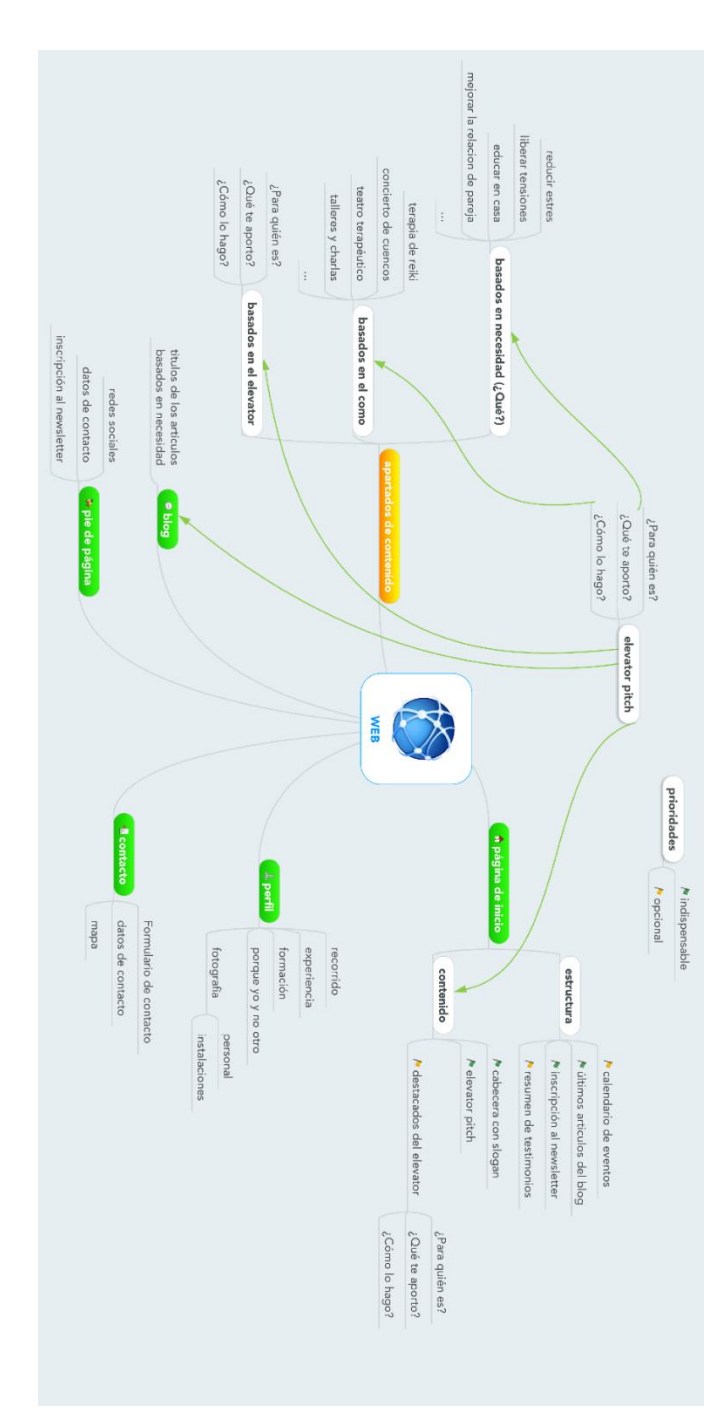

Como apartados principales debemos añadir los que estan en verde

- Estructurar bien la página de inicio
- Perfil, biografía o sobre mi, ...
- Datos de contacto
- Pie de página con redes, newsletter, ...
- Blog

En naranja os indico aquellos apartados que también son imprescindibles pero que disponéis de varias opciones para estructurarlos. Por ejemplo, mis terapias. ¿Cómo las estrcturo en el menú?

Podemos estrcturarlas en base:

- La propia terapia en si: Yoga, Reiki, Registros Akashicos, etc...
- $\overline{a}$ Lo que aporta: liberación del estrés, quitar el dolor de espalda, tener un parto fácil...

La recomendación es que siempre que podamos usemos las palabras clave que apuntan a la necesidad del cliente. Es decir, lo que nuestra terapia aporta y no como lo hacemos. Por tanto, como titulares del menú pondrá las dolencias y no las terapias en si.

Como básicos, no debemos dejarnos el apartado

- $1.$ Perfil (Quien soy) que incluye la explicación de mi recorrido (personal), mi experiencia (Currículum), y porque yo y no otro. (para la credibilidad)
- 2. Contacto
- 3. Testimonios (para la credibilidad)
- 4. Blog (para que nos conozcan)

A partir de aquí, el contenido que añadamos debe estar 1º relacionado con nuestro elevator pitch, y 2º estructurado según nuestra actividad y el mensaje que queramos mandar y 3º debe contener las palabras clave que extrajimos del planificador de palabras clave.

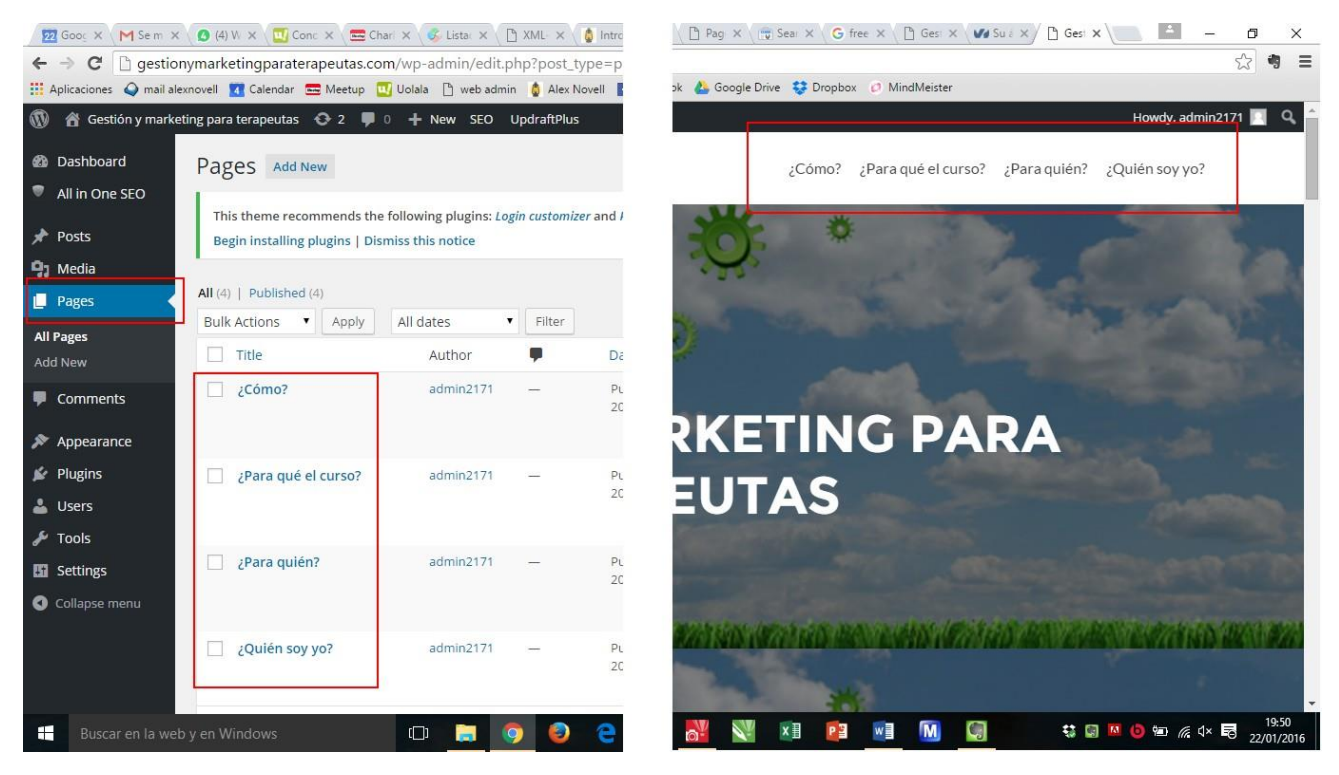

Para dar de alta un apartado con su contenido el procedimiento es el siguiente:

Desde el escritorio de WordPress accedemos a Páginas (1)

Fijaos que en la imagen adjunta, en el listado, aparecen unas columnas donde pone SEO. Esas columnas solo aparecen si instalais un plugin de SEO que veremos más adelante.

Ahora clicamos en Añadir nueva (2)

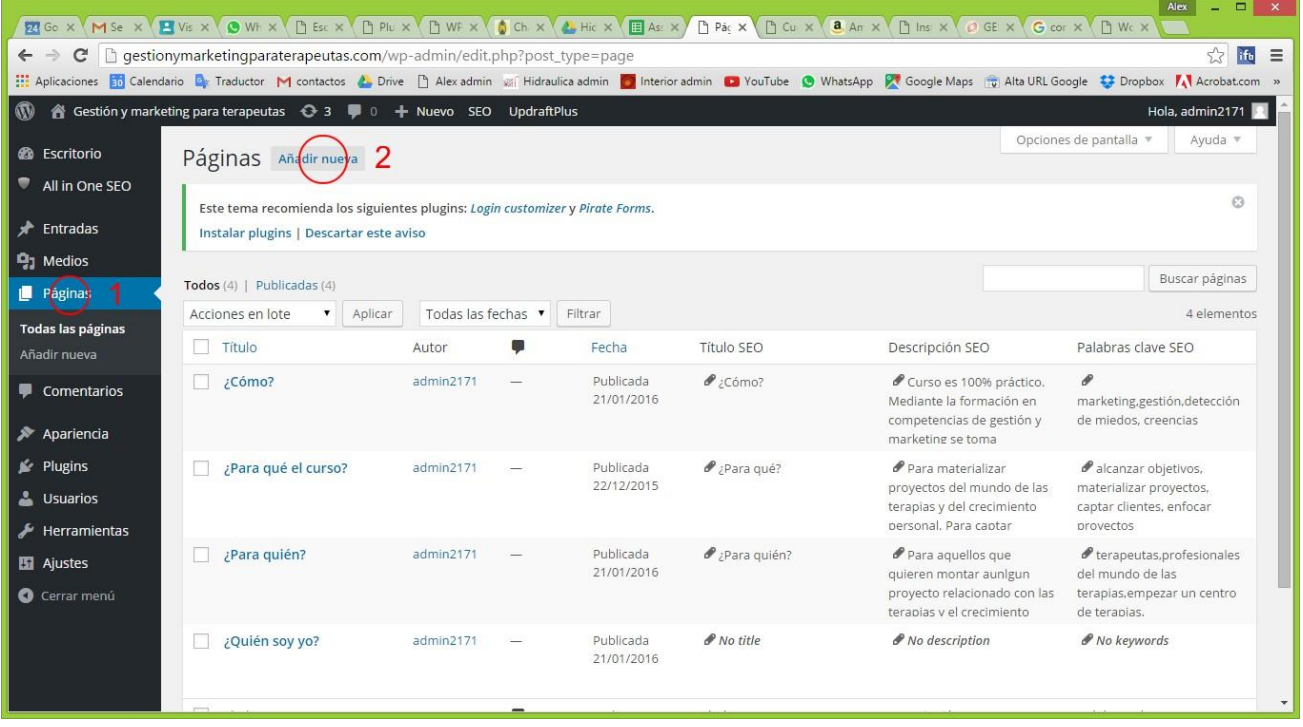

NOTA IMPORTANTE: El aspecto de esta página irá variando de acuerdo a las actualizaciones de WordPress, de la plantilla que esteis utilizando o de la configuración de tu ordenador, por ello busca el contenido y no te ocupes tanto del aspecto de lo que ves.

Una vez dentro de la página que etais editando:

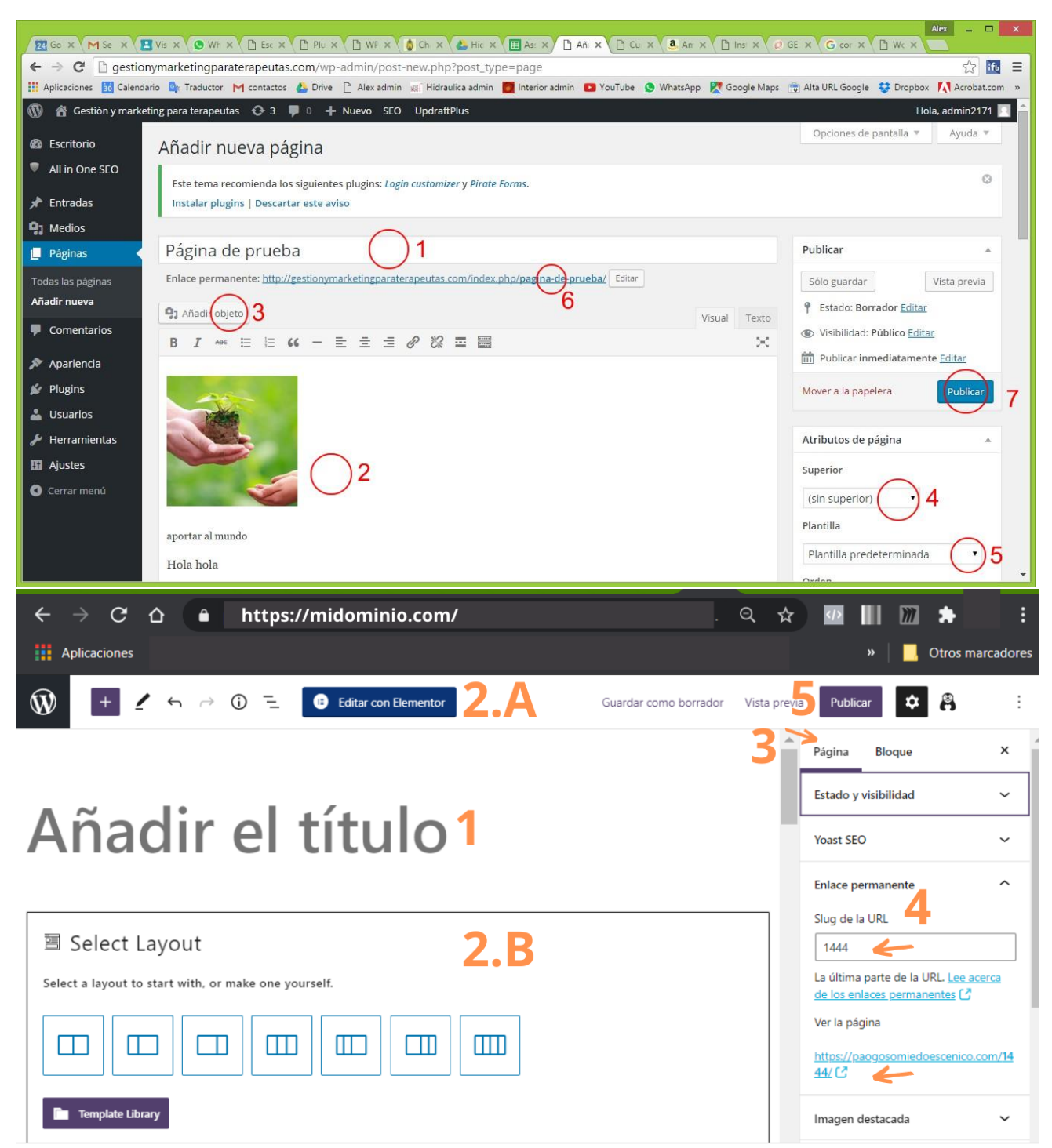

Documento → Párrafo

#### Introducimos el título (1):

SEO: Es muy importante el título de la página que estamos diseñando. Definirá la URL por defecto y es uno de los contenidos principales por el que los buscadores buscan

#### Introducimos el contenido de la página (2.A y 2.B):

SEO: Puedes entrar a editar la página a través de un editor llamado Elementor (2.A) o a través del que viene por defecto en las plantillas de WordPress llamado Gutenberg (2.B) Te recomendamos que lo hagas por Elementor. En los videos tutoriales está paso a paso cómo usarlo. Lo mismo que antes. El contenido es vital. Asegurate que tus palabras clave aparecen a menudo. Intenta que el texto sea claro y cubra la necesidad del título. Evita

ambigüedades. Si quieres hacer un apartado sobre la historia de la acupuntura, llámalo Historia de la acupuntura. Ni Historia ni Acupuntura.

Si queremos añadir una imagen usamos el botón (3).

Si este apartado que estamos creando es un subapartado de otro, es decir, que queremos que salga como desplegable en el menú, debemos indicarlo en 4.

El apartado 5 sirve para que la página web no tenga en el lateral derecho la estructura tipica de blog. És decir, si le seleccionamos Full Width, será una página de contenido normal. Si seleccionamos otra opción, será apartado con estructura de contenido tipo blog. Pero cuidado. Esto no es el blog. El blog va en otro lado. Esto solo es la forma que toma este apartado de la web:

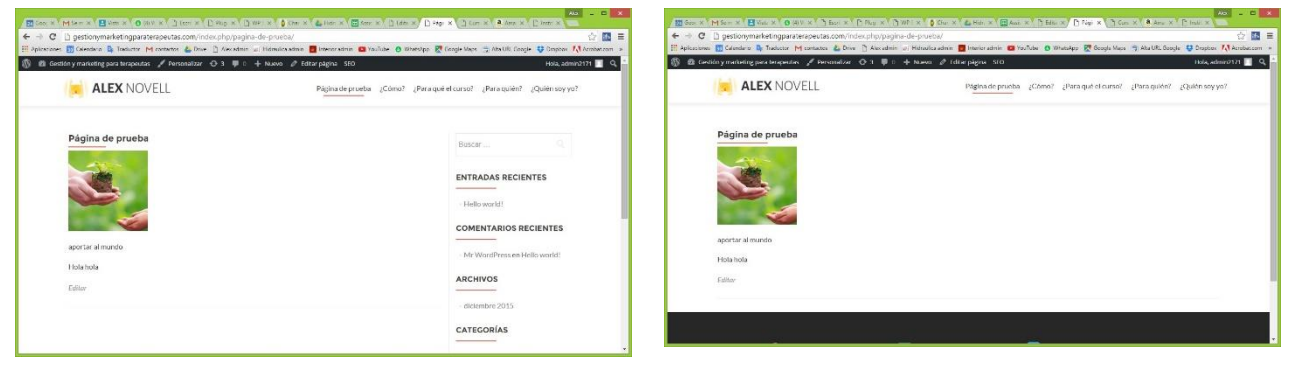

Página con estructura de blog (menu izquierdo)

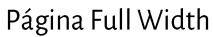

### URL Amigable (3 y 4)

Confirma que estas en el apartado de Páginas (3) del editor, no en el de Bloques. Es muy importante que tengáis en cuenta el PUNTO 4. Se le llama URL AMIGABLE. Esto ayuda mucho en el posicionamiento de la web. Debemos poner atención a qué se pone aqui. Por defecto se autorellena con el título de la página. Imagínate que te dedicas a la Acupuntura pero que estás especializado en dolores de espalda. Si a esta página le has puesto el título de "Acupuntura" te recomiendo que después modifiques la URL amigable por "acupuntura-para-curar-el-dolor-deespalda".

#### Guarda los cambios (5)

Una vez terminada la creación o la modificación sobre todo **haced clic en (5) para que se guarde o se actualice** online.

### Enlaces internos

De cara a facilitar la experiencia del usuario que entra en nuestra página web, es interesante que nunca se encuentre en una página en la que no se le invite a seguir navegando por nuestro sitio. Por esa razón, al final de cada una de las secciones de nuestra web, es importante introducir enlaces a otros apartados de la web o un formulario de contacto por si tiene dudas de lo que ha leído. De esta manera le invitamos a seguir informándose y no se va de la web.

OTRAS SECCIONES DE INTERÉS ¿Para quién es? ¿Cómo funciona?  $\frac{1}{6}$ Qué me llevo?

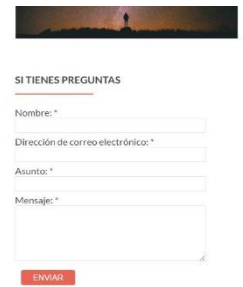

HERRAMIENTAS ONLINE 58

Alex Novell · info@alexnovell.com · www.alexnovell.com · 607587606

# Configuración del Menú principal

Una vez creados todos los apartados de la web, si la plantilla lo permite, nos los mostrará por defecto en el menú de la web, pero es posible que:

- 1- Queramos reordenarlos
- 2- Queramos hacer submenús con algunos apartados
- 3- La plantilla no lo muestre

#### Para eso accedemos al apartado Apariencia (1) => Menús (2)

Una vez aquí veremos el bloque (3) donde se van a listar todas las páginas que hemos creado en la web. Clicando en la casilla (4) y el botón Añadir al menú nos aparecerán a mano derecha, abajo en (6). Esa zona es la zona de configuración del menú. Aquí podemos arrastrar elementos arriba y abajo para darles el orden que queramos y podemos incluso poner unos dentro de otros, como es el ejemplo de (7). En el caso de (7), cuando ponga en ratón encima del apartado "¿Cómo funciona" en la web, se desplegará un menú con "¿Qué me llevo?".

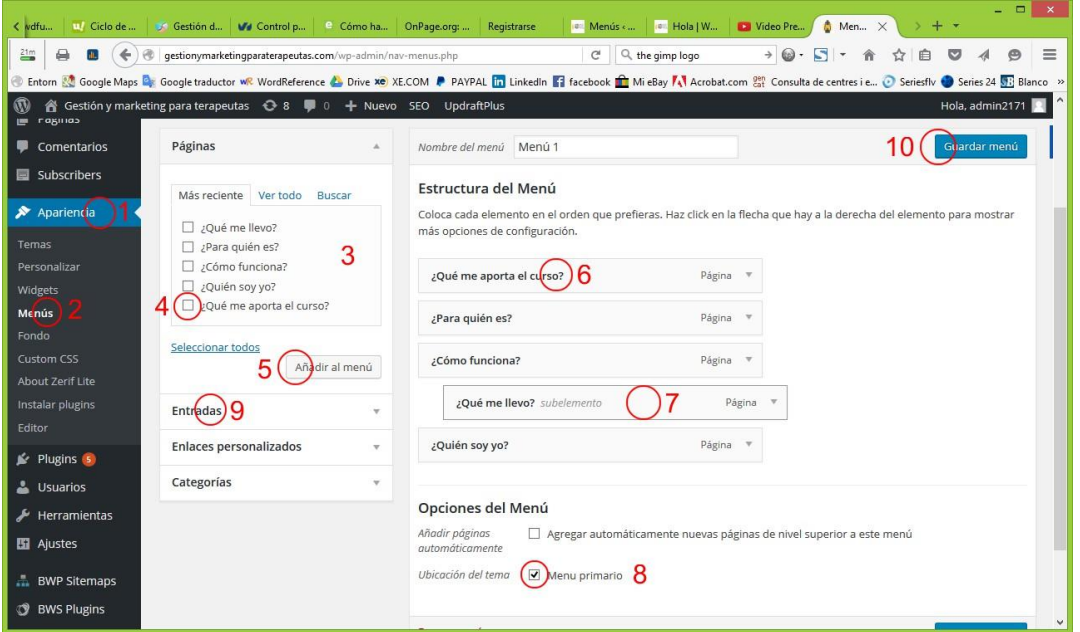

Existe la posibilidad también de que queramos que un artículo o categoría de nuestro blog se muestre como un apartado de la web (9).

Si la plantilla no nos muestra este menú en el menú principal, debemos clicar en Menú primario (8)

Sobre todo, recordad clicar en **Guardar menú** para guardar los cambios al final (10)

# Limpiar caché

Cada vez que se hacen cambios en la web desde el gestor de WordPress, vamos a otra pestaña y cargamos la web para ver los cambios. ¿Pero qué pasa si no los veo? Eso puede suceder porque se ha quedado guardada en lo que se llama caché del navegador, la versión antigua. ¿Y cómo lo limpio?

En Windows, simplemente actualizando la web pulsando las teclas CTRL + F5

En MAC os paso unos enlaces con la información:

https://www.youtube.com/watch?v=FYLxsXhZwNs

http://es.wikihow.com/borrar-la-cach%C3%A9-en-una-Mac-OS-X

HERRAMIENTAS ONLINE 60

# Posts del blog

Este apartado solo lo usaremos si tenemos o queremos crear un blog. Este apartado funciona muy parecido al anterior pero accedemos clicando en Entradas se nos muestran todos los artículos que vienen por defecto en la plantilla o que ya hemos escrito en el blog. Si ya tienes un blog puedes copiar la información que esté conectada con tu segmento y pegarla allí para activar este apartado de tu web.

La creación y edición de un artículo si lo puedes realizar con el editor predeterminado de WordPress, Gutenberg. Ubica el tutorial para poder acceder a la versión más actualizada de la creanción de una Entrada para el Blog.

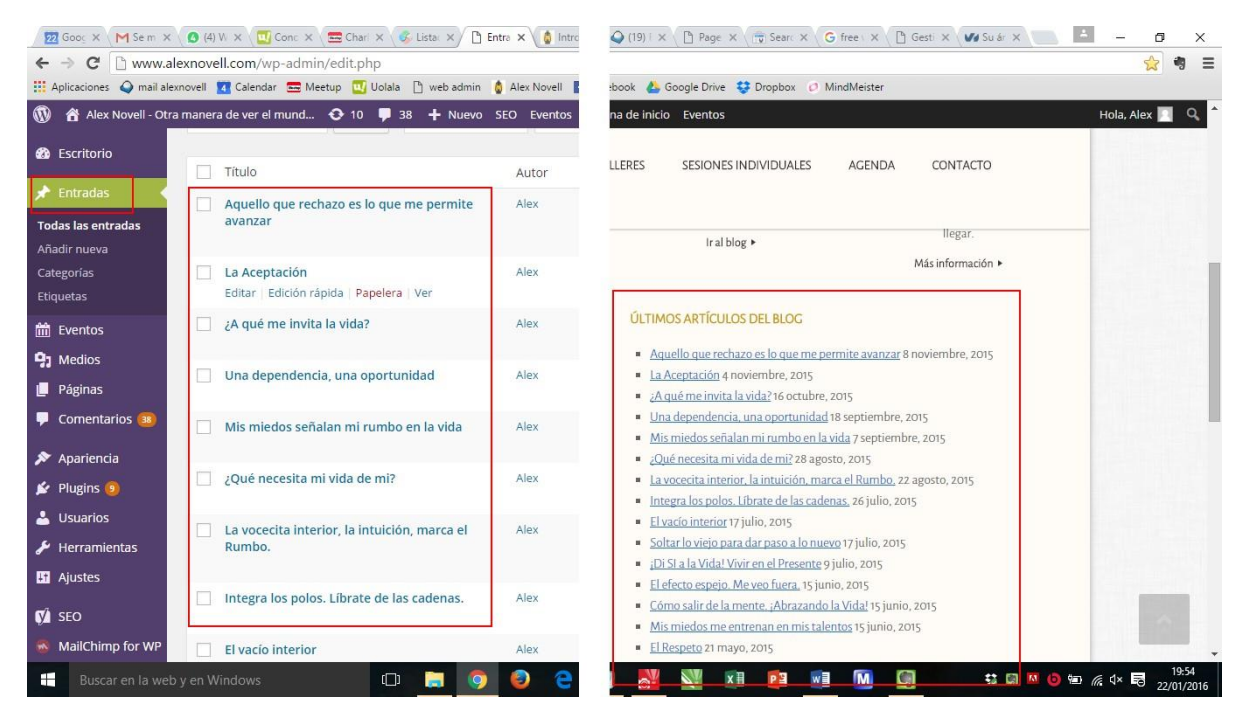

# Eventos

Sucede lo mismo que con el blog. En este caso devemos instalar algun plugin de eventos, com el The Events Calendar para poder introducir eventos y disponer de un calendario en la web.

Una vez cargado el plugin debemos cargar la agenda en el apartado que deseemos o cargar un widget en la página principal. Esto se explica más detallado en el video tutorial que está constantemente actulizado.

61

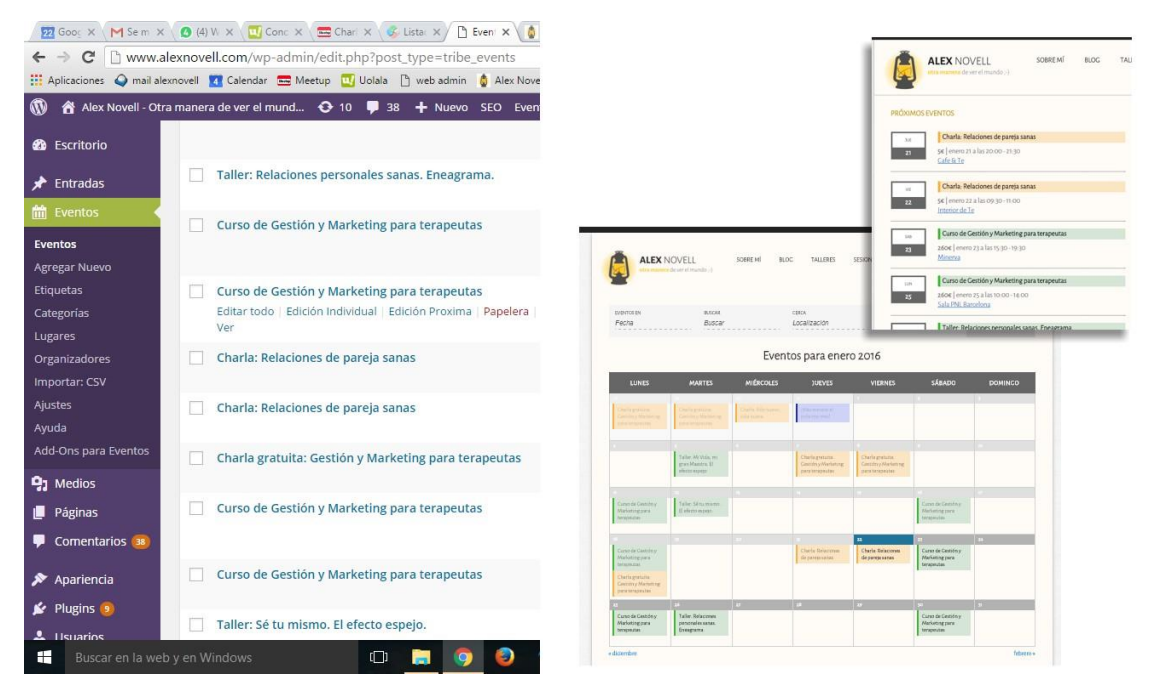

# Plugins para la web

Los plugins son herramientas, muchas de ellas gratuitas, que nos dan funcionalides adicionales a la web. Algunos de ellos son imprescindibles y siempre debemos tenerlos actualizados.

# ¿Cómo se instala un plugin?

Accede a Plugins => Añadir nuevo (1 y 2)

En el campo de búsqueda introduce el nombre del plugin que buscas (3)

Pincha en el botón instalar (4)

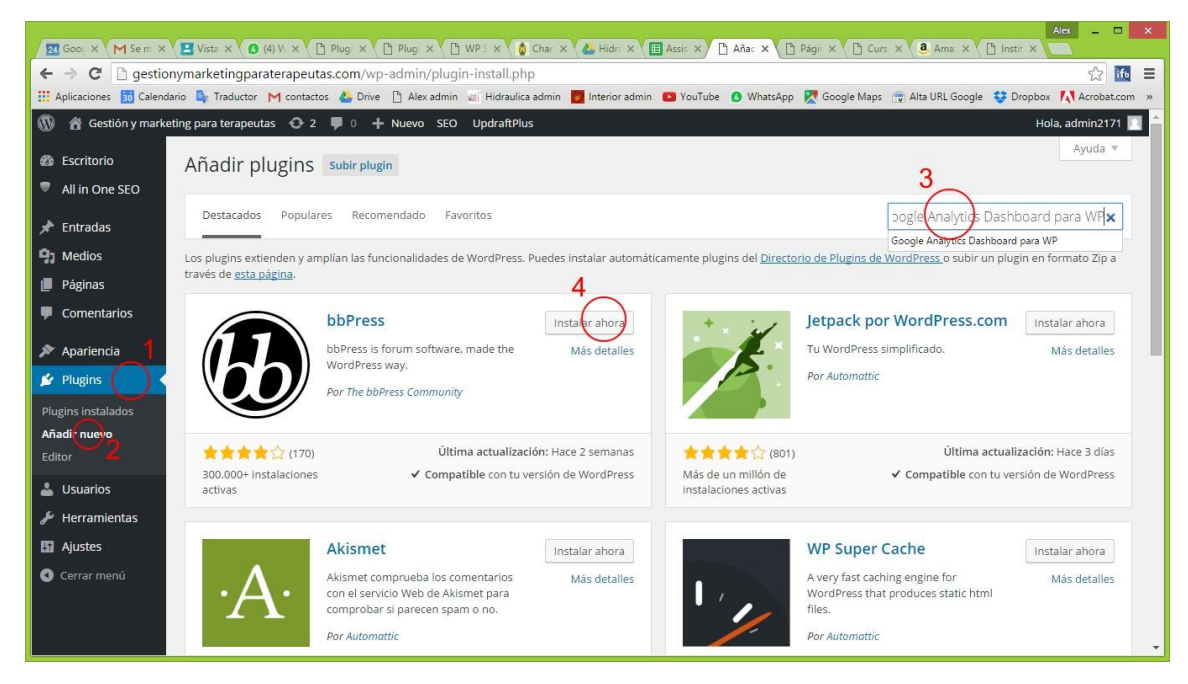

Una vez instalado actívalo. Vuelve a Plugins => Plugins instalados y verás la lista y el estado en el que están:

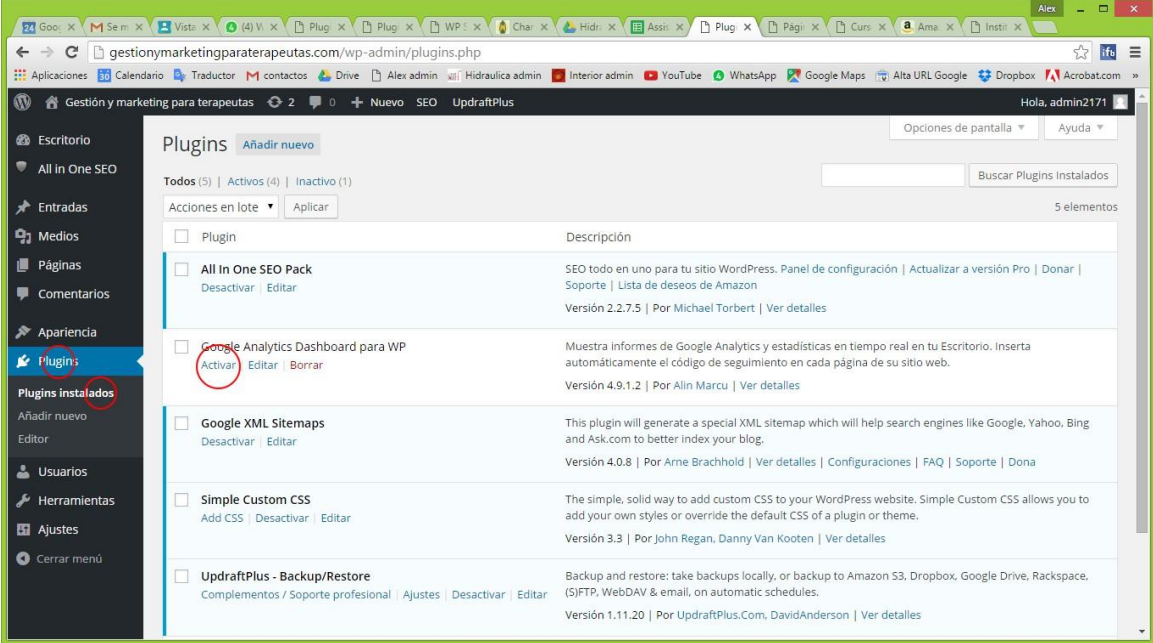

Al activarlo, según el plugin que sea, veremos a la izquierda en nuestro escritorio de WordPress que aparece una nueva opción en el menú principal:

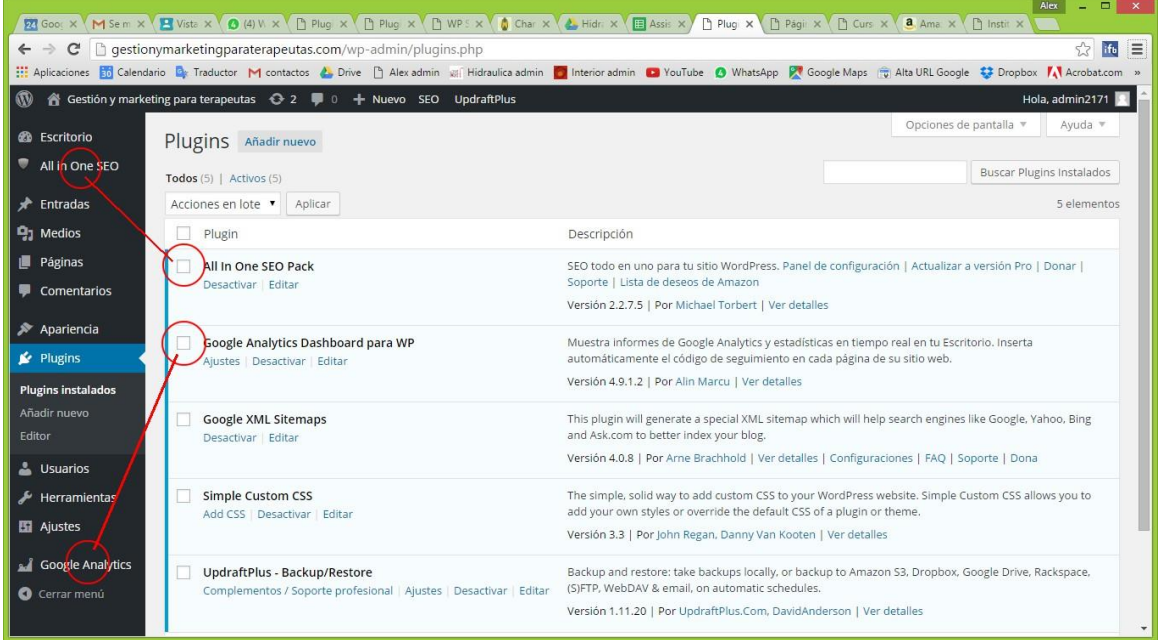

# Plugin de visitas a la web

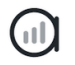

#### ¿Qué es Analytify?

63

### analytify

Es el plugin que vinculado a Google Analytics, nos dará información sobre cuánta gente entra en nuestra web, en qué páginas se mueven, cuánto tiempo se quedan en cada una de ellas, desde qué punto geográfico se conectan, en definitiva, todas las estadísticas de visitas de

**HERRAMIENTAS ONLINE** 

nuestra web. Pero primero es necesario crear la cuenta en Google Analytics. Mira en tutorial actualizado en la sesión 19 del curso.

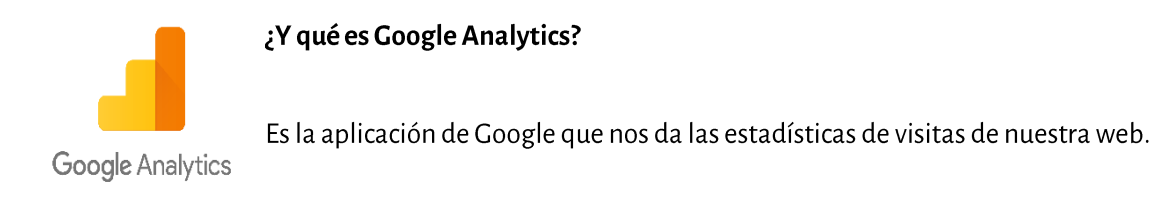

Lo primero es entrar en Google Analytics y darnos de alta aquí: https://analytics.google.com

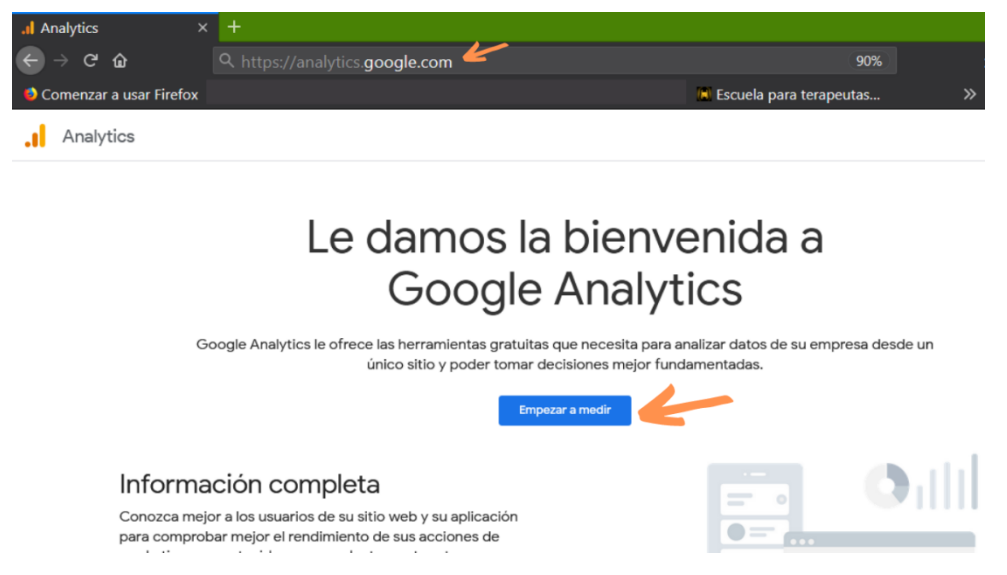

Cuando ingrese completa todos los campos que te van solicitando. Sigue el video tutorial actualizado en la Sesión 19 del curso

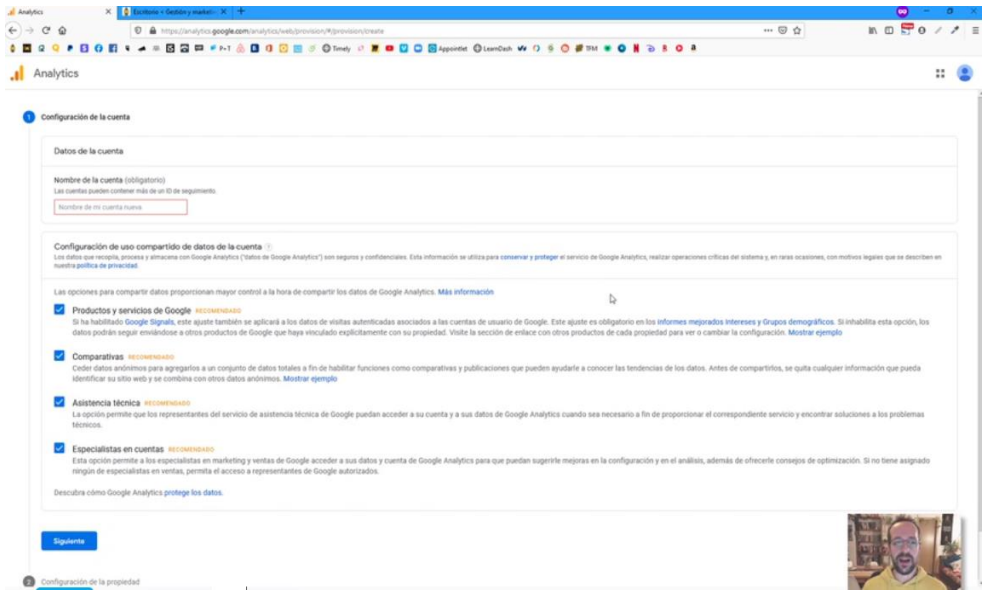

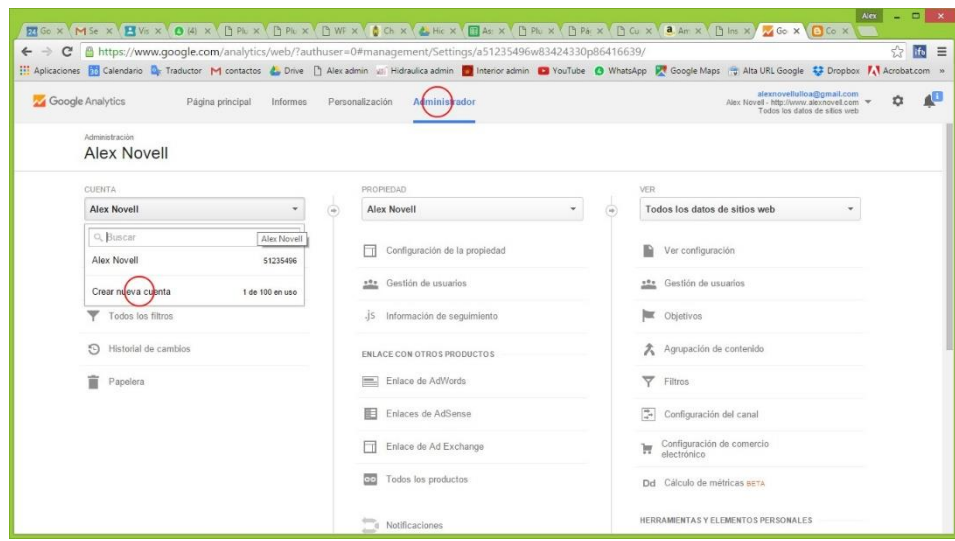

Rellenamos los datos que se nos solicitan.

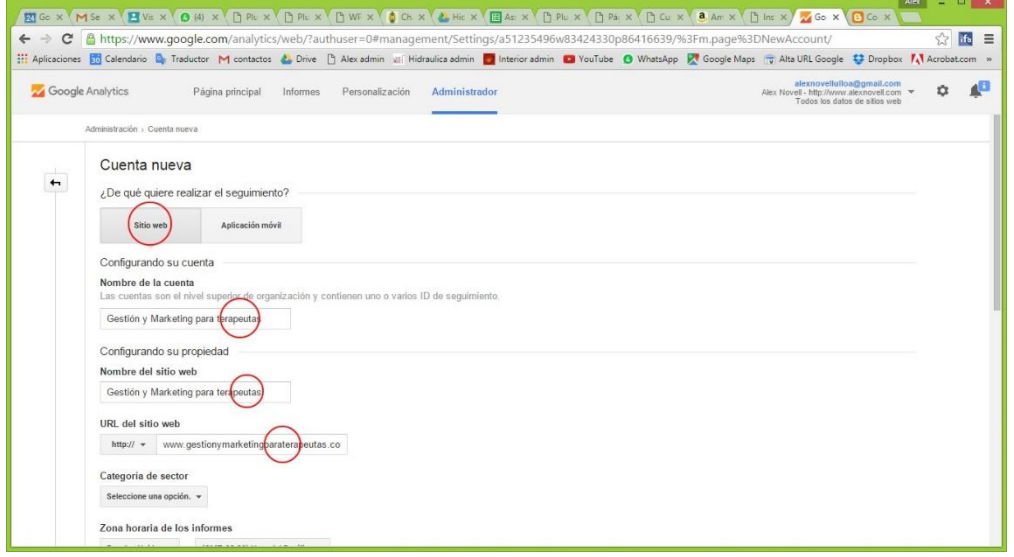

Al finalizar, encontraremos un botón que pone: OBTERNER ID DE SEGUIMIENTO. Lo pinchamos. Obtenemos la información para vincular Google Analytics con nuestra web

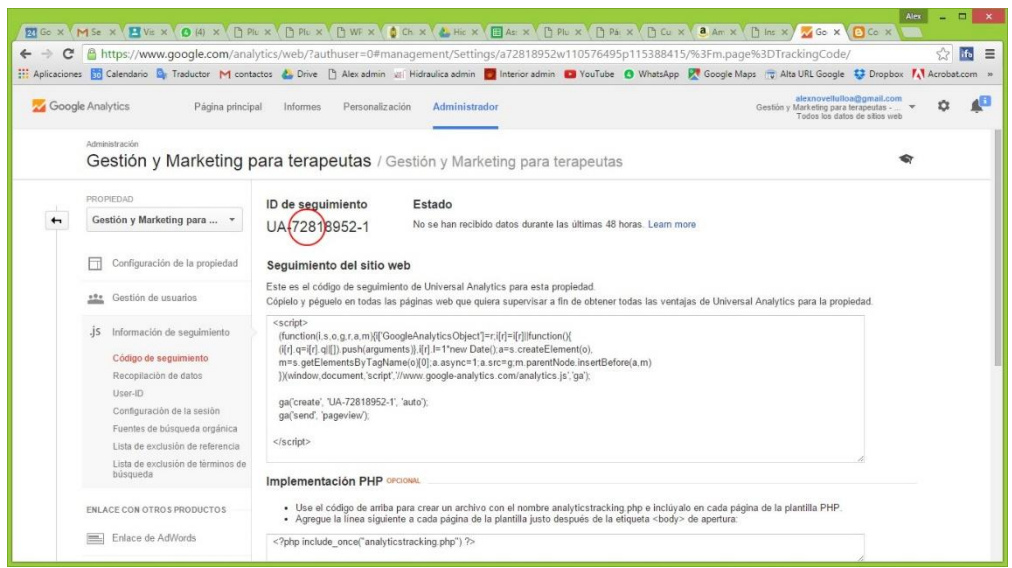

HERRAMIENTAS ONLINE 65

Alex Novell · info@alexnovell.com · www.alexnovell.com · 607587606

Y lo vinculamos con nuestra cuenta de Google Analytics. Así podremos ver las visitas, los perfiles, las páginas más vistas, etc.

Regresamos a nuestra web e instalamos el plugin Analytify siguiendo los pasos del tutorial que se encuentra en la sesión 19 del curso.

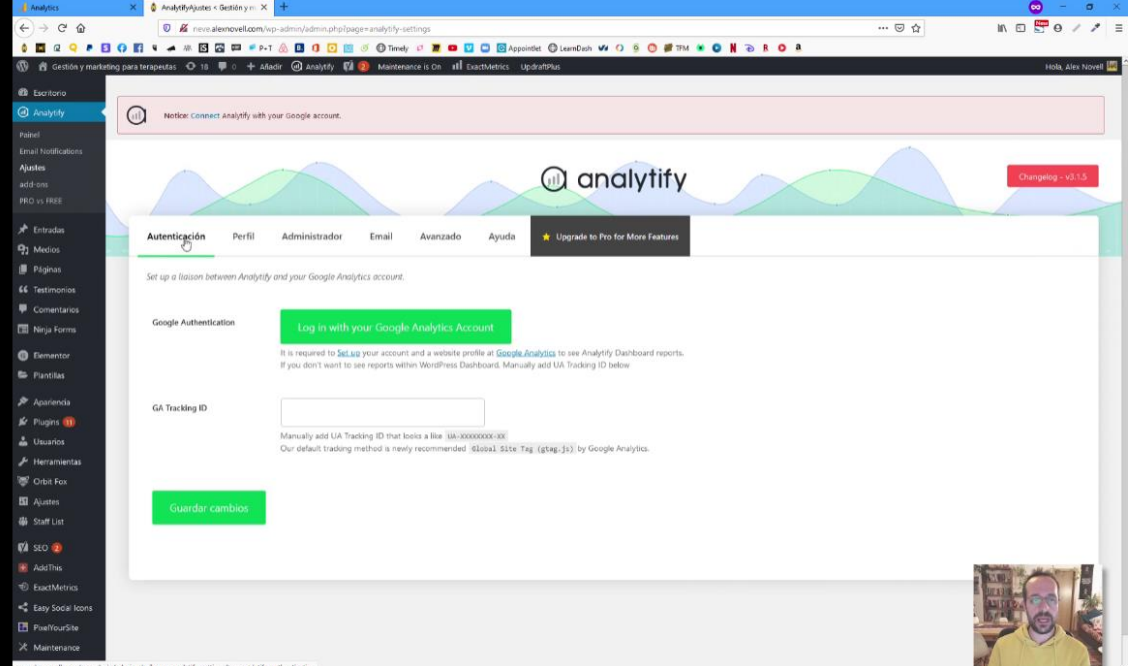

Una vez instalado el plugin nos vamos a Ajustes de Analytify en donde verán esta pantalla.

En el proceso de autorización simplemente os pedirá acceder a la cuenta de Google que es el correo de gmail con el que te has dado de alta en Google Analytics. Una vez autorizado aparecerá una página llamada Perfil en el mismo panel de Analytify allí tienes que activar el botón y quedará en verde con la palabra YES más en el desplegable, podréis elegir entre todos los dominios que estéis gestionando. Si solo tienes 1, lo seleccionará por defecto. Y guarda los cambios.

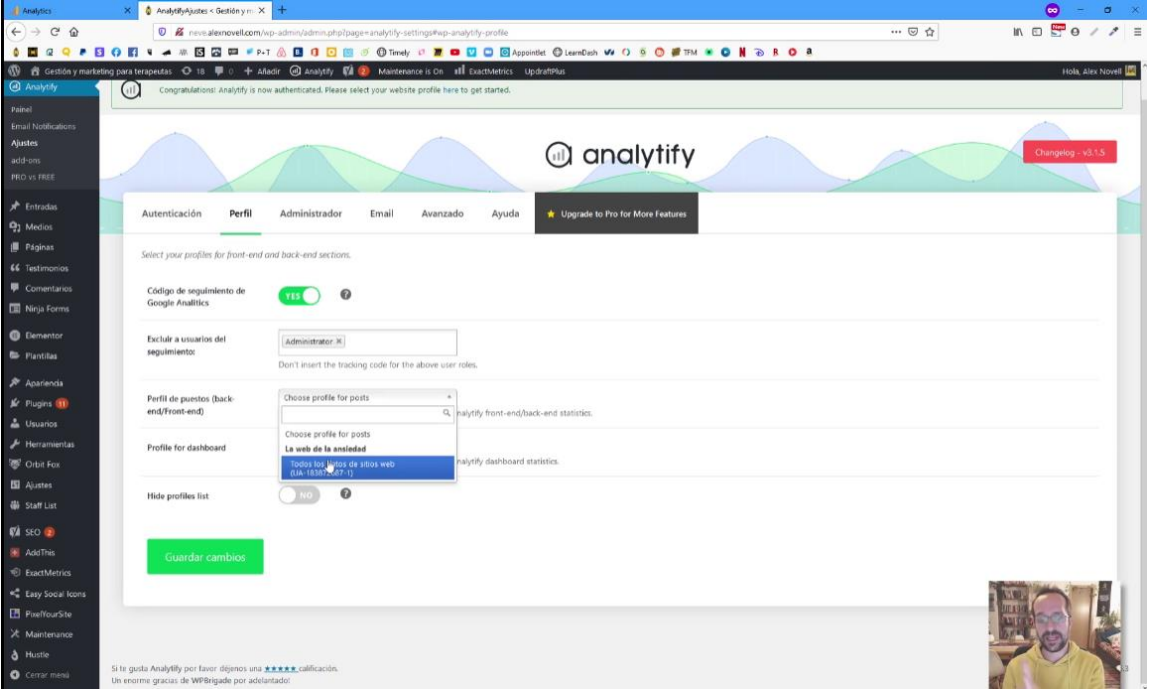

**HERRAMIENTAS ONLINE** 66 Alex Novell · info@alexnovell.com · www.alexnovell.com · 607587606

¡Ya tenemos la cuenta de Analylics vinculada con la web! Cuando nuestra página comience a tener actividad podremos ver en el Panel de Analytify los resultados que por ahora están a cero.

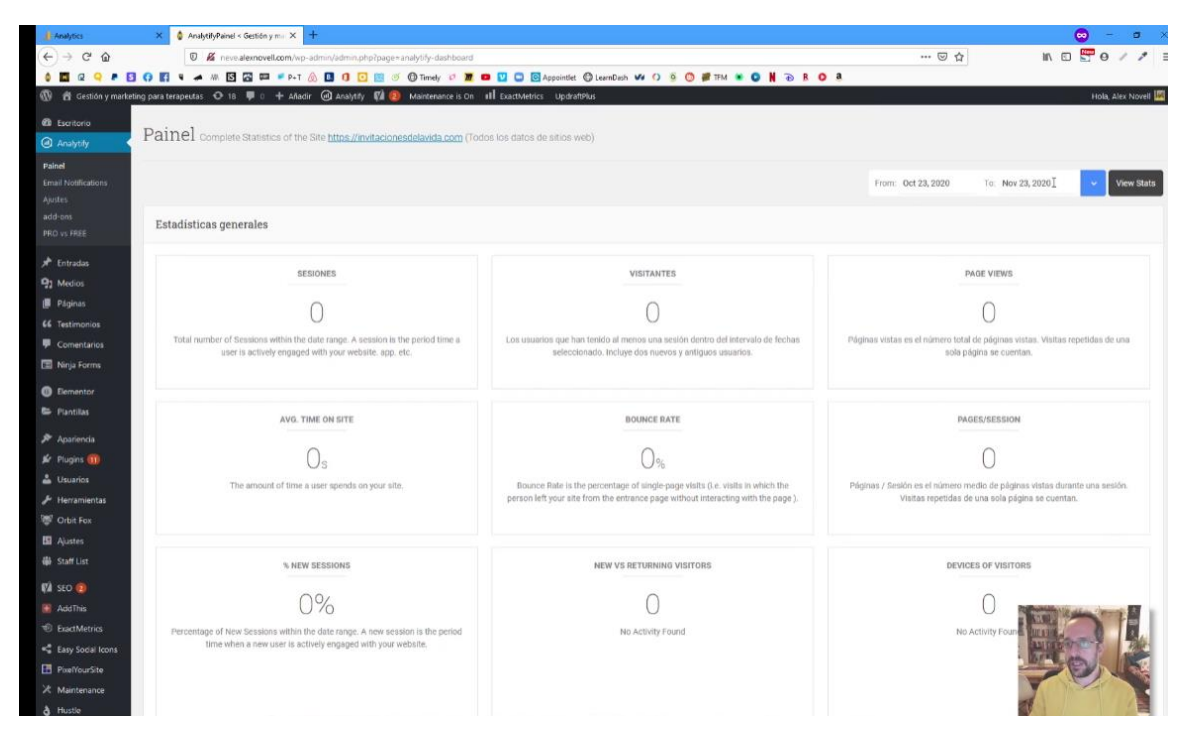

¡Seguimos!

# Plugin de copias de seguridad

## UpdraftPlus - Backup/Restore

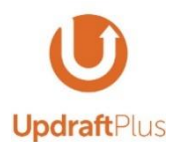

Sirve para poder hacer copias de seguridad de tu página web tanto de forma automática como de forma manual.

Las copias se pueden realizar de 2 maneras:

- Manuales: opción en la que le das a un botón y puedes descargar el archivo de copia de seguridad  $1.$
- 2. Automáticas: Cada "x" tiempo el propio plugin crea una copia y te la sube a un espacio web propio, como por ejemplo a Dropbox o a Drive.

Instala el plugin UpdraftPlus - Backup/Restore y una vez instalado accede a Ajuste

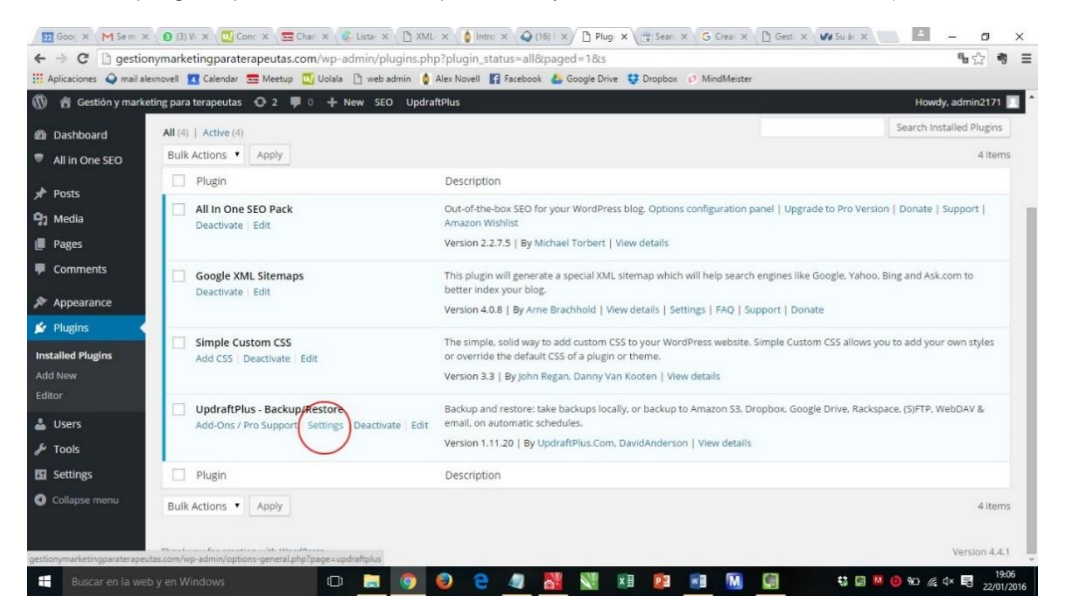

En Settings/Ajustes elije la opción de realizar las copias de seguridad automáticamente 1 vez por semana y que queden 3 copias de seguridad guardadas. Esta información actualizada está en la Sesión 19 en un video sobre la instalación de este plugin.

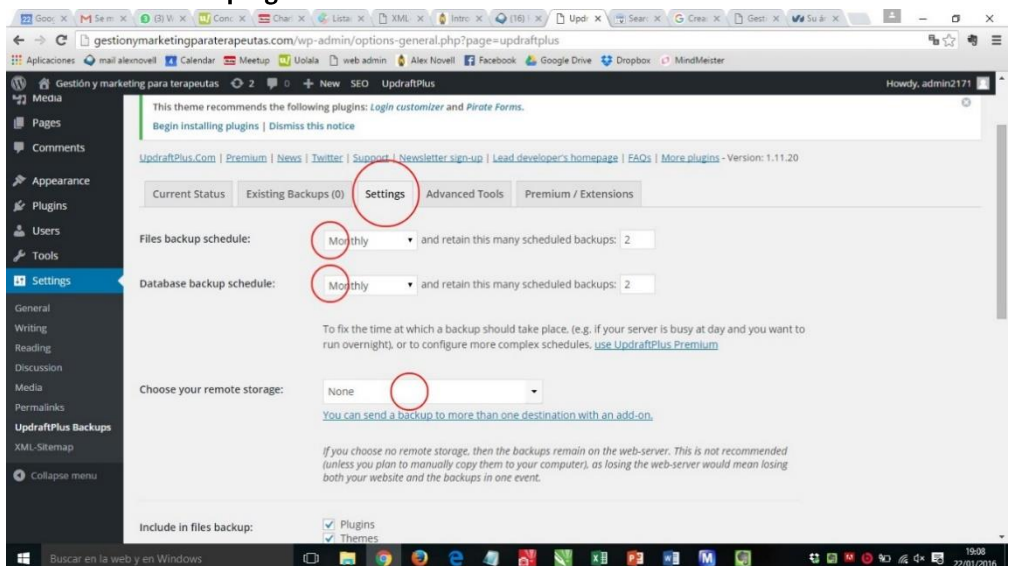

68

**HERRAMIENTAS ONLINE** 

Alex Novell · info@alexnovell.com · www.alexnovell.com · 607587606

Después de este paso acordaros de GUARDAR LOS CAMBIOS abajo de todo de la página. Después volvéis a esta página y hacéis la vinculación con Dropbox o Drive.

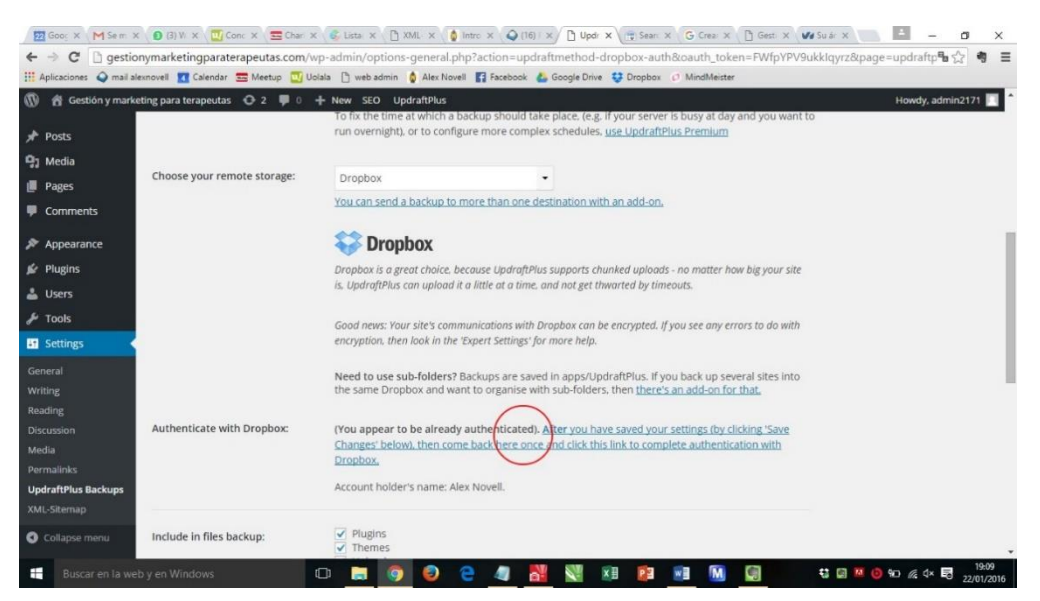

# Plugin para posicionarse en Google (SEO)

### Yoast SEO

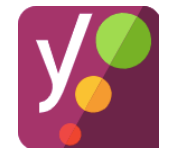

Este plugin es vital ya que nos ayuda a incoporar en nuestra página web todo aquel contenido "subterráneo" que está en el código de la web pero al que Google y los usuarios le dan mucha importancia. Este código nos permite posicionar nuestra web en los buscadores. Esto es el SEO.

#### ¿Qué es el SEO?

SEO significa Search Engine Optimization (Optimización de los motores de búsqueda). El SEO es todo aquello que hace que nuestra web salga en mejores posiciones de los resultados de las búsquedas en Google entre otros buscadores. Para que eso suceda nuestra pàgina web debe estar hecha de una manera muy concreta para que los buscadores consideren que vale la pena mostrarla antes que otra.

¿Qué hace que nuestra web se posicione bien?

Muuuuchas cosas. Algunas de ellas:

- 1. El dominio: tipo de nombre y antigüedad
- 2. El título de la página (que incluya palabras clave)
- El contenido adaptado a la necesidad de lo que se busca. Es decir, textos muy bien escritos que expliquen  $\mathbf{R}$ muy bien que tu eres lo que el buscador busca :-D
- 4. Palabras clave en los textos y títulos de los apartados
- 5. Mejorar la experiencia de usuario (negritas, párrafos, ...)
- 6. Contenido fresco. Web actualizada. Blog, agenda, ...
- 7. Reputación de mi web. Backlinks: ¿Quién tiene enlaces a mi?
- 8. Usar herramientas de Google (Youtube, Business, ...)
- 9. Imágenes etiquetadas y con Alt usando palabras clave
- 10. URLs amigables con palabras clave
- 11. Web responsive (que se adapte a todos los dispositivos)
- 12. Servidor rápido
- 13. Metatags en todos los apartados con palabras clave
- 14. Otras herramientas que facilitan el trabajo de los buscadores y la búsqueda de los usuarios (Robots.txt, Sitemap, ...)

Vamos a instalar un plugin, Yoast SEO que nos ayuda a que todo esto suceda. Este video tutorial se encuentra en la Sesión 19 de Plugins.

#### Otra opción para el SEO es el plugin All in one SEO Pack.

Estos son plugins para facilitar la introducción de todo aquel código que permite que Google y otros buscadores indexen y valoren tu página web. El SEO es vital para que puedas ser encontrado.

Es muy importante disponer de un plugin de SEO que nos permita añadir a cada una de las entradas de la web los meta tags entre muchas otras cosas.

#### ¿Qué son los meta tags?

De una manera sencilla, es un código que no es visible en la web y que lee Google (y todos los buscadores) y que les indica a los buscadores qué contenido hay en ese apartado. Si no lo ponemos, el buscador (si es bueno) leerá la página y hará su interpretación.

Los meta tags los podemos ver en las páginas de resultados de los buscadores

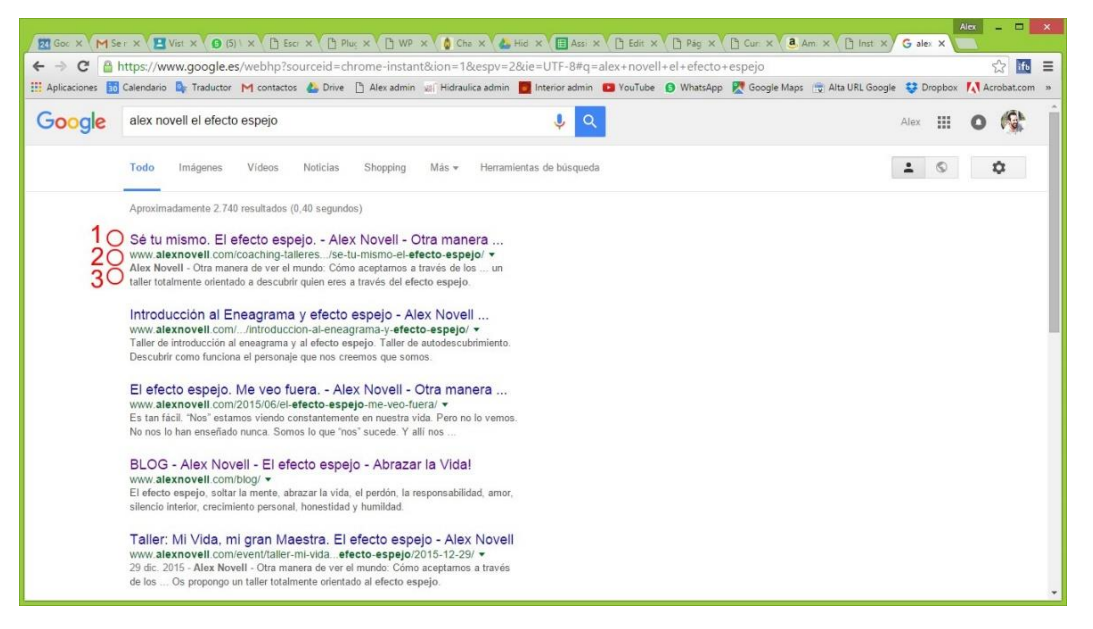

- El título de la página. Es muy importante redefinir el meta tag del título. Es muy probable que el título de  $1$ la página no incluva todo aquello por lo que queremos ser encontrados. Por ejemplo, si la página se titula acupuntura y nosotros somos especialistas en acupuntura para el dolor de espalda de niños, debemos añadir esto al meta tag del título.
- 2- EL punto 2 es la URL. El propio gestor ya incluye la opción dentro de la página de edición de cada apartado, para modificar la URL. Debemos hacer lo mismo que antes.
- 3- La meta descripción. Debe incluir todas aquellas palabras vitales para que nos localicen en formato de explicación. Sería como el elevator pitch de cada apartado.

Una vez instalado el plugin de SEO, podremos ver varios cambios en nuestro gestor. Cuando accedemos por ejemplo a las "páginas", las "entradas" del blog o los "eventos" nos apareceran novedades.

#### En el listado aparece un resumen de los meta tags introducidos:

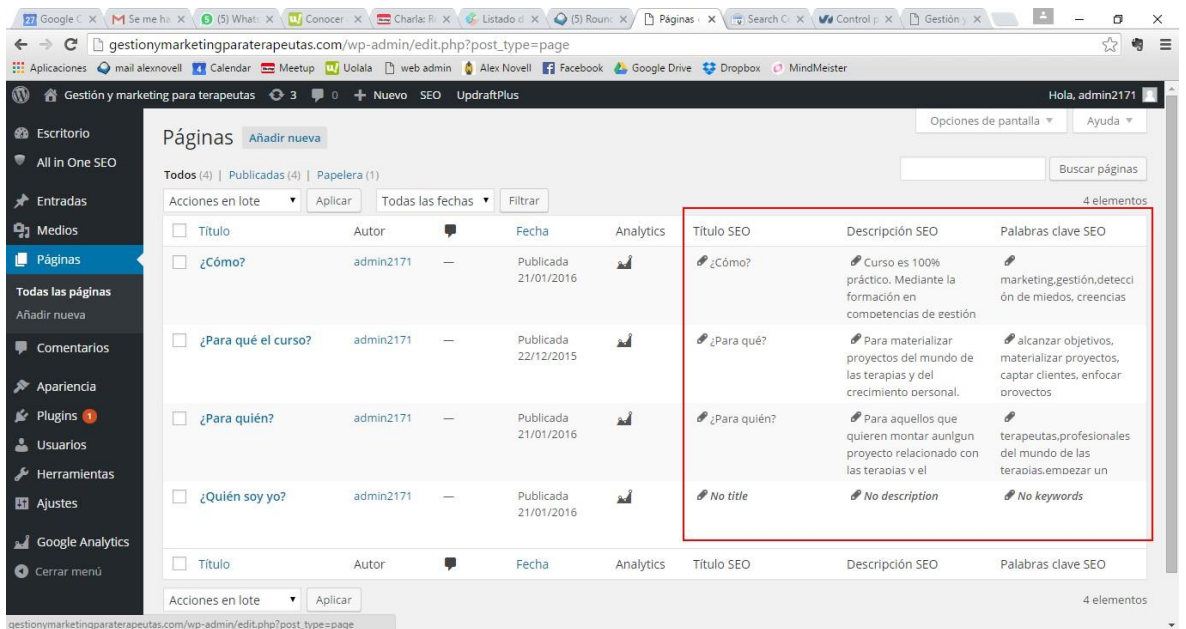

Cuando accedemos a cada una de las páginas para crearlas o para editarlas, nos aparece al pie un bloque con los campos de los meta tags para poder rellenarlos. Como se comentó anteriormente, este bloque es el que define lo que sale en los resultados de las búsquedas por ejemlo de Google

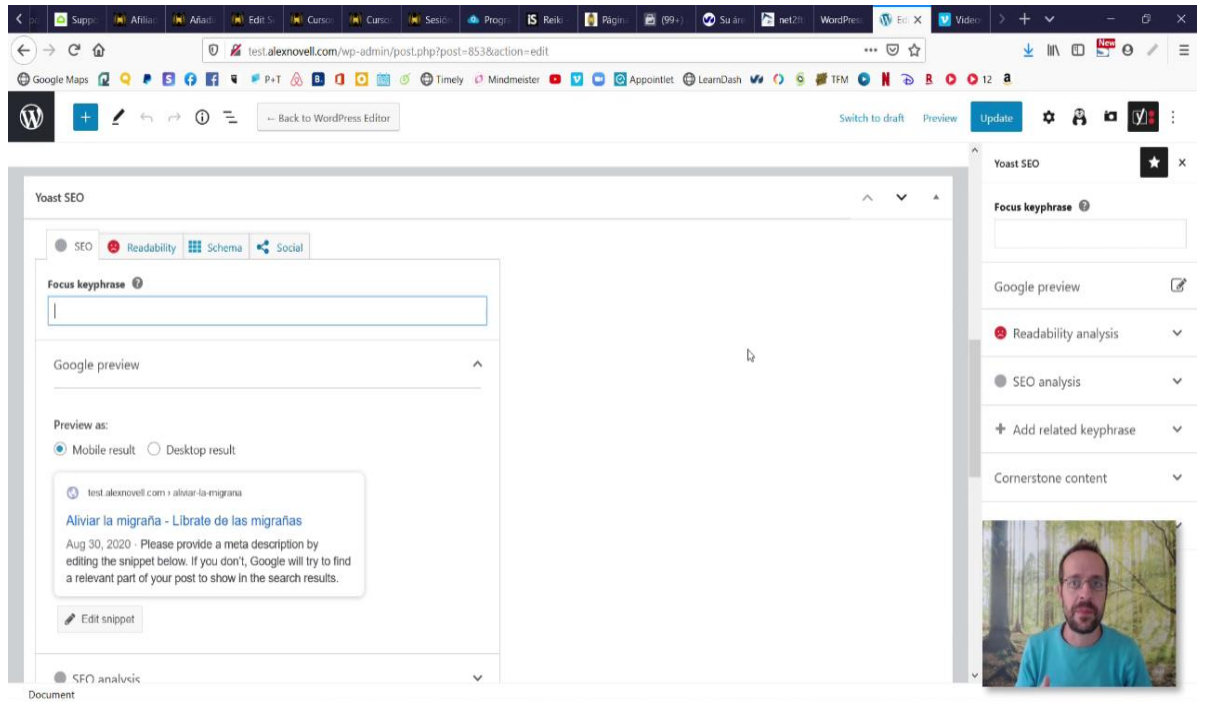

A medida que vais introduciendo los contenidos podéis ver una previsualización de cómo va quedando el resultado. Ojo con los textos. Hay una cantidad máxima de caracteres para cada campo.

Es muy importante pararse un rato a definir bien los meta tags para cada página. Esto favorece la indexación en los buscadores (que nos ordenen correctamente), el posicionamiento (que estemos en mejores posiciones) y que los usuarios sepan lo que hay dentro del enlace que muestra el buscador. Si no ponemos nada, Google recorta un trozo de texto y lo pega. Como comprenderéis no es lo mejor para que nos encuentren.

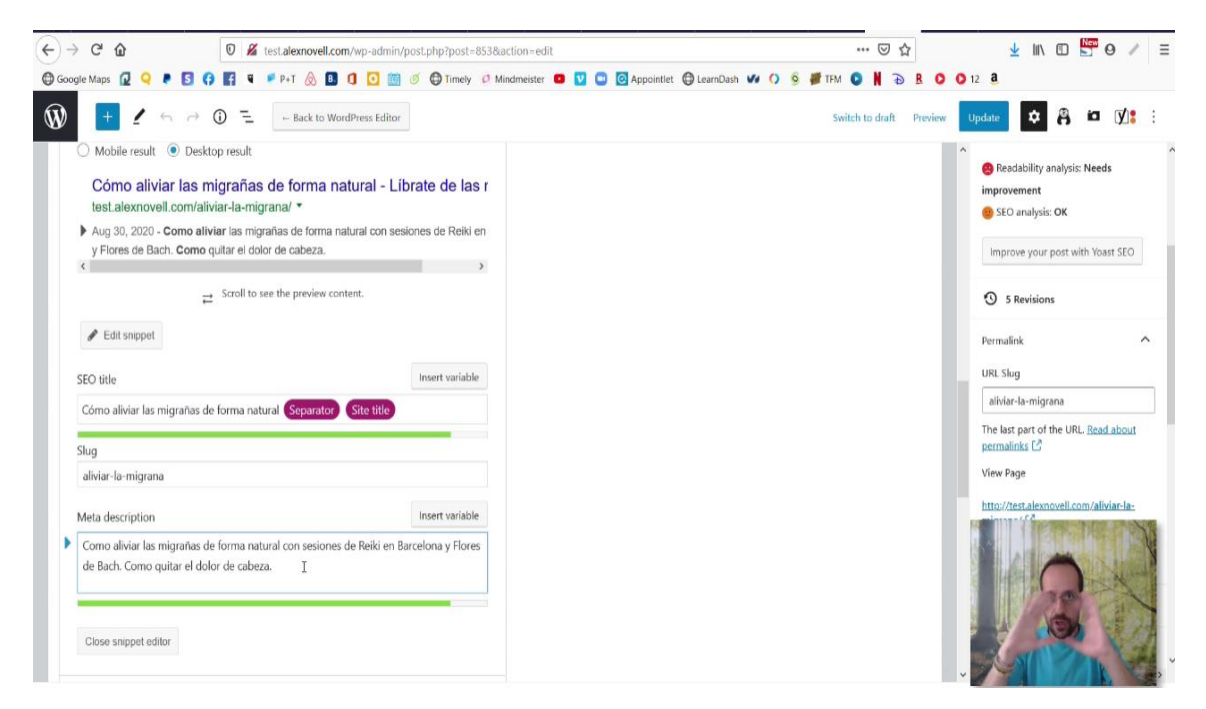

Recuerda que en este apartado de Yoast Seo es muy importante introducir palabras clave y contenido de la frase 1 de nuestro elevator pitch.

# Plugins de redes sociales y newsletter

### Share buttons by AddThis

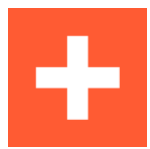

Este plugin es vital para "viralizar" nuestra web, sus apartados o artículos del blog entre las distintas redes sociales. El Share es para que aquellas personas que entren en nuestra web puedan compartir nuestras páginas y posts del blog en sus redes. Nos interesa que nuestro contenido se esparza lo más posible.

Este plugin es muy muy fácil de usar. Va solo. Una vez instalado vamos a AddThis (1) => Share buttons by AddThis  $(2).$
Nos aparece la pantalla 1.

Lo primero es crear una nueva barra de botones, le damos a Add Newy seleccionamos horizontal.

En la Pantalla 2 y podéis elegir:

1 GENERAL-Los botones que queréis que salgan

2 POSITION – Donde los queréis, si antes o después del contenido

3 DESIGN - la forma y el tamaño que os gusta más.

### **CLAVES PARA PONER EN** MARCHA MI PROYECTO

A diario me encuentro con personas del mundo de las terapias y del crecimiento personal que no acaban de "bajar a tierra" sus proyectos. Siempre hay excusas, y siempre totalmente justificadas :- D, por ejemplo: - No me gusta el marketing. Es una manipulación. - Esto de salir a vender está mal. Molesta a la gente. -No puedo cobrar[...]

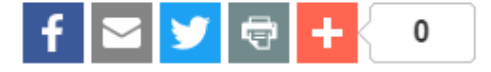

### Pantalla 1

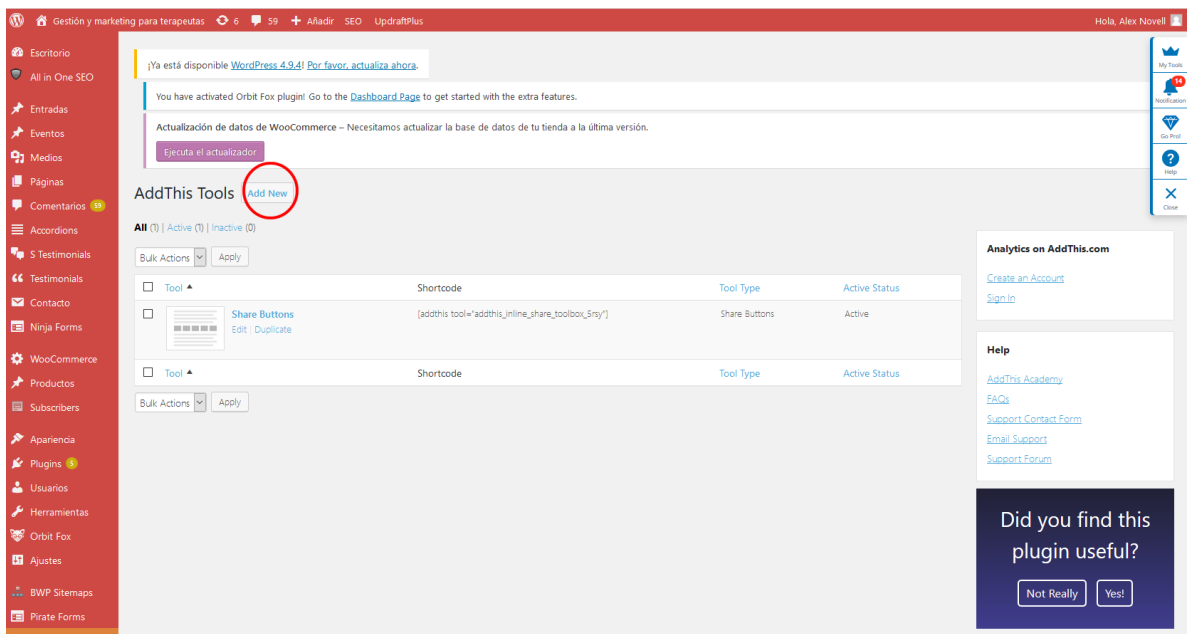

### Pantalla 2

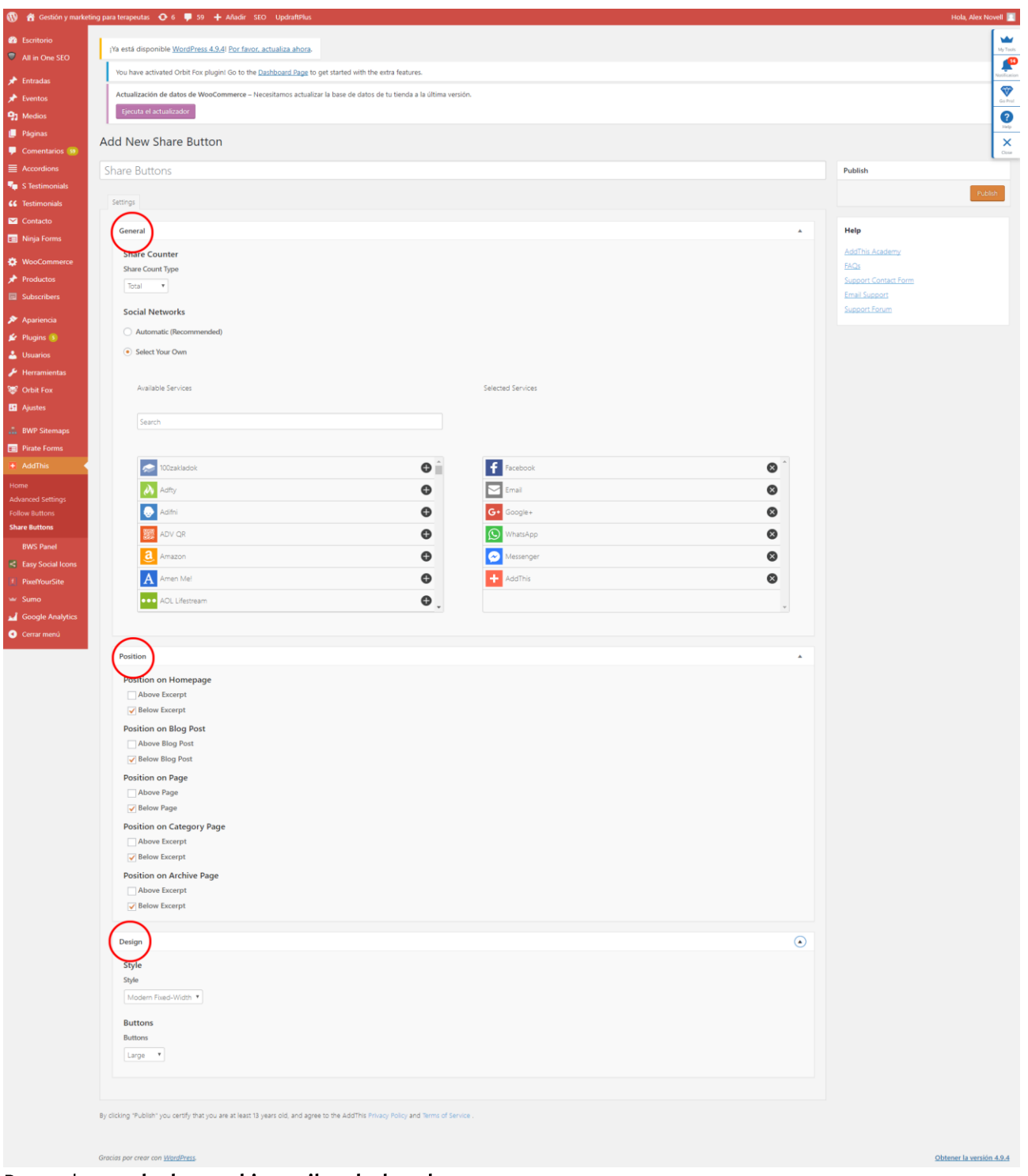

Recuerda guardar los cambios arriba a la derecha.

### Follow buttons by AddThis

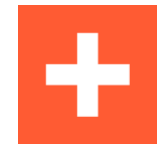

Este plugin es el hermano del Share buttons. El Share era para que aquellas personas que entren en nuestra web puedan compartir nuestras páginas y posts del blog en sus redes. En cambio, el Follow buttons es para que puedan acceder a nuestras redes sociales (puedan entrar en nuestro Facebook y por ejemplo darle al "me gusta".

### Pantalla 1:

Activamos los iconos horizontales

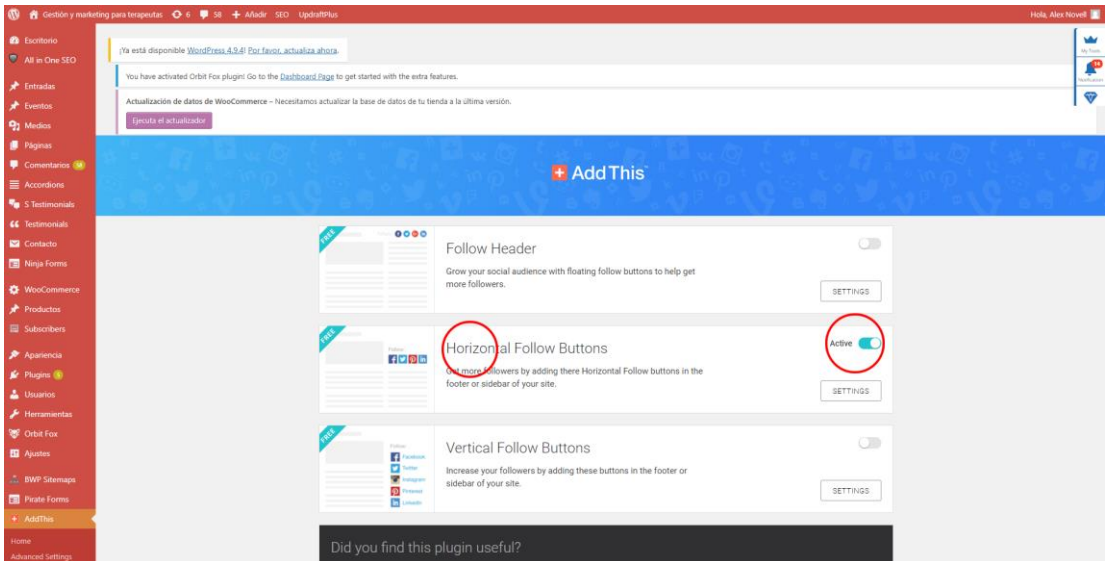

Pantalla 2: elegimos los iconos y ponemos la URL (dirección web) de cada uno de nuestros perfiles sociales en donde queremos que las personas entren.

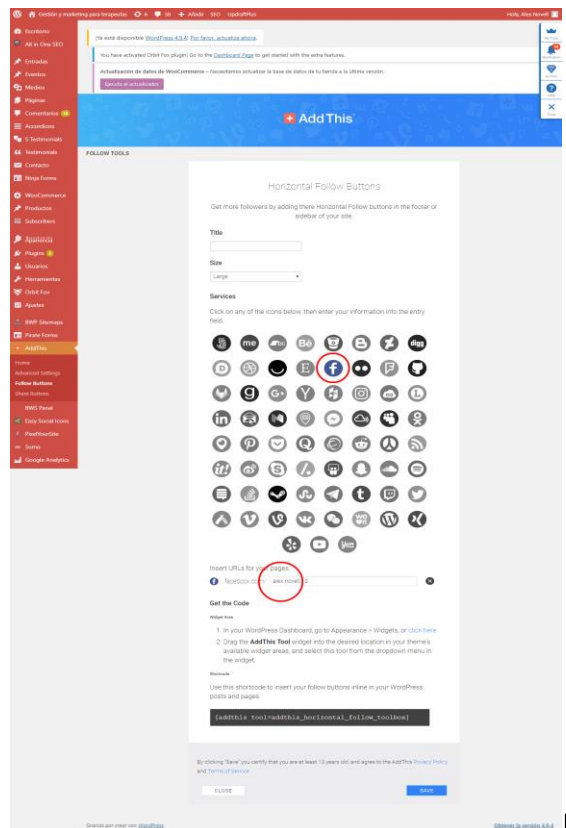

Recuerda darle a ACTIVAR los cambios abajo a la derecha en e

botón azul.

### Easy Social Icons

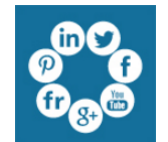

Este es un plugin que sustituye al Follow buttons the Add This. La única diferencia es que nos permite elegir a nosotros las imágenes de los iconos de nuestras redes sociales y la principal ventaja es que podemos añadir redes que no estén en el otro plugin pero que estemos usando.

### El resultado es el siguiente:

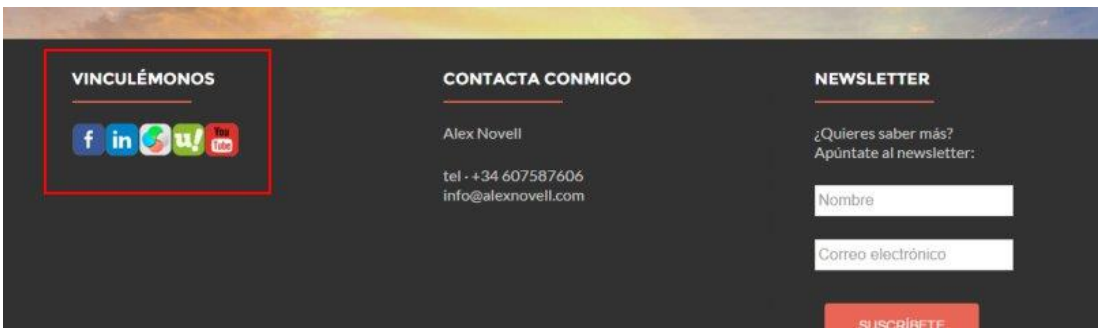

Personalmente recomiendo poner los iconos de las redes al pie de página, aunque hay gente que prefiere ponerlos en la cabecera de la web.

¿Dónde lo configuro?

Al instalar el plugin, nos aparece en el menú principal un nuevo apartado Easy Social Icons. Vamos a Easy Social  $lcon(1)$ =>Add  $lcon(2)$ 

En este apartado vamos introduciendo los iconos para cada red que tenemos.

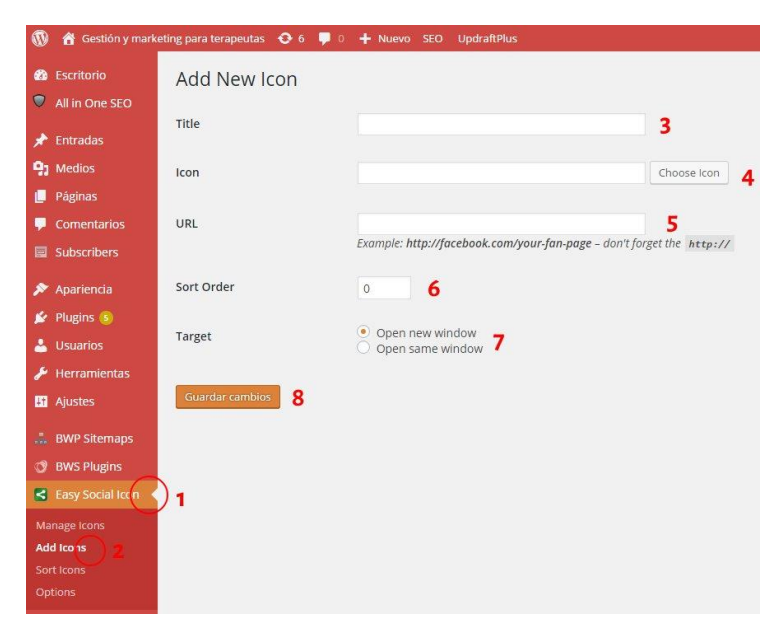

En (3) pones el nombre de la red, por ejemplo "Facebook"

En (4) la imagen que quieres como icono de Facebook. La gracia de este plugin es que puedes escoger cualquier imagen que te guste como icono. Si buscas en Google "social icons" te saldrán cientos de diseños geniales y muchos de ellos gratuitos que puedes usar para poner aquí.

En (5) el enlace a tu red. Si entras en tu Facebook, podrás ver en la barra de direcciones de arriba una URL tipo esta: https://www.facebook.com/alex.novell.12 La copias y la pegas aquí.

En (6) escoges la posición de este icono. Si tienes más de 1, los puedes ordenar.

En (7) eliges si quieres que cuando cliquen se abran la red en la misma pestaña o en otra. Os recomiendo que se abra en otra

En (8) Guardar los cambios ;-)

Después te dará la opción de ir introduciendo más iconos. Cuando estén todos introducidos, puedes ir a Easy Social Icon y verás cómo queda la lista de iconos:

| $^{\circ}$<br>Gestión y marketing para terapeutas e 6<br>$\bullet$ 0<br>谷<br>+ Nuevo SEO<br>UpdraftPlus |              |                                                                  |            |                                                |             |      |               |
|----------------------------------------------------------------------------------------------------|--------------|------------------------------------------------------------------|------------|------------------------------------------------|-------------|------|---------------|
| <b>Escritorio</b><br>$\bullet$                                                                          | Manage Icons |                                                                  |            |                                                |             |      |               |
| $\bullet$<br>All in One SEO                                                                             | Title        | URL                                                              | Open In    | Icon                                           | Order       | Edit | Delete        |
| <b>Entradas</b><br>∗                                                                                    | Facebook     | https://www.facebook.com/ale<br>x.novell.12                      | New Window | $\lceil f \rceil$                              | $\ddot{o}$  | Edit | <b>Delete</b> |
| <b>Q<sub>1</sub></b> Medios                                                                             | Linkedin     | http://lnkd.in/xUsZsH                                            | New Window |                                                | $\mathbb O$ | Edit | <b>Delete</b> |
| Páginas<br>п                                                                                            |              |                                                                  |            | <sub>in</sub>                                  |             |      |               |
| <b>Comentarios</b><br>Ψ                                                                                 | SaludTerapia | http://www.saludterapia.com/<br>eventos.html?u=9269              | New Window | S.                                             | 0           | Edit | <b>Delete</b> |
| <b>Subscribers</b><br>圜                                                                                 | Uolala       | http://www.uolala.com/u/6141                                     | New Window |                                                | $\ddot{o}$  | Edit | <b>Delete</b> |
| Apariencia<br>∗                                                                                         |              | 2/alex-novell.                                                   |            | u/                                             |             |      |               |
| Plugins 5<br>s.                                                                                         | Youtube      | https://www.youtube.com/cha<br>nnel/UCcJuaR3qY64y1IpX1FXL<br>41A | New Window | $\begin{bmatrix} 1 & 0 \\ 0 & 0 \end{bmatrix}$ | $\circ$     | Edit | <b>Delete</b> |
| ∸<br><b>Usuarios</b>                                                                                    |              |                                                                  |            |                                                |             |      |               |
| Herramientas<br>⊁                                                                                       | Title        | URL                                                              | Open In    | Icon                                           | Order       | Edit | Delete        |
| <b>ET</b> Ajustes                                                                                       |              |                                                                  |            |                                                |             |      |               |
| A.<br><b>BWP Sitemaps</b>                                                                               |              |                                                                  |            |                                                |             |      |               |
| <b>BWS Plugins</b><br>o                                                                                 |              |                                                                  |            |                                                |             |      |               |
| <b>Easy Social Icon</b><br>K                                                                            |              |                                                                  |            |                                                |             |      |               |

¿Cómo lo coloco en la web?

Este plugin funciona como un Widget. Es decir, allí donde puedas poner un Widget podrás introducir los iconos. Vamos por ejemplo a Apariencia -> Widgets y desplegamos el **Footer Area 1** (la zona 1 de los widgets del pie de página) e introducimos allí el Widget llamado Easy Social Icons. El resultado será el mostrado en la captura de imagen anterior en función de los iconos seleccionados.

### Hustle - Email Marketing, Lead Generation, Optins, Popups

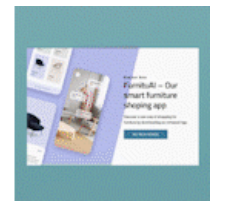

Este plugin nos sirve, al igual que el Subscribe List, para crear una base de datos de emails de gente interesada en nuestros servicios. A diferencia del otro, la versión gratuita de este plugin lo que hace es mostrarle al visitante de nuestra web, un popup (mini ventana) con un formulario de registro, justo en el momento en el que decide salir de la web.

Cuando el plugin detecta que se va a cerrar la pestaña de nuestra web, muestra el popup donde puede introducir el email y suscribirse.

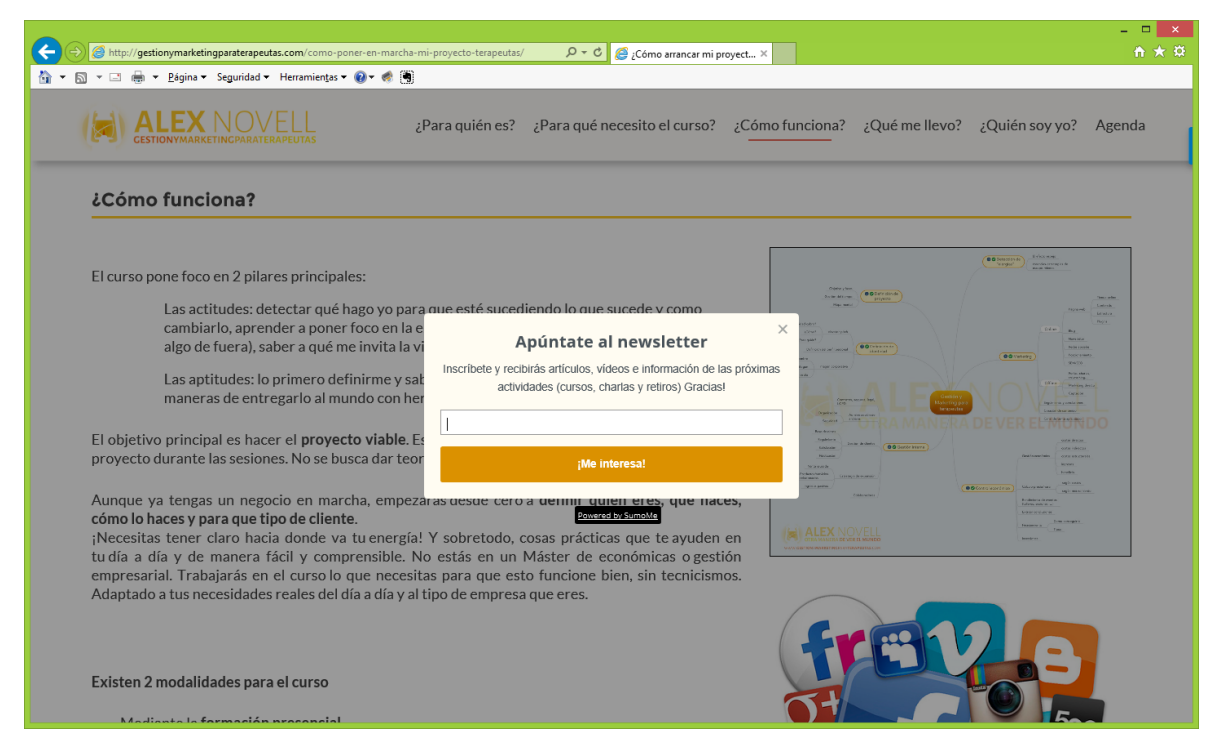

Esta otra es la página de configuración de nuestro popup. Por favor, mira el video tutorial en donde se explica en detalle cómo crear este popup para que se apunten a tu newsletter en la Sesión 19. Plugins del curso..

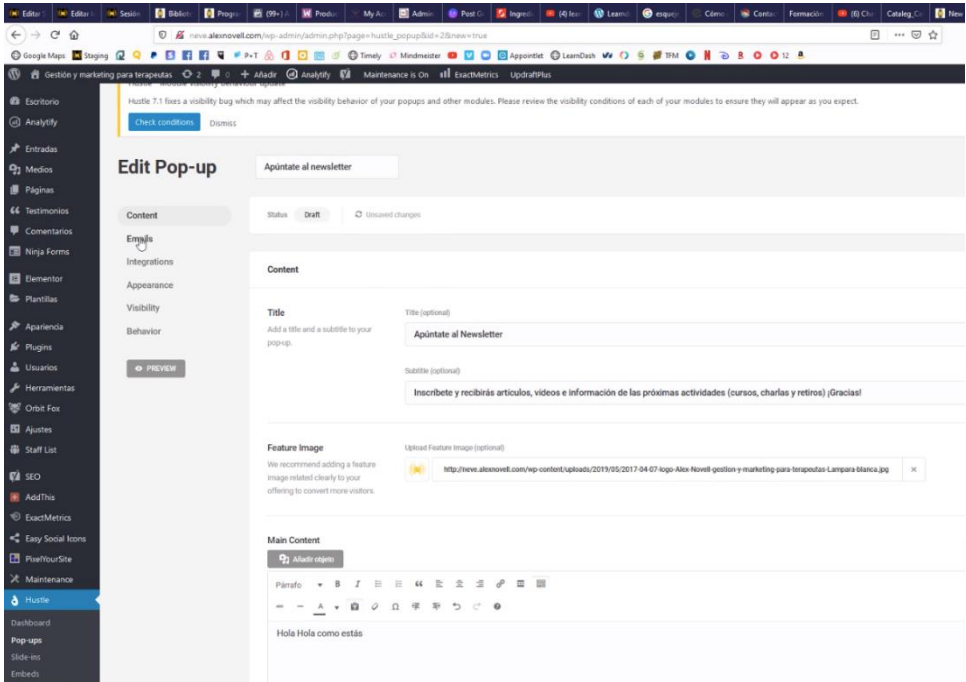

# Plugins legales

### CookieBot

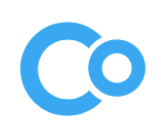

Es un plugin que sirve para mostrar el popup del texto informativo sobre el uso de cookies en la página web. En nuestro caso es imprescindible instalarlo. Este plugin en principio es gratuito, pero en función de varias características de tu web podría no serlo.

Es muy sencillo de instalar, sólo es necesario crear previamente una página en nuestro wordpress con el contenido del texto de la "Política de Cookies" y posteriormente en la configuración del plugin, indicarle cual es la página que debe mostrar.

Este Plugin se encuentra en Ajustes -> Aviso de Cookie.

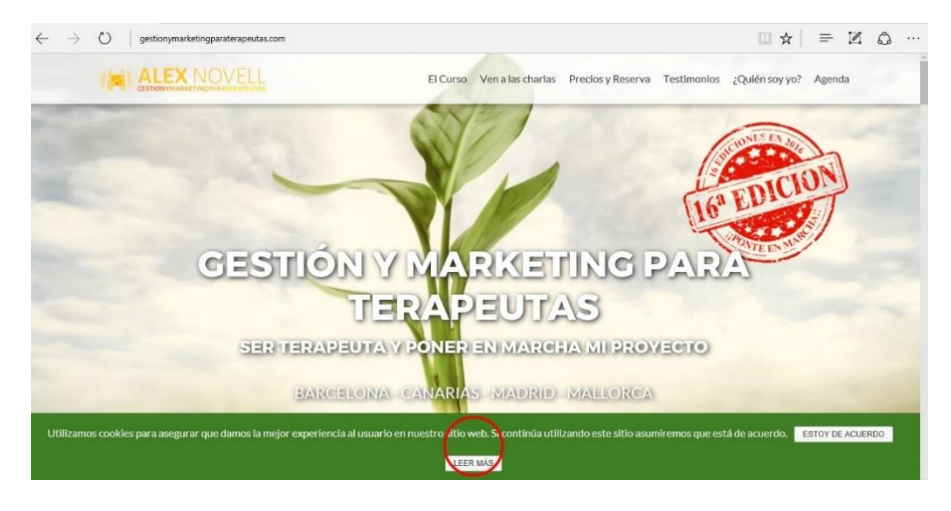

# Plugins para mejorar la estética de la web Meta Slider

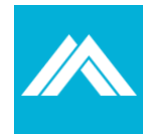

Si lo que queréis es introducir un banner o slider de imágenes, os recomiendo este plugin.

También os permite crear varios distintos para poder introducirlos en varias páginas a modo de widgets.

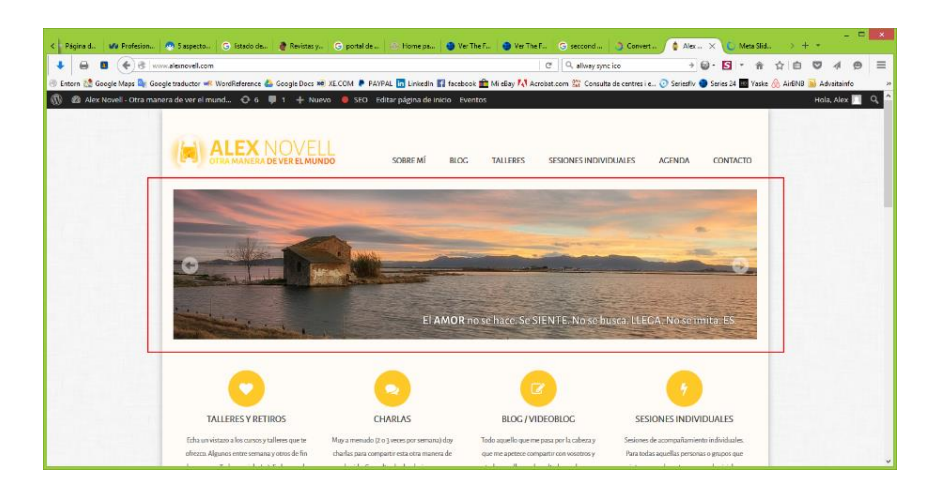

**HERRAMIENTAS ONLINE** 81

Permite crear un slider de las medidas que deseéis, con efectos, títulos, tiempo de duración y transición de las imágenes, etc...

Una vez instalado lo encontraréis en el menú principal bajo el nombre Meta Slider.

### Page Builder by SiteOrigin

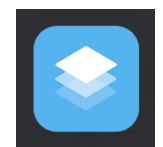

Este plugin nos permite definir como queremos estructurar gráficamente el contenido de nuestra página.

Wordpress tiene una limitación respecto al aspecto de nuestras páginas. Si en vez de tener la estructura de contenido del tipo: texto-foto-texto-foto, queremos hacer columnas y filas e introducir widgets intermedios, eso no es posible.

A su vez nos permite crear plantillas y cargarlas automáticamente sin tener que repetir el trabajo, por ejemplo:

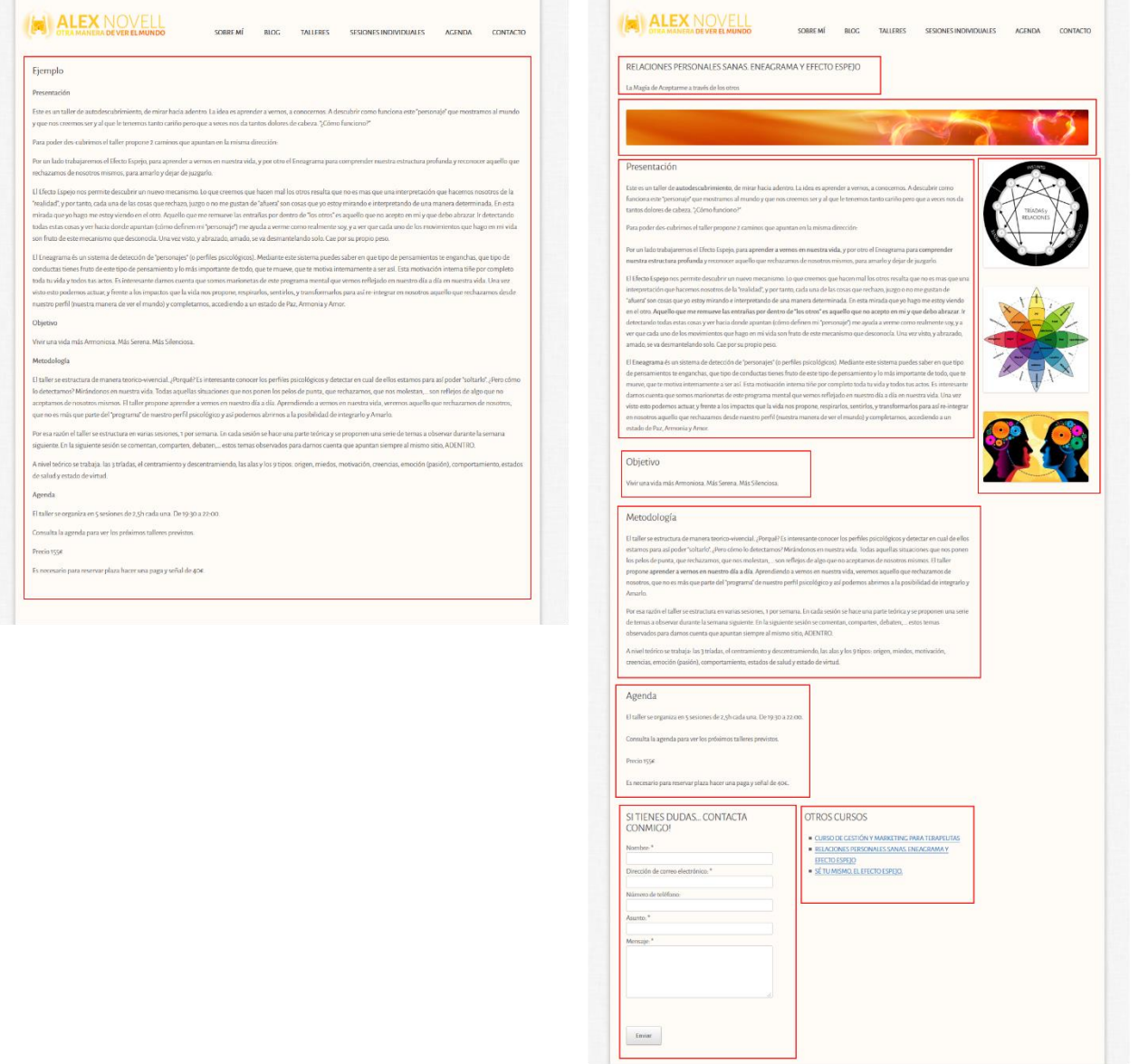

**HERRAMIENTAS ONLINE** 82

La columna de la izquierda corresponde a una página hecha directamente con Wordpress, simplemente añadiendo una página nueva.

La columna de la derecha corresponde a una página hecha con Page Builder. Nos permite organizar bloques y decidir que ponemos dentro de cada bloque.

Al instalar el plugin, nos lo encontramos al crear una nueva página. Si no se nos carga automáticamente, justo donde está (1) habrá una pestaña donde pone Page Builder. Al clicar se nos carga este editor.

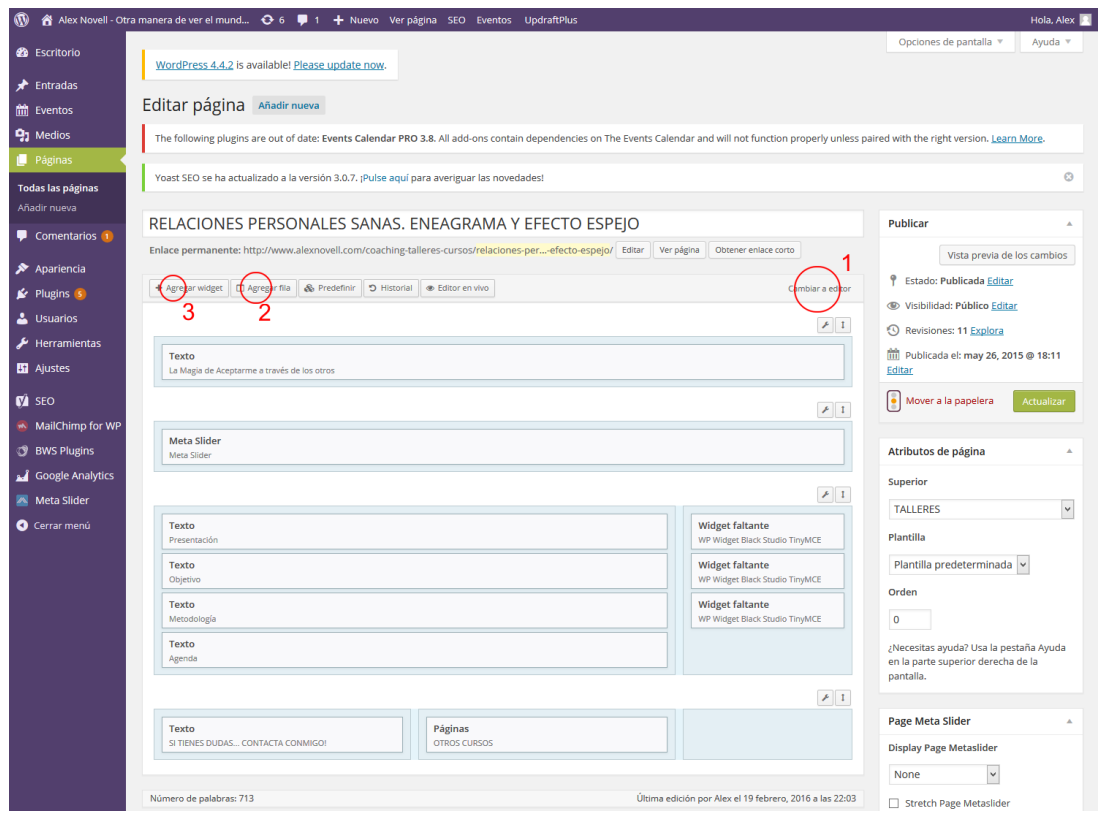

Con el botón 2 añadimos filas y columnas. Una vez creadas, seleccionamos la fila donde queremos añadir contenido y hacemos clic sobre (3). Nos muestra un listado de posibles contenidos para introducir: texto, fotos, widgets, ...

Todos estos widgets que nos muestra son widgets o de Wordpress por defecto, o de alguno de los plugins instalados.

Para disponer de todas las funcionalidades del plugin será necesario que instaléis otro plugin: SiteOrigin Widgets **Bundle** 

### Simple Custom CSS

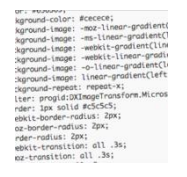

Ahora mismo para el tema del CSS ya no hace falta un plugin. Hay algunas plantillas que lo Ilevan incorporado, como es el caso de la Neve. En la Neve se encuentra en Apariencia > Personalizar > CSS personalizado.

En el caso de tener que instalar este plugin: El plugin en sí es muy muy básico y sencillo. Es solo un espacio para escribir texto. La clave está en lo que escribo ;-). El plugin se encuentra el Apariencia (1) – Custom css (2) y se escribe en $(3)$ .

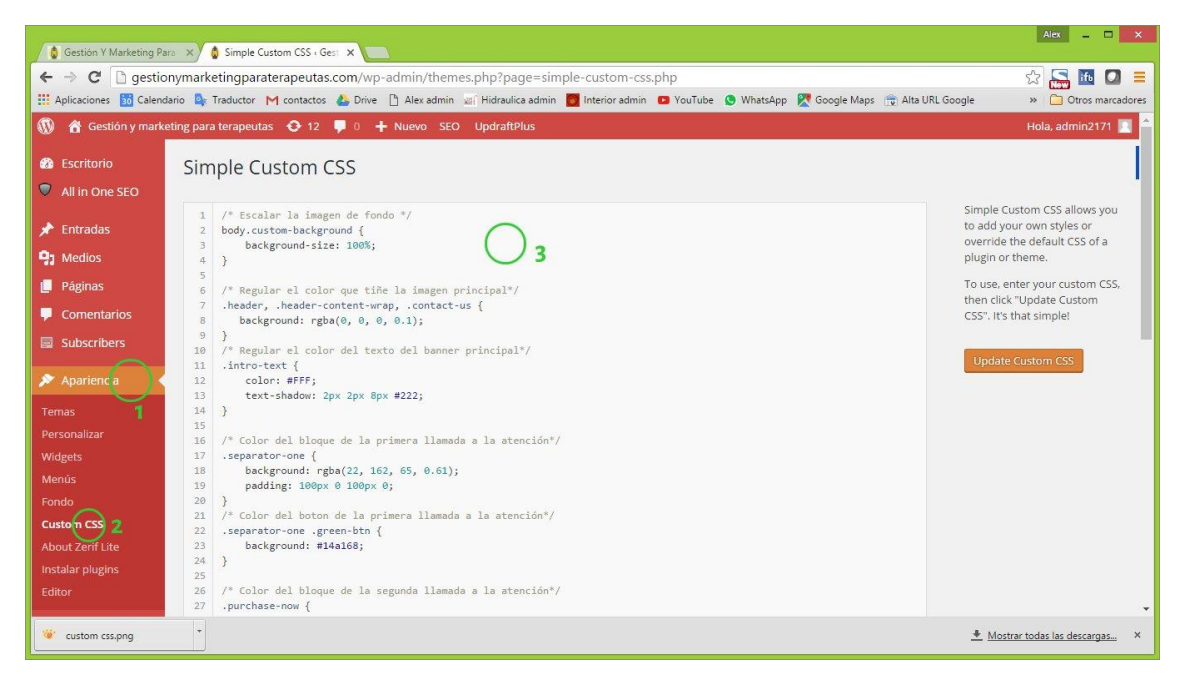

Por ejemplo, en la plantilla Zerif Lite no existe la opción de cambiar el color del texto principal del banner. ¿Cómo puedo hacerlo?

### ¿Cómo funciona el CSS?

Ve a tu web www.midominio.com, selecciona el texto, botón o fondo que quieres cambiar (en este caso el título), dale al botón derecho del ratón y escoge la opción inspeccionar elemento:

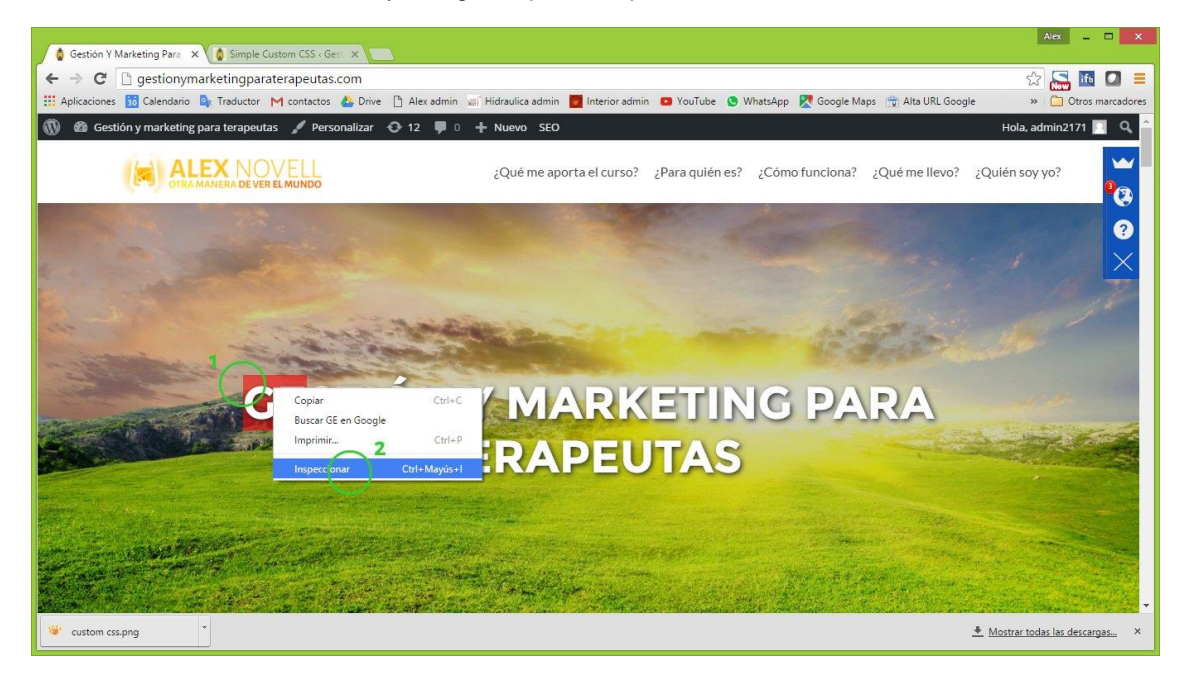

Cuando hagas esto te saldrá una página como esta:

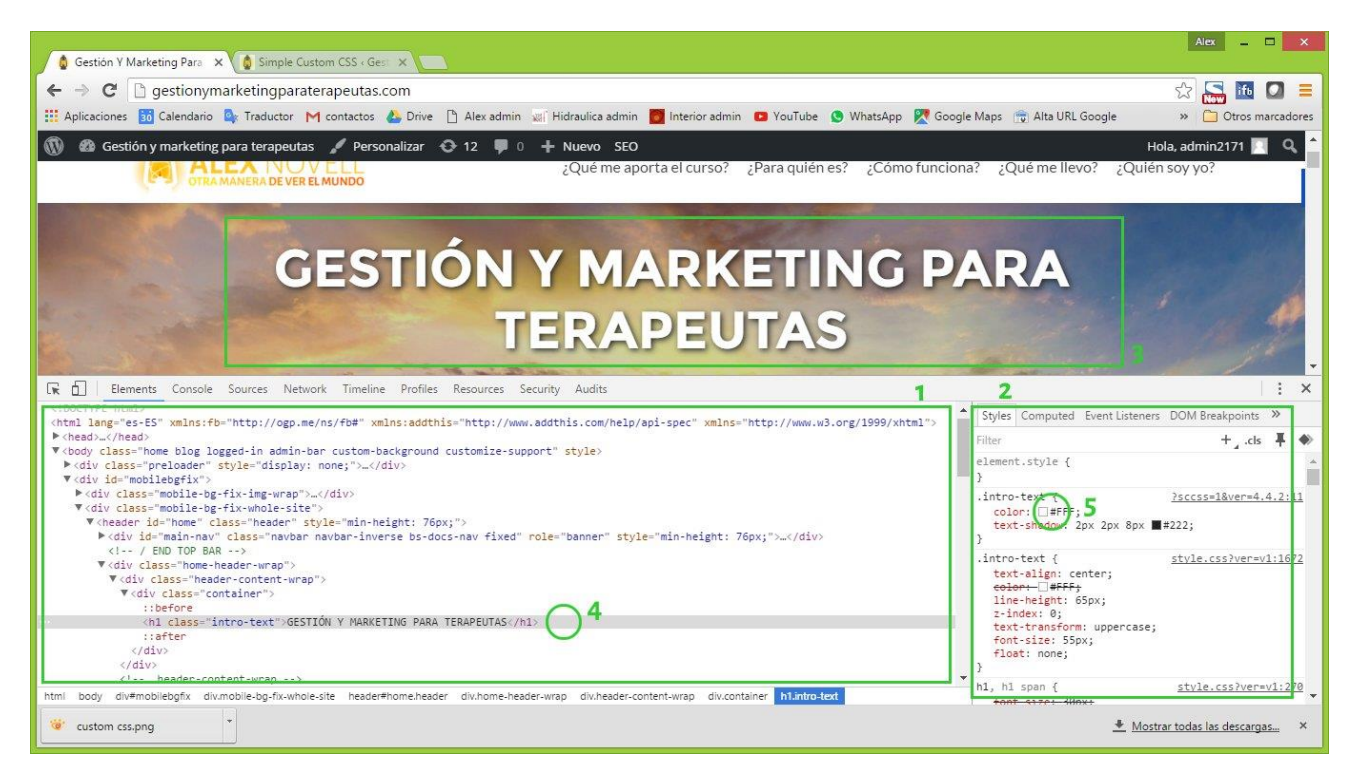

- Es el bloque donde se muestra el código fuente de la página. No hace falta que entiendas nada. Lo único  $\mathbf{1}$ . que es interesante de este bloque ahora para ti es que si pasas el ratón por encima de las distintas líneas (4) de código te va seleccionando los objetos de la web a los que corresponden. Por tanto, si no le has dado bien al botón derecho sobre el objeto deseado, por aquí podrás afinar hasta seleccionar aquello que quieres personalizar. Observa que tienen flechas y se pueden desplegar.
- 2. Es el bloque donde trabajaremos para ver los cambios. Aquí es donde sale el CSS. ¿Qué es el CSS? Es la parte del código fuente de tu web que se encarga del aspecto.
- 3. Es tu web. A medida que hagas cambios en el bloque (2) los irás viendo en el (3). ¡Pero ojo!! No son definitivos! Estos cambios que haces aquí no se guardan. Sólo son pruebas. Sólo se guarda cuando pones el código definitivo en tu plugin de Custom CSS. Vamos a ello.

Tu banner principal tiene el color de texto blanco y supón que lo quieres rojo. Una vez seleccionado el texto y que se te ha abierto el inspector del código, vete al bloque (2) y busca un cuadradito de color blanco. Normalmente sale arriba de todo. En este caso nos sale en (5).

Observa el código:

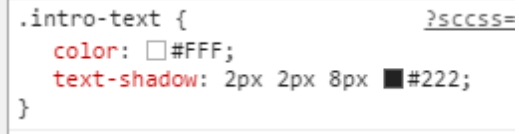

¿Qué te dice?

La primera línea te indica que es el TEXTO DE LA INTRO. ¡El nuestro!

La segunda línea indica el color del texto. Blanco. Y muestra el código correspondiente al blanco #FFF.

La tercera línea posiblemente no la tengas. La he añadido yo. A cada objeto le puedes añadir propiedades. Yo le he añadido la propiedad text-shadow para que tenga una sombra. ¿De qué color? Le he puesto un gris casi negro. Su código de color es #222

¿Y cómo puedo saber los códigos de los colores? No te hace falta. Haz clic sobre el cuadradito blanco (5) y verás.

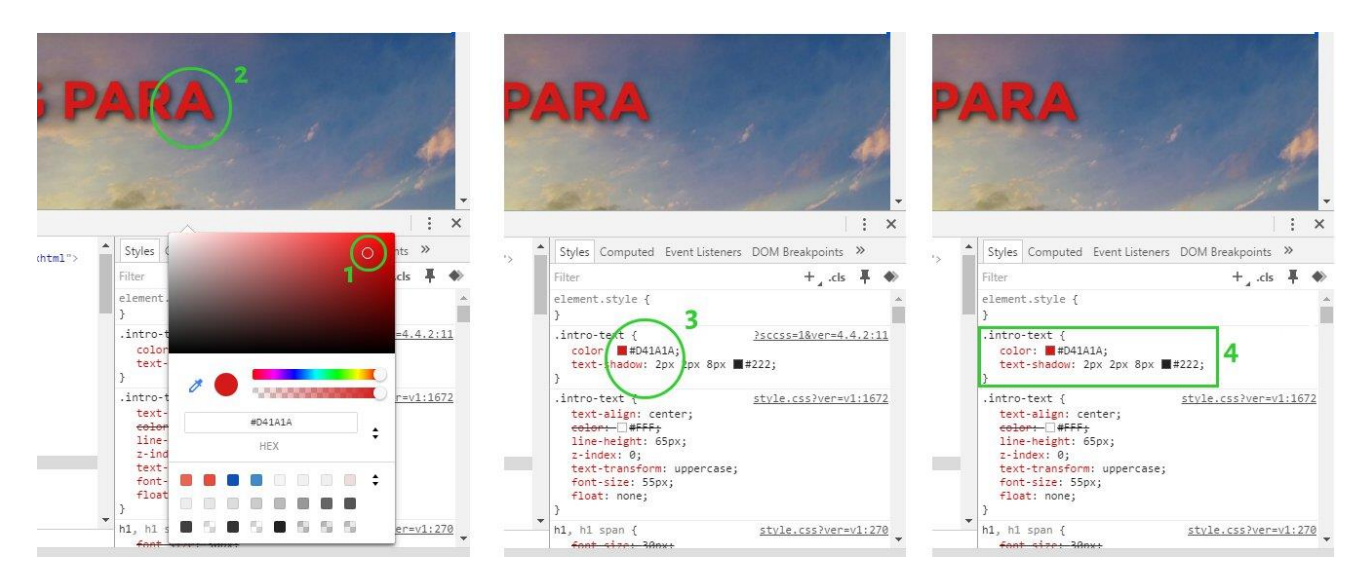

Al clicar sobre el cuadradito nos sale una paleta interactiva. Escogemos el color que queremos usando la paleta (1) e iremos viendo cómo va cambiando el color del título (2). Una vez elegido le damos al enter y vemos cómo se ha sustituido el color de antes por el nuevo en (3).

Ahora es el momento de hacerlo definitivo. Copiamos todo el texto que hay en (4), desde el inicio incluyendo el punto hasta la llave del final. Desde el . hasta el }.

Y eso lo pegamos en la ventana del plugin Custom CSS (1) y grabamos (2):

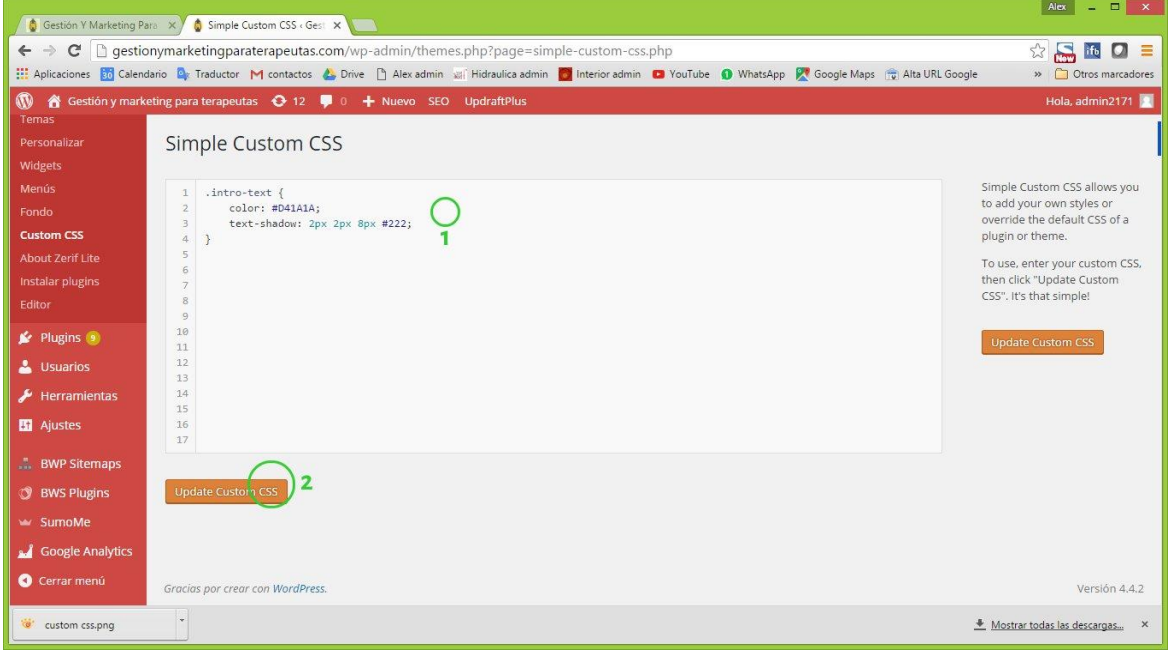

A partir de ahora ese cambio será definitivo en nuestra web. Siempre que queramos cambiar el color de ese elemento solo tenemos que acceder aquí y cambiar el código del color.

# Plugin para crear formularios de contacto Ninja Forms

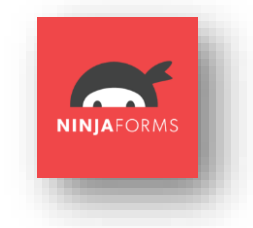

Es uno de los mejores plugins gratuitos para hacer formularios de contacto personalizables que nos permitan generar acciones una vez clicado el botón de enviar.

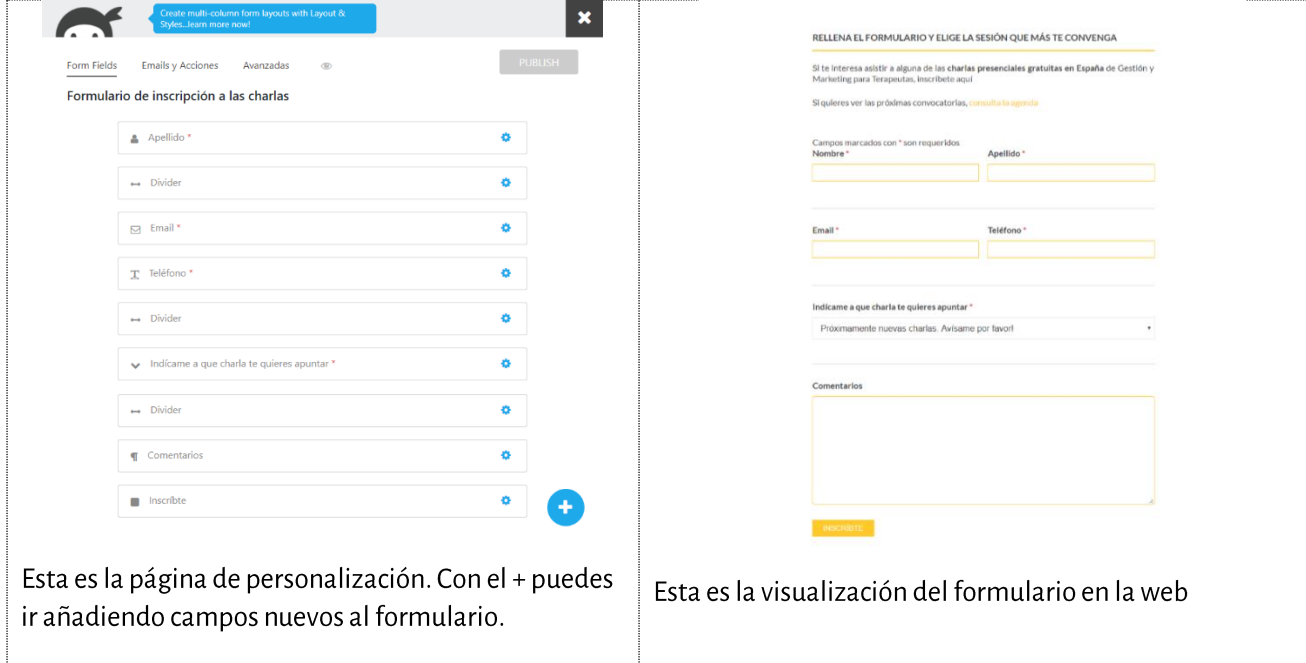

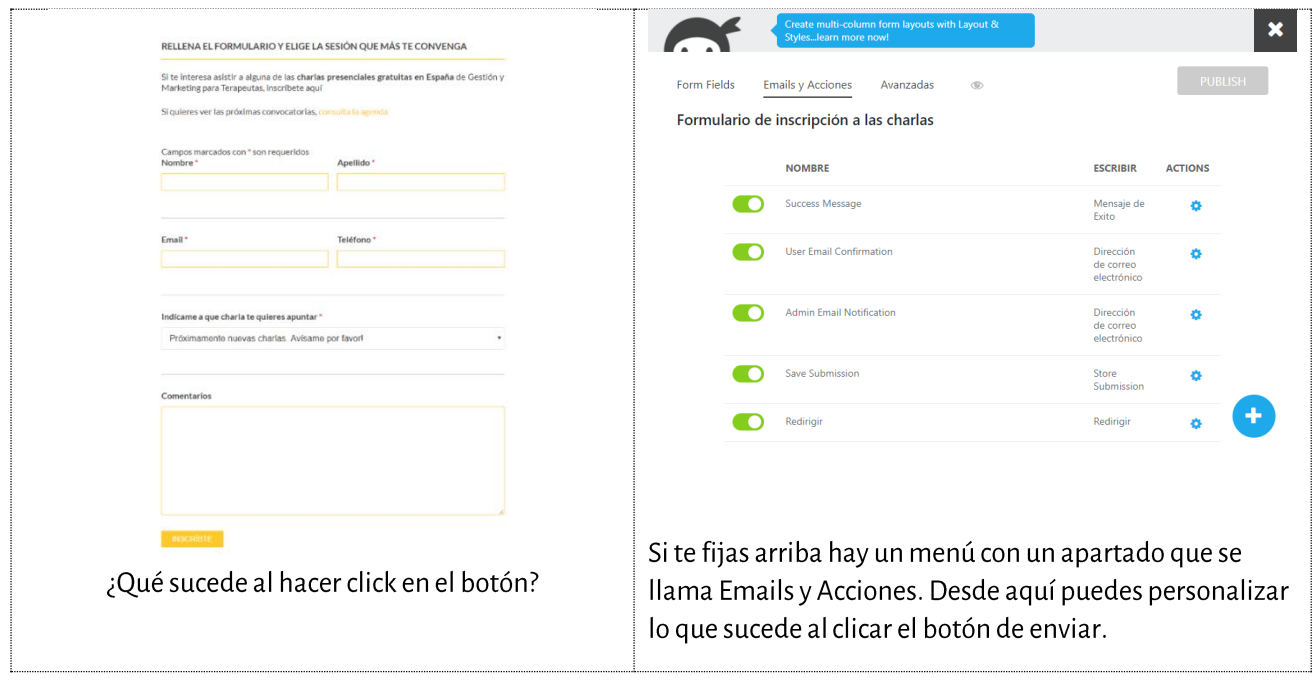

87

# Plugin para optimizar el rendimiento de la web WP Super Cache

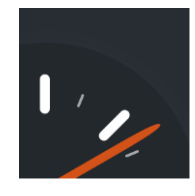

Este plugin nos sirve para que nuestra web cargue más rápido. Los buscadores como Google valoran que la web se cargue rápido y este plugin nos ayuda a ello.

¿Qué hace este plugin? Crea un cahé (como un repositorio o almacén) con contenido de nuestra que considera que no se actualiza mucho, con lo cual, cada ves que alguien accede a nuestra web ese contenido no se tiene que preparar, no se tiene que ir a buscar, puesto que ya lo tiene preparado.

Esto tiene sus ventajas y desventajas. Es bueno porque agiliza la carga de la web. Pero es posible que alguna vez muestre una versión antigua (de horas) de nuestra web. Lo podéis probar vosotros mismos. Activad el plugin, entrad en un apartado de la web y hacer varios cambios (textos, imágenes, iconos, formularios, etc...) y recargad ese apartado. Veréis que algunas cosas se actualizarán y otras no.

De todos modos es recomendable tenerlo instalado, sobretodo si ya de base tenemos la web muy cargada de contenido y plugins.

Los valores por defecto en la instalación de plugin ya son buenos para la mayoría.

Y OJO! Con esto. Si estáis haciendo cambios en la web con el plugin en marcha, es posible que no los veáis al actualizarla. Es mejor desactivarlo temporalmente o "borrar cache" (opción dentro del plugin en la pestaña "Contents" cada vez que queráis ver los cambios.

El plugin se encuentra en Ajustes -> WP Super Cache

# Plugins de idiomas

### Polylang

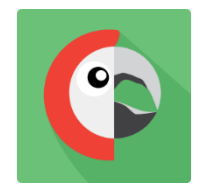

Este es el plugin recomendado por la plantilla Zerif Lite. Es un plugin que para cada título, texto e imagen de la web te permite añadirlo en varios idiomas. No es automático, lo que quiere decir que tienes que subir tú todos los textos traducidos.

**WPML** 

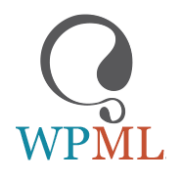

La alternativa de pago a Polylang. Es mucho más potente ya que permite administras las traducciones de las URLs de los metatags del SEO, etc. Y tiene un soporte técnico detrás muy potente.

88

# Plugins para ponder un calendario

## The events calendar

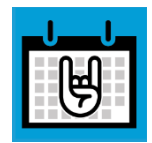

Uno de los mejores plugins para eventos y agenda. Permite crear una agenda completa con todos los eventos y a su vez dispone de un widget con varios "aspectos" para poder integrarlo en la página principal u otras páginas.

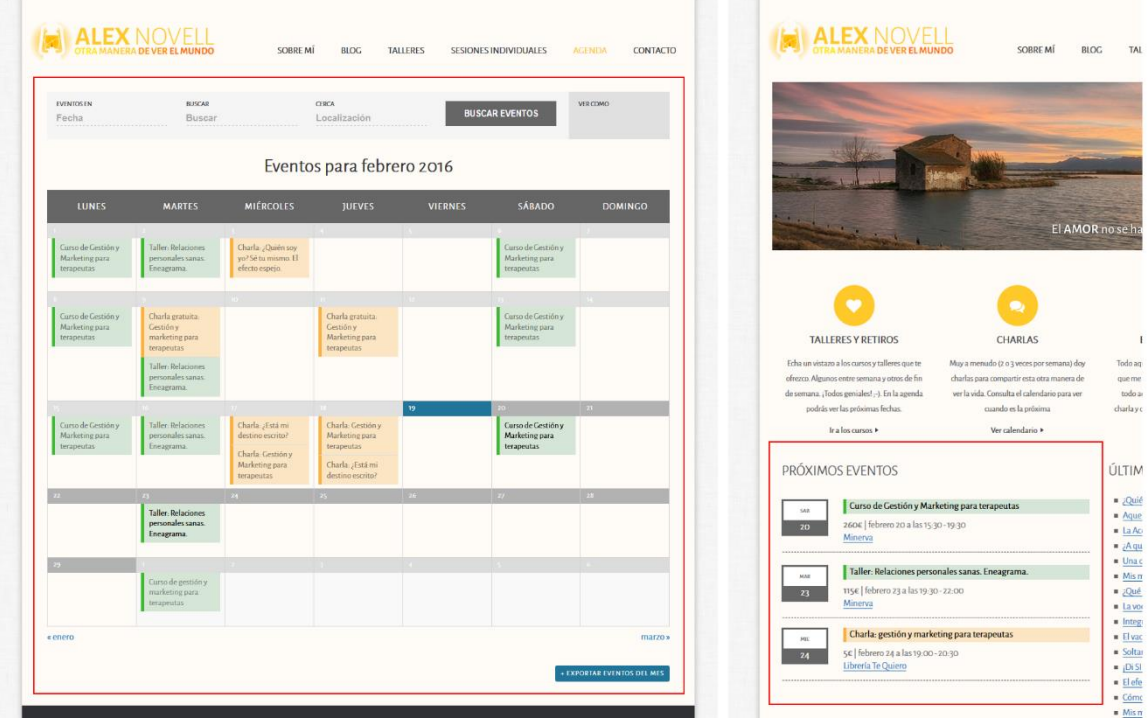

Una vez instalado el plugin cada vez que creemos un evento aparecerá automáticamente en la agenda. Los colores van en función de las categorías de eventos que creemos. Podemos crear tantas como queramos (1).

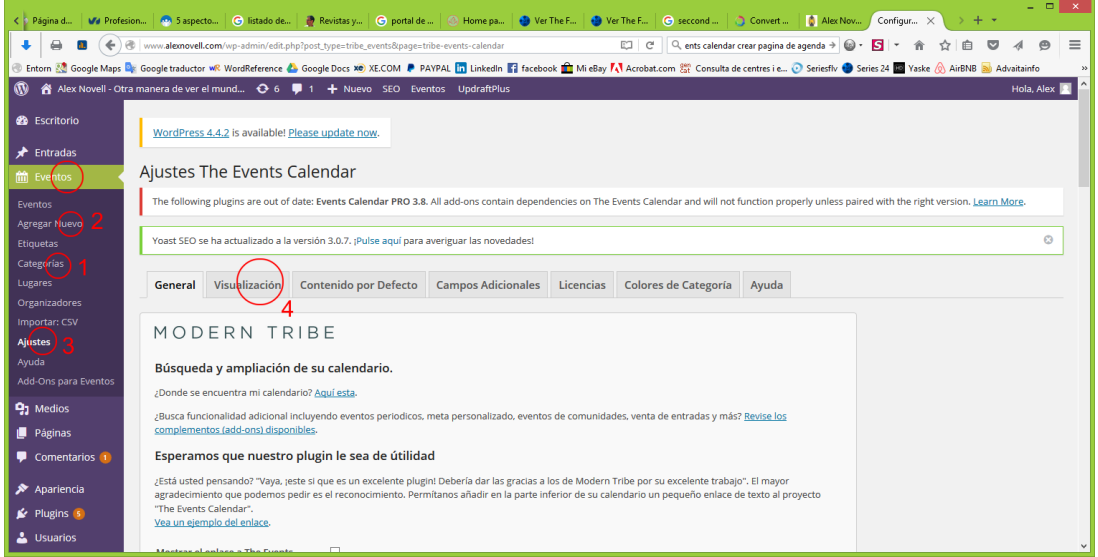

Para añadir un nuevo evento clicamos en (2). El funcionamiento es idéntico al de una página estándar o una entrada del blog.

Para configurar el plugin podemos acceder a (3) y a las distintas pestañas (4) donde podremos ajustar todo tipo de parámetros como formato de moneda, de hora, colores, tipos de listado, etc...

### All-in-one event calendar de Time.ly

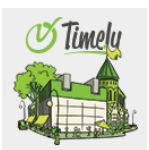

La alternativa de pago (también con versión gratuita) al the events calendar. La gran ventaja que tiene este es que permite sincronizar tu calendario de Google con el de la web, pero solo en la versión de pago.

### Appointlet

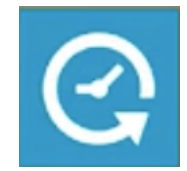

La alternativa de pago es el Appointlet (no es directamente un plugin, se intergra en la web). La gran ventaja que tiene este es que permite sincronizar tu calendario de Google con el de la web, permite que los usuarios puedan cancelar o cambiar de cita de todo automático y olvidándote de enviar email.

# Plugin para ponder tienda online

### WooCommerce

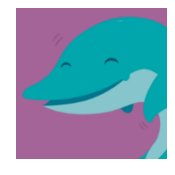

Este es un plugin que te permite introducir en Wordpress funcionalidades de tienda Online. Si lo que quieres hacer en realidad es una tienda online, te recomiendo PrestaShop. Prestashop es como WordPress pero para tiendas, está diseñado para eso. Pero si lo que necesitas es añadir un apartado de venta online, pero no es el foco principal de tu web, WooCommerce es una solución excelente.

Te permite crear artículos, cesta, fichas completas, obtienes gráficas de ventas y rendimientos,... Es un mini módulo de tienda online.

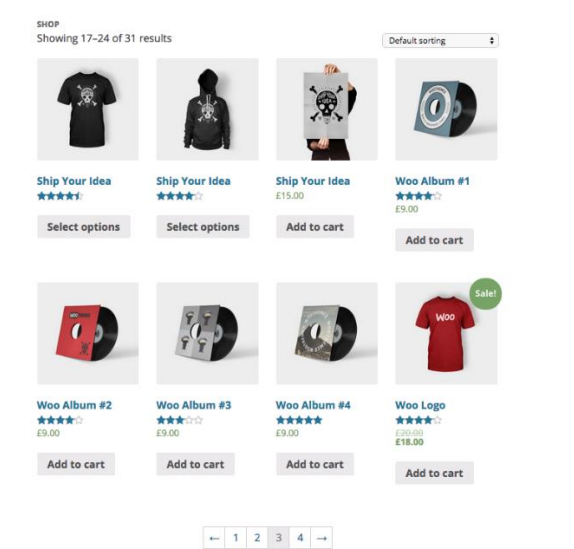

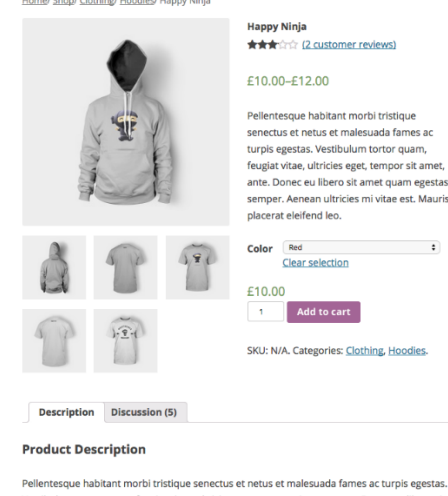

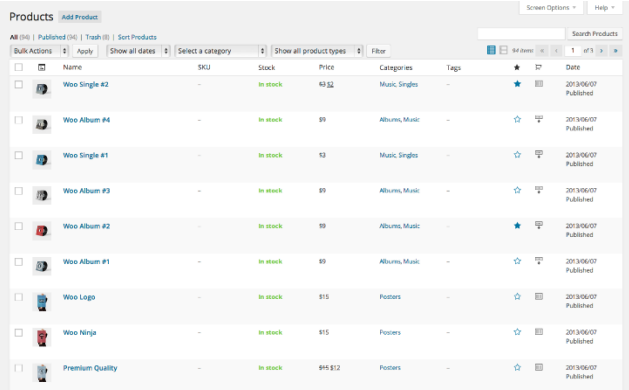

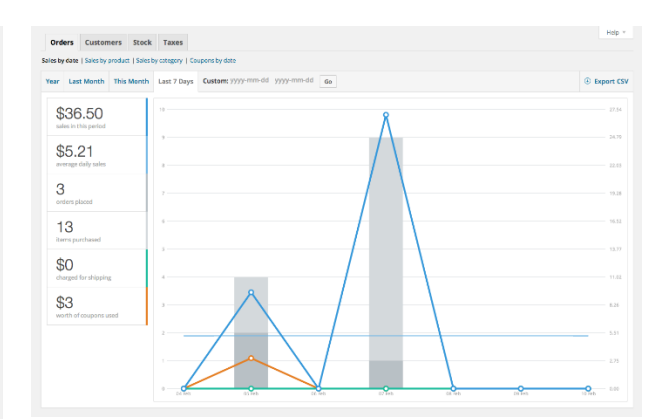

# HERRAMIENTAS

# Seguimiento y resultados

# **Google Analytics**

Ya nos dimos de alta en Analytics para poder instalar el plugin para la web. En la página principal de nuestro gestor de Wordpress (Escritorio) podremos ver las visitas diarias. ¡Pero en Analytics podemos saber muuuucho más!

### Audiencia - Visión general

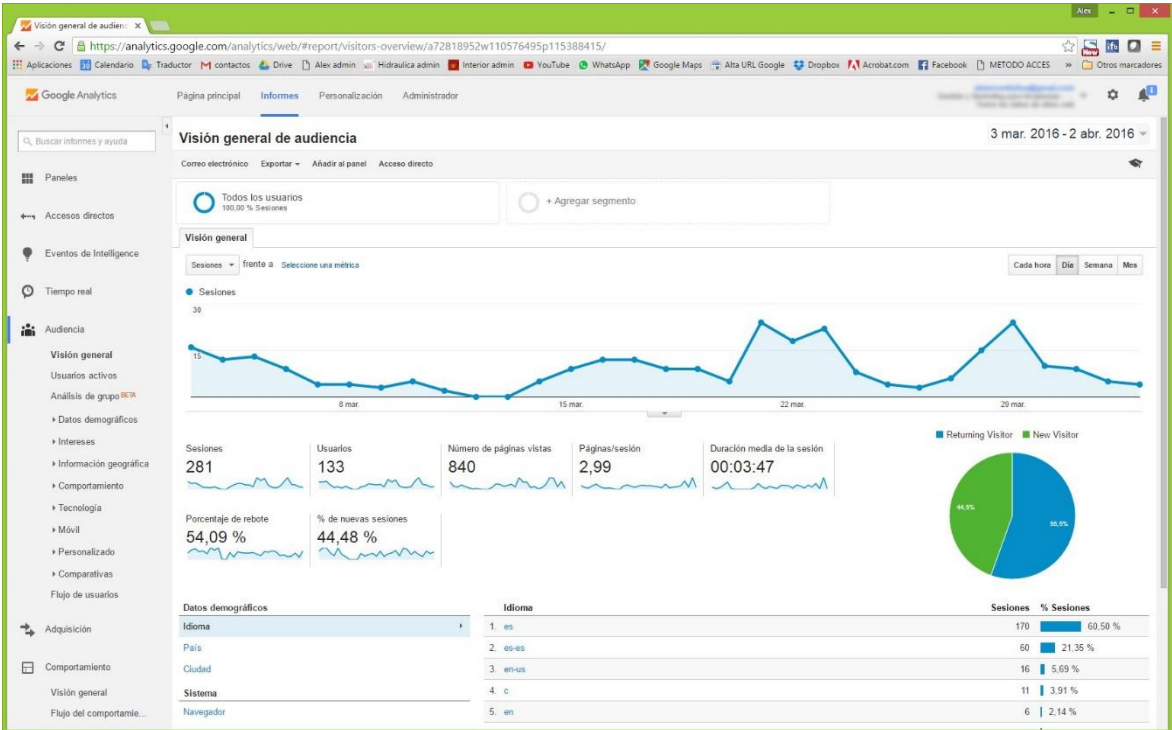

Esta página nos permite ver las visitas en el tiempo, su procedencia (país y ciudad), idioma, sistema operativo, navegador... Muchas de estas opciones no nos sirven para nada a nosotros, pero otras son de mucho interés.

Lo primero a observar aquí es el **porcentaje de rebote**. Un alto porcentaje de rebote (superior al 75%) en principio no es muy positivo e indica que la gente entra en la web y no interacciona. Eso puede ser debido a 2 cosas:

**HERRAMIENTAS ONLINE** 91

- No le interesa lo que ve. Posiblemente haya llegado aquí por error o confusión. Esto sucede a veces cuando  $\mathbf{1}$ . no estamos correctamente posicionados. Es decir. Si tú por ejemplo te dedicas a dar cursos de reiki y rediriges a tu web todo el tráfico de todas las terapias de sanación energética mediante las manos, cuando alguien que busca sanación pránica entre en tu web, lo primero que hará es salir. No es lo que buscaba. Y hace que Google te penalice.
- 2. Tienes una onepage. Una página única sin apartados. En este caso debes fijarte en la **durada media de la** sesión, que es el tiempo medio que pasa el visitante en tu web. ¿Cómo saber si es mucho o poco? Haz la prueba. Depende de cada web. Siéntate delante de tu web y cronometra cuanto tiempo, con calma, tardas en leerla toda y revisarla bien. Eso sería un tiempo largo. Ahora compara.

Otra cosa a mirar son las sesiones. Cuanta gente entra. Las sesiones es la cantidad de veces que entran en tu web, y los usuarios la cantidad de personas distintas que entran. Puedes tener 500 sesiones, pero 5 usuarios. Significa que entre 5 personas han entrado 500 veces.

#### Comportamiento

Este apartado nos muestra como la gente se mueve dentro de la web. Qué apartados son los más visitados, cantidad de páginas vistas....

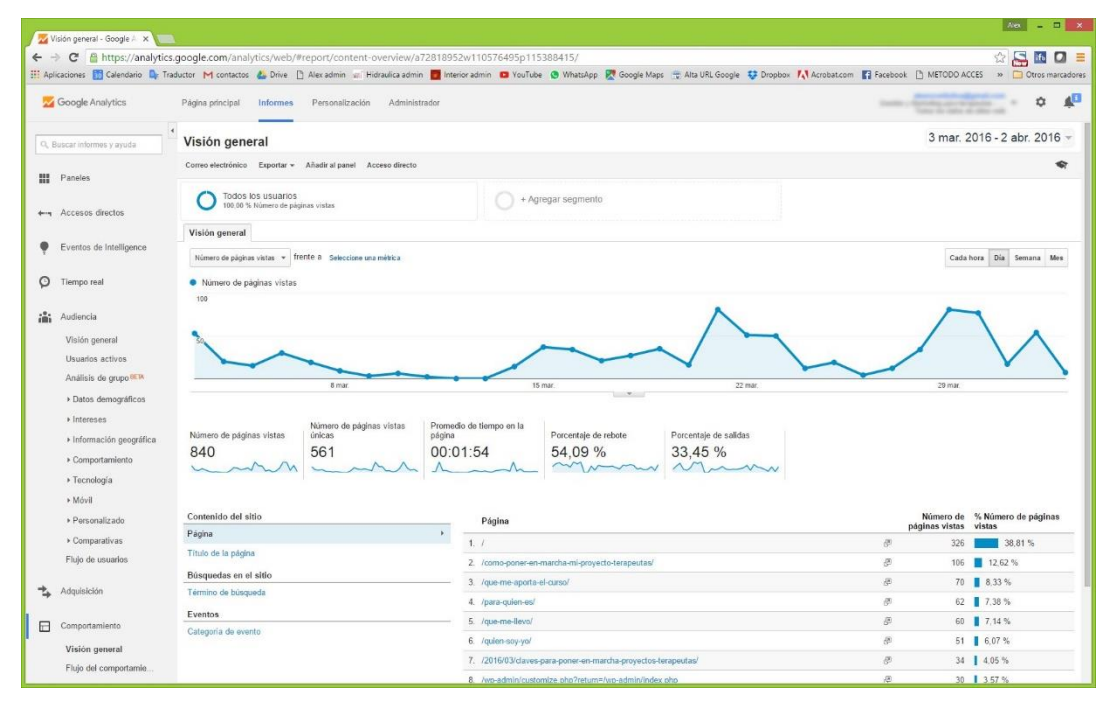

Algo muy interesante dentro del comportamiento es el flujo. Nos muestra cómo navegan los usuarios dentro de la web. Que apartados visitan y en qué orden.

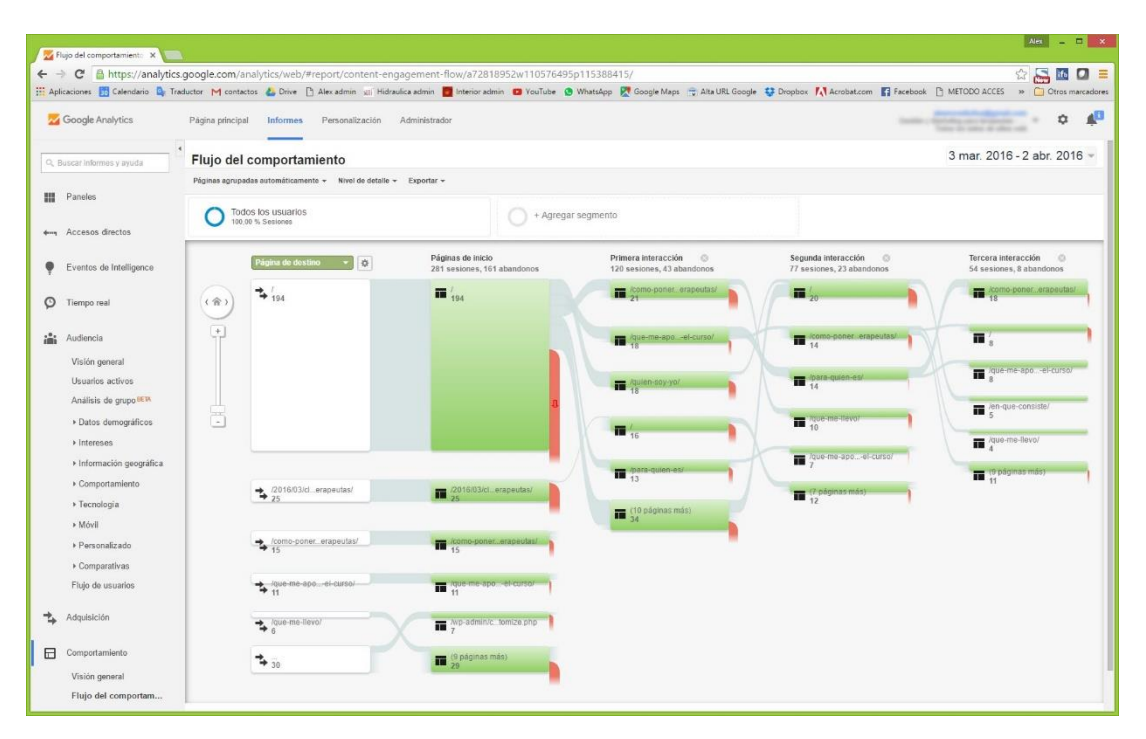

Aquí podemos ver que desde la página principal la mitad del tráfico rebota (54% en rojo) y la otra mitad se distribuye en varios apartados. EL más popular es "como poner en marcha un proyecto para terapeutas". Después puedo ver que un 40% sale y el resto sigue navegando en otros apartados, mayormente el apartado "en que consiste" y así sucesivamente.

# Comprobación de la calidad de nuestra web

# WooRank

Esta página web nos permite comprobar si nos hemos dejado alguna cosa importante a tener en cuenta en nuestra web. Sobre todo a nivel de SEO.

Comprueba cómo está la web a nivel de palabras clave, de metatags, de backlinks, redes, usabilidad, ...

Os va a proporcionar una "nota" a la web y unos consejos según lo que considera que falta.

### http://www.woorank.com

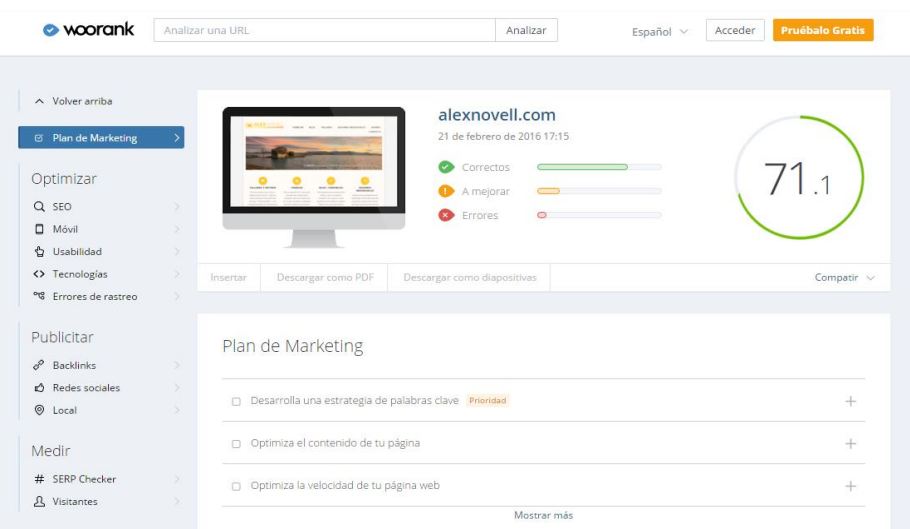

93

**HERRAMIENTAS ONLINE** 

# Google: Añadir / Quitar Webs de los resultados

Si en algún momento realizas muchos cambios en la web y quieres que el robot de Google pase de nuevo a revisarla e indexarla con los nuevos cambios, puedes hacer la solicitud desde aquí:

### www.google.com/addurl

Si por lo contrario hay alguna página que quieres informar a Google que dé de baja, puedes hacerlo desde esta web:

https://www.google.com/webmasters/tools/removals

### PostCron

Sirve para poder postear simultáneamente en varias redes sociales. SI tienes un artículo que quieres colgar en Fb, Twitter, LInkedin, G+, ... puedes hacerlos todos a la vez desde aquí

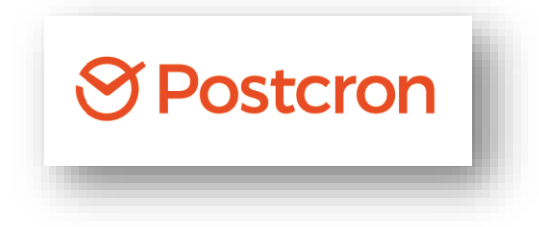

# **CANALES ONLINE**

Antes de empezar a darnos de alta en todas las redes sociales posibles debemos plantearnos cuáles son las adecuadas para nosotros. Es mejor estar en 1 o 2 redes y mantenerlas correctamente que en 5 y tenerlas desocupadas.

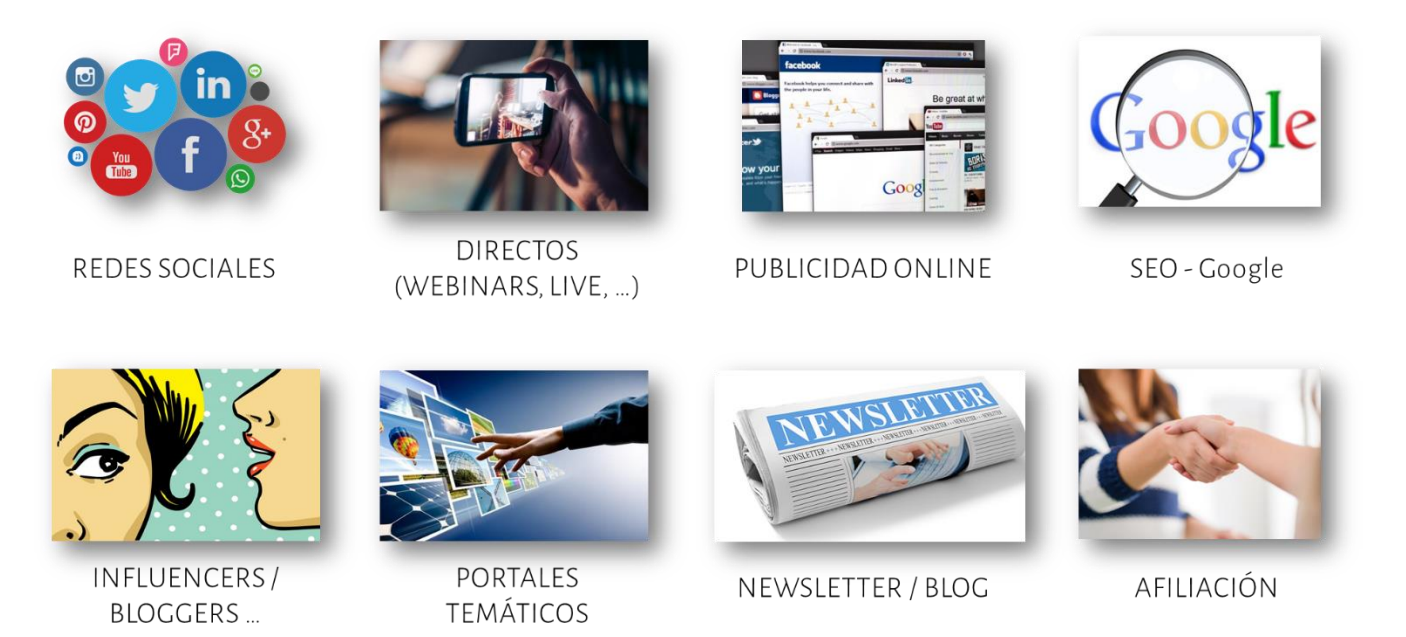

Existen muchos posibles canales online a través de los cuales llegar a nuestros clientes. Esta lista nos muestra los principales. A continuación, los iremos viendo detalladamente.

# **Redes Sociales**

# ¿Para qué me sirven las redes sociales?

Para que me conozcan. Piensa que, si intentas vender una terapia en una red y no te "conocen", no te lo van a contratar. La red no es para vender (aunque después puedas vender a través de ella), la red es para promocionarte.

Empezamos nuestros proyectos colgando en Facebook lo que hacemos y con suerte mandando algún WhatsApp, pensando que, en 2 días, por lo menos el 10% de "mis amigos" contratarán mis servicios. ¿Qué sucede al final? Que no se apunta nadie. ¿Por qué? Porque no saben quién eres. Sí que te conocen y quizás sepan lo que haces pero no saben quién eres. Le estás pidiendo matrimonio a una chicha que ni siguiera te conoce. Claro que puede ser que esa chica busque/necesite a un hombre... pero ¿tú quién eres para ella? Primero mejor que te conozca un poco. ¿Cómo? Dándote a conocer, a ti, a lo que haces, a cómo lo haces y lo que aportas. Redes, charlas, artículos, pruebas, muestras, vídeos, artículos, ferias, networkings, folletos,...; Que sepan quién eres!. Entonces puede que se casen contigo;-).

Pensad que hay muchas terapias, y todas ellas sustitutivas las unas de las otras Deben confiar en ti para que dejen de hacer la terapia que están haciendo y te prueben. Si ya te conocen y han probado lo que haces, ¡fidelízalos! Busca la manera de aportarles más. Mándales contenidos interesantes a través de newsletter y las redes.

### Y sobre todo consigue e-mails.

¿Por qué?

Todas estas redes que vamos a ver a continuación ahora están, pero puede ser que dentro de un tiempo no, o hayan cambiado su política. ¿Y qué pasará entonces con toda mi comunidad? ¿La quieres perder? Lo mejor es que a través de las redes dirijas el tráfico a tu web o a tus eventos, y desde ahí a tu newsletter. Si tu creas tu propia base de datos, no tendrás ese problema.

La mejor opción en tus redes es aportar el 80% de contenido de interés para el público y el 20% de contenido publicitario.

# ¿Cuál es la mejor para mí?

Depende de quién sea tu cliente ideal. Si tu cliente ideal es la empresa, será una red enfocada a empresa. Si son adolescentes será una red enfocada a adolescentes, etc... Debemos tener claro quién es nuestro "objetivo" y qué aportamos al mundo. Por esa razón insistimos tanto en el elevator pitch. Lo primero es saber dónde vamos a buscarlos. No encontraremos delfines en el desierto. Debemos ir a los mares donde seguro que hay delfines. Y a poder ser, en aquellos donde haya más y del tipo que buscamos. Lo segundo es atender al mensaje. EL mensaje que mandemos "tocará" directamente a esas personas que queremos captar. No podemos atraer la atención de una vaca con un filete. Si sacamos un filete nos vendrá un tigre a por él. SI queremos vacas debemos sacar alfalfa. Y fíjate... con la alfalfa no viene el tigre. Así que, 1. Buscar la red donde esté nuestro potencial cliente y 2. Mandar el mensaje correcto, ya que, en esa red, si no es muy muy específica, habrá otros tipos de personas que no encajen perfectamente en el perfil que buscamos.

Siguiendo la metáfora anterior, cada red social es un zoo especializado, donde en función del mensaje podemos afinar más y captar la atención de un tipo determinado de personas.

# ¿Qué contenido puedo publicar?

Te recomiendo que publiques siempre contenido apuntando directamente a la necesidad. Si has hecho el ejercicio del elevator pitch, habrás detectado un listado importante de necesidades de tus clientes.

Si después las has revisado a través del planificador de palabras clave de Google o cualquier otro, y de Google Trends habrás podido extraer un listado muy importante de temas sobre los que hablar.

A partir de aquí: escribe artículos, graba videos, da charlas, etc... todo enfocado a los temas que interesan a tu comunidad (a tus tigres o vacas jejeje)

Te recomiendo que si algún día tienes tiempo para escribir o grabar videos, haz varios a la vez. Te permitirá ir adaptándote a las necesidades de tu comunidad en tiempo real. Si los vas haciendo sobre la marcha y por lo que sea te encuentras que la comunidad pide más es posible que no puedas servir en ese momento. Es interesante tener material preparado en la recámara.

Acuérdate siempre que al compartir contenido en una red, este debe provenir de tu web/blog. Comparte siempre tu contenido. No lo pegues de nuevo. Es decir. Si tienes un video en Youtube, no compartas el video directamente en Facebook por ejemplo. Crea un artículo en tu blog con el video integrado y comparte ese artículo en las redes. Lo mismo con los artículos del blog. No copies y pegues el texto en la red. Comparte en esa red el enlace a tu artículo de tu web/blog.

Y asegúrate de cumplir la regla del Huevo Kinder. ¿Qué busca un niño en el huevo Kinder? ¿El chocolate? No, el regalo. Pues eso mismo tienen que cumplir tus publicaciones en las redes. Todas ellas deben entregar regalos. Soluciones. Algo que tus clientes VALOREN.

# Descripción de las principales redes sociales

### Facebook

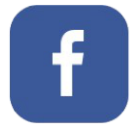

Es la más popular. Es ideal para aquellos negocios de venta directa al consumidor pero ten en cuenta que los usuarios no entran a comprar. Entran a relacionarse. Por otro lado debemos tener en cuenta que es enorme. La gran ventaja de que dispone Facebook son los Facebook Ads que nos permiten hacer publicidad y segmentar a quien lo dirigimos en función de sexo, edad, localidad, intereses, etc... Lo que nos permite mandar mensajes directos a nuestros clientes potenciales.

Incluye a todos los públicos y edades

Algunos números: un 85% de las personas que utilizan Internet, tiene perfil en Facebook. la media de edad ronda los 30 años, y el % de hombres y mujeres está muy próximo (un 53% son hombres frente al 47% de mujeres). El 29% de los usuarios manifiestan "usarlo cada vez más". Un 65% de sus usuarios lo utilizan para relacionarse con las marcas.

### Twitter

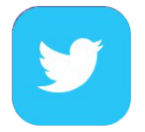

Es una red muy rápida. Pensada para mantener informado en tiempo real a tu cliente. Si tu actividad no es una actividad que genere mucha información a diario y que esta sea necesario compartirla, olvídate de ella. Requiere de mucha atención a diario y sostenerlo en el tiempo.

Es una red muy ágil y fácil de usar. Si necesitamos estar en contacto constante con nuestros clientes esta es una buena solución. Una de las características principales de Twitter es que solo permite 140 caracteres. Esto nos obliga a sintetizar mucho los mensajes y mandar el mensaje claro y directo.

Algunos números: es utilizado por un 32% de los internautas, y su media de edad está en los 28 años y disponen de estudios superiores. Un 42% de los usuarios manifiesta usarlo "cada vez más". Aquí el público es mayoritariamente masculino (el 61% de sus miembros son hombres frente al 39% de mujeres). Esta red social tiene un carácter más de "distribución de comunicación, y canal de comunicación en tiempo real que de red social propiamente dicha. El 32% de sus miembros manifiestan haber tenido contactos con marcas o empresas a través de Twitter

### Youtube

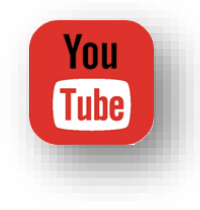

Ideal si generas contenido visual como conciertos, charlas, tutoriales, talleres, etc.. Es una red que además te permite integrarla en otras redes, como en Facebook, linkedin, en tu newsletter o en tu blog. Al ser de Google ayuda mucho al posicionamiento.

### Google+

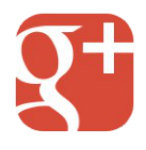

Viene a ser lo mismo que Facebook. Tiene una comunidad menor pero a cambio ayuda al posicionamiento en buscadores. Es interesante darla de alta y vincularla con la web. Siempre que podamos, es interesante usar herramientas de Google porque nos ayudar a subir posiciones en su buscador.

### Linkedin

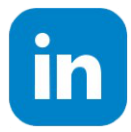

Red específica para empresas. Si tu cliente potencial es la empresa, te recomiendo que la des de alta y trabajes en ella. Te permite acceder tanto a directivos de empresas como a sus trabajadores.

### Instagram

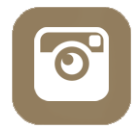

Actualmente una de las redes más usadas. Pero de nuevo, ojo con tu potencial cliente. Inicialmente basada en la imagen, para subir fotos "fashion" ya se ha convertido en una de las redes más usadas como una versión "flash" de Facebook.

Permite etiquetar mediante #hashtags las imágenes aumentando así la viralidad de las publicaciones.

### Mejores días y horarios

A continuación, se listan los que "de forma general" son los mejores días para publicar en cada red. Aquí SIEMPRE debemos tener en cuenta nuestro cliente, nuestro segmento. Esto es una media basada en las estadísticas y los clics que se generan en estos períodos del día, pero es posible que tu potencial cliente, por su forma de vivir, o por su actividad económica no encaje. Siempre, antes de aplicar esto, deber estudiar los hábitos de tus clientes.

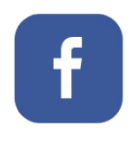

**MIÉRCOLES, JUEVES Y VIERNES** DE 13:00 a 15:00

**SÁBADO** 

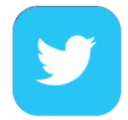

MIÉRCOLES, SABADO Y DOMINGO A LAS 12:00 AM y a las 17:00-18:00 PM

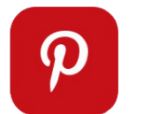

**SÁBADO** De 9:00 a 12:00

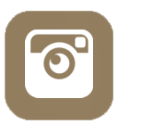

**LUNES** De 15:00 a 16:00

### **LUNES A VIERNES**

**HERRAMIENTAS ONLINE** 99

#### A LAS 12:00 AM y a las 17:00-18:00 PM

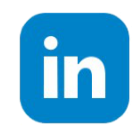

**MARTES, MIÉRCOLES y JUEVES** De 7:00 a 9:00 y de 17:00 a 19:00

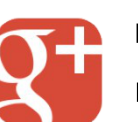

**ENTRE SEMANA (MIÉRCOLES)** De 9:00 a 16:00

### Difusión en directo

Algunas de las redes online principales disponen de canales de difusión en directo. Es un tema interesante, ya que como comentábamos muchas de las personas que entran en la mayoría de las redes, no es para comprar, es para relacionarse. Así que les puedes dar material en directo para relacionarse contigo;-).

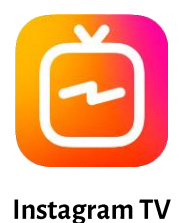

Periscope (Twitter)

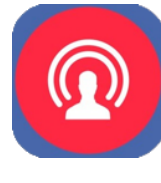

**Facebook Live** 

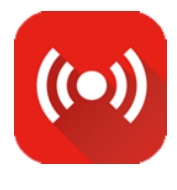

**Youtube Live** 

Estas redes permiten que los usuarios se suscriban y reciban notificaciones siempre que haya una difusión en directo, permitiéndoles interactuar en tiempo real. Es muy válida para charlas o presentaciones.

Por otro lado si lo que quieres es poder difundir en varias redes a la vez y a la vez poder editar el vídeo en directo, puedes usar ManyCam

# **Aanycam**

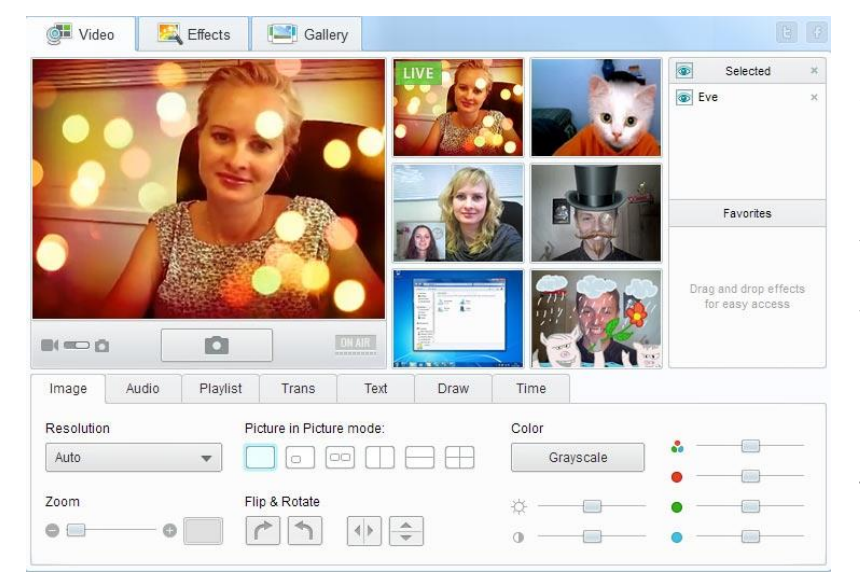

ManyCames un programa para el ordenador. Te permite tener varias fuentes de entrada de vídeo. Por ejemplo, puedes tener una webcam conectada al ordenador y 2 teléfonos conectados al mismo ordenador por wifi. SI haces esto podrás ver en ManyCam 3 fuentes de entrada de vídeo. Cuando empieza la actividad (ya sea una charla o taller o lo que sea) puedes ir eligiendo en tiempo real cual de las fuentes de vídeo es la que se está retransmitiendo en directo. También puedes poder carátulas de entrada y salida.

**HERRAMIENTAS ONLINE** 100

# Facebook

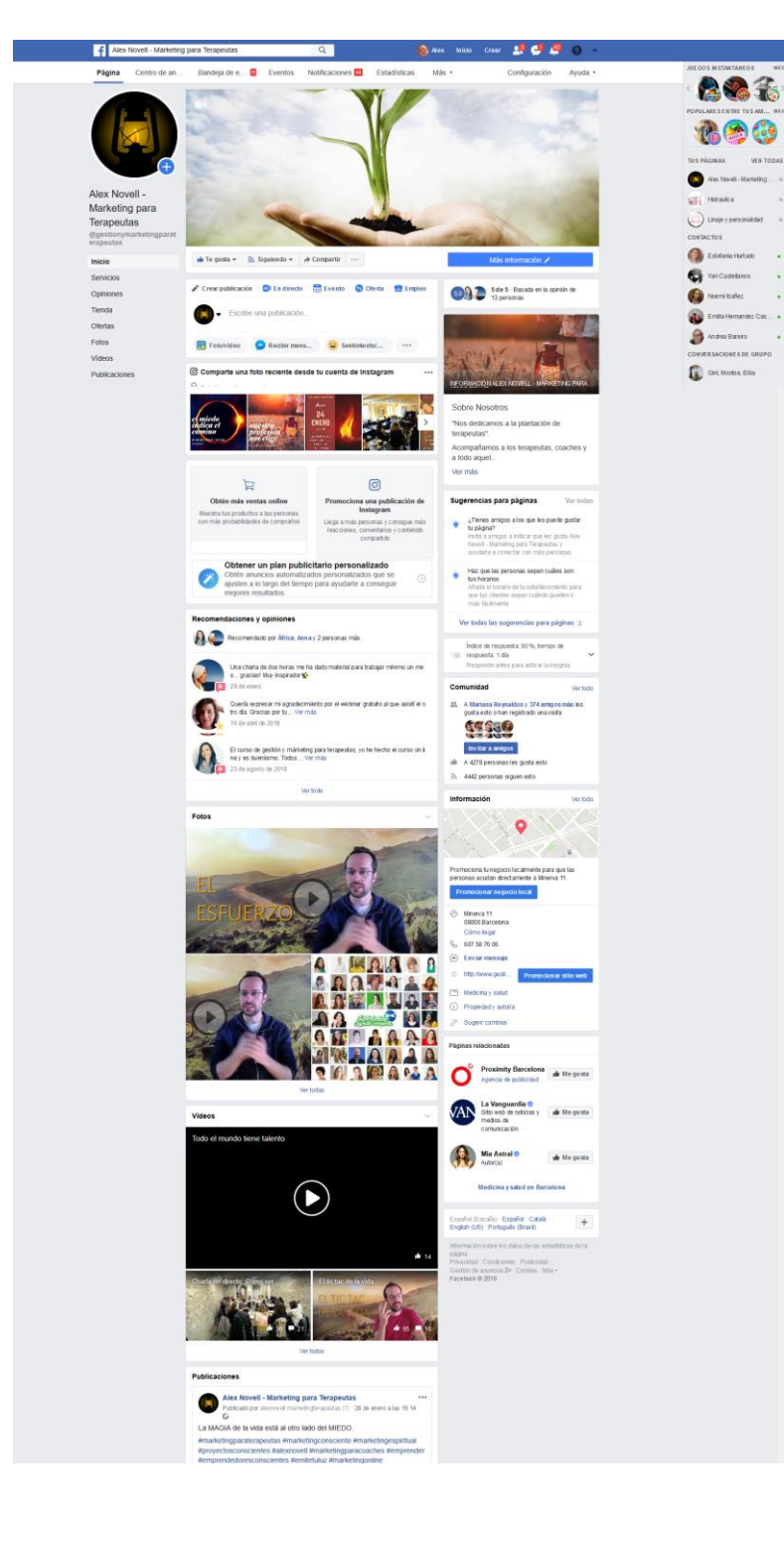

Es una red social bastante compleja. Dispone de muchas opciones y elementos como las publicaciones, historias, eventos, grupos, vídeos en directo, anuncios, páginas de empresa entre muuuchas cosas más. Como tema importante decir que su viralidad está basada en el contenido que se comparte

### **VIRALIDAD BASADA EN COMPARTIR**

- Crea contenido profundo que se comparta y tenga likes
- Evita contenido superficial repetido

### **A TENER EN CUENTA**

- Crea contenido en vídeo. FB se lo muestra a más gente
	- A poder ser LIVE  $\bullet$
	- Y si no es LIVE súbelo directo a FB. Evita subirlo a Youtube y compartirlo en FB
- Crea eventos de las actividades que realices en directo
- Enlaza con contenido de tu web. Redirige tráfico a tu web, para el registro de actividades, para más información, etc...
- Alimenta las conversaciones.

### Instagram

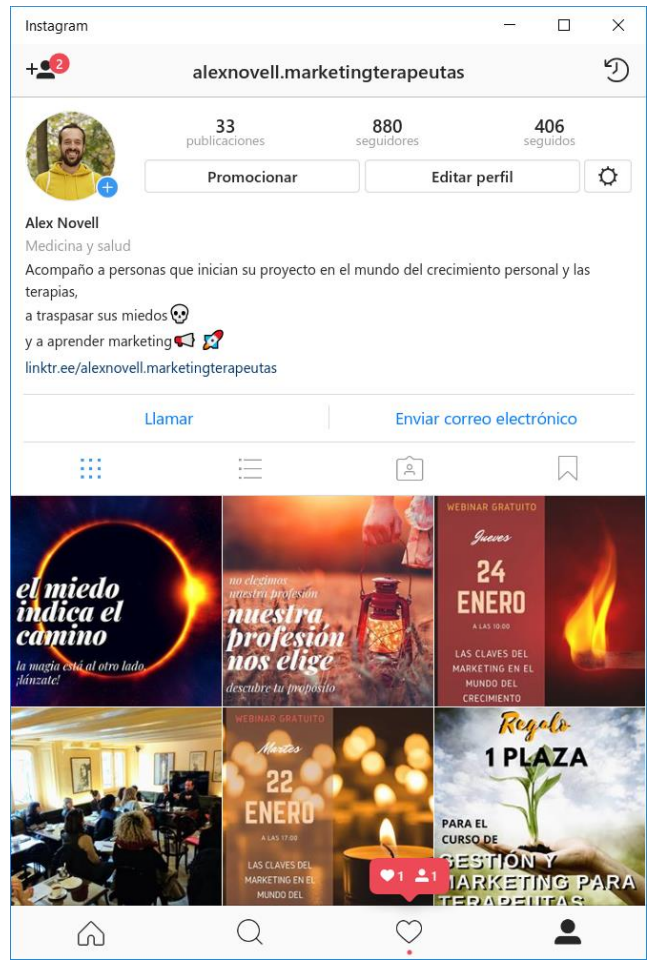

Es una red social mucho más básica. Dispone de menos opciones y su "gracia" es que es más ágil. Como tema importante es que su viralidad está basada en #hashtags, que son etiquetas que ponemos a las publicaciones.

#### **VIRALIDAD BASADA EN #HASHTAGS**

- Son como etiquetas
- Puedes poner muchas por cada publicación
- Todas las publicaciones de todos usuarios que usan el mismo hashtag se agrupan en una "página" de ese hashtag

### **A TENER EN CUENTA**

- Muy importante el nombre de usuario
	- Basado en tu segmento
	- Basado en lo que buscan
	- Usa puntos si ya está cogido el que quedías
	- También puede ser tu dominio o marca personal (no tan recomendable si no tiene que ver con el segmento)
- No uses Hashtags genéricos
	- #terapia #felicidad #reiki
- Usa hashtags locales
	- #terapiaansiedadbarcelona
- Ves actualizando tu lista de #hashtags
- Mira qué #hashtags tiene tu competencia
- Usa el buscador de Instagram para buscar el nombre de usuario perfecto y para ver cómo tu competencia consigue más likes.
- Define muy bien tu @bio de Instagram. No vendas productos o servicios. EN la @bio se "promociona" el propio canal. Habla del segmento, del elevator pitch.

# Redes y portales específicos

Ten en cuenta que lo más interesante para ti es promocionarte en redes específicas de tu sector o por la actividad que vas a desarrollar. Allí es donde si vendes filetes, encontrarás tigres y si vendes alfalfa encontrarás vacas.

Hay redes o portales específicos por temática y por tipo de actividad. Por ejemplo, si lo que quiero es dar de alta charlas y eventos, hay portales para eso y si lo que quiero es darme a conocer en el mundo de las terapias en general o incluso en alguna en particular, pues también hay portales específicos.

# Páginas para dar de alta eventos SaludTerapia

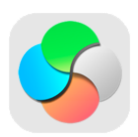

Centrado en el mundo de las terapias. Sólo pueden darse de alta actividades relacionadas con este sector o fichas de profesionales.

Mandan un newsletter semanal con las actividades dadas de alta. Se puede acceder de forma gratuita, pero los eventos de pago tienen prioridad tanto en la web como en el newsletter.

También difunden las actividades a través de sus redes sociales y preparan el código de las actividades para que se posicionen correctamente en Google.

No permite que los usuarios se inscriban en las actividades directamente en el portal. La inscripción se realiza contactando con el organizador.

Tiene un volumen de visitas de 100.000 usuarios / mes.

### Uolala

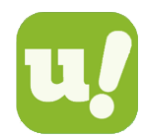

Es una red muy amplia con una comunidad de más de 100.000 usuarios por toda España. A diferencia de Saludterapia esta incluye otras actividades que no son solo de terapias alternativas.

La plataforma funciona muy bien. Mandan e-mails regularmente a los usuarios inscritos en temáticas específicas para informales de las actividades.

Dispone de un servicio de promoción de eventos en el que mandan un e-mail sólo con tu actividad a todos los usuarios potencialmente interesados.

Permite la valoración de las actividades y facilitan mucho el contacto con los asistentes inscritos.

Es de pago para poder dar de alta actividades, pero el precio es muy asequible por el servicio ofrecido.

Existen otras plataformas parecidas a esta que en realidad son de la misma compañía, como amigosbarcelona.com entre otros.

# MeetUp

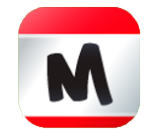

Otra plataforma donde dar de alta actividades y crear comunidad. Se pueden dar de alta cualquier tipo de actividades.

Esta red no está especializada en ningún tema y agrupa muchos perfiles de personas extranjeras que quieren conocer gente. Funcionan mucho mejor las actividades gratuitas que las de pago.

Dar de alta eventos tiene un coste para los organizadores.

De todas las redes comentadas anteriormente quizás sea la que tiene la mayor comunidad y la mayor proyección internacional, pero por otro lado la segmentación más amplia.

## FventBrite

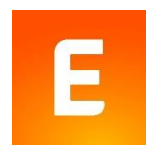

Otra plataforma donde dar de alta actividades y crear comunidad. Se pueden dar de alta cualquier tipo de actividades.

Esta red no está especializada en ningún tema y agrupa muchos perfiles de personas. Es un portal de promoción a nivel internacional.

Dar de alta eventos no tiene un coste para los organizadores.

# Portales de crecimiento personal

### Autocrecimiento

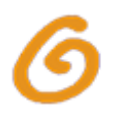

Portal especializado en terapias y crecimiento personal aunque incluye alguna otra cosa como Ocio v turismo

Es un portal parecido a Saludterapia donde se pueden dar de alta eventos mediante pago y promocionarlos a través de su newsletter y sus redes sociales.

No crean comunidad.

### MenteConsciente

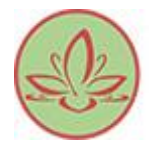

Revista digital. Permite dar de alta contenido especializado. También permite dar de alta eventos previo pago.

**HERRAMIENTAS ONLINE** 104

### La Caja de Pandora y Mindalia

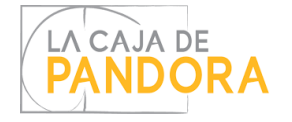

Portal especializado en videos. Dispone de un canal de Youtube con una gran comunidad. Tocan una gran variedad de temas todos ellos relacionados con el crecimiento personal, las terapias, etc.

En su portal es posible dar de alta eventos y banners de publicidad

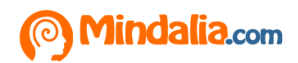

EresCambio

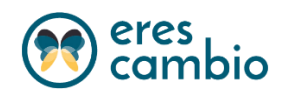

Portal especializado en poner en contacto terapeutas con potenciales clientes. Inclute material específico de marketing para terapeutas y la posibilidad de poder crear tu própia página web con el contenido introducido en el portal.

### Blogs externos

Otra manera de promocionarnos es a través de los blogs externos. Es decir, de los blogs de referencia. Algunas de las webs mostradas anteriormente ya contemplan la posibilidad de subir artículos para darnos a conocer. Podemos hacer lo mismo a través de blogs externos especializados.

Si nos dedicamos a fabricar unos inciensos o velas con unos aromas super especiales que ayudan a la meditación, una opción es que el blogger de algún blog reconocido de meditación hable sobre nuestras velas. Es cuestión de rastrear la red y mandarle a algún blogger de referencia (que tenga como sus lectores a nuestros potenciales clientes) información para que escriba un artículo sobre lo que hacemos.

Es más que probable que el blogger nos cobre por esa promoción. Todo es cuestión de valorar.

# Packs de experiencias

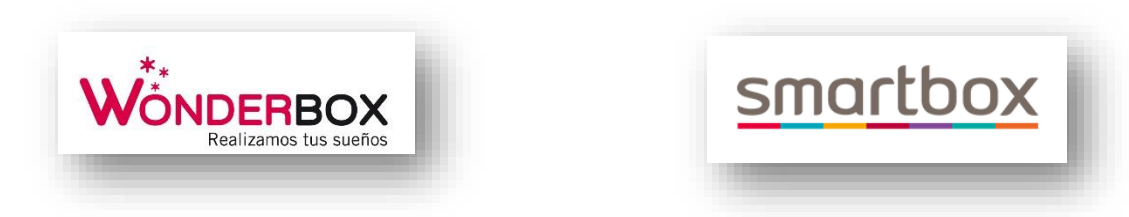

# Páginas de ofertas

En estas páginas puedes dar de alta tus actividades para promocionarlas, pero OJO. Que sea como una inversión en hacerte visible. Estas plataformas van a reducir mucho tu precio hora, incluso por debajo de coste. Úsalas con  $cabeza:$ 

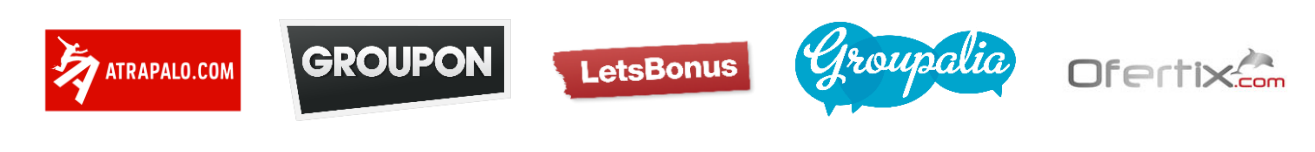

# Publicidad online de pago

Existen varios canales para hacer publicidad online de pago. Puedes encontrar publicidad de pago en las principales redes sociales al igual que a través de los buscadores como Google.

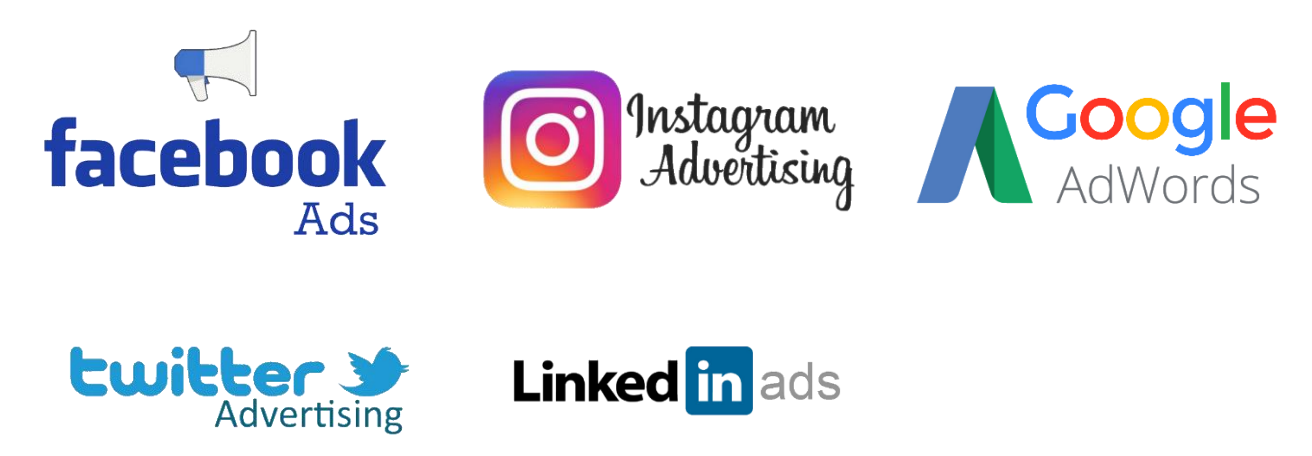

# Google Adwords

Son aquellos anuncios que aparecen en la parte superior de los resultados o en el lateral.

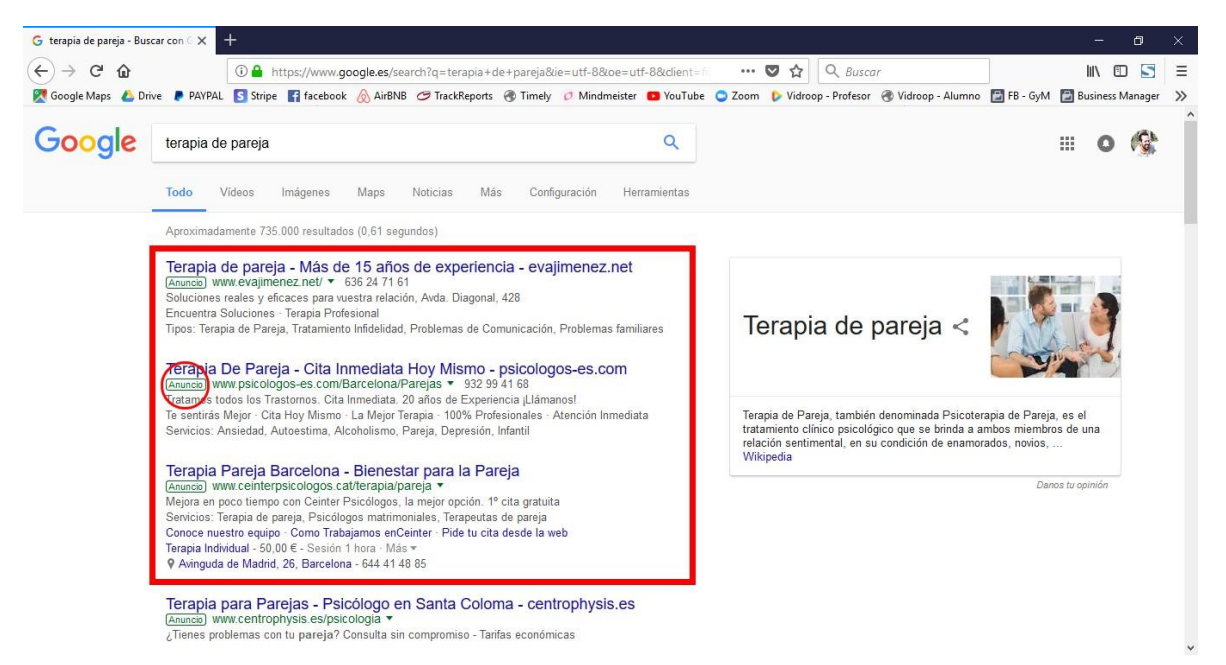

Son de pago y funcionan en base a pago por click. Cada click que se hace sobre un anuncio, le cuesta "x" euros al anunciante. ¿Cuánto le cuesta? Depende de la competencia que tenga el anunciante por esa palabra por la que se ha buscado y de la importancia que le de Google a esa palabra. En función de eso se establece un sistema de pujas, y el mejor postor es el que está más arriba. En este sistema lo más importante no es pagar más, es detectar las palabras por las que nos buscan más. Aquellas palabras que nuestros clientes usan para encontrar aquella necesidad que cubrimos.

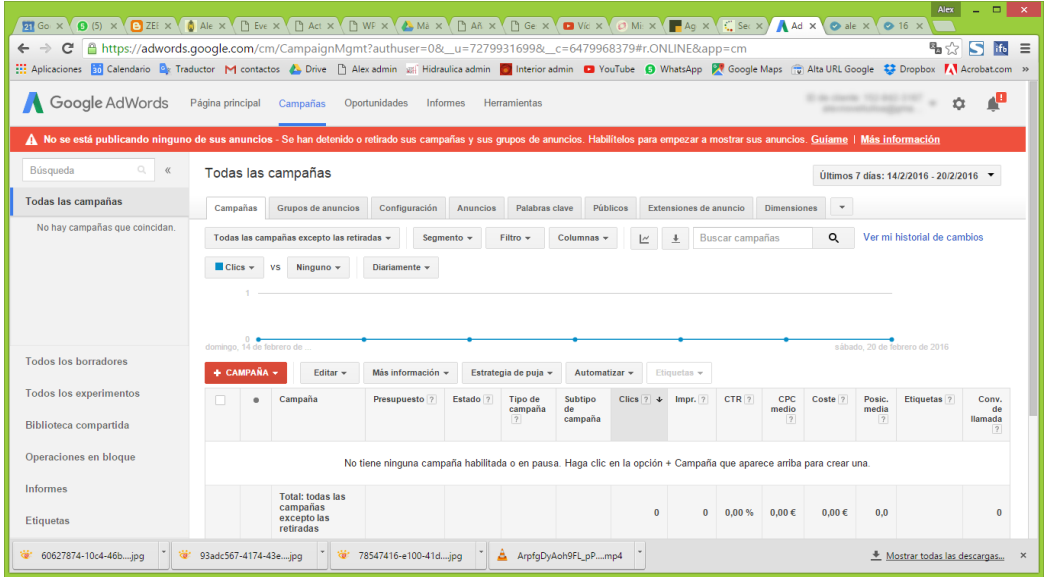

# Facebook Ads

Son aquellos anuncios que aparecen en nuestro muro integrados con el resto de noticias, o en el lateral.

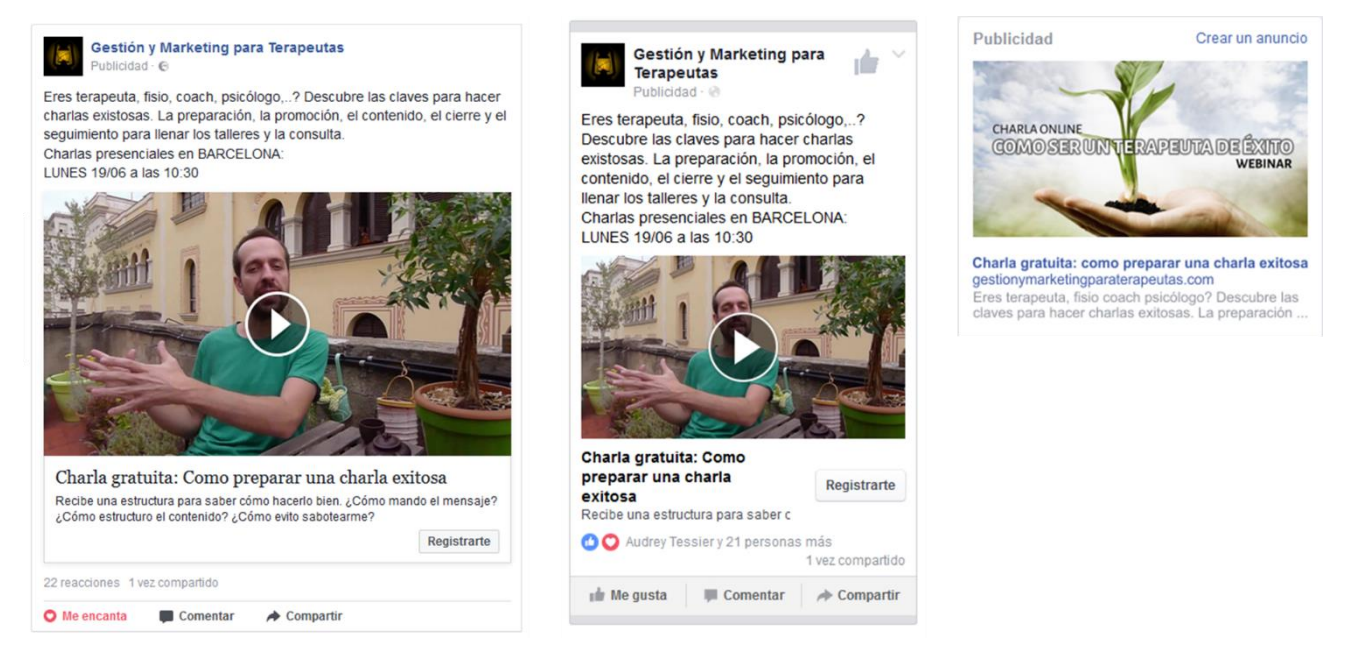

El precio se calcula en base a varias opciones, por ejemplo, a la cantidad de veces que se muestra nuestro anuncio o a la cantidad de gente nos compra o que se apunta nuestra actividad. Se le puede pedir a Facebook un objetivo, como por ejemplo: lo que más me interesa que es hagan "se apunten al evento" o " que accedan a mi web" ...

Una gran ventaja que tiene Facebook es que se puede segmentar por edad, localidad, sexo, intereses, formación, etc... Eso nos permite acceder a grupos de personas determinados.

Para dar de alta la publicidad en Facebook es imprescindible poder medir los resutados, para saber si me está funcionando o no. Para eso es importante poder tener un sistema montado tipo este:

ANUNCIO (en Facebook) -> LANDING PAGE (en nuestra web) -> THANK YOU PAGE (en nuestra web)

De esta manera también conseguimos los datos de las personas inscritas, y así podemos hacer bien el seguimiento.

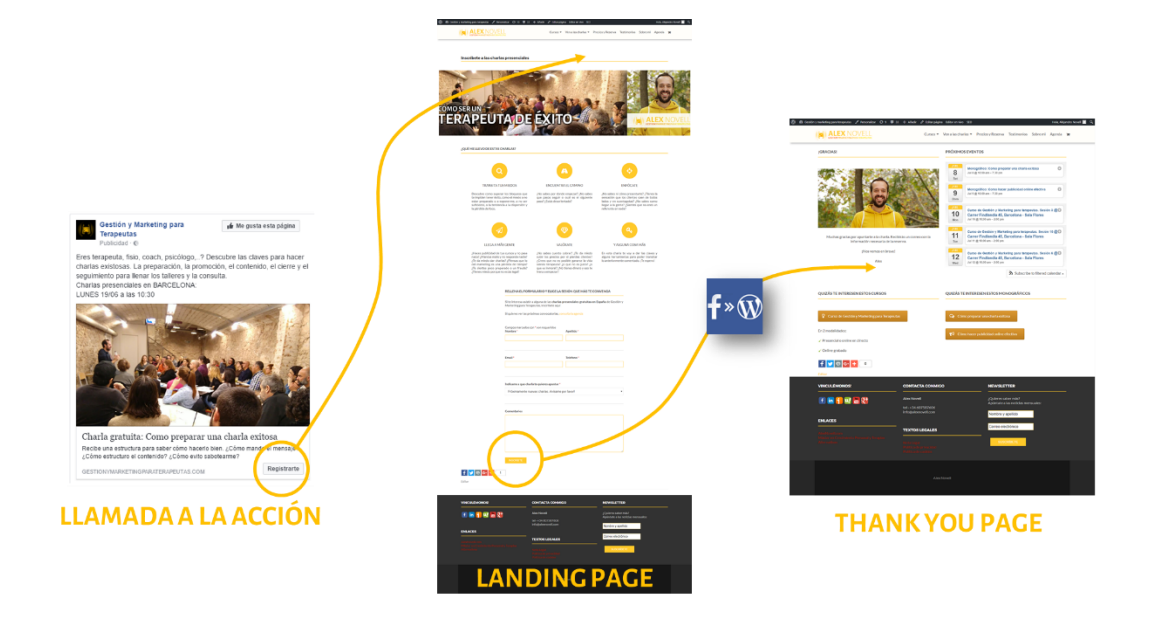

# Conversión

Debes medir el resultado de tus anuncios para ver cuáles funcionan y cuáles no, y no solo eso, también ver que ratios de conversión y coste económico tiene cada uno de ellos.

Ten en cuenta que de una cantidad "x" de usuarios que han visto el anuncio, al final, los que convierten y compran o se registran es quizás un 2% o un 10%. Ese ratio es muy importante conocerlo y sobre todo si estás haciendo anuncios variados, con segmentos distintos y con imágenes distintas.

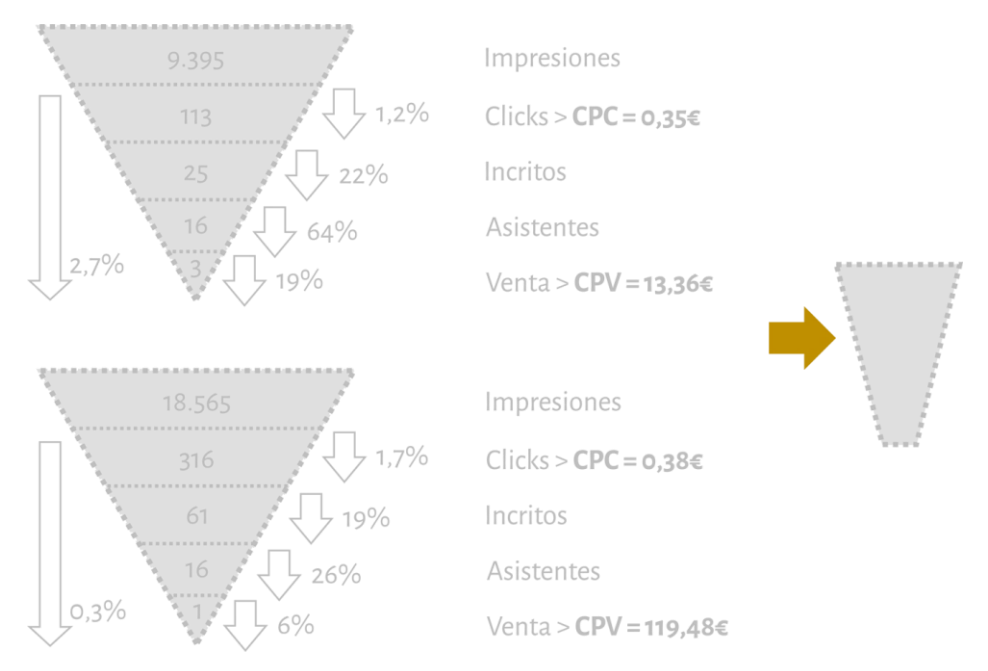

El gráfico de arriba me muestra una campaña de 40€ aproximadamente en la que cada clic de usuarios interesados en una charla (113 clics) es de 0,35€, de los cuales solo han asistido 16, y de los cuales 3 han comprado el curso. Con lo que el coste por cada venta es de 13,36€ para un curso que cuesta 690€
En cambio, en el gráfico de abajo, el coste por clic es similar, hay el triple de clics, pero en cambio los asistentes son los mismo, y el resultado de ventas es 1. Con lo que el coste por venta es 119€ para el mismo curso.

Fíjate como el segundo gráfico es mucho más piramidal que el primero. De 18.500 visualizaciones a 1 venta, y el segundo de 9.300 visualizaciones a 3. Lo interesante es tender a este tipo de pirámide más tipo trapecio.

¿y cómo?

- Mejorando los públicos
- Mejorando el anuncio
- Analizando los datos para optimizar mis anuncios

Sobretodo acuérdate de adaptar tu embudo, basado en los canales de tus clientes, a tu método:

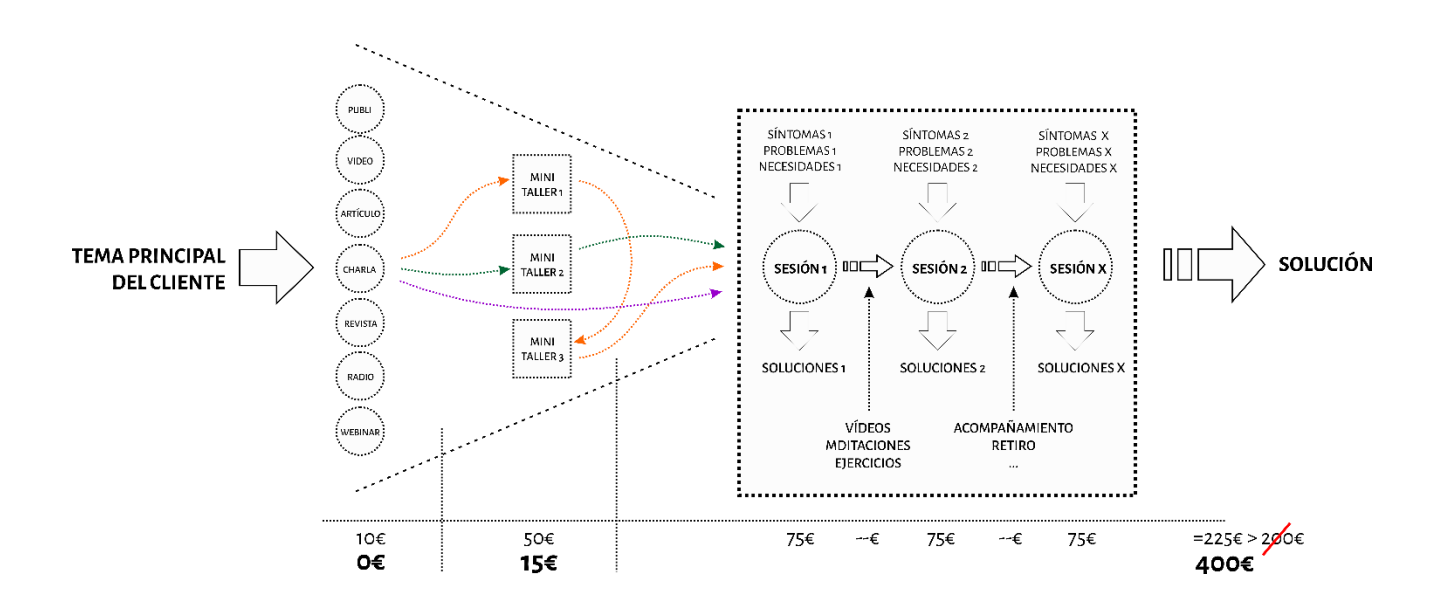

Una vez hecho todo un ciclo, es decir, desde que ponemos en marcha una campaña publicitaria (con todos los canales que al final decida usar) hasta que el cliente me compra, debemos MEDIR LOS RESULTADOS:

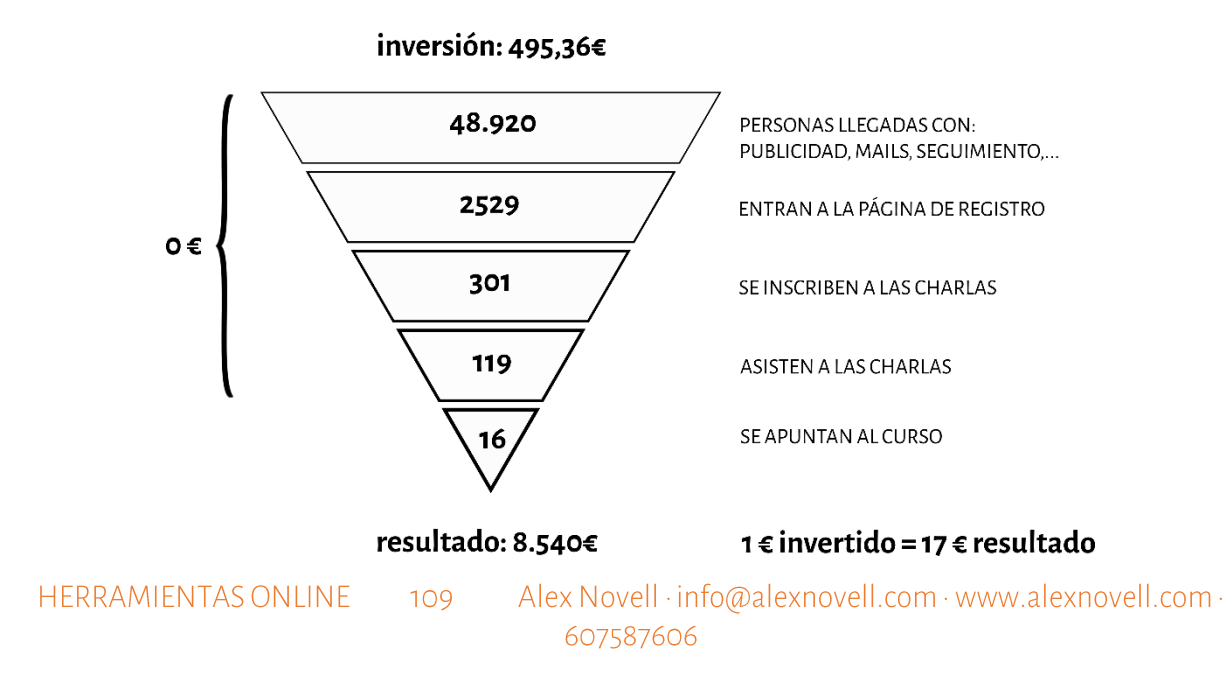

## **Google Business**

Nos permite mostrar una ficha completa de nuestro negocio en la página de resultados de Google cuando nos buscan por nuestro nombre. Como todos los gadgets de Google es interesante darlo de alta para colaborar en el posicionamiento.

También incluye un icono de nuestro negocio en los Google Maps.

Simplemente accedemos a una de estas direcciones y damos de alta toda la información que podamos.

Puedes hacerlo también desde la APP de google business.

https://www.google.com/business/

http://www.google.com/local/add/

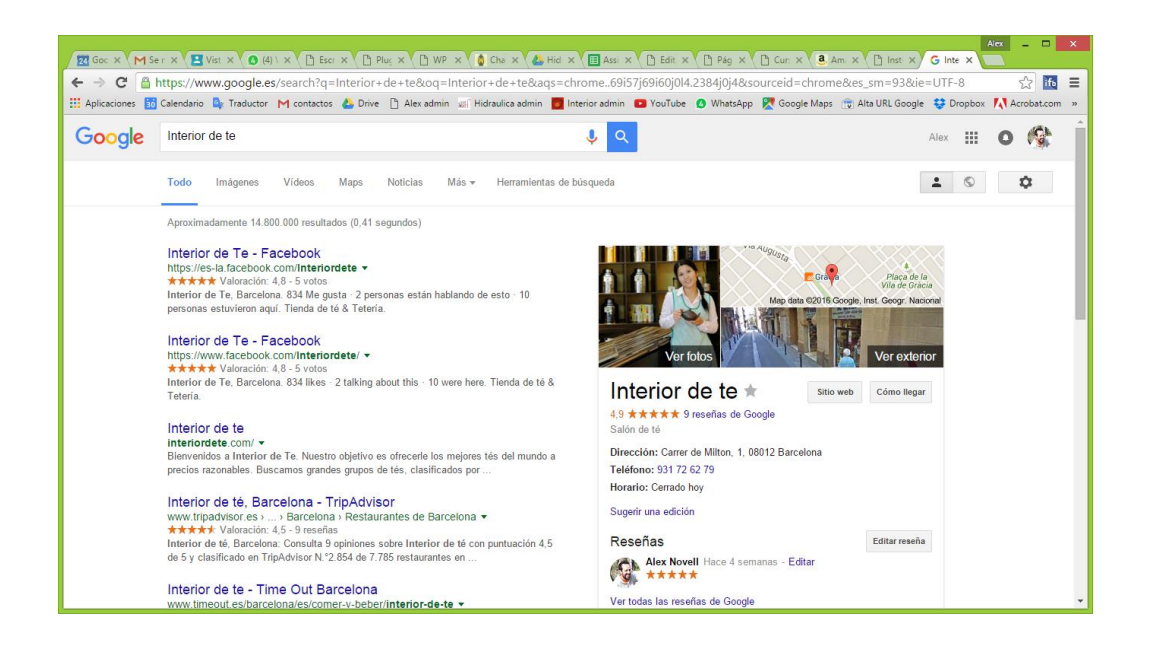

## Formación online diferida

Herramientas para poder crear tu propia escuela online con contenido en diferido

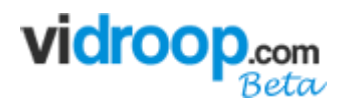

### PLATAFORMA EXTERNA

- Muy fácil de usar y rápido de configurar y en Español
- 67€/mes (también pago anual)
- Gestiona alumnos y mensajes
- Automatización de entrega de contenido
- 4 proyectos y 1000 alumnos

### PLATAFORMA EXTERNA

- Una de las mejores del mundo
- Gratuito para el primer proyecto

### PLATAFORMA EXTERNA

- 33-99€/mes
- Crea cursos y vende online
- Gestiona alumnos y mensajes
- Automatización de entrega de contenido
- Infinitos alumnos y cursos

## PLANTILLA DE WORDPRESS

- Un único pago de 70€
- Crea cursos y vende online
- Gestiona alumnos y mensajes
- Infinitos cursos y alumnos
- Debes personalizarlo tu mismo

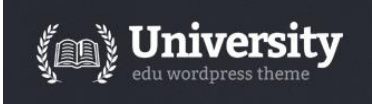

## PLANTILLA DE WORDPRESS

Un único pago de 60€

Alex Novell · info@alexnovell.com · www.alexnovell.com · 607587606

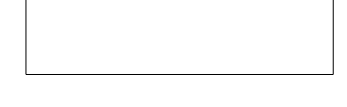

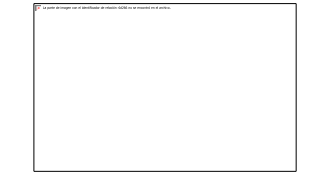

- Crea cursos y vende online
- Gestiona alumnos y mensajes
- Infinitos cursos y alumnos
- Debes personalizarlo tú mismo

### PLUGIN PARA WORDPRESS

- Uno de los meiores
- Se adapta a tu plantilla
- 65-82€/mes

# **LearnDash**

**Sambitionally**®

### PLUGIN PARA WORDPRESS

- Se adapta a tu plantilla
- Pago único 130€

### PLUGIN PARA WORDPRESS

- Gratuito de base con limitaciones a nivel de pago y funcionalidades
- Precio standard con las funcionalidades principales activas 60€

## Formación online en directo

Tienes varias opciones para acercarte a tu público en directo. Algunas opciones ya las hemos comentado anteriormente en el apartado de las redes sociales en directo.

### Otras opciones:

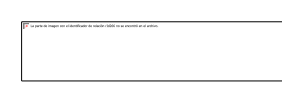

Permite crear reuniones. Ideal para las formaciones online en directo. Dispone de un módulo extra para poder hacer werbinars

- 15€/mes (también pago anual)  $\bullet$
- Salas de conferencia online  $\bullet$
- Webinars (pago extra de 50€/mes)  $\bullet$
- Hasta 50 participantes de base en reuniones y hasta 100 en webinars
- Infinitas salas

Alex Novell · info@alexnovell.com · www.alexnovell.com · 607587606

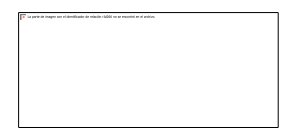

Esta es una opción gratuita para poder impartir un curso online con pocos asistentes. Es una plataforma que usa muchos recursos del ordenador, y si estás compartiendo pantalla es posible que te ralentice el sistema mucho

Máximo 10 personas en video  $\bullet$ 

Plataforma para webinars. Un webinar es como una charla pero online, en la que los asistentes te ven en directo y pueden interactuar mediante chat

- $$479/$ año  $\bullet$
- Para hacer charlas online
- Automatiza procesos de envio de mensajes
- Estadísticas
- 3 presentadores en HD y 500 asistentes

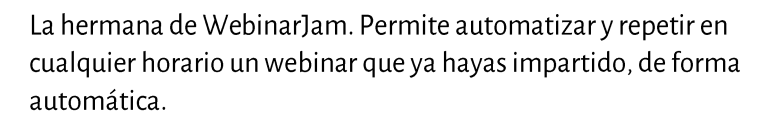

 $$479/$ año

Es la competencia de WebinarJam.

- $$497/ a\$ 0
- 100 asistentes / ilimitado usando Youtube live

Existen otras opciones como GotoTraining o GotoMeeting, entre muuuchas otras

# ¿Y AHORA QUE?

## Pasos a seguir

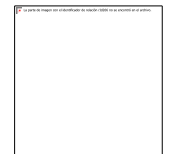

**ACABA DE DEFINIR EL SEGMENTO** Si tienes algo pendiente, elevator, método, y LA LISTA MADRE

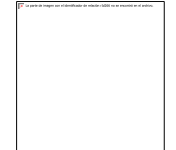

**BUSCA, ONLINE Y OFFLINE,** ¿Dónde están tus clientes?¿Qué intereses tienen? Sesión

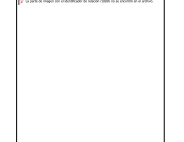

ELIGE ALGUNOS DE LOS CANALES Engorda el embudo según tu de cliente con charlas, carteles, Facebook...

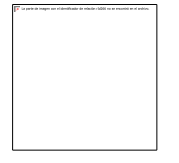

**DISEÑA TU EMBUDO** ¿Qué pasos quieres que siga tu potencial cliente? Define etapas, precios y ofertas

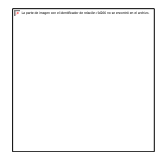

PREPARA LA INFORMACIÓN Textos para la publi, imágenes, fechas, artículos, contenido de la charla, ...

MONTA LA CAMPAÑA Diseña la publi en FB, prepara la landing page, ... el cartel, etc..

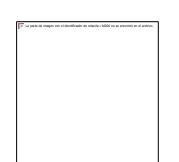

**ACTÍVALO TODO** Pon en marcha la publi, en FB, carteles, etc...

## **Elige tus Canales**

Es vital que hagas unos mapas mentales tipo este para tus canales online y tus canales offline basado en este gráfico que a su vez está basado en las tablas que rellenaste en la sesión 1 cuando preparabas el elevator pitch

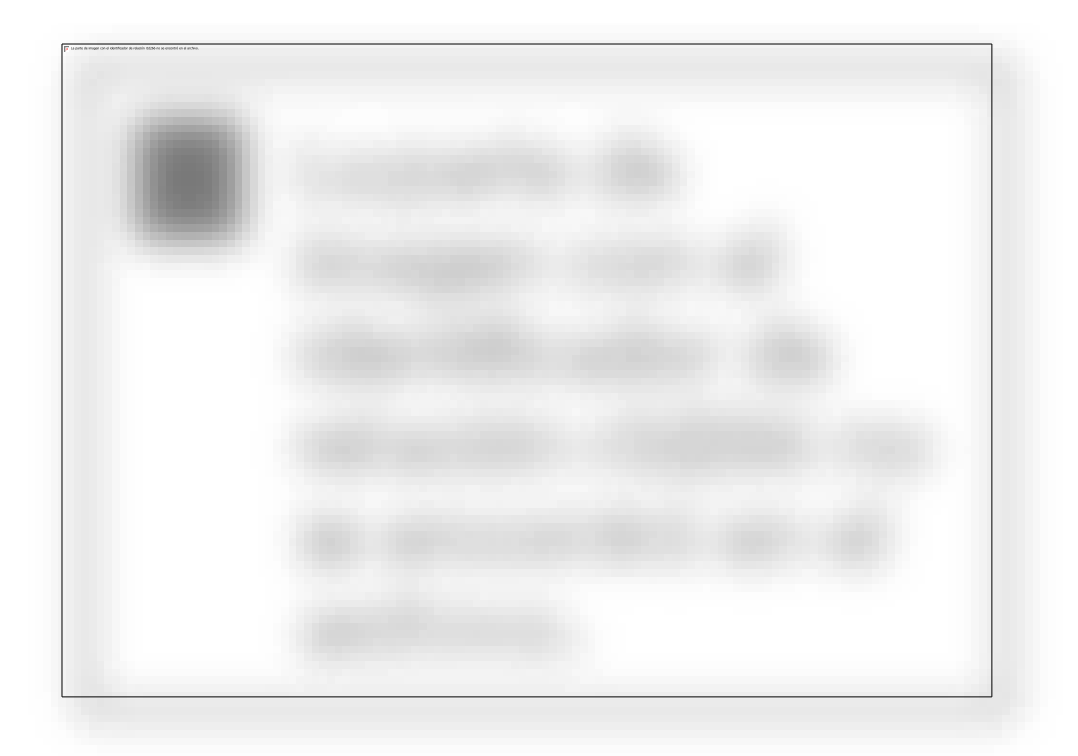

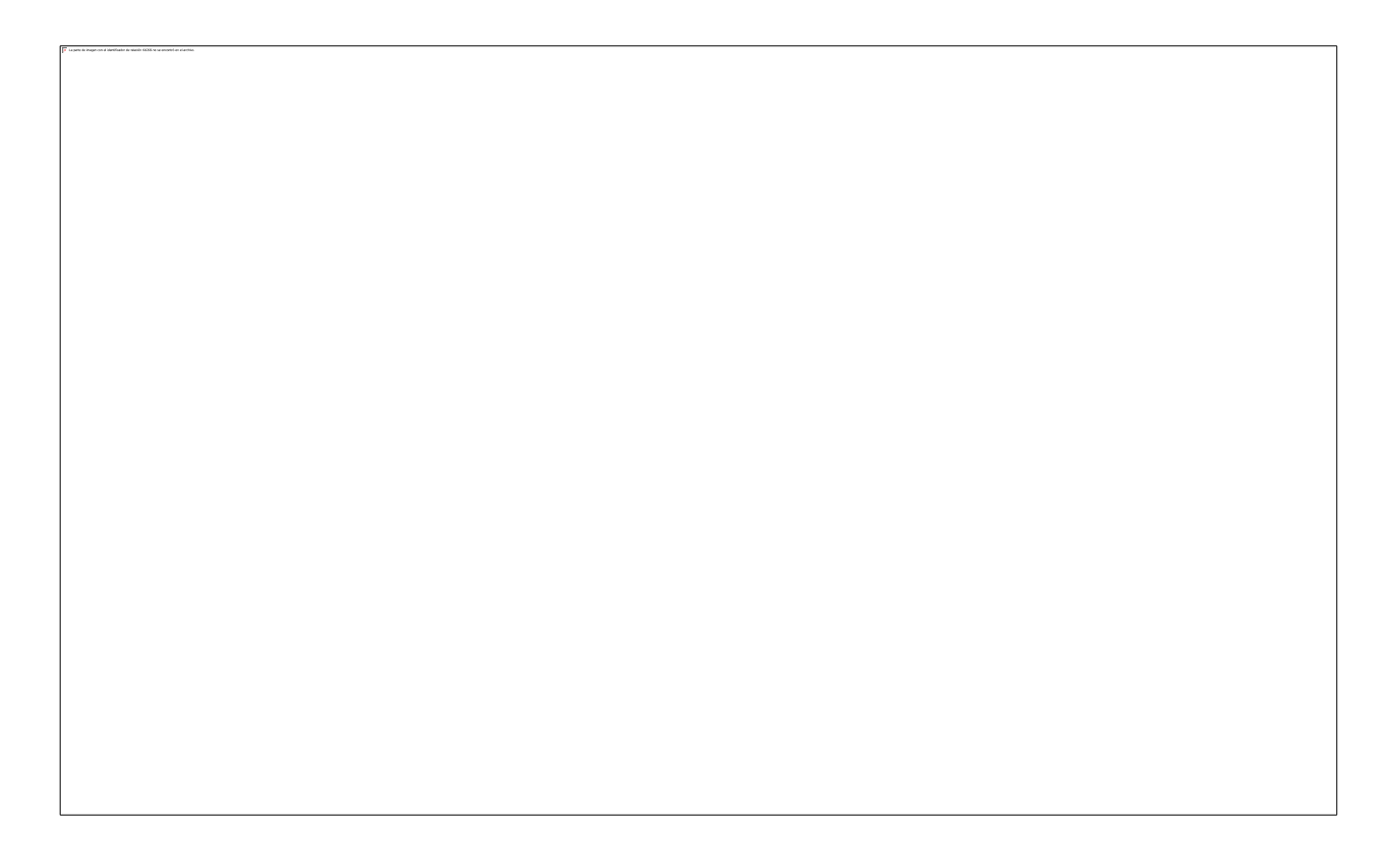